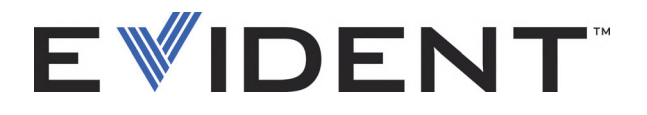

# OmniScan MXU Программное обеспечение

Руководство по эксплуатации Версия ПО 4.4

> DMTA-20072-01RU [Q1000014] — Версия C Сентябрь 2022

Данное руководство по эксплуатации содержит важную информацию по безопасному и эффективному использованию прибора Evident. Перед эксплуатацией прибора внимательно изучите данное руководство и используйте прибор только в соответствии с инструкциями.

Храните руководство по эксплуатации в безопасном и доступном месте.

EVIDENT CANADA, 3415, Rue Pierre-Ardouin, Québec (QC) G1P 0B3 Canada

© 2022 Evident. Все права защищены. Ни одна часть данного документа не может быть воспроизведена, переведена или распространена без получения предварительного письменного разрешения Evident.

Первое издание на английском языке: *OmniScan MXU Software: User's Manual — Software Version 4.4* (DMTA-20072-01EN – Rev. D, September 2022) © 2022 Evident.

При написании и переводе данного документа особое внимание было уделено обеспечению точности содержащейся в нем информации и соответствию этой информации версии изделия, изготовленного до даты, указанной на титульном листе. Однако, если впоследствии в прибор были внесены модификации, в данном руководстве они не отражены.

Информация в данном руководстве может быть изменена без предварительного уведомления.

Версия ПО 4.4 Номер изделия: DMTA-20072-01RU [Q1000014] Версия C Сентябрь 2022

Отпечатано в Канаде

Названия продуктов являются товарными знаками или зарегистрированными торговыми марками соответствующих компаний.

## Содержание

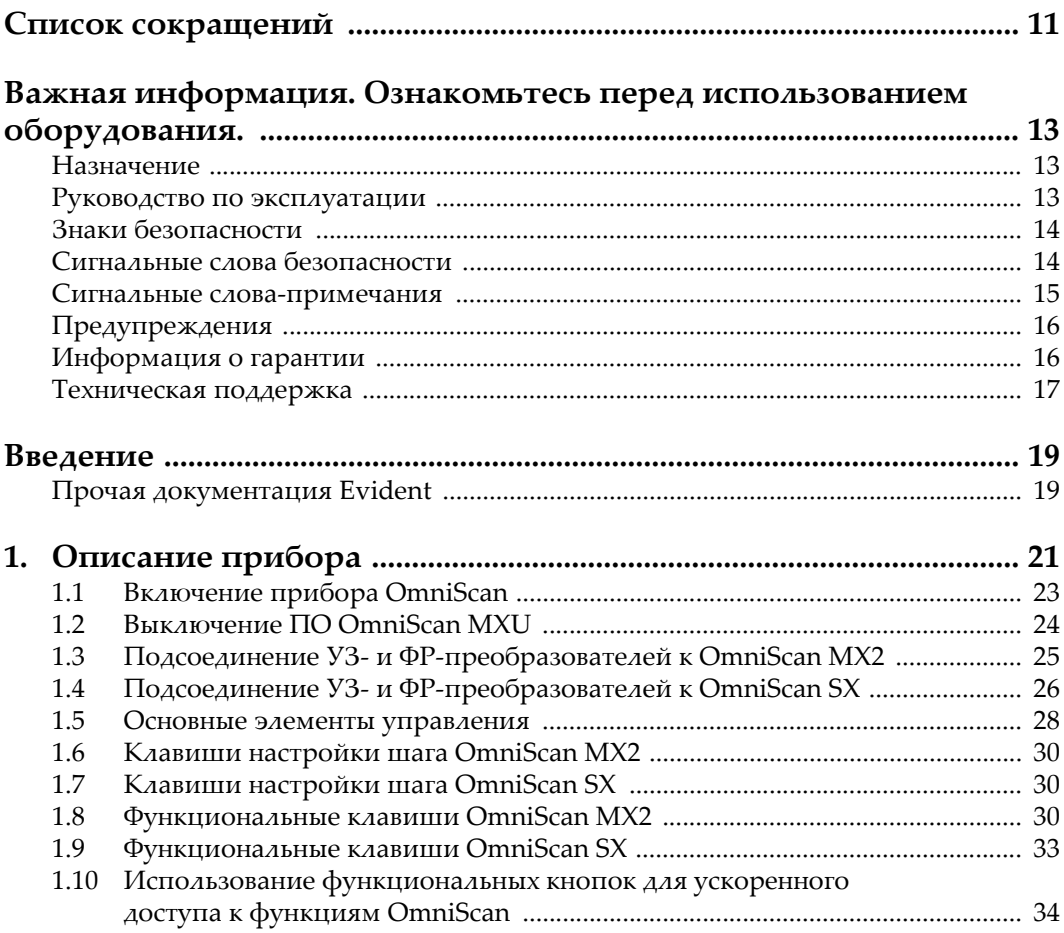

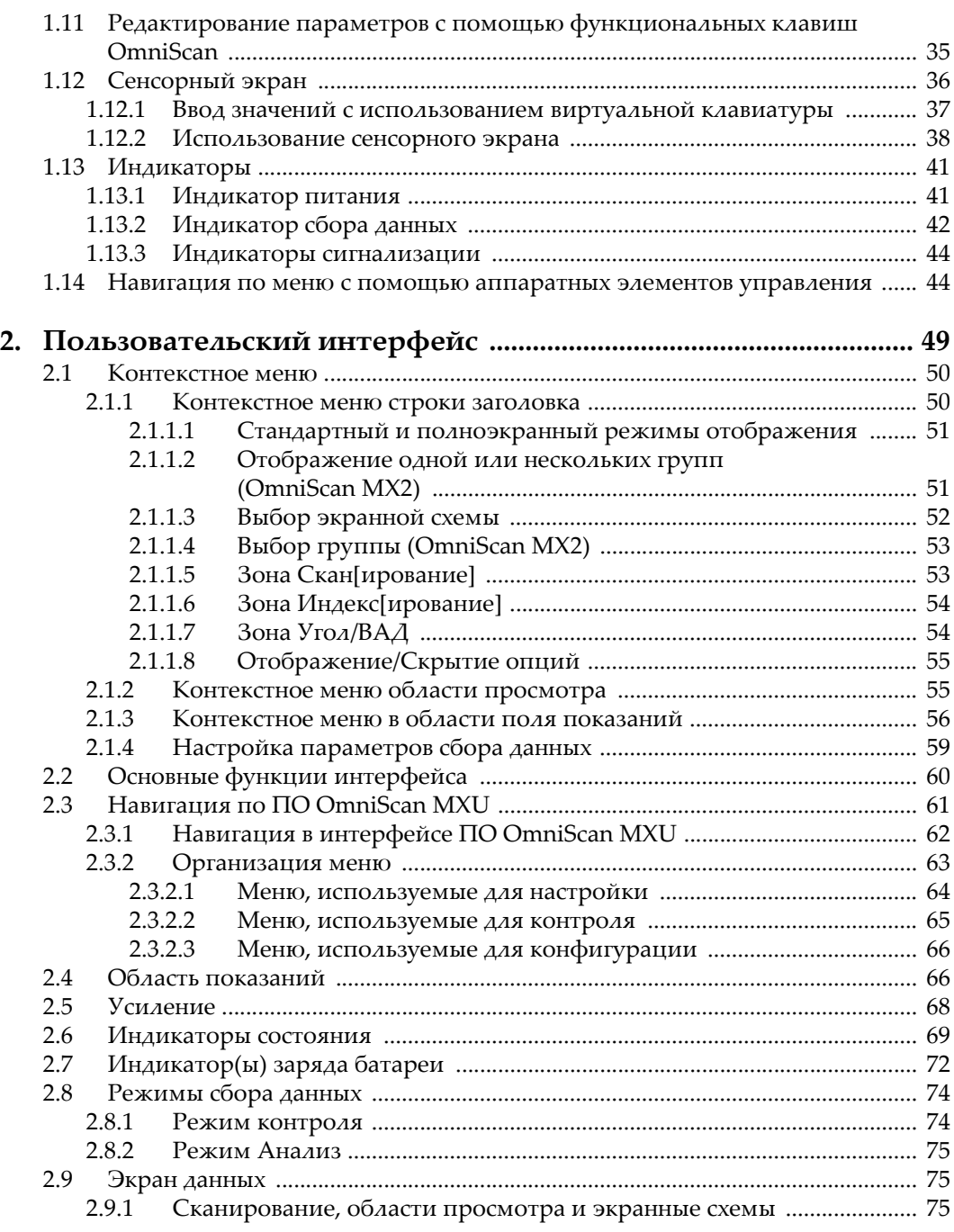

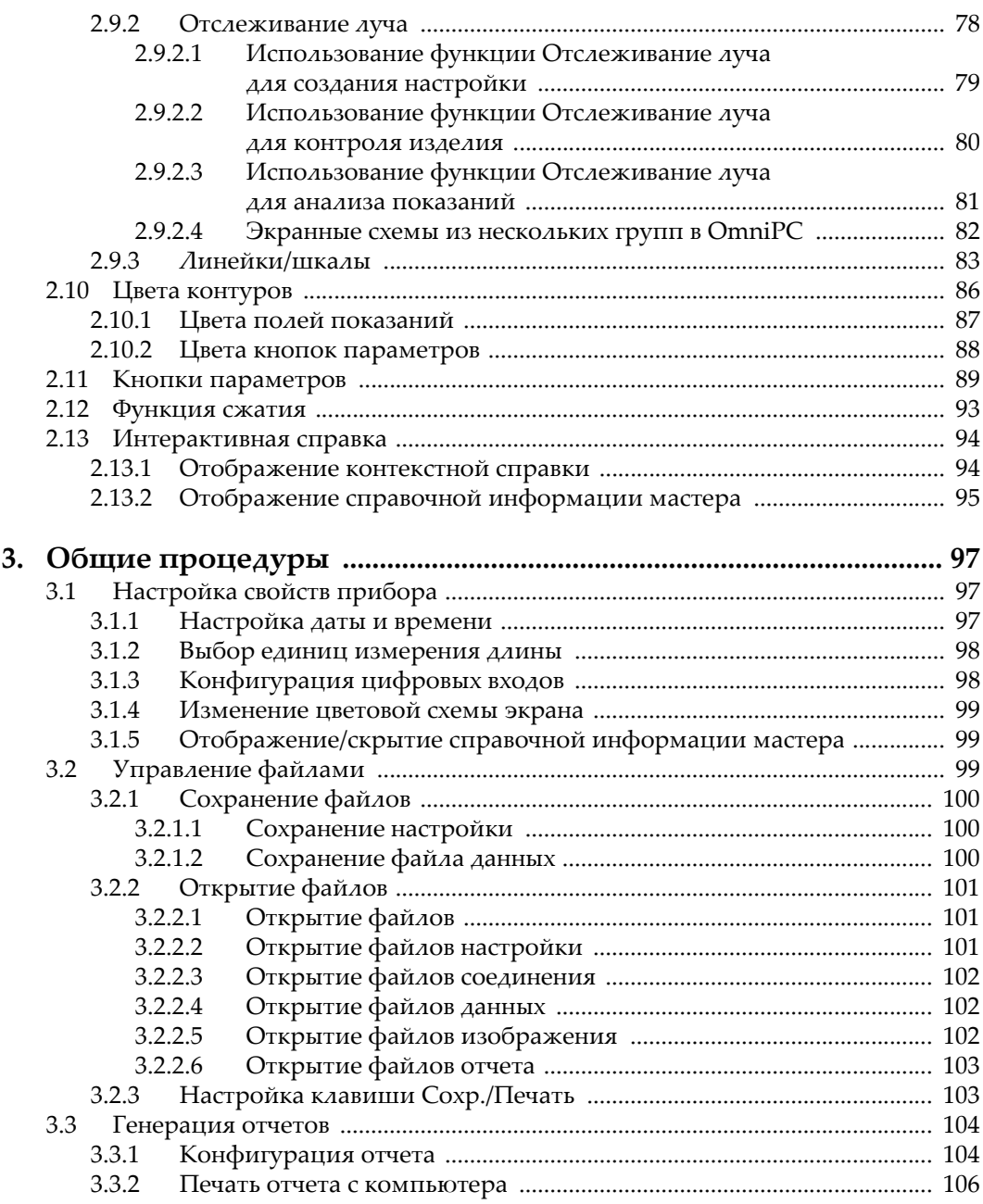

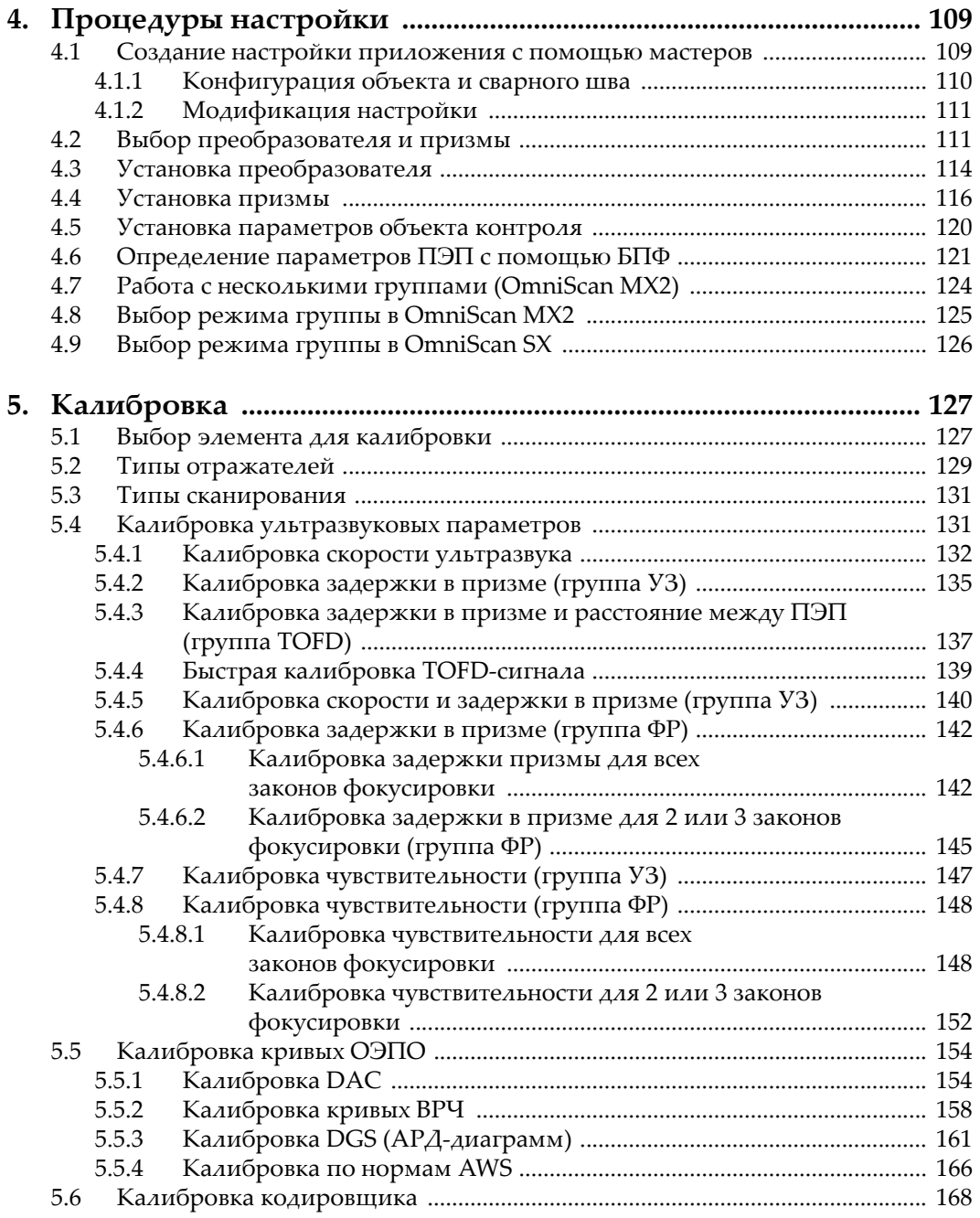

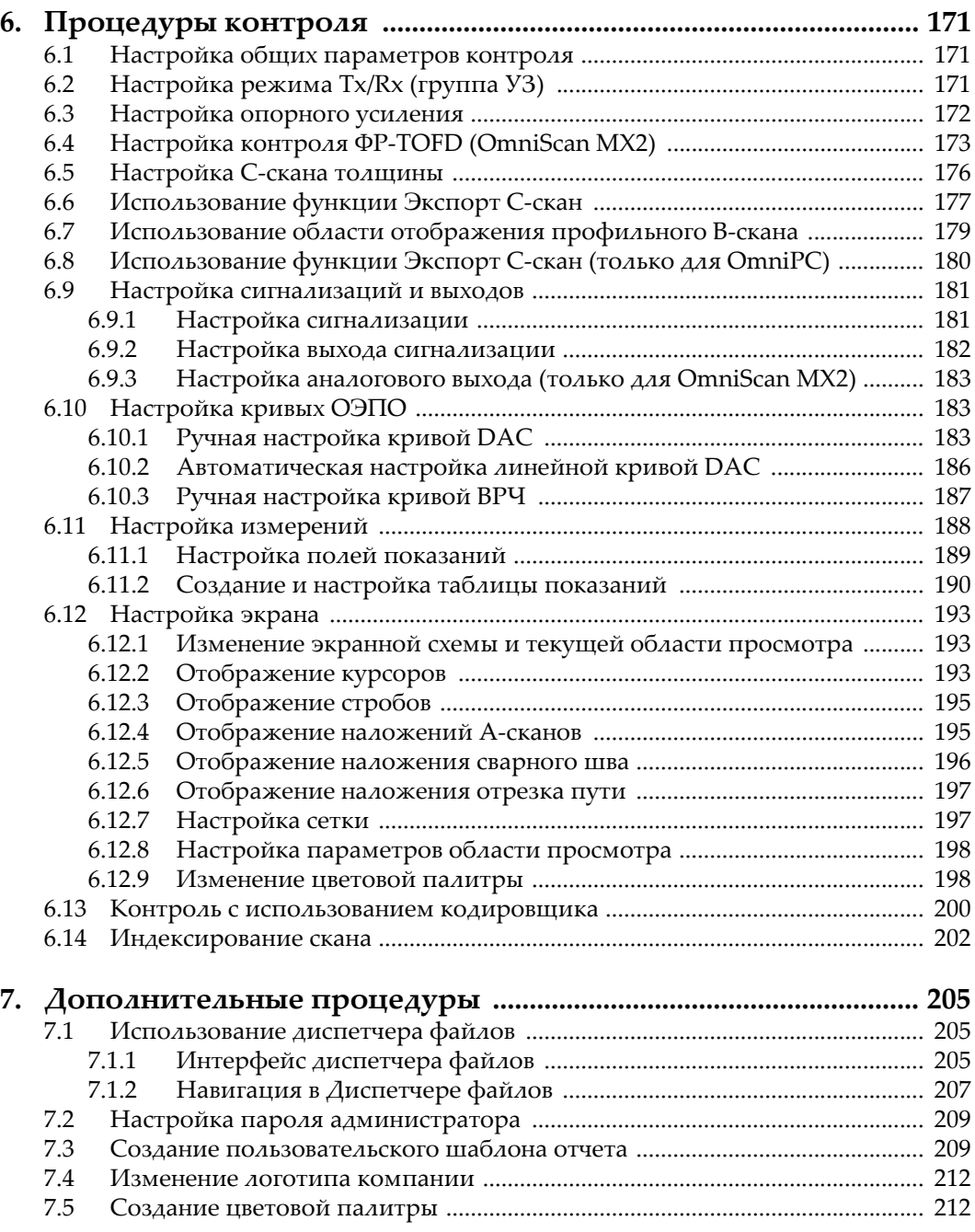

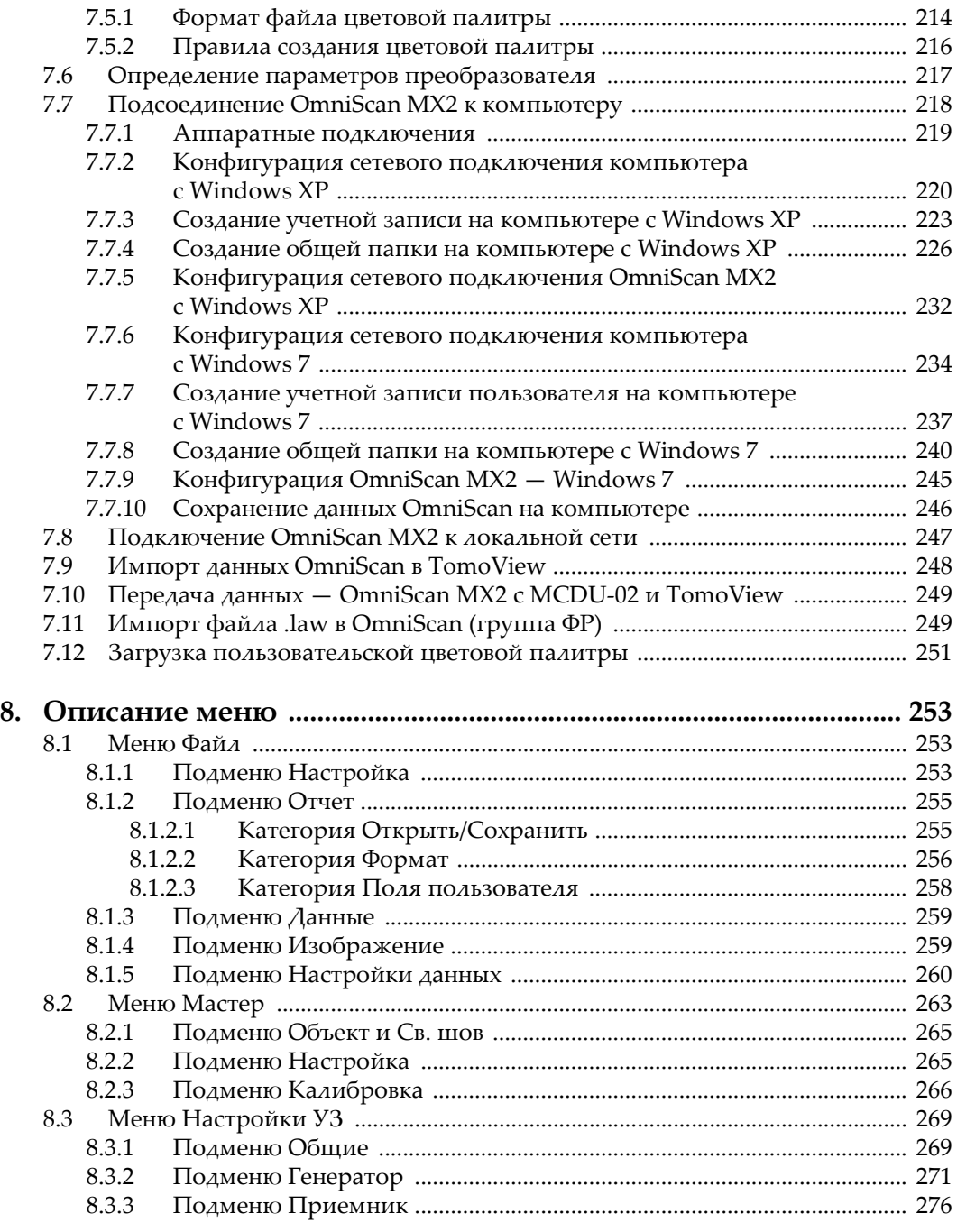

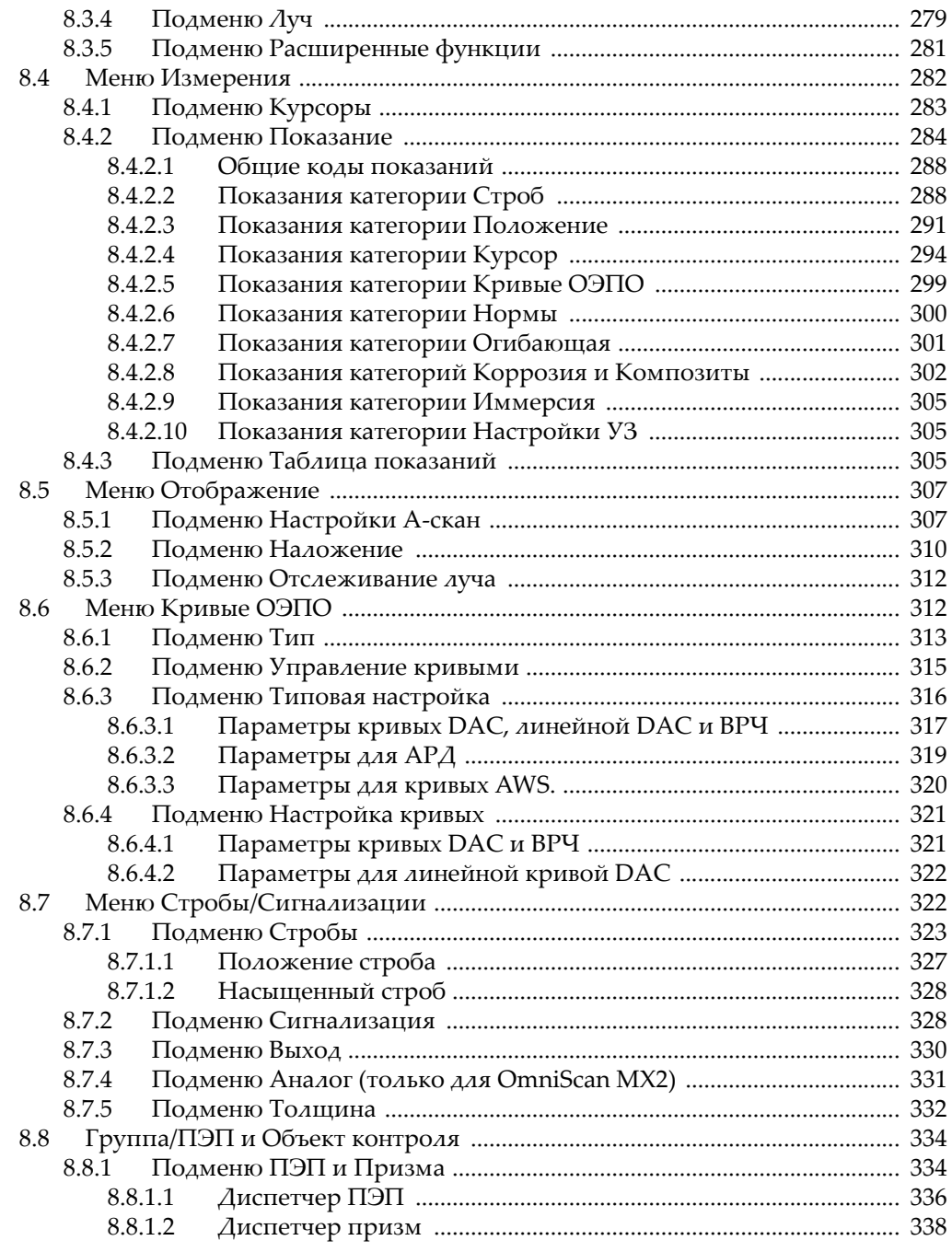

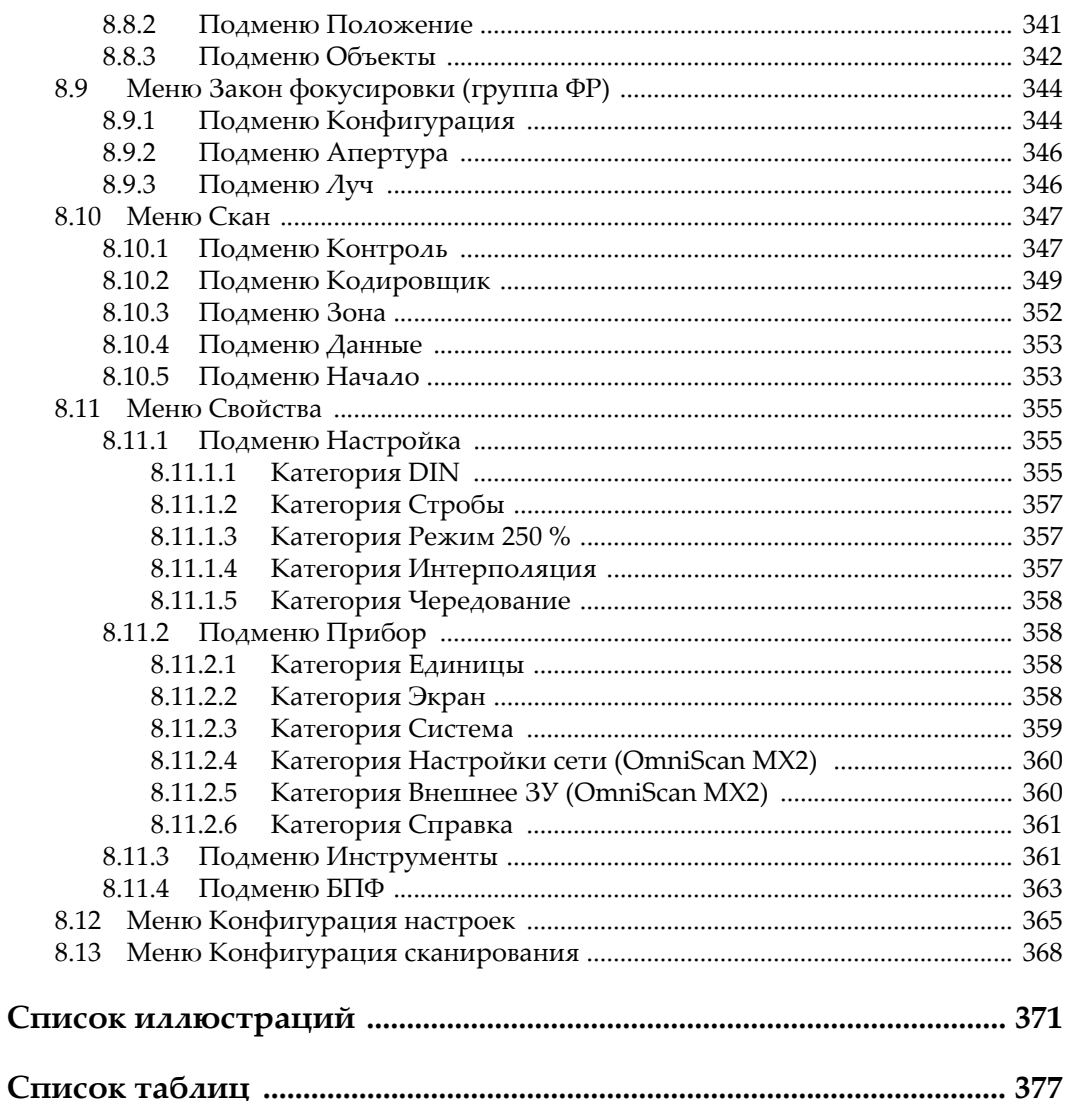

## <span id="page-10-0"></span>Список сокращений

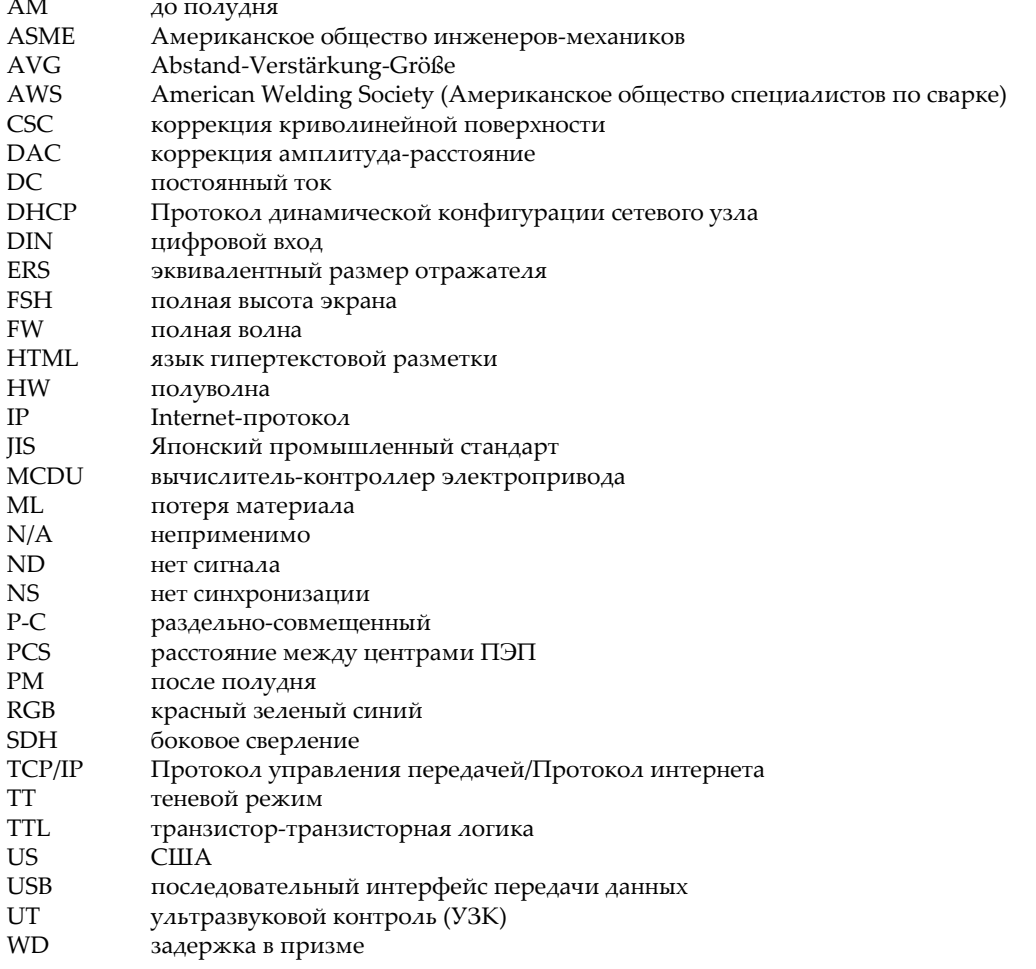

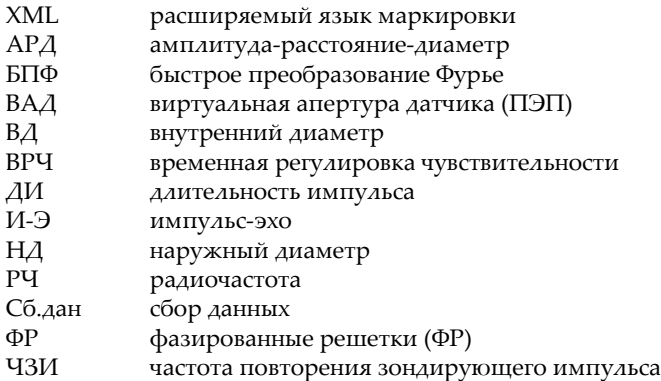

## <span id="page-12-0"></span>**Важная информация. Ознакомьтесь перед использованием оборудования.**

### <span id="page-12-1"></span>**Назначение**

OmniScan MXU – программное обеспечение, используемое с приборами OmniScan для оптимизации неразрушающего контроля промышленных и коммерческих материалов.

## <span id="page-12-2"></span>**Руководство по эксплуатации**

Данное руководство по эксплуатации содержит важную информацию по безопасному и эффективному использованию прибора Evident. Перед эксплуатацией прибора внимательно изучите данное руководство и используйте прибор только в соответствии с инструкциями.

Храните руководство по эксплуатации в безопасном и доступном месте.

#### ВАЖНО

Некоторые компоненты и/или снимки экранов в данном руководстве могут незначительно отличаться от вашего прибора или ПО, однако на работу это не влияет.

## <span id="page-13-0"></span>**Знаки безопасности**

Следующие знаки безопасности могут фигурировать на приборе и в руководстве по эксплуатации:

Общий предупреждающий знак

Этот знак предупреждает пользователя о возможной опасности. Все сообщения о безопасности, следующие за этим знаком, должны быть приняты к сведению во избежание травм и повреждений.

Знак предупреждения о высоком напряжении

Этот знак предупреждает пользователя о потенциальной опасности поражения током высокого напряжения (свыше 1 000 Вольт). Все сообщения о безопасности, следующие за этим знаком, должны быть приняты к сведению во избежание возможных травм.

## <span id="page-13-1"></span>**Сигнальные слова безопасности**

Следующие символы безопасности могут фигурировать в сопровождающей прибор документации:

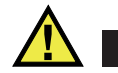

## ОПАСНО

Сигнальное слово ОПАСНО указывает на неминуемо опасную ситуацию. Оно привлекает внимание к процедуре или операции, которая при некорректной реализации или несоблюдении техники безопасности может стать причиной смерти или серьезных травм. Для продолжения работы вы должны полностью понять смысл и выполнить условия, указанные ниже сигнального слова ОПАСНО.

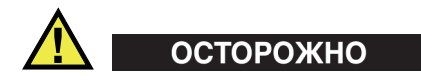

Предупреждающее слово ОСТОРОЖНО указывает на потенциально опасную ситуацию. Оно привлекает внимание к процедуре или операции, которая при некорректной реализации или несоблюдении техники безопасности может

стать причиной смерти или серьезных травм. Для продолжения работы вы должны полностью понять смысл и выполнить условия, указанные ниже сигнального слова ОСТОРОЖНО.

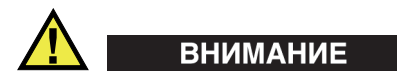

Предупреждающее слово ВНИМАНИЕ указывает на потенциально опасную ситуацию. Оно привлекает внимание к процедуре или операции, которая при некорректной реализации или несоблюдении техники безопасности может стать причиной получения травм легкой или умеренной степени тяжести, повреждения оборудования, разрушения части или всего прибора, а так же потери данных. Для продолжения работы вы должны полностью понять смысл и выполнить условия, указанные ниже сигнального слова ВНИМАНИЕ.

### <span id="page-14-0"></span>**Сигнальные слова-примечания**

Следующие символы техники безопасности могут фигурировать в сопровождающей прибор документации:

#### ВАЖНО

Сигнальное слово ВАЖНО привлекает внимание к важной информации или данным, необходимым для реализации задачи.

#### ПРИМЕЧАНИЕ

Сигнальное слово ПРИМЕЧАНИЕ привлекает внимание к процедуре или операции, требующей особого внимания. Примечание также содержит общую полезную, но не обязательную для исполнения информацию.

## СОВЕТ

Сигнальное слово СОВЕТ привлекает внимание к примечаниям, призванным помочь в выполнении описанных в инструкции процедур, а так же содержащим полезную информацию по эффективному использованию возможностей прибора.

## <span id="page-15-0"></span>**Предупреждения**

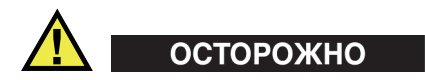

#### **Общие предупреждения**

- Перед началом работы внимательно ознакомьтесь с инструкциями, изложенными в данном руководстве, в руководстве пользователя *OmniScan MX и MX2* или в руководстве *OmniScan SX*.
- Храните руководства по эксплуатации в надежном месте, для последующего обращения к ним.
- Следуйте указанным процедурам установки и эксплуатации.
- Предупреждающие символы на приборе и в руководстве пользователя обязательны для исполнения.
- При нецелевом использовании прибора возможно ухудшение защиты оборудования.

#### <span id="page-15-1"></span>**Информация о гарантии**

Компания Evident гарантирует отсутствие в изделии дефектов качества материала и изготовления в течение определенного периода и в соответствии с условиями, оговоренными в документе [Terms and Conditions,](https://www.olympus-ims.com/ru/terms/) с которыми можно ознакомиться на сайте https://www.olympus-ims.com/ru/terms/.

Гарантия Evident распространяется только на оборудование, которое использовалось в соответствии с правилами эксплуатации, приведенными в данном руководстве по эксплуатации, и не подвергалось неправильному обращению, попыткам неавторизованного ремонта или модификации.

При получении тщательно осмотрите прибор на предмет наличия внешних или внутренних повреждений, которые могли возникнуть при транспортировке. В случае обнаружения любых повреждений немедленно поставьте в известность транспортную компанию, поскольку обычно ответственность за повреждения при перевозке несет перевозчик. Сохраните упаковку, накладные и прочую транспортную документацию для составления претензии. После уведомления перевозчика свяжитесь с компанией Evident для помощи по составлению актарекламации и замены поврежденного оборудования в случае необходимости.

В данном руководстве по эксплуатации приводятся сведения, необходимые для надлежащей эксплуатации приобретенного изделия Evident. Содержащаяся в данном документе информация предназначена для использования исключительно в учебных целях, и не предназначена для конкретных приложений без предварительного независимого тестирования и проверки оператором или контролирующим специалистом. Важность такой независимой проверки процедур возрастает по мере возрастания критичности исследований. По этой причине Evident не предоставляет выраженной или подразумеваемой гарантии, что представленные в инструкции методики, примеры и процедуры соответствуют промышленным стандартам или отвечают требованиям конкретных исследований.

Компания Evident оставляет за собой право вносить изменения в любые изделия без модификации выпущенных ранее изделий.

### <span id="page-16-0"></span>**Техническая поддержка**

Компания Evident прилагает все усилия для предоставления максимально качественного послепродажного обслуживания и технической поддержки. При возникновении трудностей в процессе эксплуатации, а также в случае несоответствия с документацией, мы рекомендуем в первую очередь обратиться к руководству пользователя. Если вам все еще требуется помощь, обратитесь в нашу службу послепродажного обслуживания. Адрес ближайшего сервисного центра можно найти на сайте Evident Scientific.

## <span id="page-18-0"></span>Введение

Программное обеспечение OmniScan MXU содержит многочисленные функции, необходимые для выполнения неразрушающего контроля традиционным ультразвуковым методом (УЗ) и методом фазированных решеток (ФР). ПО OmniScan MXU используется в современных портативных дефектоскопах OmniScan MX2 и OmniScan SX.

#### <span id="page-18-2"></span>**ПРИМЕЧАНИЕ**

В данном руководстве представлено программное обеспечение MXU для приборов OmniScan MX2 и OmniScan SX. Однако, некоторые разделы, процедуры, этапы или описания могут быть применимы только к одному из инструментов.

- Если разделы, процедуры, этапы или описания применяются только к одному из инструментов, модель прибора указывается в разделе.
- Если модель прибора не уточняется в описании, разделе, этапе, это означает, что процедура применима к обоим приборам OmniScan MX2 и OmniScan SX.
- Термин «прибор OmniScan» подразумевает оба дефектоскопа OmniScan MX2 и OmniScan SX.

## <span id="page-18-1"></span>Прочая документация Evident

Прочая документация Evident для прибора OmniScan:

*OmniScan MX и MX2 — Руководство по эксплуатации*

Содержит описание и инструкции по использованию OmniScan MX и OmniScan MX2. OmniScan MX2 В частности, в этом руководстве описываются способы навигации в интерфейсе программного обеспечения с помощью аппаратных клавиш прибора.

*OmniScan MX2 — Руководство по началу работы*

Краткая брошюра, содержащая основные инструкции по началу работы с OmniScan MX2.

*OmniScan SX — Руководство по эксплуатации*

Предоставляет важную информацию по использованию OmniScan SX.

*OmniScan SX — Руководство по началу работы*

Краткая брошюра, содержащая основные инструкции по началу работы с OmniScan SX.

## <span id="page-20-0"></span>**1. Описание прибора**

Средства управления на передней панели OmniScan позволяют легко и эффективно управлять ПО OmniScan MXU. На Рис[. 1-1](#page-21-0) на стр. 22 и Рис[. 1-2](#page-22-1) на стр[. 23](#page-22-1) представлены передние панели приборов OmniScan MX2 и OmniScan SX с элементами управления и индикаторами. OmniScan позволяет подсоединять USB-клавиатуру и USB-мышь для расширения пользовательского интерфейса прибора.

#### ПРИМЕЧАНИЕ

В данном руководстве аппаратные элементы управления прибором обозначаются *клавиши*. Термин *кнопка* используется для элементов управления ПО.

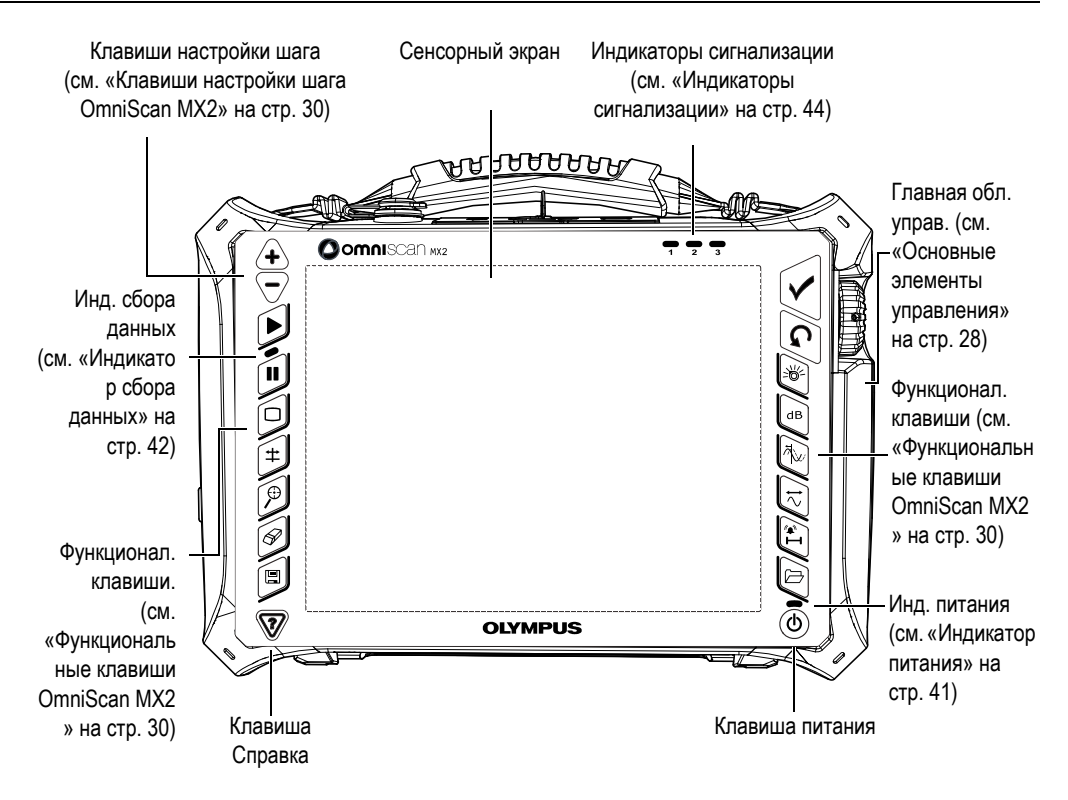

<span id="page-21-0"></span>**Рис. 1-1 Элементы управления передней панели OmniScan MX2**

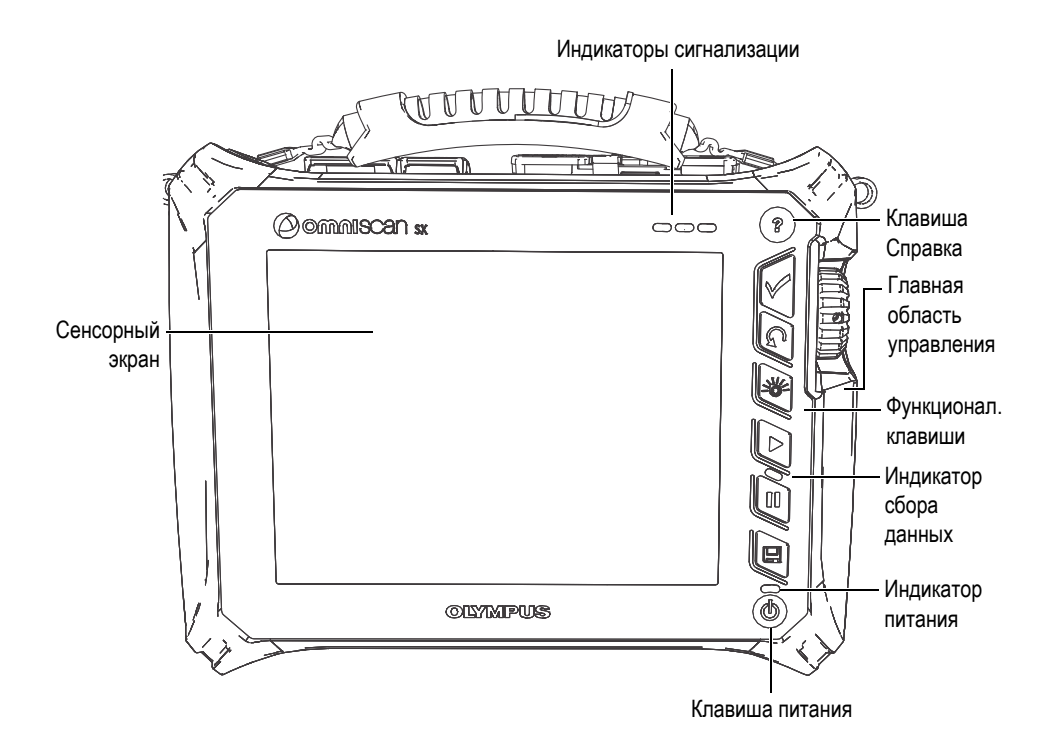

**Рис. 1-2 Элементы управления передней панели OmniScan SX**

## <span id="page-22-1"></span><span id="page-22-0"></span>**1.1 Включение прибора OmniScan**

#### **Чтобы включить OmniScan, выполните следующее:**

1. Нажмите и удерживайте клавишу питания ((1) в течение секунды. Клавиша питания находится в правом нижнем углу передней панели OmniScan.

Загорается световой индикатор питания, затем сенсорный экран прибора, открывающий фоновую страницу Evident и логотип OmniScan. Затем, автоматически загружается программное обеспечение OmniScan MXU.

2. При наличии на карте памяти прибора двух или более программ, на экране отображается ряд вертикально расположенных кнопок, позволяющих выбрать желаемую программу для запуска:

- *a)* Выберите нужную программу.
- *b)* В случае регулярного выбора одной и той же программы, можно пропустить данный этап при следующем запуске, выбрав опцию **Всегда загружать выбранное приложение** под кнопками ПО.
- *c)* Для возврата к выбору программы при запуске нажмите **Свойства > Прибор > Категория = Система**, а затем **Ручной запуск**.

#### ПРИМЕЧАНИЕ

При запуске, дефектоскоп OmniScan загружает ПО OmniScan MXU с карты памяти, установленной в устройство для считывания карт на правой панели прибора.

## <span id="page-23-0"></span>**1.2 Выключение ПО OmniScan MXU**

Программное обеспечение OmniScan MXU отключается автоматически при выключении прибора OmniScan.

#### **Выключение прибора OmniScan**

1. Нажмите клавишу питания.

Появится сообщение «Выберите команду» (см. Рис[. 1-3](#page-23-1) на стр. 24).

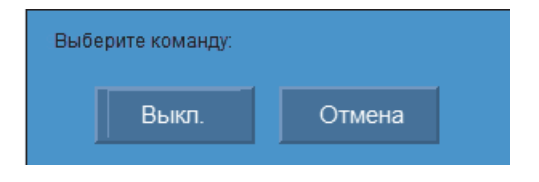

**Рис. 1-3 Кнопка Выкл.**

#### <span id="page-23-1"></span>2. Щелкните **Выкл.**

В появившемся окне подтвердите, хотите ли вы сохранить настройки (см. Рис[. 1-4](#page-24-1) на стр. 25).

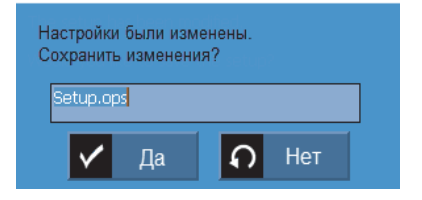

**Рис. 1-4 Сохранение настройки**

<span id="page-24-1"></span>3. Для сохранения настройки выберите **Да**.

#### ПРИМЕЧАНИЕ

Можно также выключить OmniScan, нажав на клавишу питания и удерживая ее в течение десяти секунд. В таком случае, ваши настройки НЕ будут сохранены.

## <span id="page-24-0"></span>**1.3 Подсоединение УЗ- и ФР-преобразователей к OmniScan MX2**

Программное обеспечение OmniScan MXU функционирует в двух режимах: фазированные решетки (ФР) и традиционный ультразвук (УЗ). В зависимости от модуля, установленного на задней части прибора OmniScan MX2, вы можете использовать УЗ- или ФР-преобразователи. Подключите УЗ-ПЭП к разъемам UT, как показано на Рис[. 1-5](#page-25-1) на стр. 26. В раздельно-совмещенном режиме используйте раздельно-совмещенный (Р-С) преобразователь. Можно также подсоединить УЗ-ПЭП к разъему PA (ФР) с помощью адаптера.

Подсоедините фазированный ПЭП к разъему PA (ФР) прибора OmniScan MX2, как показано на Рис[. 1-6](#page-25-2) на стр. 26.

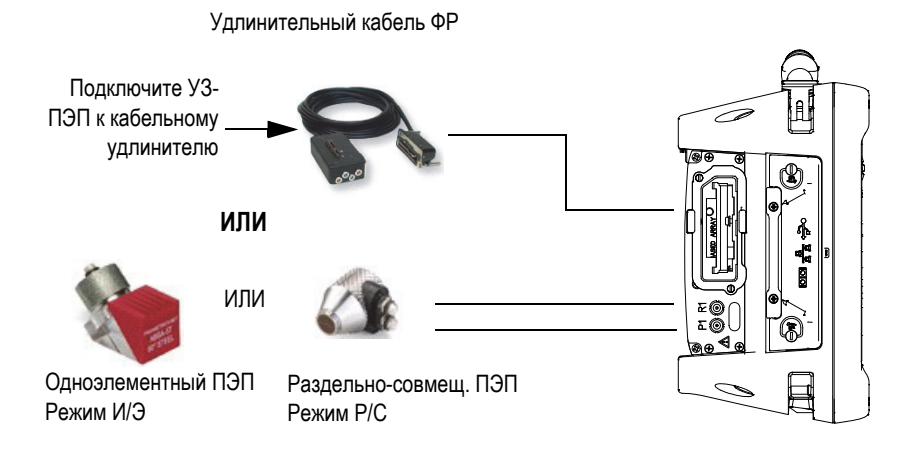

**Рис. 1-5 Требования к подключению УЗ-ПЭП**

<span id="page-25-1"></span>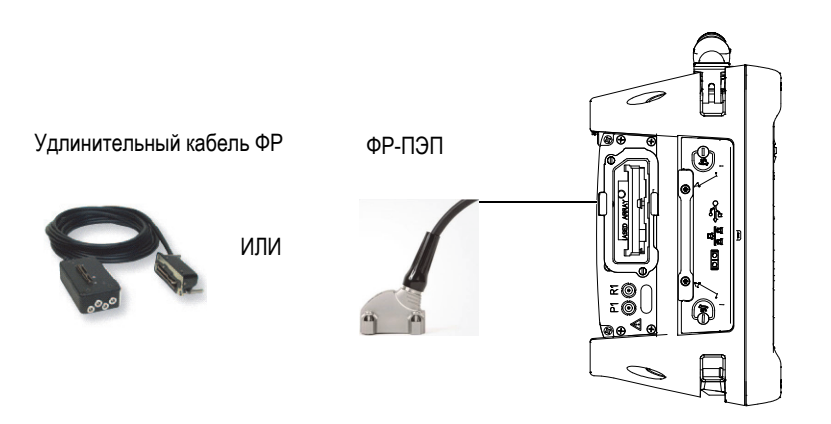

**Рис. 1-6 Требования к подключению ФР-ПЭП**

## <span id="page-25-2"></span><span id="page-25-0"></span>**1.4 Подсоединение УЗ- и ФР-преобразователей к OmniScan SX**

Программное обеспечение OmniScan MXU совмещает режим фазированной решетки (ФР) и традиционный ультразвуковой (УЗ) режим. В зависимости от конфигурации прибора можно использовать УЗ- и/или ФР-преобразователи. Подключите УЗ-ПЭП к разъемам UT, как показано на Рис[. 1-7](#page-26-0) на стр. 27. В раздельно-совмещенном режиме используйте раздельно-совмещенный (Р-С) преобразователь.

Подсоедините фазированный ПЭП к разъему PA (ФР) прибора OmniScan SX, как показано на Рис[. 1-8](#page-26-1) на стр. 27.

### ПРИМЕЧАНИЕ

Модель OmniScan SX UT не имеет разъема PA (ФР).

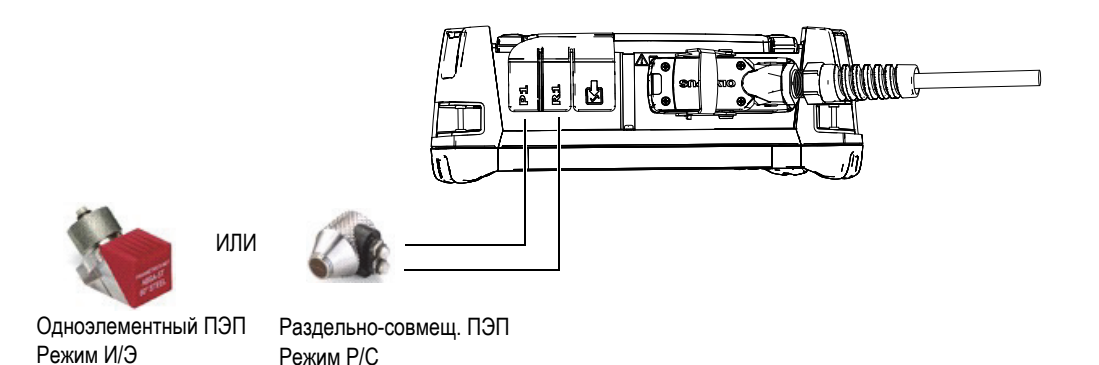

<span id="page-26-0"></span>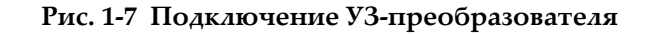

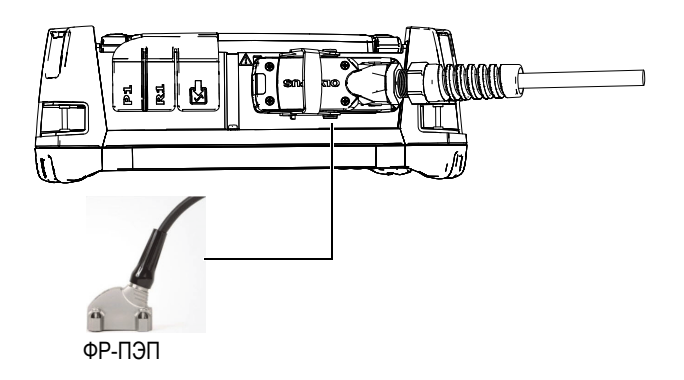

<span id="page-26-1"></span>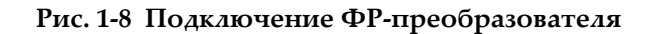

## <span id="page-27-0"></span>**1.5 Основные элементы управления**

Три основных элемента управления, показанные на Рис[. 1-9](#page-27-1) на стр. 28, позволяют производить полное управление ПО OmniScan MXU.

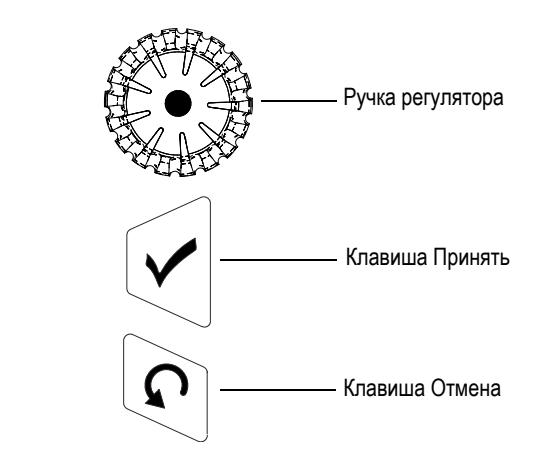

**Рис. 1-9 Основные элементы управления**

- <span id="page-27-1"></span>• Вращение ручки регулятора по часовой или против часовой стрелки позволяет выбрать желаемую кнопку ПО или изменить значение параметра.
- Нажатие клавиши Принять активирует текущий выбор и осуществляет переход на следующий уровень в иерархии меню.
- Нажатие клавиши Отмена отменяет текущий выбор, возвращаясь на предыдущий уровень в иерархии меню.

Функции ручки регулятора, клавиши Принять и клавиши Отмена варьируются в зависимости от контекста, как показано в [Табл](#page-28-0). 1 на стр. 29.

<span id="page-28-0"></span>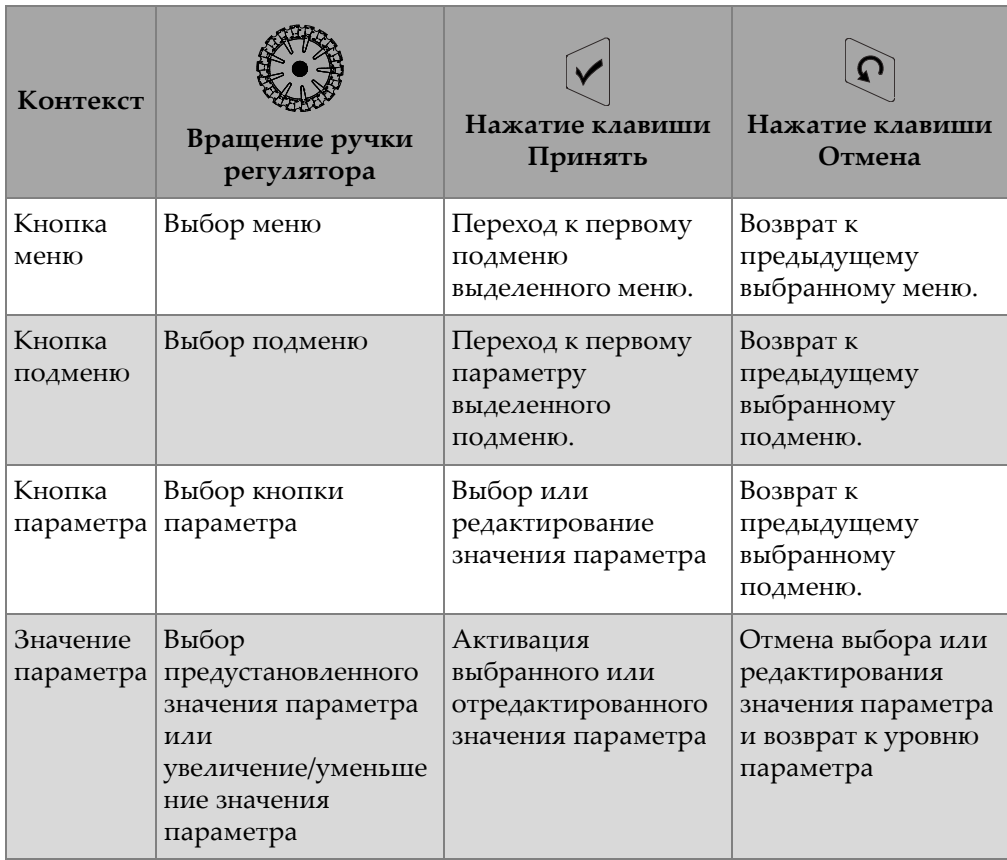

#### **Табл. 1 Функции основных элементов управления**

#### **Редактирование значений с помощью основных элементов управления**

Вращение ручки регулятора в вертикальном списке перемещает положение выделенного элемента вверх/вниз. Аналогичным образом, вращение ручки регулятора перемещает положение выделенного элемента в горизонтальном списке вправо/влево.

В поле числового значения параметра поворот ручки регулятора увеличивает/уменьшает значение.

В поле буквенно-цифрового значения параметра двойной щелчок на параметр или двойное нажатие клавиши Принять открывает клавиатуру ПО.

## <span id="page-29-0"></span>**1.6 Клавиши настройки шага OmniScan MX2**

Клавиши настройки шага OmniScan MX2 используются для увеличения/уменьшения значения в режиме редактирования.

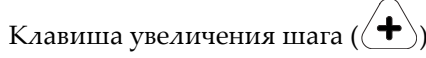

Используется для включения полноэкранного режима или для увеличения значения на единицу.

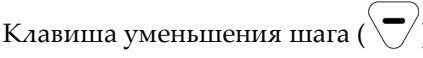

Используется для выключения полноэкранного режима или для уменьшения значения на единицу.

## <span id="page-29-1"></span>**1.7 Клавиши настройки шага OmniScan SX**

При работе с OmniScan SX шаги можно изменять только когда выбранный цифровой параметр находится в режиме редактирования.

#### **Увеличение/уменьшение шага цифрового параметра**

- 1. Дважды щелкните левой кнопкой мыши по параметру или дважды нажмите клавишу Принять, чтобы открыть клавиатуру ПО.
- 2. С помощью кнопки **+∆** или **−∆** увеличьте или уменьшите шаг приращения (путем выбора значения приращения из предустановленного списка).

## <span id="page-29-2"></span>**1.8 Функциональные клавиши OmniScan MX2**

Клавиатура, расположенная по обе стороны передней панели OmniScan MX2 (см. Рис[. 1-10](#page-30-0) на стр. 31), содержит 14 универсальных функциональных клавиш.

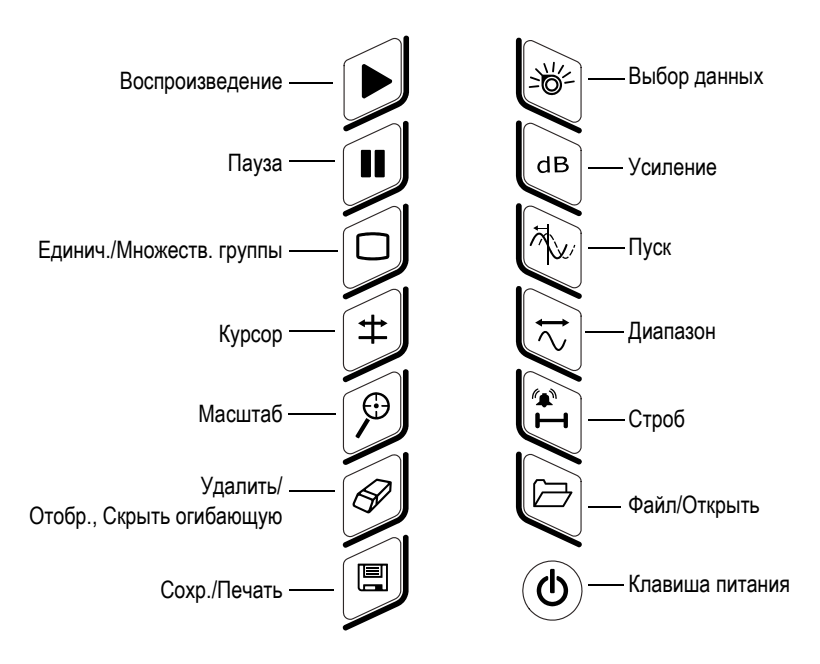

**Рис. 1-10 Клавиатура MX2 – Функции**

<span id="page-30-0"></span>В [Табл](#page-30-1). 2 на стр. 31 описаны функции каждой клавиши. В зависимости от долготы нажатия на клавишу (краткое или продолжительное) можно активировать разные функции ПО.

<span id="page-30-1"></span>

| Клавиша | Короткое нажатие                                                                                              | Длительное нажатие |
|---------|----------------------------------------------------------------------------------------------------|--------------------|
|         | Перезапуск сбора данных контроля<br>и/или кодировщиков в зависимости от<br>конфигурации в меню Скан > Начало. | N/A                |
| Ш       | Переключение между режимами<br>сбора данных и анализа.                                                        | N/A                |
|         | Включение/выключение отображения<br>нескольких групп.                                                         | N/A                |

**Табл. 2 Клавиши быстрого вызова OmniScan MX2** 

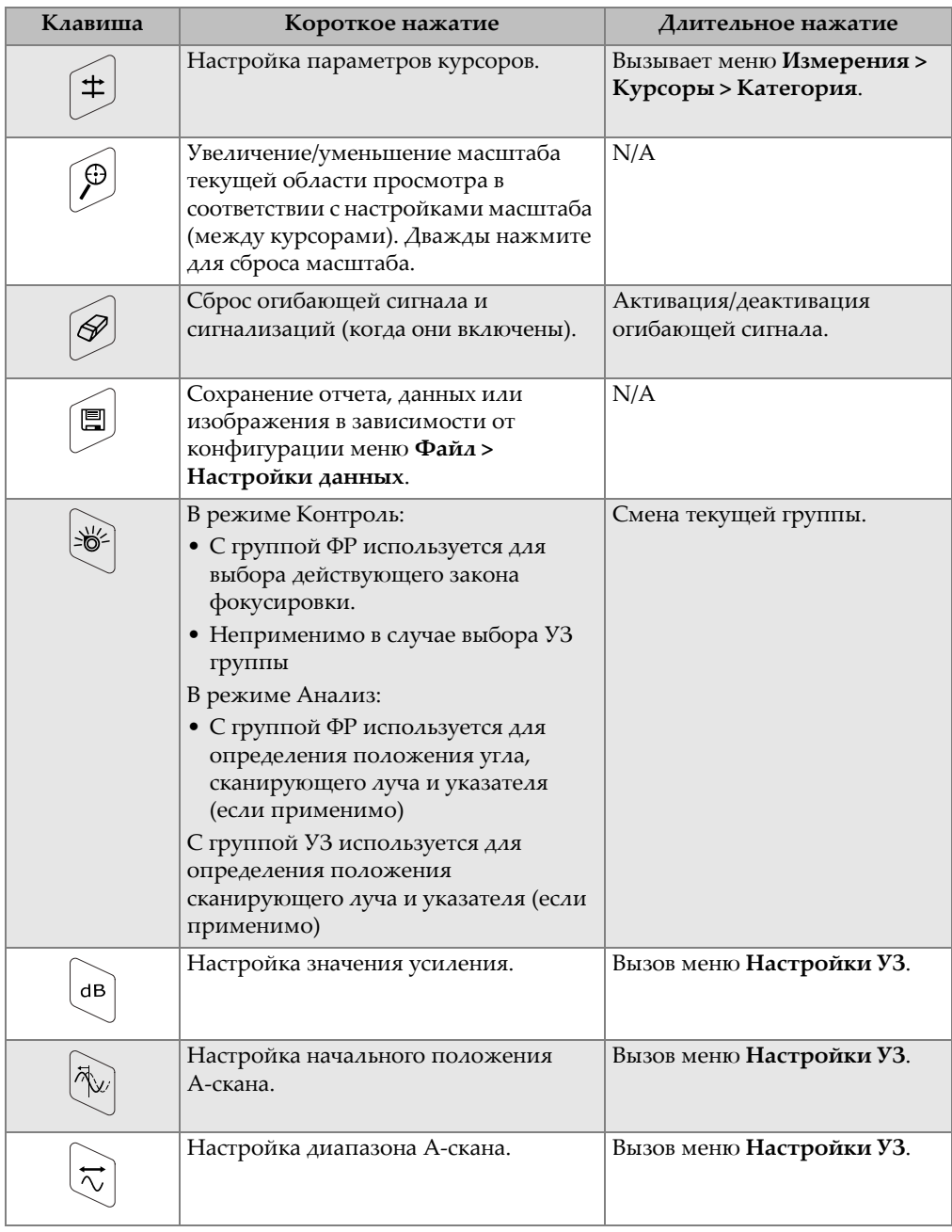

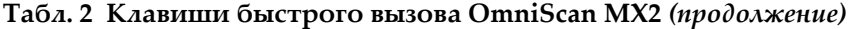

| Клавиша        | Короткое нажатие              | Длительное нажатие      |
|----------------|-------------------------------|-------------------------|
| $\mathbb{Z}^n$ | Настройка параметров стробов. | Вызов меню Стробы/Сигн. |
|                | Открытие диспетчера файлов.   | N/A                     |

**Табл. 2 Клавиши быстрого вызова OmniScan MX2** *(продолжение)*

## <span id="page-32-0"></span>**1.9 Функциональные клавиши OmniScan SX**

В правой части передней панели OmniScan SX расположены 5 многофункциональных клавиш (см. Рис[. 1-11](#page-32-1) на стр. 33).

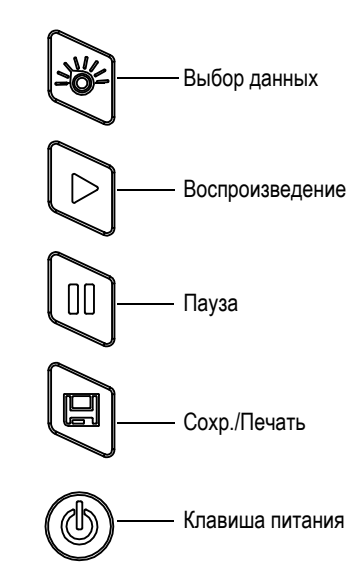

**Рис. 1-11 Клавиатура SX – Функции**

<span id="page-32-1"></span>В [Табл](#page-33-1). 3 на стр. 34 описаны функции каждой клавиши. В зависимости от долготы нажатия на клавишу (краткое или продолжительное) можно активировать разные функции ПО.

<span id="page-33-1"></span>

| Клавиша               | Короткое нажатие                                                                                                    | Длительное нажатие                                                                           |
|-----------------------|----------------------------------------------------------------------------------------------------|----------------------------------------------------------------------------------------------|
|                       | Перезапуск сбора данных контроля<br>и/или кодировщиков в зависимости от<br>конфигурации в меню Скан > Начало.                                                                                                    | N/A                                                                                          |
| $\mathbf{\mathbf{u}}$ | Переключение между режимами сбора<br>данных и анализа.                                                                                                    | N/A                                                                                          |
| 圓                     | Сохранение отчета, данных или<br>изображения в зависимости от<br>конфигурации меню Файл > Настройки<br>данных.                                                                                                    | N/A                                                                                          |
| −®্                   | В режиме Контроль:<br>С группой ФР используется для<br>выбора действующего закона<br>фокусировки.<br>Неприменимо в случае выбора<br>УЗ группы<br>В режиме Анализ:<br>С группой ФР используется для<br>определения положения угла,<br>сканирующего луча и указателя<br>(если применимо)<br>С группой УЗ используется для<br>определения положения<br>сканирующего луча и указателя<br>(если применимо) | В режиме Контроль<br>используется для выбора<br>настроек УЗ (усиление,<br>начало и диапазон) |

Табл. 3 Клавиши быстрого вызова OmniScan SX

#### <span id="page-33-0"></span> $1.10$ Использование функциональных кнопок для ускоренного доступа к функциям OmniScan

Основное назначение клавиатуры – быстрый доступ к наиболее часто используемым функциям программного обеспечения.

Многие функциональные клавиши при нажатии вызывают всплывающую кнопку в левом верхнем углу экрана (см. пример на Рис. 1-12 на стр. 35). Всплывающие кнопки позволяют быстро редактировать значения параметров, не меняя текущий выбор меню и подменю и не теряя текущую выбранную кнопку. Используйте ручку регулятора, чтобы изменить значение параметра. Используйте клавишу Отмена, чтобы закрыть всплывающую кнопку.

Всплывающие кнопки позволяют редактировать один или несколько параметров. Например, нажатие клавиши Усиление позволяет изменять только значение усиления во всплывающей кнопке. Однако, многократное нажатие клавиши Строб позволяет получить доступ и модифицировать значения **Начало**, **Ширина** и **Порог** для всех отображенных стробов.

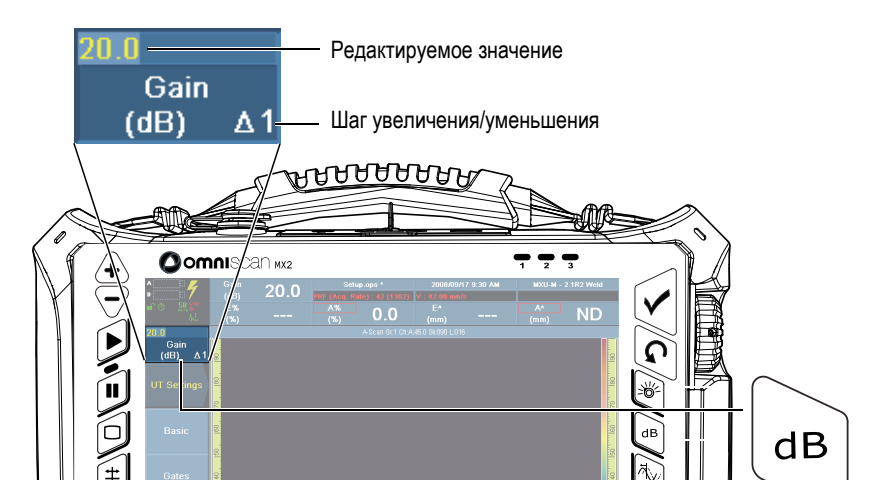

**Рис. 1-12 OmniScan MX2: Всплывающая кнопка клавиши Усиление**

## <span id="page-34-1"></span><span id="page-34-0"></span>**1.11 Редактирование параметров с помощью функциональных клавиш OmniScan**

Ниже представлен способ редактирования значений параметров с помощью функциональных клавиш.

#### **Редактирование значения параметра с помощью функциональной клавиши**

1. Нажмите клавишу, соответствующую редактируемому параметру (см. [Табл](#page-30-1). 2 на стр. 31 и [Табл](#page-33-1). 3 на стр. 34).

В левом верхнем углу появляется соответствующая кнопка или выбирается нужное меню, подменю, параметр.

- 2. Для всплывающей кнопки с несколькими параметрами используйте ручку регулятора, чтобы выбрать желаемый параметр, а затем нажмите клавишу Принять.
- 3. Для изменения значения во всплывающей кнопке выполните следующее:
	- $\blacklozenge$  Дважды нажмите на всплывающую кнопку и введите значение с помощью виртуальной клавиатуры. Можно также дважды нажать клавишу Принять, чтобы открыть виртуальную клавиатуру. ИЛИ

Щелкните на всплывающей кнопке и поверните ручку регулятора по часовой стрелке для увеличения; и против часовой стрелки для уменьшения значения параметра с выбранным шагом. При необходимости, измените шаг настройки значения с помощью соответствующих клавиш (увеличения и уменьшения). После использования ручки регулятора невозможно отобразить виртуальную клавиатуру.

- 4. Для прекращения редактирования значения нажмите клавишу Отмена.
- 5. Для принятия отредактированного значения выполните следующее:
	- Нажмите клавишу Принять.

ИЛИ

Если значение было отредактировано с помощью ручки регулятора, нажмите другую функциональную кнопку.

Данное действие принимает новое значение и активирует соответствующую функцию ПО.

ИЛИ

Щелкните в любом месте экрана, чтобы закрыть виртуальную клавиатуру/всплывающую кнопку и принять значение.

## <span id="page-35-0"></span>1.12 Сенсорный экран

Данный раздел содержит описание функций сенсорного экрана.

#### **ПРИМЕЧАНИЕ**

Активировать/деактивировать сенсорный экран можно путем выбора Свойства > Прибор > Категория = Экран и Сенсорный экран = Вкл./Выкл.
# **1.12.1 Ввод значений с использованием виртуальной клавиатуры**

Виртуальная клавиатура позволяет вводить цифровые значения параметров.

#### **Ввод цифровых значений параметров с помощью виртуальной клавиатуры**

- 1. Дважды нажмите на параметр (который вы хотите редактировать) для отображения виртуальной клавиатуры.
- 2. Нажмите кнопку **#** для отображения цифровой клавиатуры (см. Рис[. 1-13](#page-37-0) на стр[. 38\)](#page-37-0).
- 3. Введите значение, затем нажмите клавишу Принять на виртуальной клавиатуре.

ИЛИ

Поверните ручку регулятора по часовой стрелке или против часовой стрелки для увеличения или уменьшения значения.

ИЛИ

Используйте стрелки Вверх/Вниз для увеличения/уменьшения значения с предустановленным шагом приращения.

- 4. Для удаления знака слева от курсора, щелкните кнопку Удалить на виртуальной клавиатуре.
- 5. В зависимости от модели дефектоскопа OmniScan, выполните следующие действия:

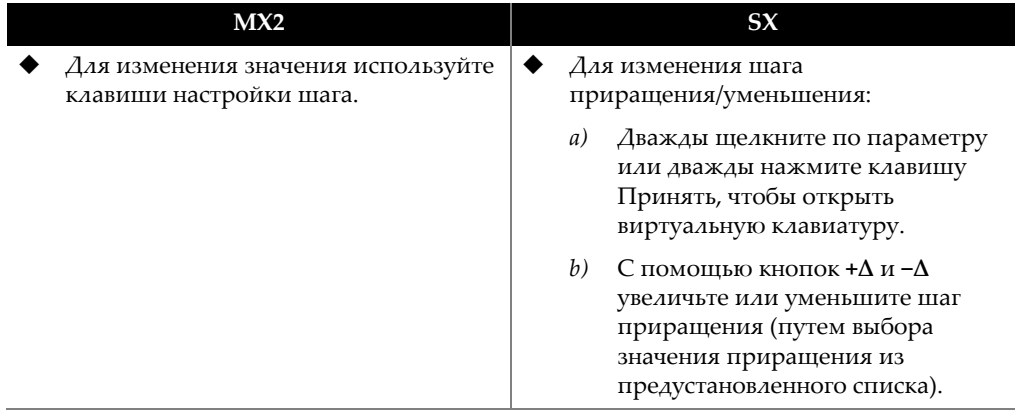

6. Для принятия отредактированного значения, нажмите клавишу Принять на приборе OmniScan или на виртуальной клавиатуре.

7. Для возврата к предыдущему значению, нажмите клавишу Отмена на приборе OmniScan или на виртуальной клавиатуре.

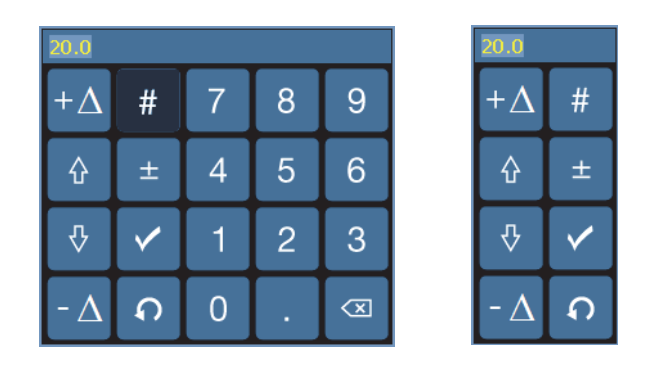

<span id="page-37-0"></span>**Рис. 1-13 Виртуальная клавиатура с цифровой клавиатурой (***слева***) и без нее (***справа***)**

#### СОВЕТ

Виртуальную клавиатуру можно переместить в любое место на экране. Для этого, щелкните на интерфейсе виртуальной клавиатуры и, удерживая его, перетащите клавиатуру в нужное место.

# **1.12.2 Использование сенсорного экрана**

В данном разделе описывается принцип использования сенсорного экрана.

#### ВАЖНО

В некоторых случаях, выбранные зоны строба и курсора накладываются друг на друга (см. Рис[. 1-14](#page-38-0) на стр. 39). При попытке выбора курсора или строба в точке наложения, они будут выбраны в следующей последовательности: опорный курсор, измерительный курсор, курсор данных, строб А, строб В и строб I.

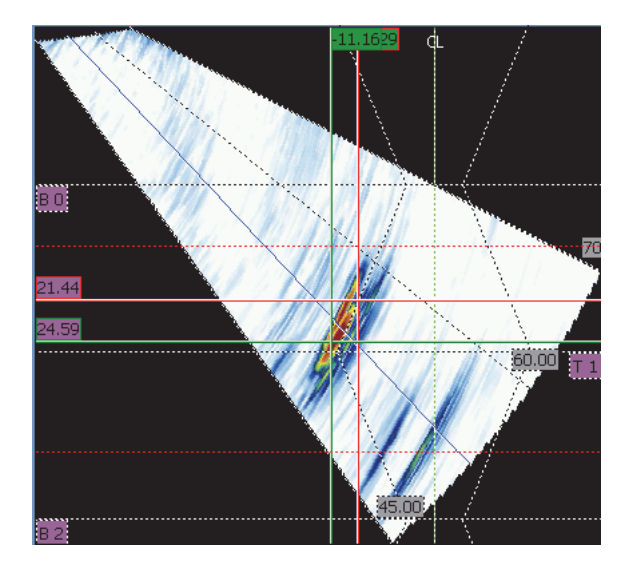

**Рис. 1-14 Пример наложения зон**

#### <span id="page-38-0"></span>**Использование функции масштабирования**

Точка начала масштабирования должна находиться в свободной зоне (без стробов или курсоров).

- 1. Для увеличения масштаба зоны перемещайте курсор/палец по диагонали.
- 2. Для увеличения масштаба по вертикальной оси, передвигайте палец в вертикальном направлении.
- 3. Для увеличения масштаба по горизонтальной оси, передвигайте палец в горизонтальном направлении.

#### **Панорамирование в масштабированной области просмотра**

 Щелкните курсор прокрутки панорамируемой оси и с помощью ручки переместите масштабируемую зону.

#### **Использование курсоров**

- 1. Для отображения всплывающей кнопки курсора щелкните по любому курсору.
- 2. Для изменения активного курсора щелкните на нужный курсор.

3. Для перемещения последнего использованного курсора, дважды щелкните на любой зоне просмотра

#### **Использование стробов**

- 1. Чтобы открыть всплывающую кнопку параметра **Начало** строба в режиме редактирования, щелкните на левом конце строба.
- 2. Для отображения всплывающей кнопки параметра **Порог** строба в режиме редактирования, щелкните на середине строба.
- 3. Для отображения всплывающей кнопки параметра **Ширина** строба в режиме редактирования, щелкните на правом конце строба.

#### ПРИМЕЧАНИЕ

Если строб небольшой, щелкнуть на определенной зоне будет практически невозможно. Визуальный ориентир указывает на доступные зоны строба (см. Рис[. 1-15](#page-39-0) на стр. 40).

<span id="page-39-0"></span>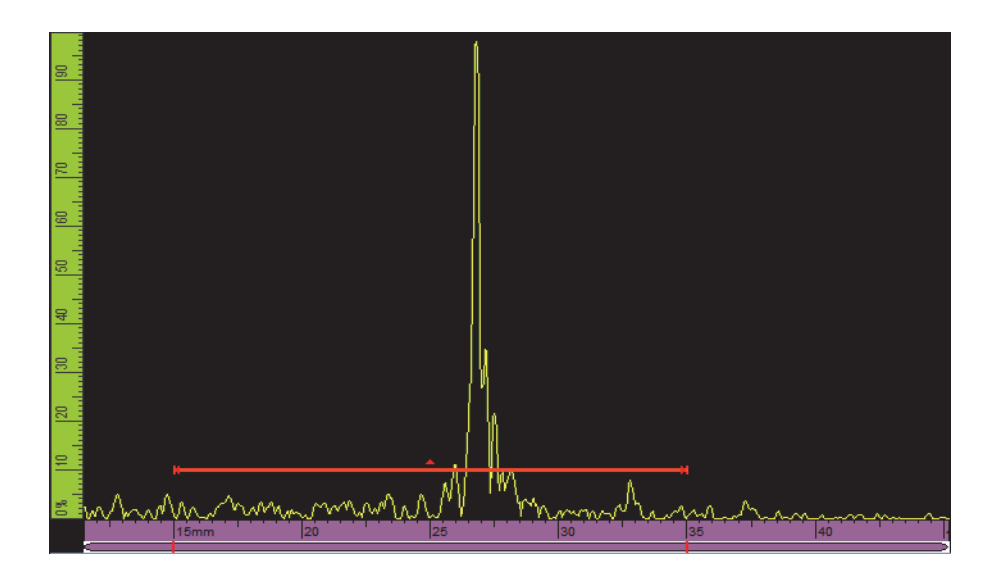

**Рис. 1-15 Визуальный ориентир на стробе**

# **1.13 Индикаторы**

На передней панели OmniScan находятся три типа индикаторов (см. Рис[. 1-1](#page-21-0) на стр[. 22\)](#page-21-0):

- Индикатор питания
- Индикатор сбора данных
- Индикатор сигнализации

# **1.13.1 Индикатор питания**

Индикатор питания расположен над клавишей питания (см. Рис[. 1-16](#page-40-0) на стр[. 41\)](#page-40-0). Его цвет указывает на состояние питания OmniScan (см. [Табл](#page-40-1). 4 на стр[. 41\)](#page-40-1).

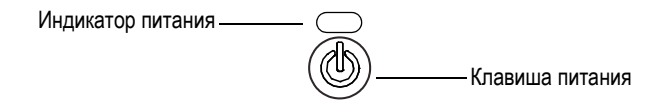

**Рис. 1-16 Индикатор питания**

<span id="page-40-1"></span><span id="page-40-0"></span>

| Цвет индикатора<br>питания | Состояние<br>питания | Описание                                                                                |  |  |
|----------------------------|----------------------|-----------------------------------------------------------------------------------------|--|--|
| Выкл.                      | Выкл.                | Норм.                                                                                   |  |  |
| Зеленый                    | B <sub>K</sub>       | Норм.<br>Заряжается батарея.                                                            |  |  |
| Мигающий<br>оранжевый      | Выкл.                | Заряжается батарея.                                                                     |  |  |
| Оранжевый                  | Выкл.                | Зарядка батареи завершена                                                               |  |  |
| Мигающий<br>красный        | Вкл/Выкл             | Критический фактор (очень высокая<br>температура, сильно разряженная<br>батарея и т.п.) |  |  |

**Табл. 4 Состояния индикатора питания OmniScan** 

# **1.13.2 Индикатор сбора данных**

Световой индикатор сбора данных находится под клавишей Воспроизведение (см. Рис[. 1-17](#page-41-0) на стр. 42 или Рис[. 1-18](#page-42-0) на стр. 43). Его цвет указывает на режим сбора данных OmniScan (см. [Табл](#page-42-1). 5 на стр. 43).

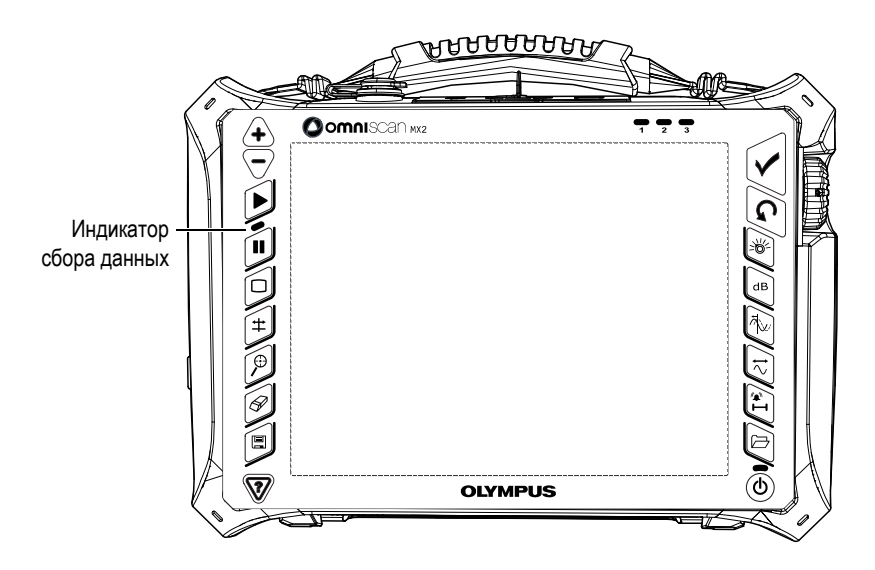

<span id="page-41-0"></span>**Рис. 1-17 Индикатор сбора данных OmniScan MX2**

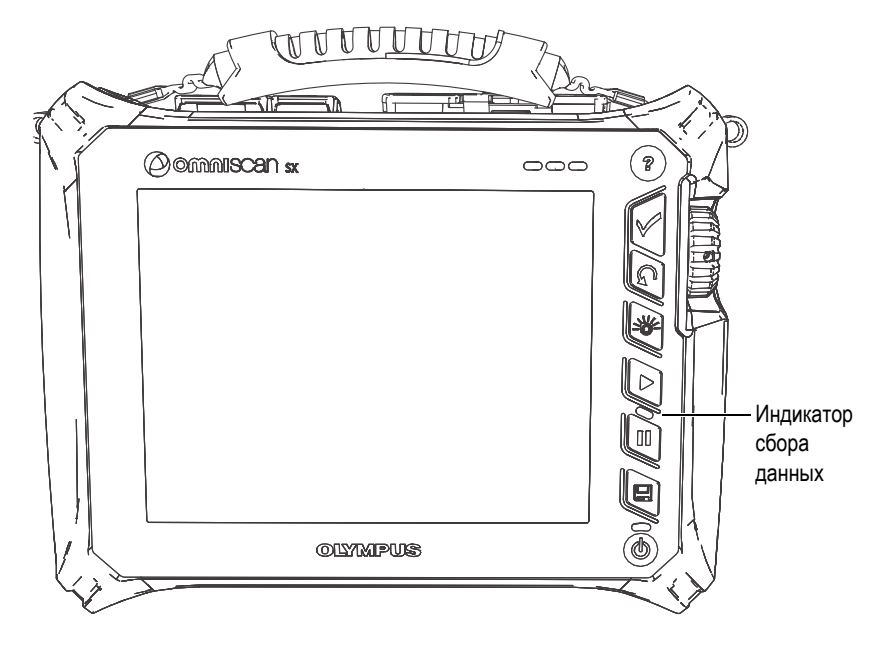

**Рис. 1-18 Индикатор сбора данных OmniScan SX**

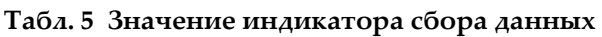

<span id="page-42-1"></span><span id="page-42-0"></span>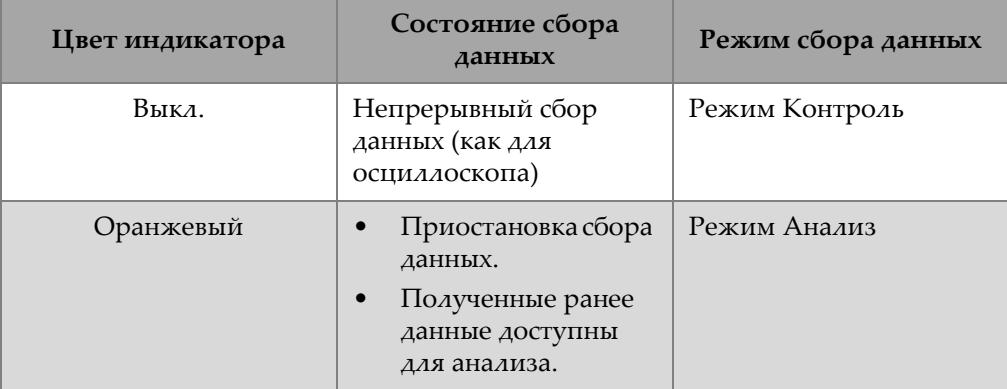

# **1.13.3 Индикаторы сигнализации**

Три индикатора сигнализации под номерами 1, 2 и 3 расположены в правом верхнем углу передней панели (см. Рис[. 1-1](#page-21-0) на стр. 22 или Рис[. 1-2](#page-22-0) на стр. 23). Индикатор сигнализации мигает красным цветом при соответствующем условии сигнализации. См. «Меню Стробы/[Сигнализации](#page-321-0)» на стр. 322 для получения более подробной информации о сигнализации.

# **1.14 Навигация по меню с помощью аппаратных элементов управления**

OmniScan предлагает несколько методов для навигации по меню, подменю и иерархии кнопок параметров ПО. Также, доступны несколько способов ввода и редактирования значений параметров и открытия меню быстрого вызова. Сенсорный экран OmniScan обеспечивает прямой и быстрый доступ к любым параметрам и меню прибора простым нажатием на соответствующую кнопку дисплея. Можно также использовать элементы управления на передней панели, внешнюю USB-клавиатуру и мышь (см. [Табл](#page-43-0). 6 на стр. 44 и [Табл](#page-46-0). 12 на стр. 47).

<span id="page-43-0"></span>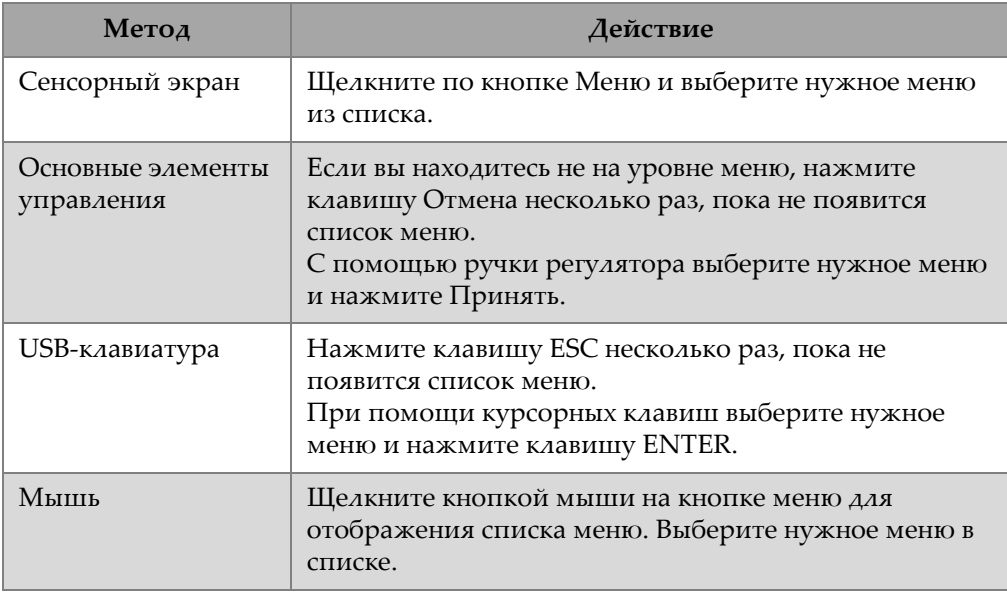

#### **Табл. 6 Выбор пункта меню из списка меню**

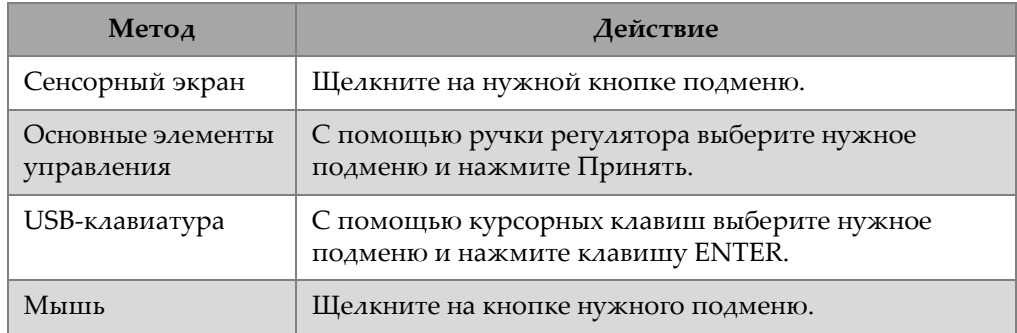

#### **Табл. 7 Выбор подменю в меню**

#### **Табл. 8 Выбор параметра подменю**

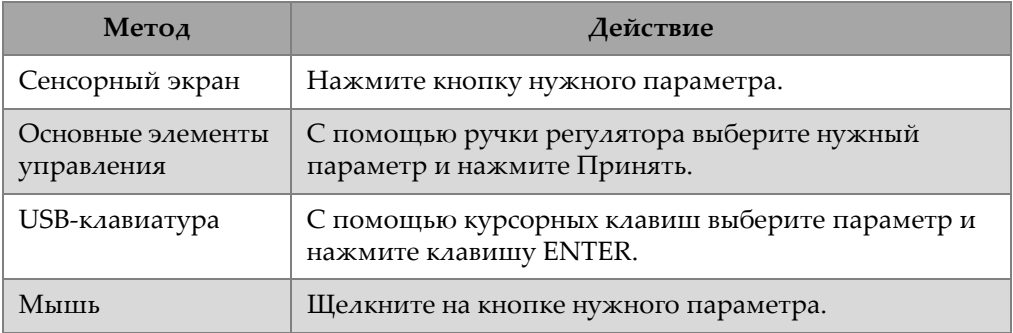

## **Табл. 9 Выбор значения из списка параметров**

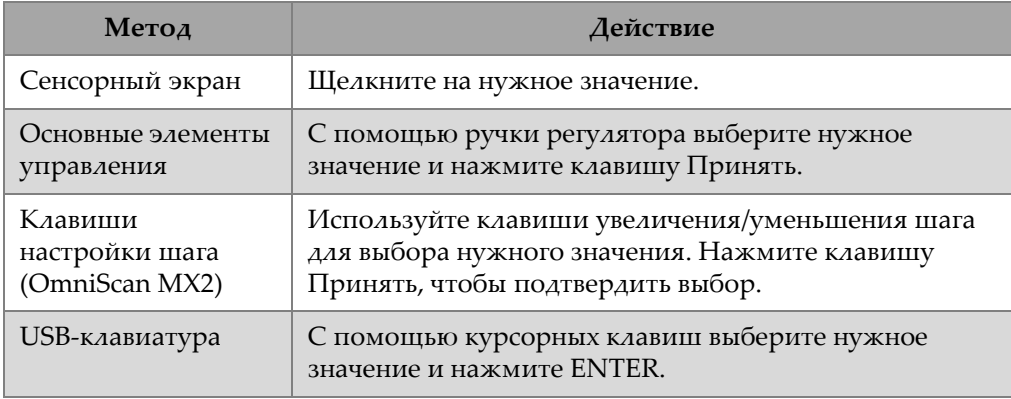

#### **Табл. 9 Выбор значения из списка параметров** *(продолжение)*

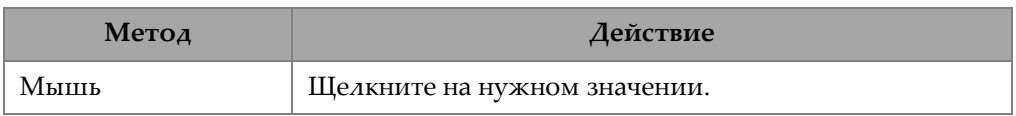

#### **Табл. 10 Возвращение на предыдущий уровень или отмена выбора**

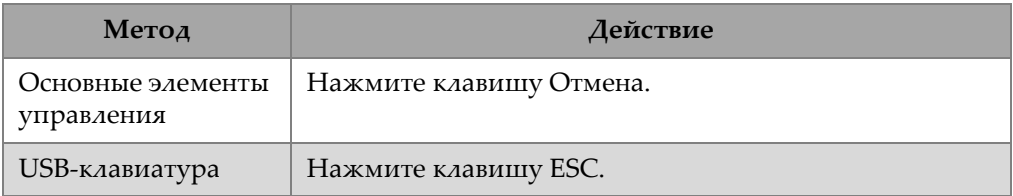

#### **Табл. 11 Ввод значения в поле редактирования**

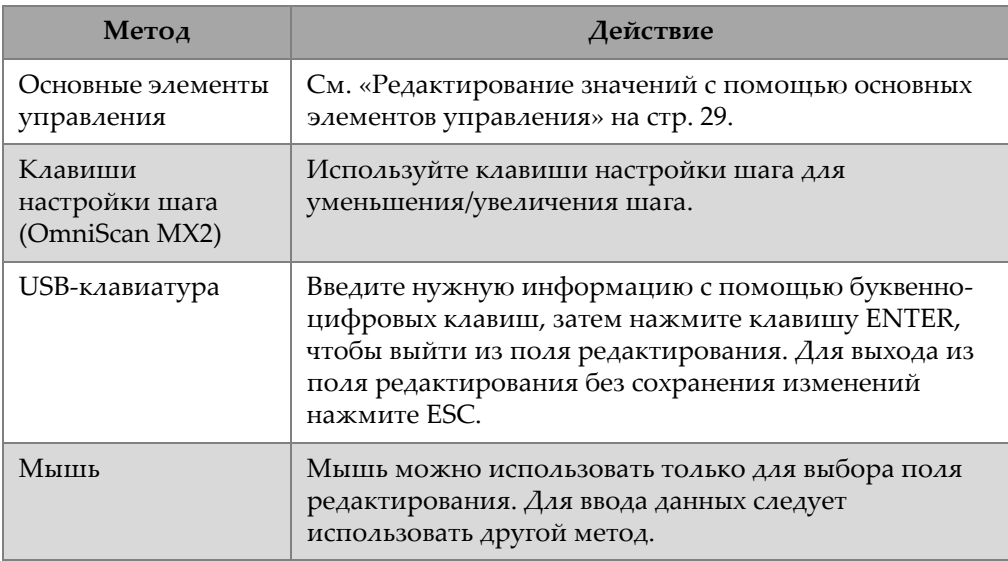

<span id="page-46-0"></span>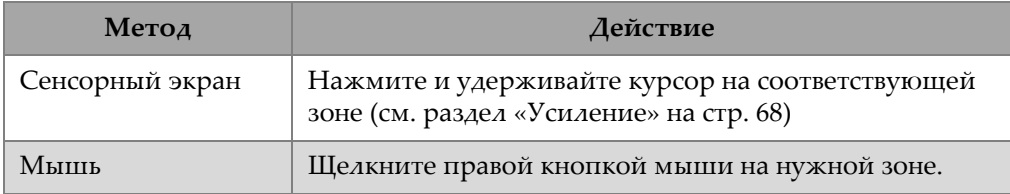

#### **Табл. 12 Открытие меню быстрого доступа**

# ВАЖНО

Основным методом управления, представленным в данном руководстве, является сенсорный экран.

# **2. Пользовательский интерфейс**

Данный раздел содержит описание основных характеристик пользовательского интерфейса ПО OmniScan MXU. Краткий обзор представлен в разделе «Основные функции [интерфейса](#page-59-0)» на стр. 60. Контекстное меню, доступное в полноэкранном режиме, описано в разделе «[Контекстное](#page-49-0) меню» на стр. 50.

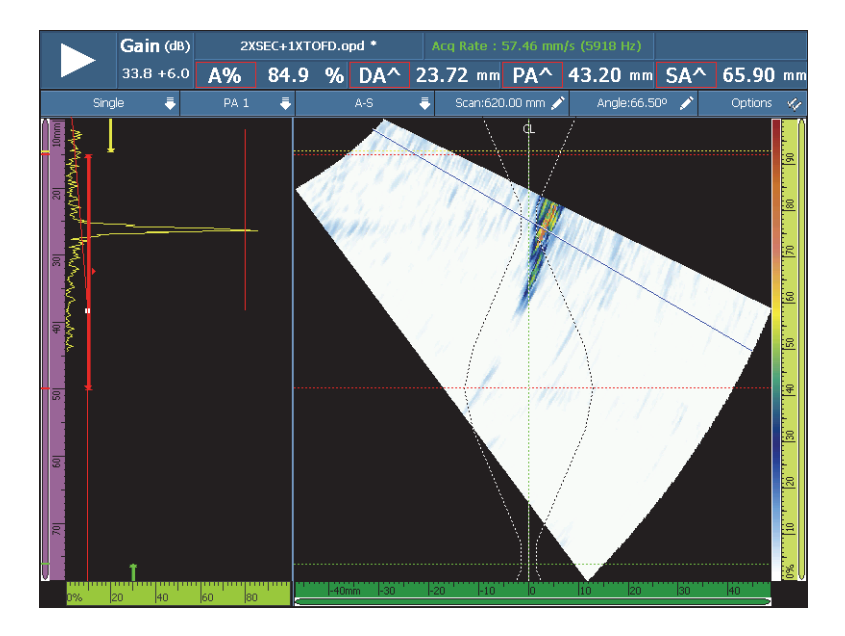

**Рис. 2-1 Экранный снимок пользовательского интерфейса**

# <span id="page-49-0"></span>**2.1 Контекстное меню**

Контекстное меню предоставляет быстрый доступ к основным функциям программного обеспечения, даже если активирован полноэкранный режим.

# **2.1.1 Контекстное меню строки заголовка**

Контекстное меню в строке заголовка используется для (см. Рис[. 2-2](#page-49-1) на стр. 50):

- Переключения между обычным и полноэкранным режимами экрана.
- Отображения текущей группы (**Единич.**) или всех групп одновременно (**Множеств.**) [только для OmniScan MX2].
- Отображения одной из экранных схем, в зависимости от выбранной технологии
- Выбора курсора данных сканирования, индексирования и угла.
- Отображения/скрытия различных опций.
- Управления показаниями дефектов
- Изменения кодировщиков или опций источника данных
- Изменения типа сканирования и конфигурации настройки

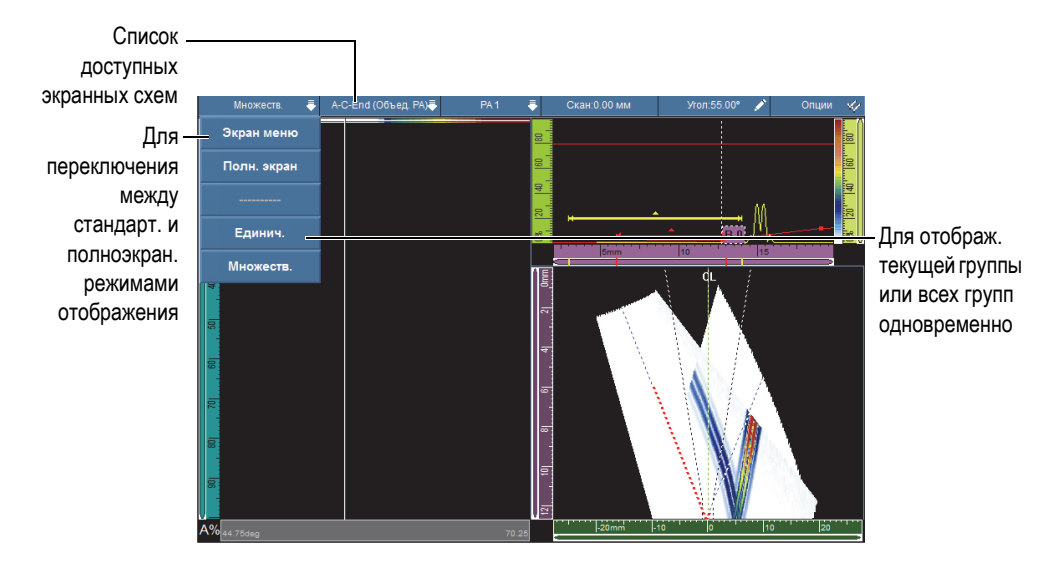

<span id="page-49-1"></span>**Рис. 2-2 Контекстное меню строки заголовка**

# **2.1.1.1 Стандартный и полноэкранный режимы отображения**

#### **Переключение между стандартным и полноэкранным режимами отображения**

- 1. В меню строки заголовка щелкните Режим (см. Рис[. 2-2](#page-49-1) на стр. 50). Появляется контекстное меню строки заголовка.
- 2. Для активации полноэкранного режима выберите в списке **Полн. экран**.
- 3. Чтобы вернуться к экрану меню, щелкните на полосе заголовка и выберите из списка **Экран меню**.

#### ПРИМЕЧАНИЕ

Можно также использовать клавиши настройки шага для включения/выключения полноэкранного режима, если вы не находитесь в режиме редактирования (OmniScan MX2).

# **2.1.1.2 Отображение одной или нескольких групп (OmniScan MX2**)

Программное обеспечение OmniScan MXU позволяет отображать текущую группу (**Единич.**) или несколько групп одновременно (**Множеств.**).

В множественном режиме возможно отображение до 8 групп. Однако, при использовании фазированных решеток, поддерживается максимум 6 групп линейного или секторного сканирования. В случае TOFD- и УЗ-контроля поддерживается максимум 4 группы (УЗ- или ФР-разъем).

#### **Переключение между единичным и множественным режимами отображения**

1. В меню строки заголовка щелкните Режим.

Появляется контекстное меню строки заголовка.

- 2. Для отображения текущей группы выберите **Единич.**
- 3. Для отображения нескольких групп одновременно, выберите **Множеств.**

#### ПРИМЕЧАНИЕ

• При отображении текущей группы (**Единич.**) доступны оба режима вывода изображения: стандартный и полноэкранный.

• При отображении нескольких групп (**Множеств.**) автоматически включается полноэкранный режим.

# **2.1.1.3 Выбор экранной схемы**

Экранная схема – это сочетание наиболее используемых областей просмотра.

#### ПРИМЕЧАНИЕ

Подробнее об экранных схемах и областях просмотра см. в разделе «[Сканирование](#page-74-0), области просмотра и экранные схемы» на стр. 75.

#### **Выбор экранной схемы с использованием контекстного меню строки заголовка**

- 1. В строке заголовка щелкните в зоне Схемы.
- 2. В появившемся контекстном меню выберите нужную экранную схему для отображения.

При выборе отображения одной группы доступен следующий список областей просмотра:

- A (A-скан)
- B (B-скан)
- C (C-скан)
- $D$  (D-скан)
- $S(S-CKaH)$
- E (Вид с торца)
- R (RayTracing Отслеживание луча)

При выборе отображения нескольких групп (OmniScan MX2) доступны следующие экранные схемы:

- **A-C-End (PA Merged)**: Отображает C-сканы ФР-групп, Вид с торца (End) всех объединенных вместе групп, а также A-скан выбранной группы.
- **A-C-S (PA)**: Отображает S-сканы и C-сканы ФР-групп, а также A-скан выбранной группы.
- **A-B (UT)** Отображает A-сканы и B-сканы групп УЗ/TOFD.
- **A-B-S (PA-UT)**: Отображает S-сканы ФР-групп, B-сканы групп УЗ/TOFD и Aскан выбранной группы.
- **A-B-C (PA-UT Scrolling)**: Отображает C-сканы ФР-групп, B-сканы групп УЗ/TOFD, а также A-скан выбранной группы.
- **A-S (PA)**: Отображает S-сканы и A-скан выбранной группы.

#### ПРИМЕЧАНИЕ

Группы отображаются в экранной схеме согласно текущей конфигурации сканера и координат.

# **2.1.1.4 Выбор группы (OmniScan MX2**)

#### **Для выбора группы выполните следующее:**

- 1. В меню строки заголовка щелкните Группа (см. Рис[. 2-2](#page-49-1) на стр. 50). Открывается список доступных групп.
- 2. Выберите нужную группу.

# СОВЕТ

В случае настройки нескольких групп, для переименования групп выполните следующее:

- 1. В строке заголовка, нажмите и удерживайте курсор в зоне Схемы.
- 2. С помощью виртуальной клавиатуры введите желаемое имя.

# **2.1.1.5 Зона Скан[ирование]**

#### **Настройка положения курсора данных сканирования**

- 1. В строке заголовка щелкните в области **Скан** (см. Рис[. 2-2](#page-49-1) на стр. 50).
- 2. С помощью ручки регулятора настройте положение курсора данных **Скан**.

#### **Быстрый доступ к опциям кодировщика сканирования**

 В строке заголовка, нажмите и удерживайте курсор в зоне **Скан**. Отображается список опций (подробнее см. в разделе «[Подменю](#page-348-0) [Кодировщик](#page-348-0)» на стр. 349).

#### **Быстрый доступ к меню Конфигурация сканирования**

- 1. В строке заголовка, нажмите и удерживайте курсор в зоне **Скан**.
- 2. Выберите **Конфиг. скан**.

Подробнее см. в разделе «Меню [Конфигурация](#page-367-0) сканирования» на стр. 368.

## **2.1.1.6 Зона Индекс[ирование]**

#### **Настройка положения курсора данных индексирования**

- 1. В строке заголовка, щелкните в зоне **Индекс** (см. Рис[. 2-2](#page-49-1) на стр. 50).
- 2. С помощью ручки регулятора настройте положение курсора данных **Индекс**.

#### **Быстрый доступ к опциям кодировщика индексирования**

 Нажмите и удерживайте курсор в зоне **Индекс** строки заголовка. Отображается список опций (подробнее см. в разделе «[Подменю](#page-348-0) [Кодировщик](#page-348-0)» на стр. 349).

#### **Быстрый доступ к меню Конфигурация сканирования**

- 1. Нажмите и удерживайте курсор в зоне **Индекс** строки заголовка.
- 2. Выберите **Конфиг. скан**.

Подробнее см. в разделе «Меню [Конфигурация](#page-367-0) сканирования» на стр. 368.

## **2.1.1.7 Зона Угол/ВАД**

#### **Настройка курсора данных Угол/ВАД**

- 1. В строке заголовка щелкните в зоне Угол/ВАД (см. Рис[. 2-2](#page-49-1) на стр. 50).
- 2. С помощью ручки регулятора настройте положение курсора данных Угол/ВАД.

#### **Изменение источника данных A-скана**

- 1. В строке заголовка, нажмите и удерживайте курсор в зоне Угол/ВАД.
- 2. Выберите источник данных: Нормал. или Самый высок. (%) [подробнее см. в разделе «Подменю [Настройки](#page-306-0) A-скан» на стр. 307].

#### **Быстрый доступ к меню Конфигурация сканирования**

- 1. В строке заголовка, нажмите и удерживайте курсор в зоне Угол/ВАД.
- 2. Выберите **Конфиг. скан**. Подробнее см. в разделе «Меню [Конфигурация](#page-364-0) настроек» на стр. 365.

# **2.1.1.8 Отображение/Скрытие опций**

#### **Для отображения или скрытия опций выполните следующее:**

- 1. В строке заголовка щелкните **Опции** (см. Рис[. 2-2](#page-49-1) на стр. 50). Появится список доступных опций.
- 2. Выберите опции для отображения.

# **2.1.2 Контекстное меню области просмотра**

Контекстное меню области просмотра используется для быстрого доступа к параметрам текущей области просмотра.

## **Доступ к контекстному меню области просмотра**

Щелкните и удерживайте курсор в области просмотра.

Следующие параметры доступны во всех контекстных меню области просмотра:

- **• Установить курсор данных**
- **• Установить опорный курсор**
- **• Установить курсор измерений**

Следующие параметры доступны при выборе А-скана:

- **• Вкл./Откл. огибающую**
- **• Очистить огибающую**
- **Задерж.в призме и PCS** (TOFD)
- **Синхр. по поверх. волне** (TOFD)
- **Сброс. поверх. синхр.** (TOFD)

Следующие параметры доступны при выборе B-скана:

- **• Смещение оси сканирования**
- **Задерж. в призме и PCS** (TOFD)
- **Экспорт** (OmniPC)
- **Экспорт все** (OmniPC)
- **Синхр. по поверх. волне** (режим анализа, TOFD)
- **Сброс. поверх. синхр.** (режим анализа, TOFD)

#### ПРИМЕЧАНИЕ

После калибровки, параметр **Задерж. в призме и PCS**, доступный в контекстном меню A-скана, B-скана и оси УЗ, берет название последней выполненной калибровки (**Задержка призмы**, **WD & PCS** или **Скор. и Задерж. призм**).

Следующие параметры доступны при выборе С-скана:

- Параметр **Смещ.скан.**
- Выбор источника С-скана
- Выбор источника толщины
- **Экспорт** (режим анализа)

Следующие параметры доступны при выборе S-скана:

- **• Смещение оси индексирования**
- **• Наклон влево (90°)**
- **• Наклон вправо (270°)**

# **2.1.3 Контекстное меню в области поля показаний**

Контекстное меню показаний может использоваться в следующих целях:

- Выбор списка показаний
- Изменение отдельного значения
- Изменение параметров усиления
- Управление индикаторами
- Управление файлами

#### **Использование меню показаний**

1. Щелкните и удерживайте указатель в области показаний.

Открывается контекстное меню показаний (см. Рис[. 2-3](#page-56-0) на стр. 57)

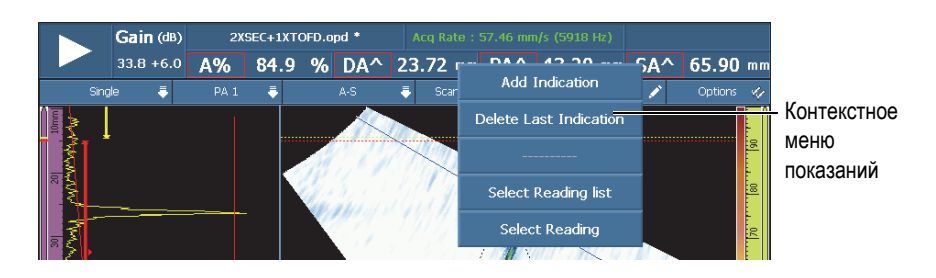

**Рис. 2-3 Контекстное меню показаний**

- <span id="page-56-0"></span>2. Для выбора списка показаний выполните следующее:
	- *a)* В меню показаний выберите **Список показаний**.
	- *b)* В списке выбора режима выберите нужный режим измерения, затем нажмите **Выбрать**.
- 3. Для выбора и редактирования показания выполните следующее:
	- *a)* В области показаний щелкните и удерживайте указатель на показании, которое вы хотите изменить.
	- *b)* В меню показаний нажмите **Выбрать показание**.
	- *c)* В диалоговом окне в списке слева выберите желаемую категорию показаний, затем в списке справа выберите желаемое показание.
	- *d)* Нажмите Выбрать**.**
- 4. Чтобы добавить показание, выполните следующее:
	- *a)* В области показаний щелкните и удерживайте указатель на любом показании.
	- *b)* Выберите **Доб. показание**.
- 5. Чтобы удалить показание, выполните следующее:
	- *a)* В области показаний щелкните и удерживайте указатель на любом показании.

*b)* Выберите **Удалить послед. показ**.

#### **Использование меню Диспетчер файлов**

1. Щелкните и удерживайте указатель в области **Имя файла**.

Открывается контекстное меню Диспетчер файлов (см. Рис[. 2-4](#page-57-0) на стр. 58)

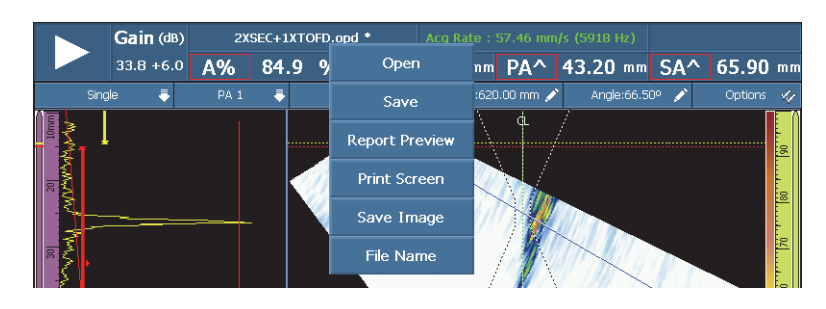

**Рис. 2-4 Контекстное меню Диспетчер файлов**

<span id="page-57-0"></span>2. Для загрузки настройки (режим контроля) или файла данных (режим анализа), просмотра отчета или выбора любой другой опции Диспетчера файлов, щелкните и удерживайте указатель на имени файла, затем сделайте выбор с помощью Диспетчера файлов.

В режиме сбора данных доступен следующий выбор: **Открыть**, **Сохр. как** (сохранение настройки), **Предпросм. отчета**, **Печать экрана**, **Сохр. изобр.** и **Имя файла**.

В режиме анализа доступен следующий выбор: **Открыть**, **Сохр.** (сохранение данных), **Предпросм. отчета**, **Печать экрана**, **Сохр. изобр.** и **Имя файла**.

## ПРИМЕЧАНИЕ

**Печать экрана** используется для выполнения экранного снимка. **Сохр. изобр.** сохраняет только область данных, и эквивалентно выбору **Файл > Изобр. > Сохр.**

#### **Использование меню Система**

1. Нажмите и удерживайте указатель в зоне версии MXU.

Появляется контекстное меню Система (см. Рис[. 2-5](#page-58-0) на стр. 59)

| Gain (dB)    |                 |               | Unnamed * |                    |   | Acq Rate: 57.46 mm/s (5918 Hz) |              |        |                      |         |                 |
|--------------|-----------------|---------------|-----------|--------------------|---|--------------------------------|--------------|--------|----------------------|---------|-----------------|
| $33.8 + 6.0$ | A%              | $1.6^{\circ}$ |           | $%$ DA $^{\wedge}$ |   | <b>ND</b>                      |              | mm PA^ | Inches               | ND      | m <sub>m</sub>  |
| Single       | PA <sub>1</sub> |               |           | $A-C-S$            |   |                                | Scan:0.00 mm |        | Outdoor Scheme       | Options |                 |
|              |                 |               |           |                    | м |                                |              |        | System Info<br>a ser |         | İз<br><u>is</u> |

**Рис. 2-5 Контекстное меню Система**

<span id="page-58-0"></span>2. Для изменения системных параметров выберите элемент в списке меню Система.

Возможен выбор: **Дюймы**/**Миллиметры**, **Схема внутри**/**Схема снаружи** и **Инфо.о системе**.

# **2.1.4 Настройка параметров сбора данных**

Контекстное меню сбора данных используется для приостановки сбора данных, сброса сканирования, настройки усиления или настройки скорости сбора данных.

#### **Настройка параметров сбора данных**

1. Для запуска или приостановки сбора данных, нажмите кнопку Пуск/Пауза (см. Рис[. 2-6](#page-58-1) на стр. 59, слева).

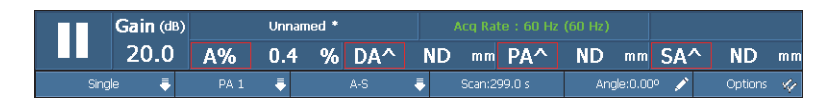

**Рис. 2-6 Параметры сбора данных**

- <span id="page-58-1"></span>2. Для сброса сканирования, щелкните и удерживайте кнопку Пуск/Пауза Доступные опции: **Сброс. все**, **Сброс. данные** и **Сброс. кодировщик**.
- 3. Для настройки значения **Усиление** нажмите кнопку **Усил.** во время сбора данных.
- 4. Для выбора одной из представленных опций (**Вкл.**/**Выкл. опорн.** и **Уст. опорн.**) щелкните и удерживайте кнопку **Усил.** во время сбора данных.
- 5. Для настройки усиления затухания нажмите кнопку **Усил.** во время анализа.
- 6. Для настройки значения скорости сбора данных, нажмите кнопку **Скор.сбора**.

# <span id="page-59-0"></span>**2.2 Основные функции интерфейса**

На Рис[. 2-7](#page-59-1) на стр. 60 представлен пользовательский интерфейс ПО OmniScan MXU и его основные компоненты.

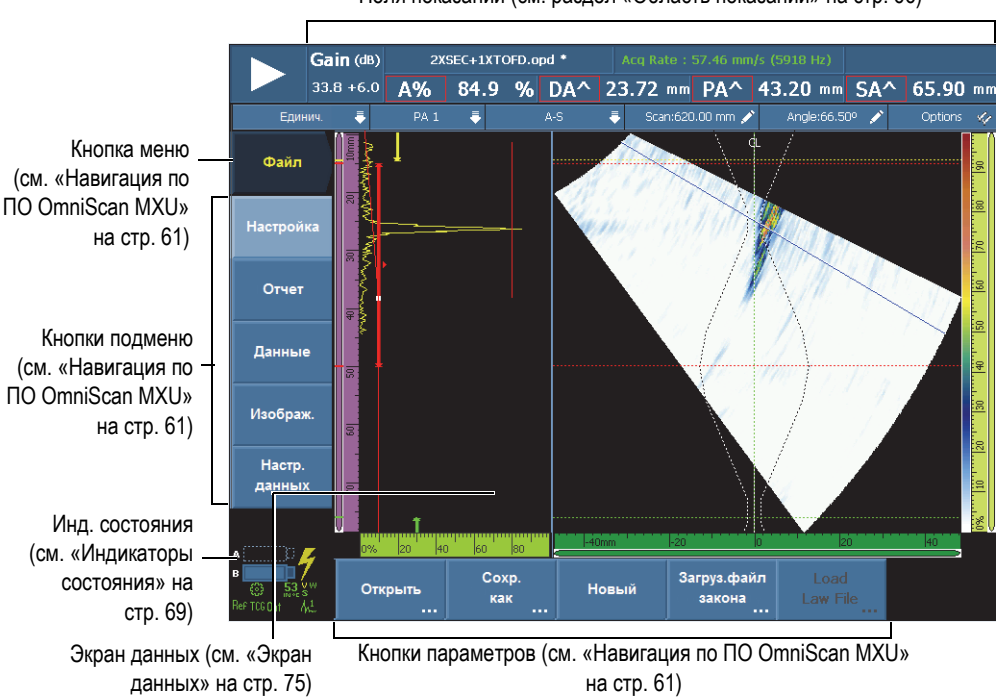

Поля показаний (см. раздел «Область [показаний](#page-65-0)» на стр. 66)

<span id="page-59-1"></span>**Рис. 2-7 Компоненты экрана ПО OmniScan MXU**

## ПРИМЕЧАНИЕ

Представленные в данном руководстве экранные снимки OmniScan MXU получены с использованием цветовой схемы по умолчанию – «Внутри помещения». Тем не менее, доступна альтернативная цветовая схема для работы вне помещения. Данная схема представлена белым (светлым) фоном с текстом черного (темного) цвета. Нажмите **Свойства > Прибор > Категория = Экран**, а затем **Схема**, для выбора нужной цветовой схемы.

# <span id="page-60-0"></span>**2.3 Навигация по ПО OmniScan MXU**

На Рис[. 2-8](#page-61-0) на стр. 62 представлено три уровня меню ПО OmniScan MXU и описан порядок следования, используемый в данном руководстве для систематического выбора меню, подменю и кнопок параметров, а также для ввода или выбора значения параметра. Например, синтаксис **Стробы/Сигн. > Стробы > Начало** означает, что сначала надо выбрать меню **Стробы/Сигн.**, затем подменю **Стробы**, а затем параметр **Начало.**

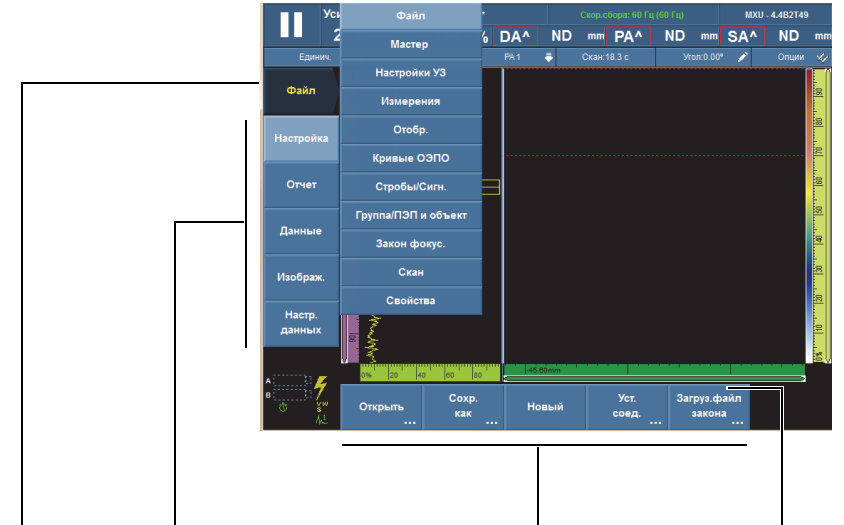

# **Меню > Подменю > Параметр = Значение**

<span id="page-61-0"></span>**Примечание**: полная процедура описана в разделе «Навигация в интерфейсе ПО [OmniScan MXU»](#page-61-1) на стр[. 62](#page-61-1).

#### **Рис. 2-8 Иерархия меню и порядок следования по пунктам меню**

Если кнопка в иерархии меню имеет светлый фон, это значит, что она выбрана и фокус находится на одном из пунктов меню. Список меню временно отображается вертикально поверх области отображения данных. Кнопки подменю расположены вертикально в левой части экрана, под кнопкой меню. Кнопки параметров расположены горизонтально в нижней части экрана.

# <span id="page-61-1"></span>**2.3.1 Навигация в интерфейсе ПО OmniScan MXU**

Ниже приводится подробная процедура выбора меню, подменю и кнопок параметров в пользовательском интерфейсе ПО OmniScan MXU.

#### **Навигация в ПО OmniScan MXU**

1. Выберите кнопку меню.

Справа от кнопки появится список меню (см. Рис[. 2-8](#page-61-0) на стр. 62).

<span id="page-61-2"></span>2. Выберите нужный пункт, используя один из следующих приемов:

Нажмите на нужный пункт меню на экране.

ИЛИ

Поверните ручку регулятора и нажмите клавишу Принять. ИЛИ

Используйте клавиши настройки шага для выбора нужного пункта, затем нажмите клавишу Принять, чтобы принять выбор (OmniScan MX2).

ИЛИ

С помощью USB-мыши щелкните на нужном пункте меню.

Отображенные на экране кнопки подменю мгновенно меняются на кнопки подменю выбранного меню.

- 3. Выберите нужную кнопку подменю, используя метод, описанный в этапе [2](#page-61-2). Отображенные на экране кнопки параметров мгновенно меняются на кнопки параметров выбранного подменю.
- 4. Выберите нужную кнопку параметра, используя способ, описанный в этапе [2.](#page-61-2)
- 5. Чтобы вернуться на один уровень выше в структуре меню, подменю, параметров и значений, нажмите клавишу Отмена.

# **2.3.2 Организация меню**

Порядок отображения элементов меню, подменю и кнопок параметров соответствует обычному порядку их использования. Меню может быть организовано в три группы: настройка, конфигурация и контроль (см. Рис[. 2-9](#page-63-0)  на [стр](#page-63-0). 64).

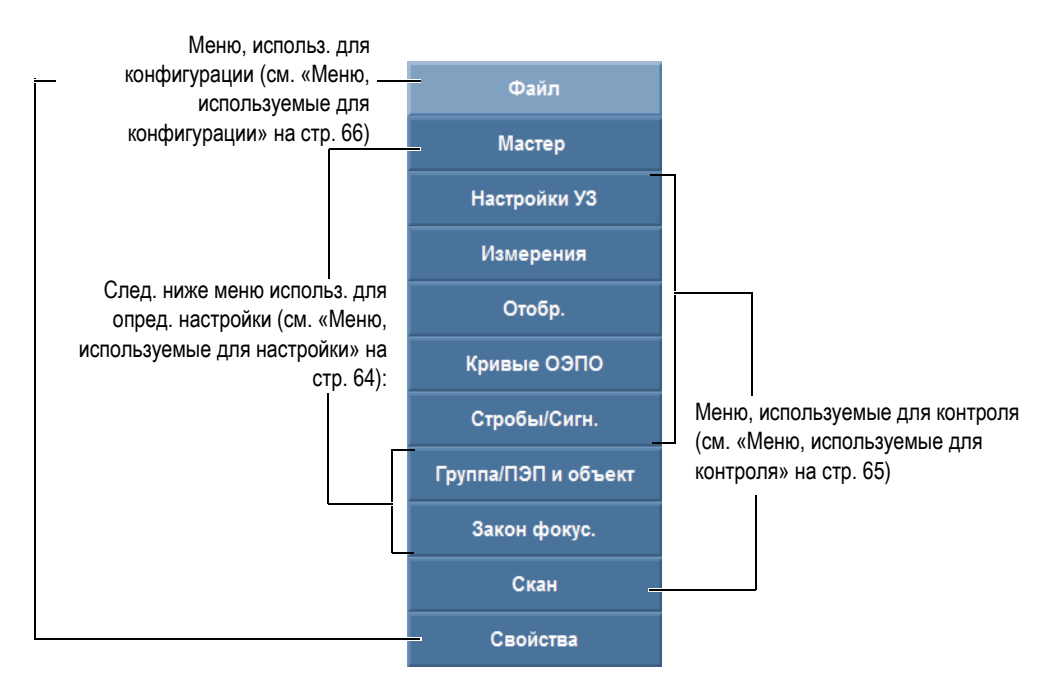

**Рис. 2-9 Группы списков меню**

# <span id="page-63-1"></span><span id="page-63-0"></span>**2.3.2.1 Меню, используемые для настройки**

Следующие ниже меню используются для определения настройки (см. раздел «[Процедуры](#page-108-0) настройки» на стр. 109):

## **Мастер**

Данное меню используется для создания настройки контроля. Пошаговый мастер настройки позволяет вводить или изменять значения всех важных параметров. Справочные экраны предоставляют нужную информацию по настройке параметров. Меню содержит полный пошаговый мастер калибровки, являющийся неотъемлемой частью создания настройки.

## **Группа/ПЭП и Объект контроля**

Это меню используется для настройки одной или нескольких групп (OmniScan MX2) и параметров, относящихся к преобразователю или объекту контроля, ранее заданным с помощью мастера **Настройка**. См. подробное описание в разделе «Группа/ПЭП и Объект [контроля](#page-333-0)» на стр[. 334.](#page-333-0)

#### **Закон фокусировки**

Это меню используется для точной настройки параметров законов фокусировки, изначально заданных с помощью мастера **Закон фокусировки**. См. подробное описание в разделе «[Меню](#page-343-0) Закон [фокусировки](#page-343-0) (группа ФР)» на стр. 344.

## <span id="page-64-0"></span>**2.3.2.2 Меню, используемые для контроля**

Следующие меню используются в процессе контроля (подробнее см. в разделе «[Процедуры](#page-170-0) контроля» на стр. 171):

## **Настройки УЗ**

Это меню содержит параметры, регулярно изменяемые во время контроля, такие как усиление и генератор/приемник (полное описание см. в разделе «Меню [Настройки](#page-268-0) УЗ» на стр. 269).

#### **Измерения**

Данное меню содержит параметры различных средств измерения (полное описание см. в разделе «Меню [Измерения](#page-281-0)» на стр. 282).

#### **Отображение данных**

В меню Отображение настраиваются параметры просмотра данных и отображения информации на экране.

## **Кривые ОЭПО**

Это меню содержит параметры для выбора и конфигурации функции кривых (DAC, линейная DAC, ВРЧ и АРД). См. подробное описание в разделе «Меню [Кривые](#page-311-0) ОЭПО» на стр. 312.

#### **Стробы/Сигнализации**

Это меню содержит параметры для конфигурации стробов, сигнализаций и выходных сигналов (полное описание см. в разделе «[Меню](#page-321-0) Стробы/[Сигнализации](#page-321-0)» на стр. 322).

#### **Скан**

Данное меню используется для настройки параметров сканирования, первоначально заданных с помощью мастеров. См. подробное описание в разделе «[Меню](#page-346-0) Скан» на стр. 347.

## <span id="page-65-1"></span>**2.3.2.3 Меню, используемые для конфигурации**

Следующие меню используются для конфигурации программного и аппаратного обеспечения OmniScan MXU (см. раздел «Общие [процедуры](#page-96-0)» на стр[. 97\)](#page-96-0).

#### **Файл**

Данное меню используется для открытия и сохранения файлов, форматирования и составления отчетов о контроле (полное описание см. в разделе «[Меню](#page-252-0) Файл» на стр. 253).

#### **Свойства**

Данное меню содержит различные параметры конфигурации прибора, обычно настраиваемые перед началом пользования. Например, единицы измерения (миллиметры или дюймы), дату и время (полное описание см. в разделе «Меню [Свойства](#page-354-0)» на стр. 355). Сюда также входит БПФ (алгоритм быстрого преобразования Фурье), характеризующий преобразователь.

# <span id="page-65-0"></span>**2.4 Область показаний**

Область показаний находится в верхней части пользовательского интерфейса ПО OmniScan MXU (см. Рис[. 2-10](#page-66-0) на стр. 67).

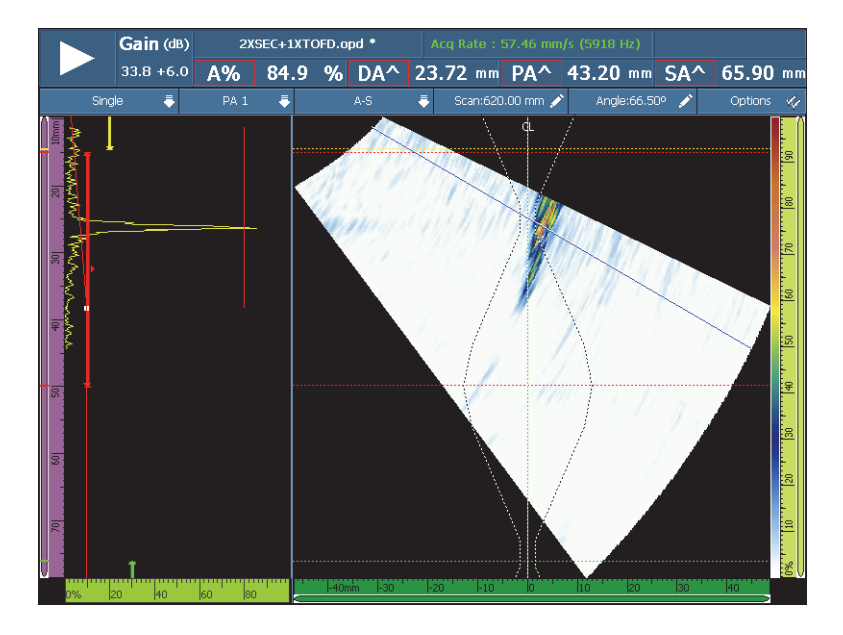

**Рис. 2-10 Поля показаний и экран данных**

<span id="page-66-0"></span>На Рис[. 2-11](#page-67-1) на стр. 68 показаны имеющиеся параметры и поля показаний, а также ссылки на разделы, содержащие более подробную информацию. На Рис[. 2-12](#page-67-2) на стр. 68 представлена информация, которую можно найти в поле показаний.

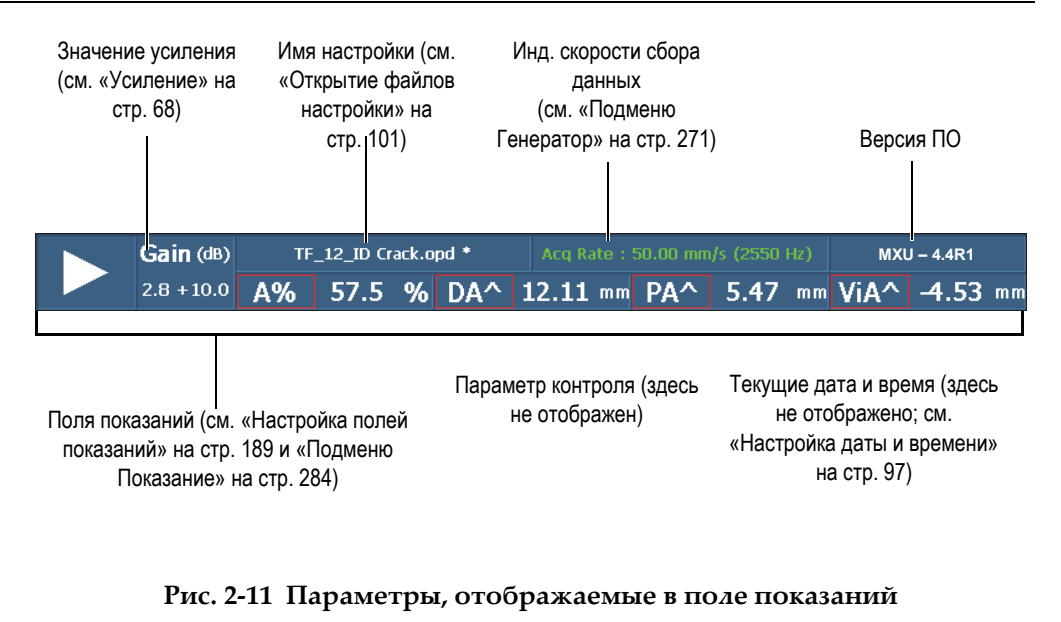

<span id="page-67-1"></span>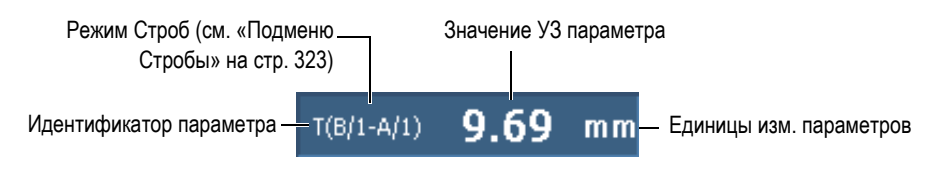

**Рис. 2-12 Содержание поля показаний**

# <span id="page-67-2"></span><span id="page-67-0"></span>**2.5 Усиление**

Усиление является важным параметром. Значение усиления, применяемое ко всем законам фокусировки, появляется в верхнем левом углу области показаний (см. Рис[. 2-11](#page-67-1) на стр. 68). На Рис[. 2-13](#page-68-1) на стр. 69 представлена информация, отображаемая в поле **Усиление**.

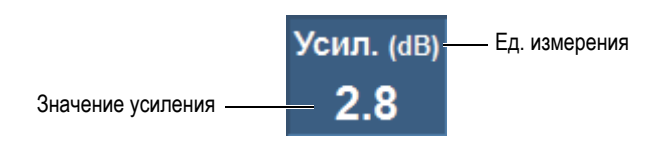

**Рис. 2-13 Поле Усиление**

<span id="page-68-1"></span>Поле **Усиление** отображает два значения после активации параметра (**Настройки УЗ > Расшир. > Опорн. дБ** > **Вкл.** (см. Рис[. 2-14](#page-68-2) на стр. 69). Активация (**Вкл.**) параметра **Опорн. дБ** сохраняет текущее значение усиления в качестве опорного значения. Рядом отображается корректировочное значение для иллюстрации изменения усиления. При активном параметре Опорн. дБ, коэффициент усиления, применяемый ко всем законам фокусировки, является суммой опорного усиления и корректировочного значения. Подробнее о функции Опорн. дБ см. в «Подменю [Расширенные](#page-280-0) функции» на стр. 281.

В режиме анализа, параметр усиления затухания доступен для настройки. Этот параметр позволяет настроить амплитуду сигнала после выполнения сбора данных. Диапазон настройки: от 0 до −10 дБ.

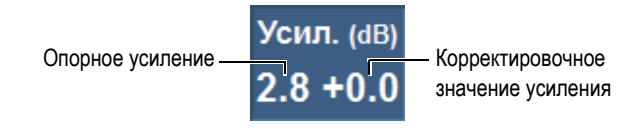

**Рис. 2-14 Опорное значение в поле значения усиления**

# <span id="page-68-2"></span><span id="page-68-0"></span>**2.6 Индикаторы состояния**

Индикаторы состояния показывают текущее состояние прибора OmniScan. Они отображаются в нижнем левом углу экрана.

На Рис[. 2-15](#page-69-0) на стр. 70 показаны разные состояния индикаторов.

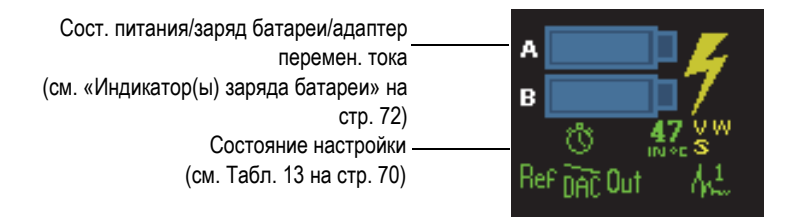

**Рис. 2-15 Пример индикаторов состояния**

<span id="page-69-0"></span>В [Табл](#page-69-1). 13 на стр. 70 приводится список индикаторов состояния и их значения.

<span id="page-69-1"></span>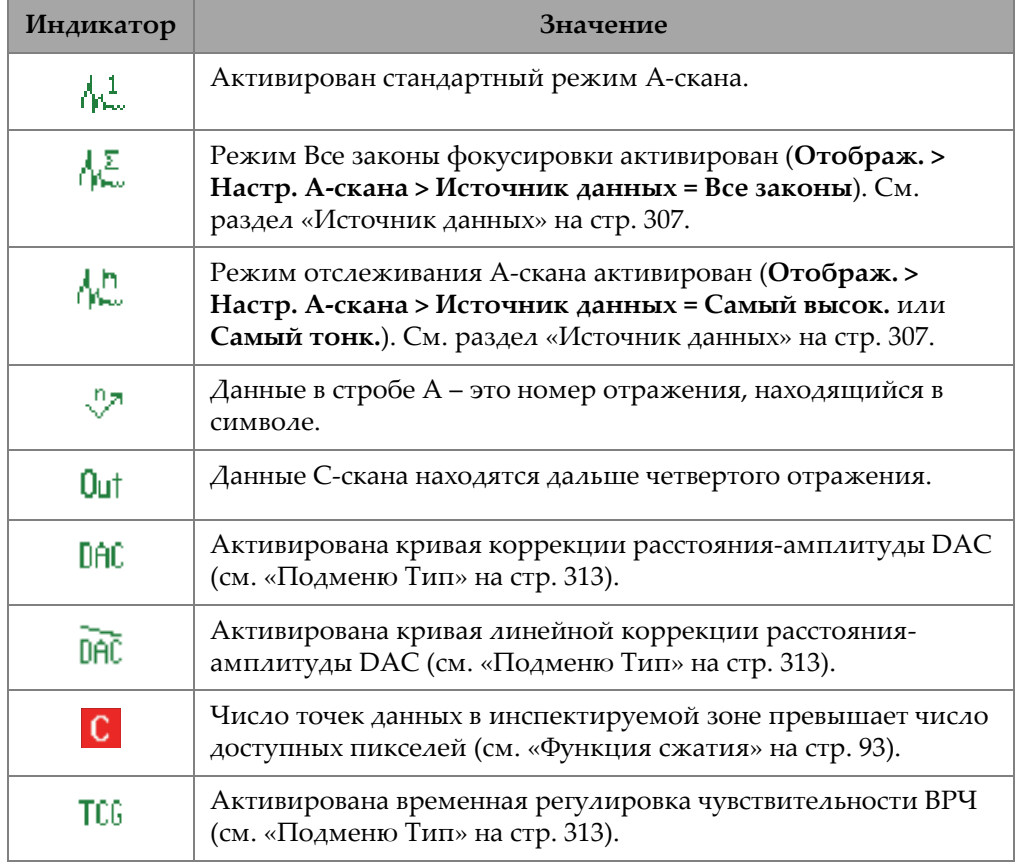

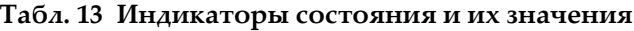

| Индикатор       | Значение                                                                                                    |
|-----------------|----------------------------------------------------------------------------------------------------|
| TCG             | ВРЧ активирована, но превышает диапазон динамического<br>усиления (см. «Параметры кривых DAC и ВРЧ» на стр. 321).             |
| <b>DGS</b>      | Активирована АРД-диаграмма (см. «Подменю Тип» на<br>стр. 313).                                                                |
| Ref             | Активирован опорный режим.                                                                                                    |
| Ŵ               | Синхронизация сбора данных в режиме тактирования.                                                                             |
| €               | Синхронизация в режиме кодировщика.                                                                                           |
| 45              | Индикатор отображает внутреннюю температуру OmniScan в<br>градусах по Цельсию.                                                |
| (желтый)        | Чувствительность не откалибрована.                                                                                            |
| (зеленый)       | Чувствительность откалибрована.                                                                                               |
| 3:<br>(зеленый) | Чувствительность калибруется для двух или трех выбранных<br>углов/ВАД и интерполируется между откалиброванными<br>углами/ВАД. |
| (желтый)        | ТОFD не откалибрована.                                                                                                    |
| (зеленый)       | <b>ТОFD</b> откалибрована.                                                                                                    |
| (желтый)        | Скорость звука не откалибрована.                                                                                              |
| W<br>(зеленый)  | Скорость звука откалибрована.                                                                                                 |

**Табл. 13 Индикаторы состояния и их значения** *(продолжение)*

**Табл. 13 Индикаторы состояния и их значения** *(продолжение)*

| Индикатор      | Значение                                                                                                   |
|----------------|----------------------------------------------------------------------------------------------------|
| w<br>(желтый)  | Задержка в призме не откалибрована.                                                                        |
| W<br>(зеленый) | Задержка в призме откалибрована.                                                                           |
| W<br>(зеленый) | Задержка в призме откалибрована для 2 или 3 выбранных<br>углов/ВАД, и результат интерполирован между ними. |

# <span id="page-71-0"></span>**2.7 Индикатор(ы) заряда батареи**

OmniScan MX2 имеет два индикатора заряда батареи. OmniScan SX – один индикатор. Индикаторы показывают количество оставшегося заряда батареи/батарей (см. Рис[. 2-16](#page-71-1) на стр. 72 или Рис[. 2-17](#page-71-2) на стр. 72).

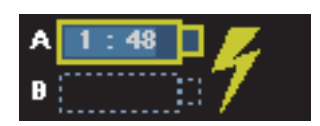

<span id="page-71-1"></span>**Рис. 2-16 Индикатор заряда батареи OmniScan MX2**

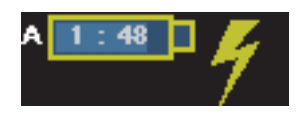

**Рис. 2-17 Индикатор заряда батареи OmniScan SX**

<span id="page-71-2"></span>Предположительное время работы батареи отображается внутри индикатора заряда батареи в формате чч:мм.

Полоса внутри индикатора отображает уровень оставшегося заряда батареи. В [Табл](#page-72-0). 14 на стр. 73 представлены различные состояния индикатора заряда батареи.
## ПРИМЕЧАНИЕ

- При попытке включения OmniScan при сильно разряженных батареях, индикатор питания будет быстро мигать красным цветом в течение примерно трех секунд. Замените батареи или подключите адаптер постоянного тока для продолжения работы с OmniScan.
- OmniScan MX2 работает только от одной батареи; батарея, используемая в данный момент, выделена.

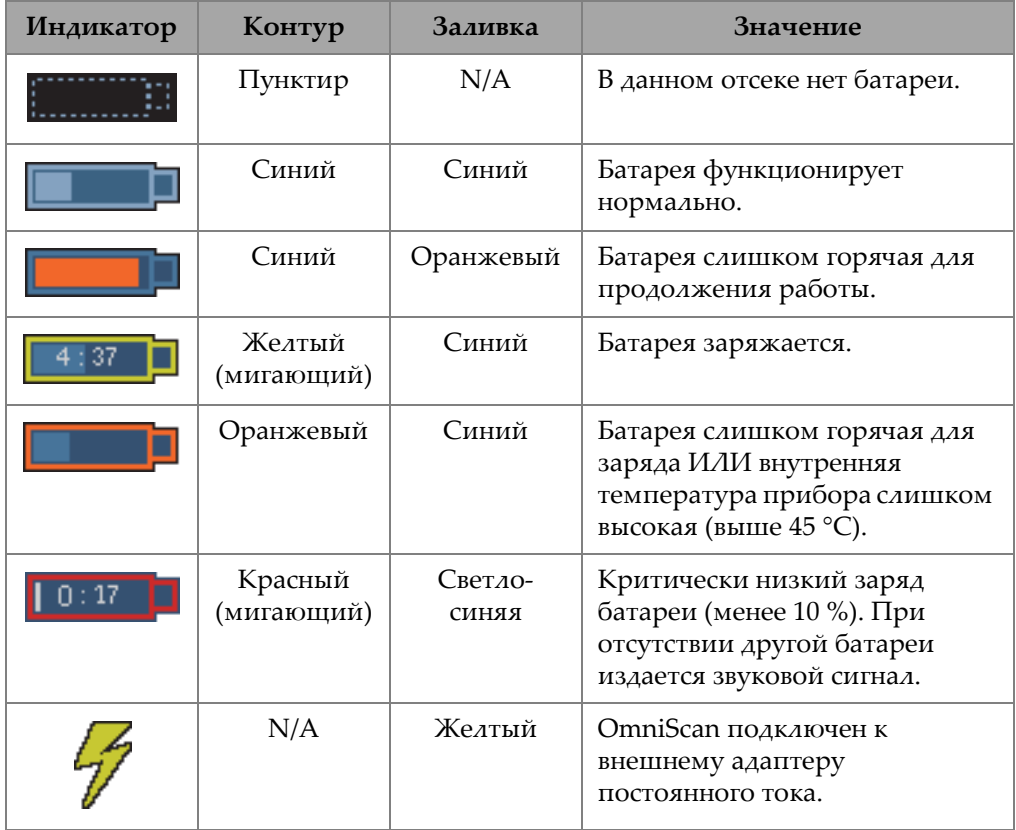

## **Табл. 14 Состояния индикатора заряда батареи**

#### $2.8$ Режимы сбора данных

OmniScan поддерживает два режима сбора данных: режим Контроль и режим Анализ. На Рис. 2-18 на стр. 74 показаны основные операции, выполняемые в каждом режиме, а также способы переключения с одного режима на другой.

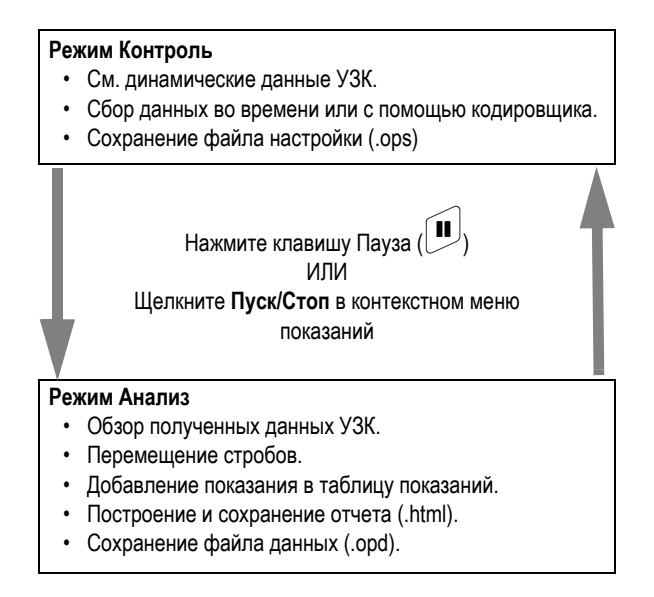

Рис. 2-18 Режимы сбора данных

#### <span id="page-73-0"></span> $2.8.1$ Режим контроля

Режим Контроль – это режим сбора данных по умолчанию, активируемый при включении OmniScan. Данный режим имеет следующие характеристики:

- $\bullet$ Прибор непрерывно генерирует ультразвуковые лучи и динамически отображает данные УЗК.
- Нажатие клавиши Воспроизведение (или нажатие и удержание кнопки Пуск/Стоп в контекстном меню показаний, а затем выбор Сброс. все) начинает запись данных сканируемого участка (с использованием кодировщика) или в течение определенного периода времени.

Нажатие клавиши Пауза (или нажатие кнопки **Пуск/Стоп** в контекстном меню показаний) приостанавливает сбор данных и активирует режим Анализ.

#### $2.8.2$ Режим Анапиз

Режим Анализ используется для анализа полученных данных. Данный режим имеет следующие характеристики:

- Прибор прекращает сбор данных, а полученные данные доступны для анализа.
- Индикатор сбора данных загорается оранжевым цветом (см. «Индикатор сбора данных» на стр. 42).

Типичная последовательность выполнения операций в режиме Анализ:

- Расположите строб над нужными показаниями. 1.
- 2. С помощью курсоров и полей показаний определите размер и положение аномалий.
- 3. Добавьте показания в таблицу показаний.
- 4. Создайте и сохраните отчеты (.html).
- 5. Сохраните данные контроля (.opd).
- 6. Возвратитесь к режиму Контроль.

#### $2.9$ Экран данных

Экран данных отображает различные области просмотра данных УЗК и экранные схемы.

#### $2.9.1$ Сканирование, области просмотра и экранные схемы

Скан представляет собой 2-мерное графическое изображение данных УЗК. Линейка или шкала соответствуют горизонтальной и вертикальной осям (см. «Линейки/шкалы» на стр. 83). Например, А-скан и С-скан – это совершенно разные виды сканов (разверток).

Область просмотра - объемное изображение объекта контроля, включающее наложения сигналов. Аналогично скану, область просмотра имеет две оси. Однако, в отличие от скана, область просмотра привязана не к конкретной

группе, а к объекту контроля. Сигнал, исходящий от одной группы или нескольких групп, может быть отображен без воздействия на размеры области просмотра.

Экранная схема состоит из одного или нескольких сканов (и областей просмотра). Например, экранная схема A-B-C представляет собой комбинированный экран с отображением A-скана, B-скана и C-скана.

## СОВЕТ

В строке заголовка щелкните в зоне Схемы для выбора электронной схемы.

В [Табл](#page-75-0). 15 на стр. 76 представлен список основных областей просмотра (сканов), изображенных на Рис[. 2-19](#page-76-0) на стр. 77.

<span id="page-75-0"></span>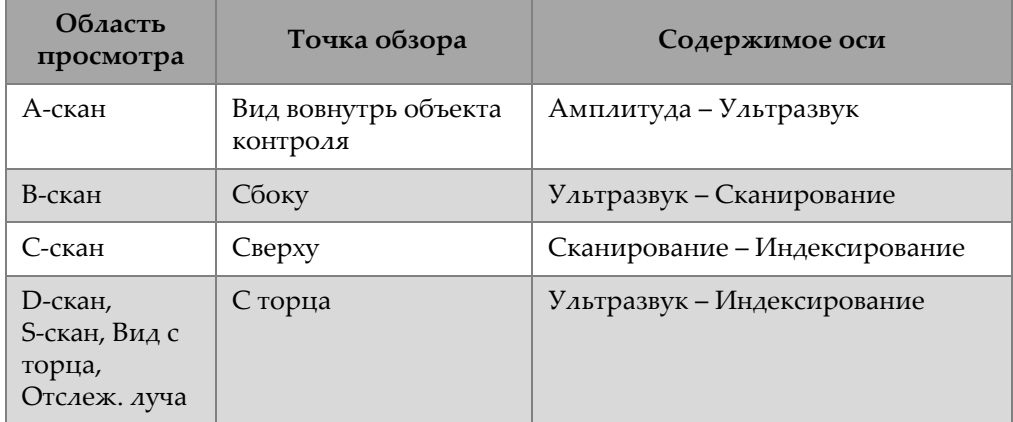

### **Табл. 15 Основные области просмотра**

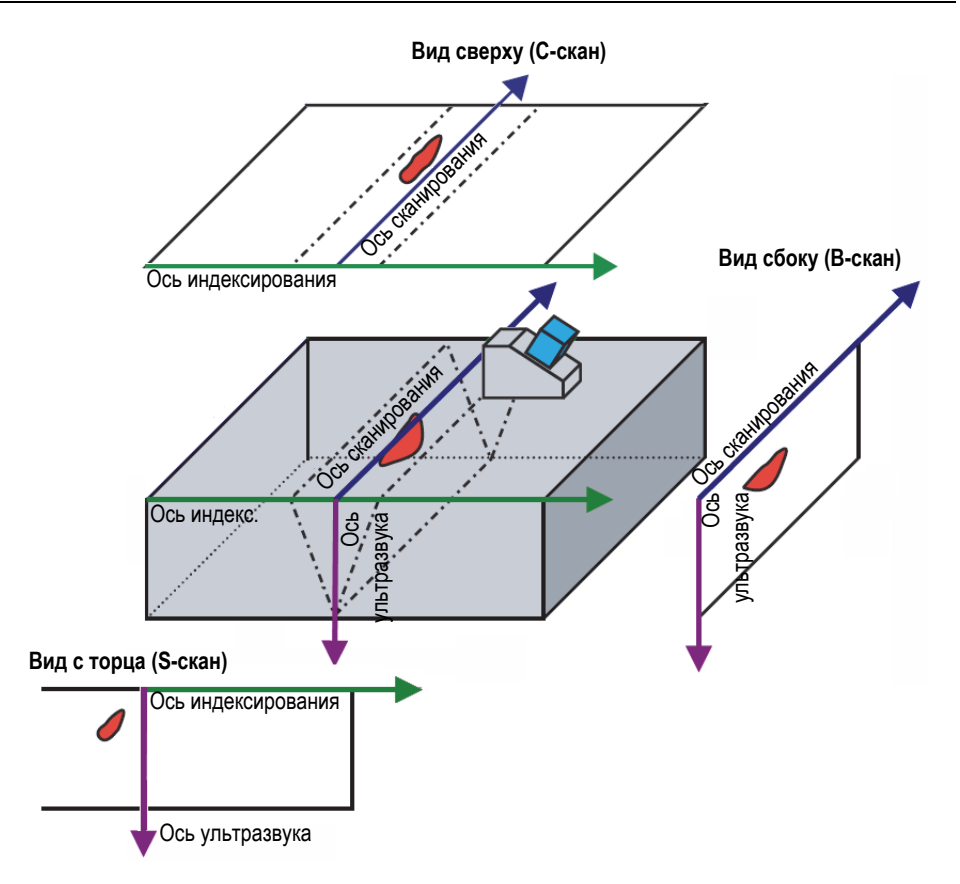

**Рис. 2-19 Области просмотра ультразвукового сканирования**

<span id="page-76-0"></span>Доступны следующие области просмотра (развертки):

А-скан

Основной тип, на котором базируются все остальные сканы. А-скан представляет собой изображение амплитуды полученного сигнала по отношению к времени пролета (УЗ-путь), или форму импульса. Пик сигнала соответствует эхо-сигналу от отражателя или несплошности в объекте. Пики в начале и конце ультразвуковой оси обычно представляют собой «всплески» сигнала при входе ультразвука в объект контроля и при отражении его от донной поверхности.

## B-скан

Двумерное (2D) отображение объекта сбоку. По одной оси отображаются данные УЗК и длина сканирования, по другой – путь ультразвука.

## C-скан

Двумерное (2D) отображение объекта сверху. По одной оси отображаются данные УЗК и длина сканирования, по другой – длина индексирования. Один из доступных параметров (например, максимальная амплитуда) проецируется на плоскость индексирование-сканирование для каждого пикселя изображения.

## D-скан

Двумерное (2D) отображение объекта с торца. По одной оси отображаются данные УЗК и длина индексирования, по другой – путь ультразвука.

## S-скан (группа ФР)

Двумерное изображение данных УЗК со всеми A-сканами, созданными законами фокусировки в угловом секторе или диапазоне сканирования, с целью создания поперечного сечения объекта. A-сканы представляют собой линии с обозначенной разными цветами амплитудой. К ним применена коррекция задержки и фактическая глубина, для точности положения по отношению к ультразвуковой оси.

## Вид с торца

Область просмотра данных S-скана с отражениями луча в объекте контроля. Одна или несколько групп могут быть представлены одновременно и будут объединены. Упрощает определение положения дефекта при контроле сварных соединений. Вид с торца предназначен для плоских деталей, поэтому искривленные изделия будут отображены, как если бы они были плоскими.

Отслеживание луча

Динамическая иллюстрация в поперечном сечении распространения ультразвуковых лучей в объекте контроля.

## **2.9.2 Отслеживание луча**

Отслеживание луча – это динамическая иллюстрация поперечного сечения объекта контроля, распространения в нем ультразвуковых лучей, пределов строба А, расположения отражателей в объекте контроля и зоны сварного шва. На Рис[. 2-20](#page-78-0) на стр. 79 показаны элементы отслеживания луча.

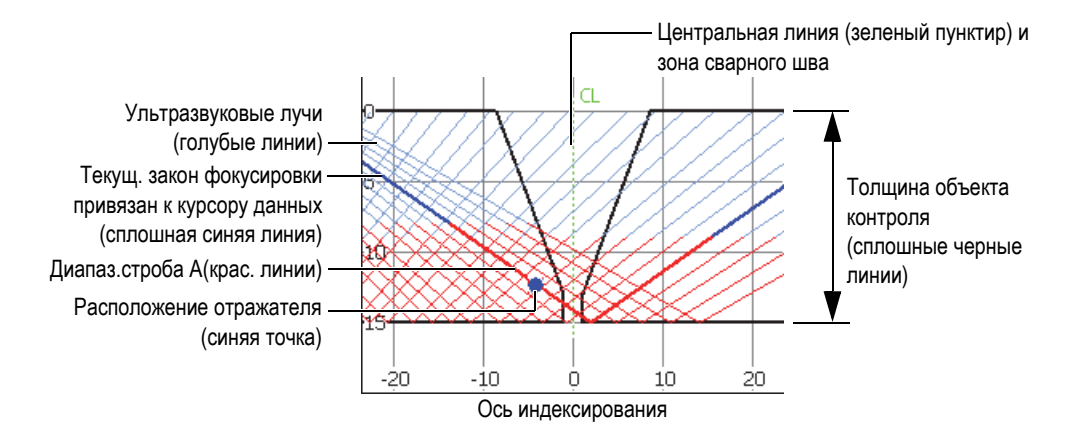

**Рис. 2-20 Графические элементы Отслеживания луча**

<span id="page-78-0"></span>Толщина изделия показана на вертикальной оси. Ось индексирования показана на горизонтальной оси. Голубые линии представляют ультразвуковые лучи. Синие линии обозначают путь ультразвука для текущего закона фокусировки.

## **2.9.2.1 Использование функции Отслеживание луча для создания настройки**

С помощью мастеров можно быстро и легко создать настройку. Динамическая иллюстрация Отслеживания луча в поперечном сечении интегрирована в мастер **Настройка** для облегчения визуализации изменений в каждом этапе настройки.

В мастерах, зона отслеживания луча находится в нижней части экрана данных (см. Рис[. 2-21](#page-79-0) на стр. 80).

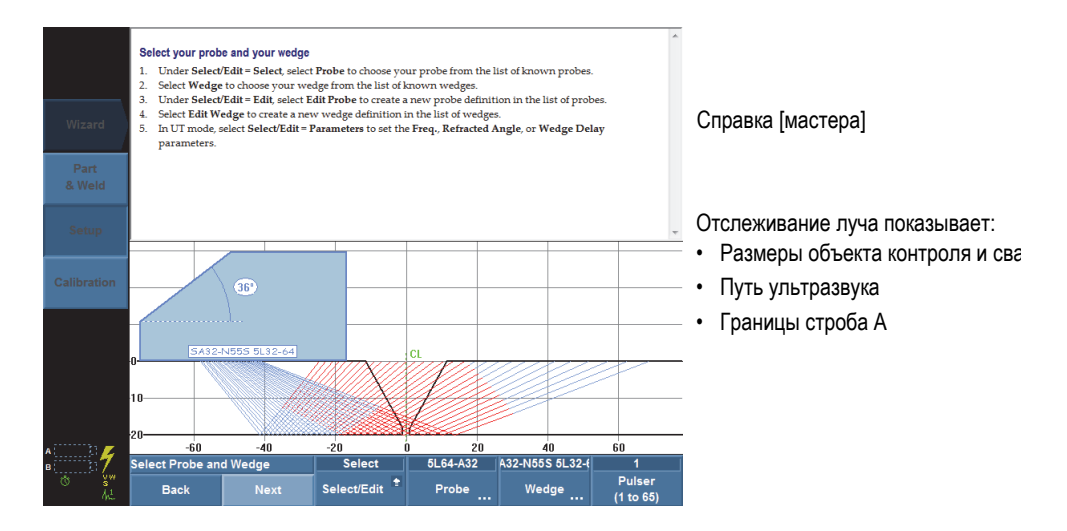

**Рис. 2-21 Пример отслеживания луча в мастере Настройка**

## <span id="page-79-0"></span>**2.9.2.2 Использование функции Отслеживание луча для контроля изделия**

Зона отслеживания луча позволяет визуализировать объект контроля и динамически выделять самый сильный отражатель в процессе контроля. Экранная схема A-S-R-S комбинирует области просмотра А-скан, S-скан, Отслеживание луча и С-скан. По мере продвижения ПЭП по поверхности изделия, функция Отслеживание луча динамически определяет местонахождение источника самого сильного сигнала, пересекающего строб А. В зоне Отслеживания луча синяя точка отображает место самого сильного сигнала, а сплошная синяя линия – соответствующий закон фокусировки.

### **Контроль с использованием функции отслеживания луча**

- 1. С помощью мастеров **Объект и Св. шов** и **Настройка** создайте настройку (см. раздел «Создание настройки [приложения](#page-108-0) с помощью мастеров» на стр[. 109\)](#page-108-0).
- 2. Выберите схему **A-C-R-S** в строке заголовка.
- 3. Передвигайте преобразователь по объекту контроля для поиска отражателя.

## **2.9.2.3 Использование функции Отслеживание луча для анализа показаний**

В режиме анализа, зона отслеживания луча позволяет визуализировать объект контроля и отражатели во время анализа результатов контроля. Экранная схема A-C-R-S и таблица показаний позволяют просматривать полученные данные и местонахождение отражателей в объекте контроля (зона отслеживания луча на экране).

### **Анализ результатов контроля с использованием функции отслеживание луча и таблицы показаний**

- 1. Выберите схему **A-C-R-S** в строке заголовка.
- 2. Активируйте таблицу показаний в меню **Опции** строки заголовка.
- 3. Выполните контроль, расположив преобразователь над нужным отражателем.
- 4. Активируйте режим анализа, нажав клавишу Пауза или путем выбора **Скан > Начало > Пауза = Вкл**.

Экран данных «замораживается».

- <span id="page-80-0"></span>5. Нажмите клавишу Выбор данных, а затем выберите всплывающие кнопки **Индекс** и **Скан**. Правильно расположите курсоры данных на С-скане поверх отражателя, используя ручку регулятора (синяя линия на С-скане).
- 6. Выберите всплывающую кнопку **Угол** и расположите курсор данных на наиболее важном законе S-скана. Когда сигнал текущего закона фокусировки пересекает строб А, в зоне отслеживания луча появляется синяя точка (относящаяся к курсору данных), указывающая на местоположение отражателя в объекте контроля.
- <span id="page-80-1"></span>7. Щелкните и удерживайте область чтения, затем выберите **Доб. показание**. Синяя точка становится красной в зоне отслеживания луча.
- 8. Если на C-скане появляется более одного показания, повторите шаги с [5](#page-80-0) по [7.](#page-80-1)

В зоне Отслеживание луча (см. Рис[. 2-22](#page-81-0) на стр. 82):

- Синяя точка представляет собой показание, соответствующее текущему положению курсора данных.
- Красная точка представляет собой текущее выбранное показание из таблицы показаний.
- X с номером в верхнем индексе, представляет собой запись в таблице показаний. Это число соответствует номеру показания в таблице.

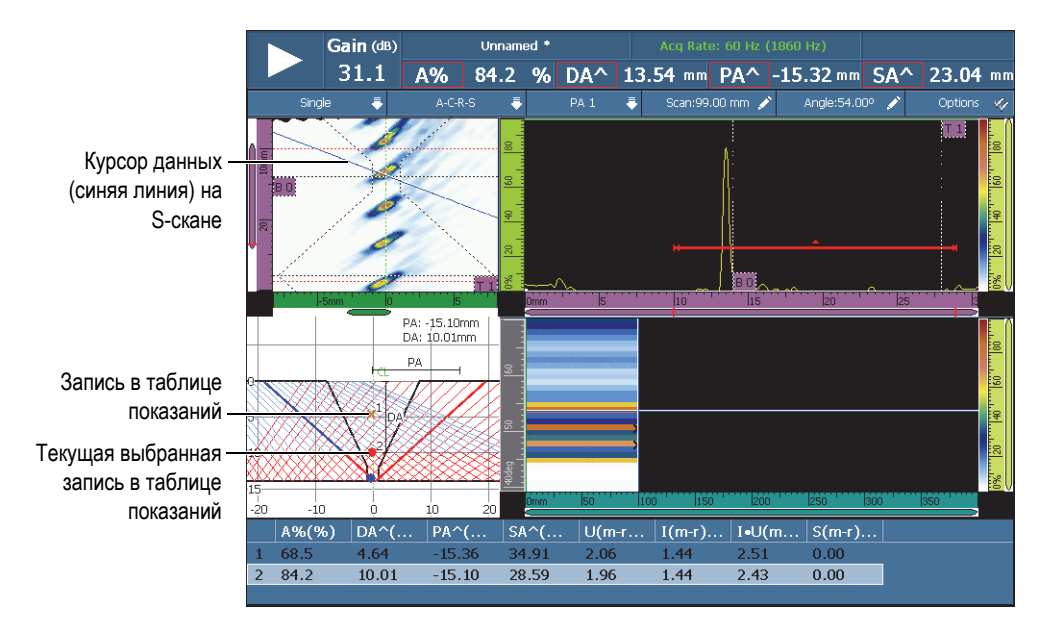

**Рис. 2-22 Пример показаний в зоне отслеживания луча**

<span id="page-81-0"></span>9. Чтобы сохранить данные, выберите **Файл > Данные > Сохранить**.

## СОВЕТ

Выберите **Файл > Настройки данных > Сохранить = Данные** для конфигурации клавиши Сохр./Печать, используемой для сохранения данных контроля. Нажатие клавиши Сохр./Печать, таким образом, равноценно выбору **Файл > Данные > Сохр**.

10. Нажмите клавишу Пауза, чтобы вернуться в режим контроля и продолжить контроль.

## **2.9.2.4 Экранные схемы из нескольких групп в OmniPC**

В ПО OmniPC, в режимах отображения доступны экранные схемы из нескольких групп (см. Рис[. 2-23](#page-82-1) на стр. 83). Эта функция недоступна в OmniScan MX2.

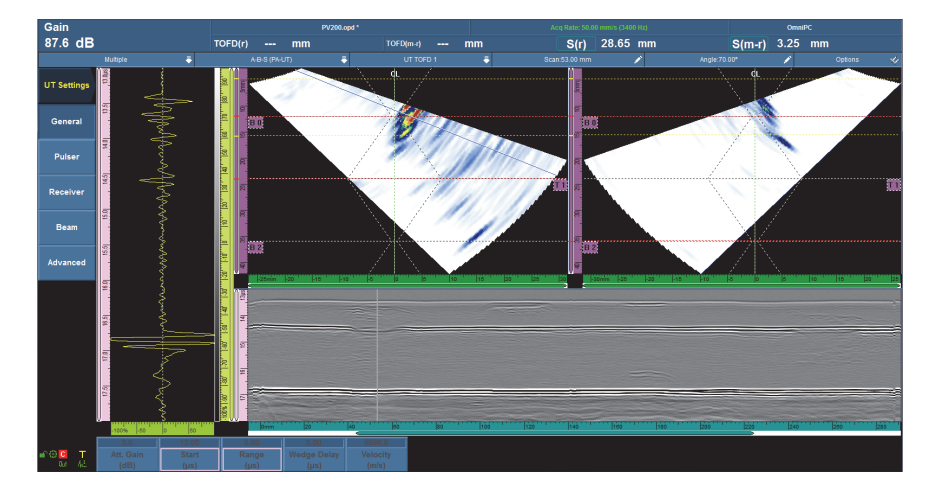

**Рис. 2-23 Экранные схемы из нескольких групп**

# <span id="page-82-1"></span><span id="page-82-0"></span>**2.9.3 Линейки/шкалы**

Линейки/шкалы расположены по вертикали или по горизонтали области просмотра. Линейки/шкалы соотносятся с осью, которую они представляют. На Рис[. 2-24](#page-83-0) на стр. 84 изображены области просмотра с разными линейками/шкалами.

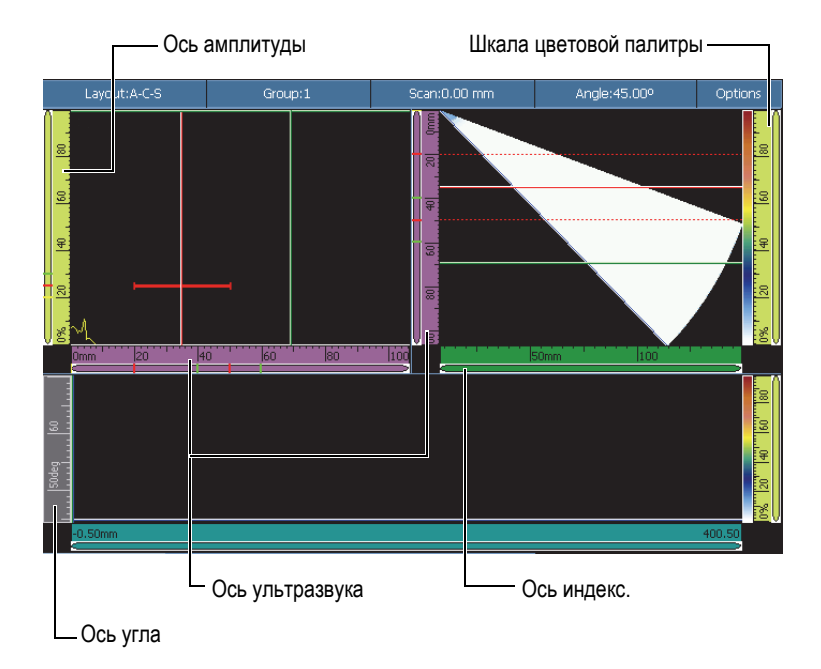

### <span id="page-83-0"></span>**Рис. 2-24 Области просмотра с различными линейками/шкалами**

## СОВЕТ

- Для увеличения масштаба определенной зоны экрана, щелкните по ней левой кнопкой мыши и, не отпуская, потяните указатель, рисуя прямоугольник вокруг данного сектора; затем отпустите кнопку мыши. Для увеличения масштаба по вертикальной оси, передвигайте указатель (палец) в вертикальном направлении. Для увеличения масштаба по горизонтальной оси, передвигайте палец в горизонтальном направлении. Масштабирование возможно только вдоль осевых линеек/шкал, имеющих курсор прокрутки.
- Для возврата к исходному формату отображения, дважды щелкните на линейке оси X и линейке оси Y или нажмите OmniScan MX2 ([Масштаб](#page-30-0)). Для уменьшения масштаба всех областей просмотра, щелкните и удерживайте шкалу, затем выберите **Уменьш**.

Каждая линейка/шкала окрашена определенным цветом для идентификации оси в различных областях просмотра. В [Табл](#page-84-0). 16 на стр. 85 представлен список доступных линеек/шкал, а также их цвета и функции.

Каждой оси присвоен свой основной цвет. Ось отображается в различных оттенках этого цвета. Самый светлый оттенок соответствует исходным данным. Более темные оттенки соответствуют более сложной коррекции данных, относящихся к данной оси. Темный оттенок также используется для опорной оси, в которой шкала масштаба недоступна.

<span id="page-84-0"></span>

| Ось        | Основно<br>й цвет | Вид                    | Оттенок<br>цвета   | Примечание                                                                                         |
|------------|-------------------|------------------------|--------------------|----------------------------------------------------------------------------------------------------|
| Скан       | Синий             | 0mm                    | Голубой            | Нескоррект. (длина<br>или градусы в<br>зависимости от единиц<br>измерения по оси<br>сканирования). |
|            |                   | Omm                    | Темно-<br>синий    | Без масштабирования                                                                                |
|            |                   | 0 <sub>mm</sub>        | Синий              | Объемная коррекция<br>(только для ленточной<br>диаграммы)                                          |
| Индекс.    | Зеленый           | 0 <sub>mm</sub><br>20  | Светло-<br>зеленый | N/A                                                                                                |
|            |                   |                        | Зеленый            | Объемная коррекция                                                                                 |
| Амплитуда  | Желтый            | 40<br>0%<br>20         | Желтый             | N/A                                                                                                |
| Ультразвук | Розовый           | 10                     | Светло-<br>розовый | Единицы времени                                                                                    |
|            |                   | 10 <sub>mm</sub><br>20 | Розовый            | Единицы УЗ-пути                                                                                    |
|            |                   | 10<br>ण्ला             | Фиолетовый         | Единицы фактической<br>глубины                                                                     |

**Табл. 16 Цвета линеек/шкал<sup>a</sup>**

| Ось                          | Основно<br>й цвет | Вид                                    | Оттенок<br>цвета   | Примечание                                                      |
|------------------------------|-------------------|----------------------------------------|--------------------|-----------------------------------------------------------------|
| Шкала<br>цветовой<br>палитры | Желтый            | $\frac{1}{20}$<br><b>TAO</b><br>io%''' | Желтый             | Отображается рядом с<br>цветовой палитрой                       |
| $Y_{\Gamma O A}$             | Серый             | 36deg                                  | Серый              | Только секторное<br>сканирование<br>Единицы: градусы            |
| <b>BA</b> <sub>4</sub>       |                   | <b>XVFA</b> 4<br>l6                    | Серый              | Только линейное<br>сканирование. Число<br>ультразвуковых лучей. |
| Время                        | Серый             | $1.0s$  1.5<br> 2.0                    | Светло-<br>серый   | N/A                                                             |
| Группа                       |                   | 2arp                                   | Темно-<br>серый    | N/A                                                             |
| <b>TOFD</b>                  | Розовый           | 0.00mm 6.74                            | Светло-<br>розовый | Отображается при<br>выборе группы TOFD.                         |
|                              |                   | nm 16.74                               | Темно-<br>розовый  | Отображается после<br>синхронизации<br>поверхностной волны.     |

**Табл. 16 Цвета линеек/шкал<sup>a</sup>** *(продолжение)*

a. Цвета в данном руководстве слегка отличаются от цветов на экране прибора OmniScan.

# **2.10 Цвета контуров**

Цвета используются для выделения функций и полей показаний с целью облегчения отслеживания элементов с нужными параметрами или указания источника информации.

# **2.10.1 Цвета полей показаний**

Контуры полей показаний могут быть окрашены в один из семи цветов. Цвет обозначает элемент интерфейса, соответствующий значению в поле показаний (см. Рис[. 2-25](#page-86-0) на стр. 87).

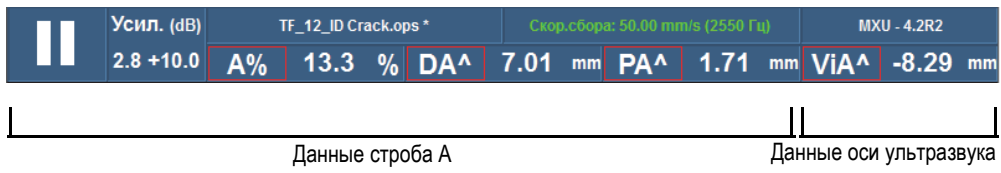

Обозначаются «A» в A%, DA^ и PA^.

<span id="page-86-0"></span>**Рис. 2-25 Три показания выделены красным, и один – фиолетовым цветом**

## **Цвета стробов**

- Красный: данные строба A
- Зеленый: данные строба В
- Желтый: данные строба I

## **Цвета курсоров**

- Красный: данные опорного курсора
- Зеленый: данные измерительного курсора
- Синий: данные курсора данных

## ПРИМЕЧАНИЕ

Красный и зеленый цвета обозначают данные строба или курсоров. Если данные относятся к стробу А или стробу B, код поля показаний включает букву строба. На Рис[. 2-25](#page-86-0) на стр. 87 три первых поля показаний относятся к стробу A. Подробнее о полях показаний см. в разделе «Подменю [Показание](#page-283-0)» на стр. 284.

## **Цвета единиц УЗ-измерений**

Данные оси ультразвука:

- Светло-розовый: **Время** (мкс)
- Розовый: **Путь ультразвука** (мм) [также называется *полупуть*]
- Фиолетовый: **Фактическая глубина** (мм)

## **2.10.2 Цвета кнопок параметров**

В некоторых подменю кнопки параметров имеют контур, окрашенный одним из шести цветов. Цвет указывает на элемент интерфейса, к которому относится параметр.

### **Цвета, относящиеся к стробам**

Три цвета относятся к стробам (см. Рис[. 2-25](#page-86-0) на стр. 87):

- Красный: параметр относится к стробу А
- Зеленый: параметр относится к стробу В
- Желтый: параметр относится к стробу I

### **Цвета, относящиеся к единицам ультразвука**

Три цвета относятся к единицам измерения, используемым на оси ультразвука (см. пример на Рис[. 2-26](#page-88-0) на стр. 89). Единицы ультразвука выбираются путем **Настройки УЗ > Общие > Режим УЗ**. Настройки **Режим УЗ** могут быть изменены только в данном меню; в режиме ФР настройки можно изменить через приложение **Состык.A-сканы** в мастере **Настройка**.

- Светло-розовый: **Время** (мкс)
- Розовый: **Путь ультразвука** (мм) [также называется *полупуть*]
- Фиолетовый: **Фактическая глубина** (мм)

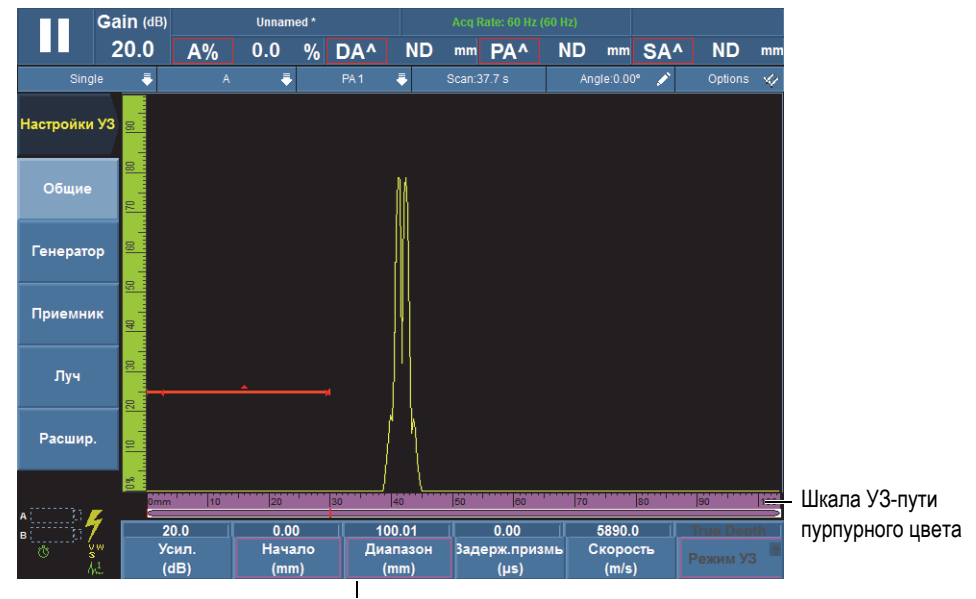

Контур пурпурного цвета

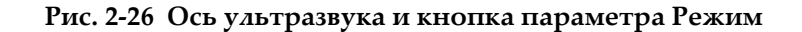

# <span id="page-88-0"></span>**2.11 Кнопки параметров**

Кнопки параметров расположены в нижней части экрана. В каждом подменю возможно до шести кнопок параметров. В [Табл](#page-89-0). 17 на стр. 90 представлены типы кнопок параметров. В [Табл](#page-45-0). 11 на стр. 46 представлена процедура редактирования значений параметров.

## ПРИМЕЧАНИЕ

В некоторых подменю, выбор крайней левой кнопки параметра в списке изменяет другие доступные кнопки параметров.

<span id="page-89-0"></span>

| Тип                 | Пример                                              | Описание                                                                                                    |
|---------------------|-----------------------------------------------------|----------------------------------------------------------------------------------------------------|
| Команда             | Сохранить                                           | Выполняет указанное действие.                                                                                                    |
| Запуск<br>команды   | Диспетчер<br>файлов                                 | Открывает диалоговое окно или<br>другой экран с элементами<br>управления, относящимися к<br>команде.                             |
| Переключ.           | Вкл.<br>Авто-детект.                                | Используется для переключения<br>между двумя настройками.                                                                        |
| Редактир.           | Данные####<br>Имя<br>файла                          | Используется для ввода цифрового<br>или буквенно-цифрового значения,<br>или для модификации<br>существующего значения.           |
| Редактир.<br>списка | Auto<br>160<br>320<br>640<br>320<br>Кол-во<br>точек | Отображает список<br>предустановленных значений, а<br>также позволяет ввести свое<br>значение в последнее<br>редактируемое поле. |

**Табл. 17 Типы кнопок параметров**

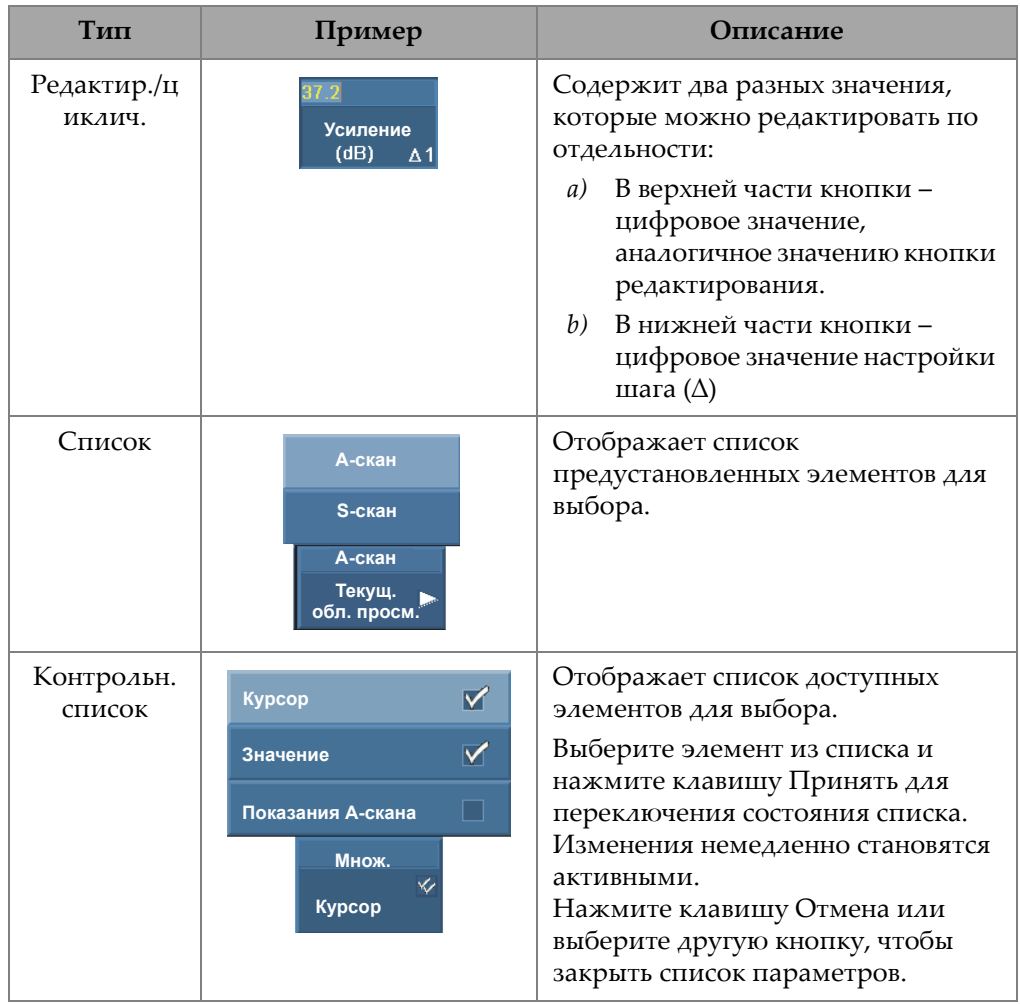

## Табл. 17 Типы кнопок параметров (продолжение)

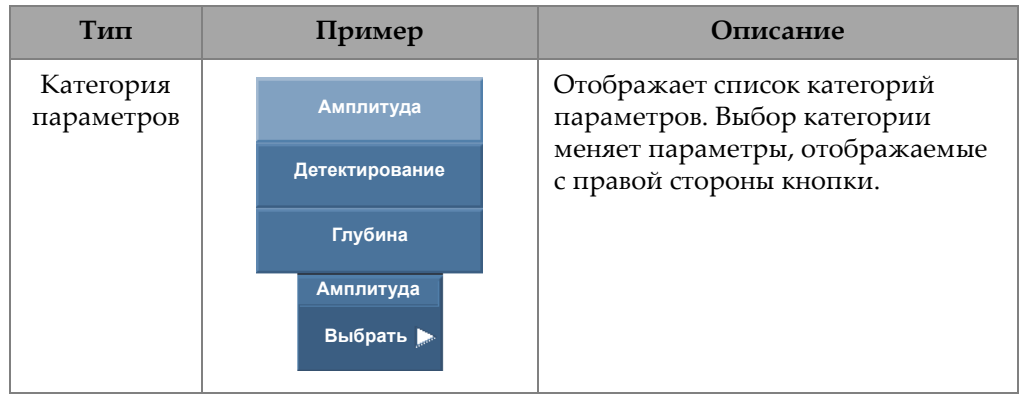

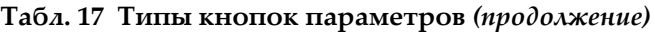

Многие кнопки параметров содержат цифровое значение. Есть несколько способов редактирования значения кнопки параметра.

При выборе параметра с цифровым значением, значение отображается желтым цветом. Мигающий курсор справа от значения указывает на то, что значение можно редактировать. В нижнем правом углу кнопки также отображается значение настройки шага (см. Рис[. 2-27](#page-91-0) на стр. 92). Некоторые значения настройки шага позволяют быстро редактировать значения кнопок параметров.

## ПРИМЕЧАНИЕ

Подробнее о настройке шага см. в «Клавиши настройки шага [OmniScan MX2»](#page-29-0) на стр[. 30](#page-29-0) или «Клавиши настройки шага [OmniScan SX»](#page-29-1) на стр. 30.

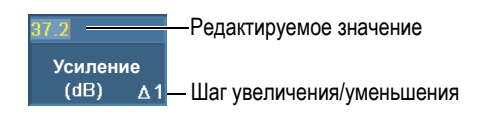

## <span id="page-91-0"></span>**Рис. 2-27 Редактирование значения параметра с шагом приращения**

### **Редактирование цифрового значения параметра**

1. Выберите параметр для активации режима редактирования.

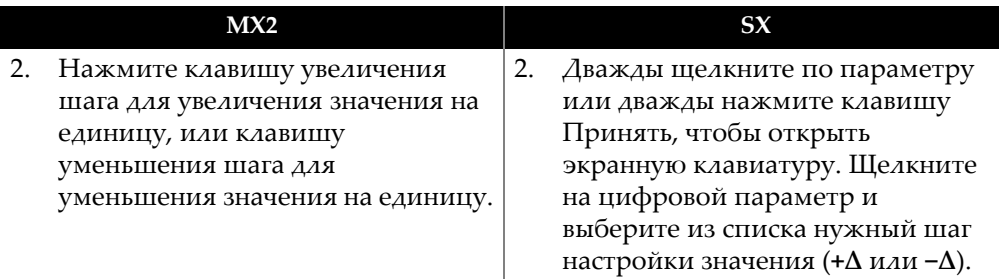

3. На приборе OmniScan, поверните ручку регулятора по часовой стрелке для увеличения значения на единицу, или против часовой стрелки для уменьшения значения на единицу.

ИЛИ

На приборе OmniScan, введите значение с помощью виртуальной клавиатуры.

4. Для принятия отредактированного значения выполните следующее:

 На приборе OmniScan, нажмите клавишу Принять. ИЛИ Нажмите другую клавишу или кнопку. ИЛИ Щелкните в любой области экрана.

# **2.12 Функция сжатия**

Для эффективного картирования коррозии и контроля композитных материалов доступна функция Сжатие. Сжатие включено в В-скан и С-скан для обеспечения отображения наиболее важной информации в пикселях в любое время. Для С-скана или В-скана амплитуды цвет пикселей определяется самой высокой точкой амплитуды данных. Для С-скана «Время пролета» или «Положение» цвет пикселей определяется точкой самого краткого времени пролета. Если на контролируемом участке больше точек данных, чем пикселей, функция Сжатие автоматически включается для выбора данных, отображаемых для каждого пикселя. Символ «С» будет отображена в индикаторе состояния прибора OmniScan, как показано ниже (см. Рис[. 2-28](#page-93-0) на стр. 94):

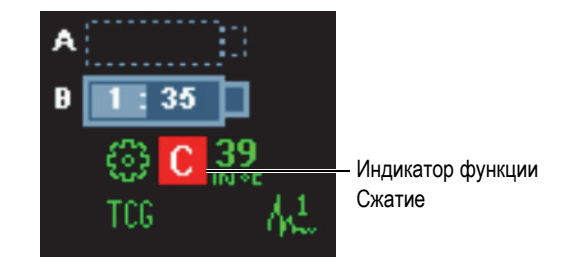

**Рис. 2-28 Индикатор функции Сжатие**

<span id="page-93-0"></span>При масштабировании С-скана и отображении всех точек данных индикатор Сжатие исчезает. Эта функция всегда активирована и не требует конфигурации.

## **Параметр Сжатие**

Используемый в режиме Анализ, параметр **Сжатие** доступен при активации группы TOFD и выборе **Отображ. > Настройки обл.просм. > Категория = B-Скан**. Если функция Сжатие установлена на **Выкл.**, это значит, что она отключена при автоматическом масштабировании текущей области просмотра. Установите параметр **Сжатие** на **Вкл.** для отображения всех данных; однако, это может изменить масштаб.

# **2.13 Интерактивная справка**

ПО OmniScan MXU содержит различные виды справочной информации:

- Справочная информация, относящаяся к этапам мастера.
- Контекстная справка по функциям меню, подменю или кнопок параметров. Представленный справочный материал аналогичен содержанию главы «[Описание](#page-252-0) меню» на стр. 253.

# **2.13.1 Отображение контекстной справки**

ПО OmniScan MXU содержит контекстную справку относительно меню, подменю и кнопок параметров.

## **Отображение контекстной справки**

- 1. Выберите меню, подменю или кнопку параметра, для которых вы хотите просмотреть справочную информацию.
- 2. Нажмите клавишу Справка на передней панели. Соответствующая справочная информация отображается на экране данных.
- 3. Для отображения справочной информации по другой функции, выберите кнопку, соответствующую данной функции.

Информация на экране обновляется в соответствии с текущим выбором.

Справочная информация исчезает при повторном нажатии клавиши Справка.

## ПРИМЕЧАНИЕ

При нажатии клавиши Справка, справочная информация отображается только после выбора кнопки. Убедитесь, что нужное меню, подменю или кнопка параметра выделены.

# **2.13.2 Отображение справочной информации мастера**

Пошаговые процедуры мастеров настройки предоставляют подробную информацию для каждого шага. Информация, отображаемая на экране данных ПО OmniScan MXU, помогает правильно настроить параметры контроля.

## ПРИМЕЧАНИЕ

Мастер **Калибровка** не предоставляет справочную информацию. На экране данных, в режиме реального времени и по мере продвижения ПЭП по поверхности объекта, отображаются графические данные.

# **3. Общие процедуры**

В данной главе описываются общие процедуры использования функций меню **Файл** и **Свойства**, а также представлены наиболее часто производимые действия, связанные с интерфейсом ПО OmniScan MXU.

# **3.1 Настройка свойств прибора**

ПО OmniScan MXU включает функции для установки системных настроек посредством меню **Свойства**.

## **3.1.1 Настройка даты и времени**

В данном разделе описывается процедура настройки даты и времени в OmniScan. Дата и время отображаются в зоне поля показаний экрана OmniScan и сохраняются вместе с данными контроля.

## **Установка времени**

- 1. Выберите **Свойства > Прибор > Категория = Система**.
- 2. Выберите **Время** и с помощью ручки регулятора настройте часы.
- 3. Щелкните на цифровой параметр для перехода к настройке минут.
- 4. С помощью ручки регулятора настройте минуты.
- 5. Щелкните на цифровой параметр для перехода к настройке секунд.
- 6. С помощью ручки регулятора настройте секунды.
- 7. Щелкните на цифровой параметр для перехода к настройке формата времени.
- 8. С помощью ручки регулятора выберите **AM** (до полудня) или **PM** (после полудня).

9. Нажмите клавишу Принять для завершения редактирования времени.

### **Установка даты**

- 1. Выберите **Свойства > Прибор > Категория = Система**.
- 2. Нажмите **Дата**, затем с помощью ручки регулятора настройте дату.
- 3. Щелкните на цифровой параметр для настройки месяца.
- 4. Введите месяц, используя ручку регулятора.
- 5. Щелкните на цифровой параметр для перехода к настройке числа.
- 6. С помощью ручки регулятора введите число.
- 7. Нажмите клавишу Принять для завершения редактирования даты.

## **3.1.2 Выбор единиц измерения длины**

В данном разделе описывается процедура выбора единиц измерения длины.

## **Выбор единиц измерения длины**

 Щелкните и удерживайте указатель в поле версии ПО в области показаний, затем выберите единицы измерения (**миллиметры** или **дюймы**). ИЛИ

Выберите **Свойства > Прибор > Категория = Ед.изм.**, затем, в списке **Ед. длины** выберите по желанию **миллиметры** или **дюймы**.

## **3.1.3 Конфигурация цифровых входов**

В данном разделе описывается процедура настройки цифровых входов (DIN).

## **Конфигурация цифровых входов**

- 1. Выберите **Свойства > Настройка > Категория = DIN**.
- <span id="page-97-0"></span>2. В списке **Выбрать DIN** выберите кнопку (**DIN1** – **DIN4**), на которую будет назначен цифровой вход.
- <span id="page-97-1"></span>3. В списке **Назначить DIN** выберите параметр, который будет отображен рядом с выбранным в шаге [2](#page-97-0) номером кнопки.
- 4. Повторите шаги [2](#page-97-0) и [3](#page-97-1) для настройки остальных цифровых входов.

## **3.1.4 Изменение цветовой схемы экрана**

Цветовая схема экрана может быть изменена для обеспечения оптимальной видимости при работе внутри помещения или снаружи.

### **Изменение цветовой схемы экрана**

 Щелкните и удерживайте указатель в зоне версии ПО в поле показаний, затем выберите цветовую схему (**Внутри** или **Снаружи**).

ИЛИ

Выберите **Свойства > Прибор > Категория = Экран**, затем, в списке параметра **Схема** выберите нужную цветовую схему (**Внутри** или **Снаружи**).

## **3.1.5 Отображение/скрытие справочной информации мастера**

В данном разделе описывается процедура активации/деактивации справки мастера. Справка мастера отображается по умолчанию. После ознакомления с мастерами можно скрыть справочную информацию, чтобы в зоне отслеживания луча была отображена вся графическая область.

### **Отображение/скрытие справки мастера**

- 1. Выберите **Свойства > Прибор > Категория = Справка**.
- 2. Настройте значение параметра **Справка мастера** (**Вкл.** или **Выкл**).

## ПРИМЕЧАНИЕ

При использовании мастера, деактивация справки мастера ускоряет время обновления информации для каждого этапа.

# **3.2 Управление файлами**

Место сохранения файлов можно выбрать нажатием **Файл > Настройки данных** > **Хранение**.

Файлы любого типа можно сохранять или загружать на карту памяти, в сетевую директорию (OmniScan MX2) или на внешний жесткий диск (USB).

#### Сохранение файлов  $3.2.1$

В данном разделе описывается процедура сохранения файлов в OmniScan.

#### $3.2.1.1$ Сохранение настройки

Регулярно сохраняйте данные настройки для предотвращения их случайной потери.

### Сохранение настройки

- 1. В списке Файл > Настройки данных > Хранение выберите папку-адресат.
- $2.$ Щелкните и удерживайте указатель на имени файла в поле показаний, затем выберите (Сохр. как).

ИЛИ

Выберите Файл > Настройка > Сохр. как.

- 3. В открывшемся окне выберите Имя файла, а затем введите желаемое имя файла настройки.
- 4. Нажмите Сохранить, чтобы сохранить файл и закрыть окно.

#### $3.2.1.2$ Сохранение файла данных

Рекомендуется регулярно сохранять данные для предотвращения их случайной потери.

### Сохранение файла данных контроля

1. Щелкните и удерживайте указатель в поле имени файла в зоне показаний, затем выберите Имя файла и введите корневое имя файла перед серией ####.

ИЛИ

Выберите Файл > Настройки данных > Имя файла и введите корневое имя файла перед серией #### (см. Рис. 3-1 на стр. 101).

Подробнее о наименовании файлов см. в разделе «Подменю Настройки данных» на стр. 260.

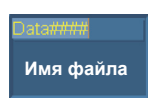

### **Рис. 3-1 Кнопка параметра Имя файла**

<span id="page-100-0"></span>2. Выберите **Файл > Данные > Сохранить**.

ИЛИ

В режиме Анализ, щелкните и удерживайте указатель в поле имени файла в зоне показаний, затем выберите **Сохранить**.

## СОВЕТ

Выберите **Файл > Настройки данных > Сохранить = Данные** для конфигурации клавиши Сохр./Печать, используемой для сохранения данных контроля. Нажатие клавиши Сохр./Печать эквивалентно выбору **Файл > Данные > Сохранить**.

## **3.2.2 Открытие файлов**

В данном разделе описывается процедура открытия разных файлов в OmniScan.

## **3.2.2.1 Открытие файлов**

### **Открытие файлов любого типа**

- 1. Щелкните и удерживайте указатель на имени файла в поле показаний, затем выберите (**Открыть**).
- 2. В Диспетчере файлов, выберите **Тип файла**.
- 3. С помощью ручки регулятора выберите нужный файл и нажмите **Открыть**.

## **3.2.2.2 Открытие файлов настройки**

## **Открытие файла настройки**

1. В списке **Файл > Настройки данных > Хранение** выберите место сохранения файла настройки.

- 2. Выберите **Файл > Настройка > Открыть**.
- 3. В Диспетчере файлов, выберите **Тип файла = Настройка**.
- 4. С помощью ручки регулятора выберите нужный файл и нажмите **Открыть**.

## **3.2.2.3 Открытие файлов соединения**

### **Открытие файла соединения**

- 1. В списке **Файл > Настройки данных > Хранение** выберите место сохранения файла соединения.
- 2. Выберите **Файл > Настройка > Уст. соединение**.
- 3. С помощью ручки регулятора выберите нужный файл соединения и нажмите **Открыть**.

## **3.2.2.4 Открытие файлов данных**

### **Открытие файла данных**

- 1. В списке **Файл > Настройки данных > Хранение** выберите папку для сохранения файла данных.
- 2. Выберите **Файл > Настройка > Открыть**.
- 3. В Диспетчере файлов выберите **Тип файла = Данные**.
- 4. С помощью ручки регулятора выберите нужный файл данных и нажмите **Открыть**.

## **3.2.2.5 Открытие файлов изображения**

### **Открытие файла изображения**

- 1. В списке **Файл > Настройки данных > Хранение** выберите место для сохранения изображения.
- 2. Выберите **Файл > Настройка > Открыть**.
- 3. В Диспетчере файлов выберите **Тип файла = Изображение**.
- 4. С помощью ручки регулятора выберите нужный файл изображения. Изображение для предварительного просмотра появится в подокне адресата.
- 5. Нажмите **Открыть**.

Изображение отображается на весь экран.

- 6. Для возврата в Диспетчер файлов, выберите **Закрыть**.
- 7. В Диспетчере файлов, выберите **Закрыть** для возврата к экрану данных.

## **3.2.2.6 Открытие файлов отчета**

### **Открытие файла отчета**

- 1. В списке **Файл > Настройки данных > Хранение** выберите папку для сохранения отчета.
- 2. Выберите **Файл > Отчет > Открыть**.
- 3. В Диспетчере файлов, выберите **Тип файла = Отчет**.
- 4. С помощью ручки регулятора выберите нужный файл отчета. Отчет для предварительного просмотра появится в подокне адресата.
- 5. Нажмите **Открыть**.

Отчет открывается на весь экран, предоставляя две опции: печатать отчет или закрыть отчет.

- 6. Нажмите **Закрыть** для возврата к Диспетчеру файлов.
- 7. Выберите **Закрыть** еще раз для возврата к экрану данных.

## **3.2.3 Настройка клавиши Сохр./Печать**

Клавиша Сохр./Печать на передней панели прибора OmniScan позволяет моментально создавать файл, содержащий определенный тип данных. Нужно настроить клавишу Сохр./Печать на сохраняемый тип данных, настроить формат на имя файла и адрес, по которому должен быть сохранен файл.

## **Настройка клавиши Сохр./Печать**

- 1. В списке **Файл > Настройки данных > Сохранить** выберите нужный элемент из списка (**Отчет**, **Данные**, **Изображение** или **Данные и изобр**).
- 2. Выберите **Имя файла** и введите автоматический формат наименования файла с использованием знаков "#" для автоматического приращения чисел.

Например, при вводе ДАННЫЕ#### система получает указание о создании файлов с автоматическими именами файлов, начинающимися с ДАННЫЕ0001, ДАННЫЕ0002 и т.д.

3. В списке **Хранение** выберите папку-адресат.

Прибор OmniScan сохраняет тип данных при каждом нажатии клавиши Сохр./Печать.

Дополнительную информацию о параметрах, упомянутых в данной процедуре, можно найти в разделе «Подменю Настройки данных» на стр. 260.

#### $3.3$ Генерация отчетов

В данном разделе описывается конфигурация и печать отчетов.

**ПРИМЕЧАНИЕ** 

Для добавления в бланк отчета логотипа компании, обратитесь к разделу «Изменение логотипа компании» на стр. 212, в котором описывается процедура создания пользовательского бланка отчета.

#### <span id="page-103-0"></span> $3.3.1$ Конфигурация отчета

В данном разделе описывается конфигурация отчета.

## Конфигурация отчета

- 1. Выберите Файл > Отчет > Категория = Формат.
- 2. Настройте кнопки параметров (см. «Категория Формат» на стр. 256) внизу экрана, в зависимости от того, какую информацию вы хотите включить в отчет.
	- а) Выберите Включить, чтобы добавить в отчет изображение или таблицу показаний.
	- b) Нажмите Компонент и выберите нужные компоненты.
	- с) Нажмите Ред. примеч. или Ред. заголовок, чтобы открыть окно редактирования.
	- d) Введите примечание с помощью виртуальной или USB-клавиатуры. Выберите Принять на виртуальной клавиатуре для перехода к следующей строке.
	- е) Выберите Закрыть, чтобы закрыть окно редактирования.

*f)* В появившемся диалоговом окне нажмите **Да** для подтверждения изменений и сохранения текста.

Примечание-сноска отображается в верхней части нижнего колонтитула отчета, а заголовок – в верхней части верхнего колонтитула (см. Рис[. 3-2](#page-104-0)  на стр[. 105](#page-104-0)).

*g)* Нажмите **Шаблон** и выберите нужный шаблон отчета.

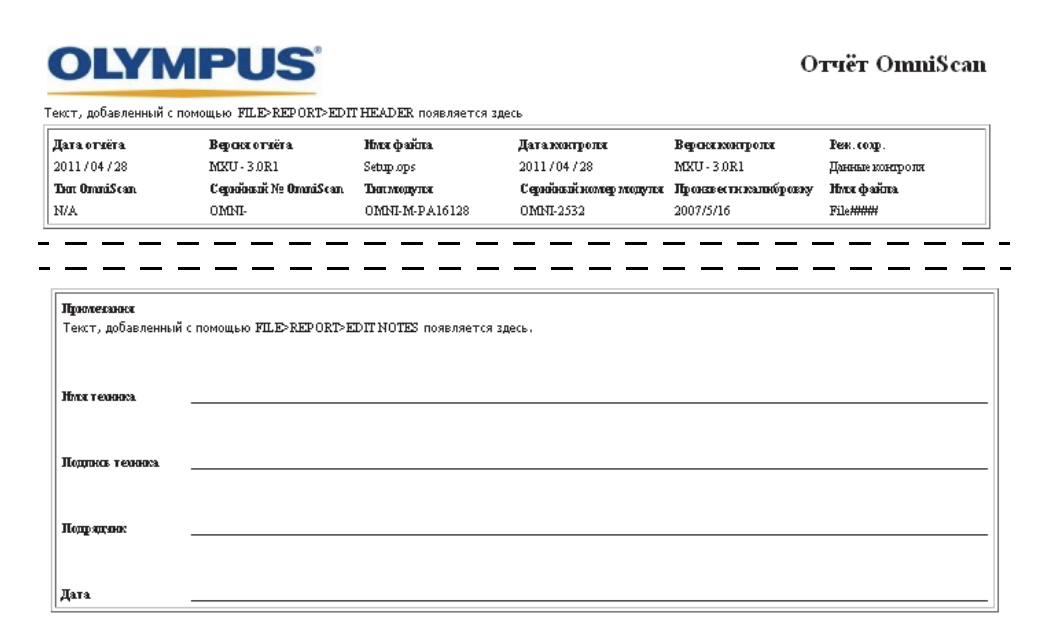

**Рис. 3-2 Заголовок (***вверху***) и примечание-сноска (***внизу***) отчета.**

- <span id="page-104-1"></span><span id="page-104-0"></span>3. Если вы хотите включить в отчет параметры **Поля польз.** (**Файл > Отчет > Категория = Формат** и **Компонент = Поле польз.**), выберите **Файл > Отчет > Категория = Поле польз.**, а затем:
	- *a)* В списке **Поле** выберите номер поля пользователя, которое вы хотите включить в отчет.
	- *b)* Выберите **Вкл.** для включения поля пользователя в отчет.
	- *c)* Убедитесь, что параметр **Ярлык** отображает нужную информацию. Если нет, введите новую информацию в поле редактирования (см. Рис[. 3-3](#page-105-0) на стр. 106).

<span id="page-105-1"></span>d) Убедитесь, что параметр Содерж. отображает информацию, которую нужно добавить к ярлыку. Если нет, введите правильную информацию в поле редактирования (см. Рис. 3-3 на стр. 106).

<span id="page-105-0"></span>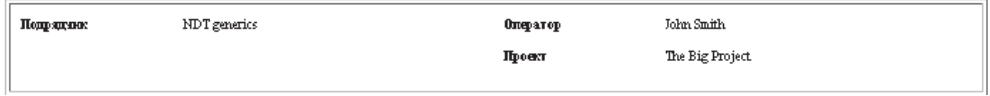

### Рис. 3-3 Примеры параметров Ярлык и Содержание в отчете

- e) Повторите шаги с 3.а по 3.а, пока не будут активированы все требуемые поля пользователя.
- 4. Выберите Файл > Настройки данных > Имя файла и введите название отчета.

Подробнее об используемых переменных в имени файла см. в разделе «Подменю Настройки данных» на стр. 260.

- 5. Для просмотра результата настройки отчета, выполните следующее:
	- а) Выберите Файл > Отчет > Категория = Откр./Сохр.
	- b) Выберите **Предпросм**. Отчет появляется на экране.
- 6. В окне просмотра отчета выполните следующее:
	- Нажмите Сохр. и закрыть для сохранения отчета в виде HTML-файла и возврата в подменю Файл > Отчет.

ИЛИ

Нажмите Закрыть для возврата в подменю Файл >Отчет без сохранения отчета.

#### $3.3.2$ Печать отчета с компьютера

Можно перенести отчет с дефектоскопа OmniScan на компьютер, а затем распечатать его оттуда.

### Печать отчета с компьютера

- 1. Создайте отчет в OmniScan (см. «Конфигурация отчета» на стр. 104).
- 2. Сохраните отчет на карте памяти и запомните его имя.
- 3. Извлеките карту памяти из OmniScan и поместите ее в считывающее устройство, подсоединенное к компьютеру.
- 4. На компьютере, откройте папку \User\Report на карте памяти.
- 5. Скопируйте файл отчета (.html) и папку с тем же именем в компьютер.
- 6. Откройте файл отчета HTML (.html) в браузере Microsoft Internet Explorer.
- 7. В браузере Microsoft Internet Explorer:
	- *a)* В меню **File** выберите **Page setup** (Параметры страницы).
	- *b)* В зоне **Margins (millimeters) [Поля (мм)]** введите **10** в левом поле **Left** и **10** в правом поле **Right**.
	- *c)* Нажмите **ОК**.
	- *d)* В меню **File** щелкните **Print** (Печать), чтобы распечатать отчет.
# **4. Процедуры настройки**

В данном разделе описывается процедуры настройки различных параметров контроля. Данные процедуры необходимо выполнять в случае контроля нового объекта или изменения метода контроля.

# **4.1 Создание настройки приложения с помощью мастеров**

Меню **Мастер** содержит пошаговые инструкции для быстрой и легкой конфигурации приложения (см. Рис[. 4-1](#page-109-0) на стр. 110). Пошаговая настройка позволяет не упустить важные параметры. Каждый шаг мастера сопровождается подробной информацией о настраиваемых в этом шаге параметрах.

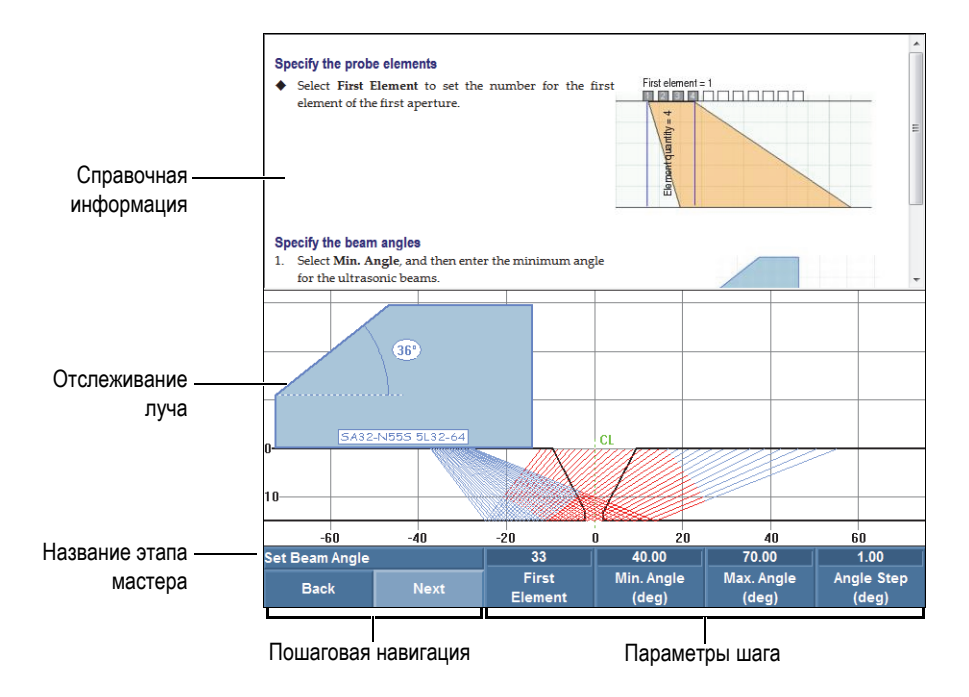

**Рис. 4-1 Элементы шага мастера**

<span id="page-109-0"></span>Для выполнения настройки приложения используйте различные мастеры, доступные нажатием кнопок подменю в следующем порядке:

- Объект и сварной шов (см. «[Конфигурация](#page-109-1) объекта и сварного шва» на стр[. 110\)](#page-109-1)
- Настройка (см. «[Модификация](#page-110-0) настройки» на стр. 111)

# <span id="page-109-1"></span>**4.1.1 Конфигурация объекта и сварного шва**

#### **Конфигурация объекта и сварного шва**

- 1. Выберите **Мастер > Объект и св. шов > Начало** для запуска мастера **Объект и св. шов**.
- 2. Следуйте указаниям на экране для выполнения остальных шагов мастера.

СОВЕТ

Для выхода из мастера настройки в любой момент нажмите клавишу Отмена.

# <span id="page-110-0"></span>**4.1.2 Модификация настройки**

#### **Модификация настройки**

- <span id="page-110-1"></span>1. Выберите **Мастер > Настройка > Начало** для запуска мастера **Настройка**.
- 2. В списке параметров **Операция** выберите **Изменить**, затем, в списке параметров **Текущ. группа** выберите номер нужной группы.
- 3. Следуйте указаниям на экране для выполнения остальных шагов мастера. Этапы мастера зависят от выбора, сделанного в шаге [1.](#page-110-1) Можно конфигурировать только те параметры, которые относятся к методике контроля (ФР или УЗ) и выбранному приложению.

СОВЕТ

Для выхода из мастера настройки в любой момент нажмите клавишу Отмена.

# <span id="page-110-2"></span>**4.2 Выбор преобразователя и призмы**

В OmniScan необходимо ввести информацию о преобразователе и призме, используемых во время контроля.

OmniScan автоматически распознает и загружает характеристики любого подключаемого ФР-преобразователя Evident. При подключении к разъему OmniScan преобразователя стороннего производителя, необходимо вручную выбрать ПЭП из предустановленного списка.

Также следует выбрать предустановленную призму или задать призму, которую вы хотите использовать при контроле.

Настройку преобразователя и призмы можно выполнить с помощью мастера или путем навигации в меню и подменю.

### **Для выбора ПЭП вручную выполните следующее:**

- 1. Выберите **Мастер > Настройка > Начало**.
- 2. Нажмите несколько раз **Далее**, чтобы открыть этап **Выбрать ПЭП и призму**.

ИЛИ

```
Выберите Группа/ПЭП и Объект > ПЭП и призма > Выбрать/Ред. = 
Выбрать.
```
- 3. Нажмите **ПЭП**, чтобы выбрать преобразователь из списка (см. Рис[. 4-2](#page-111-0) на стр[. 112\)](#page-111-0):
	- *a)* Выберите нужную категорию ПЭП из списка слева.
	- *b)* Выберите нужную модель ПЭП из списка справа.

Характеристики выбранного ПЭП отображаются внизу диалогового окна.

*c)* Нажмите клавишу Принять или **Выбрать**, чтобы выбрать преобразователь.

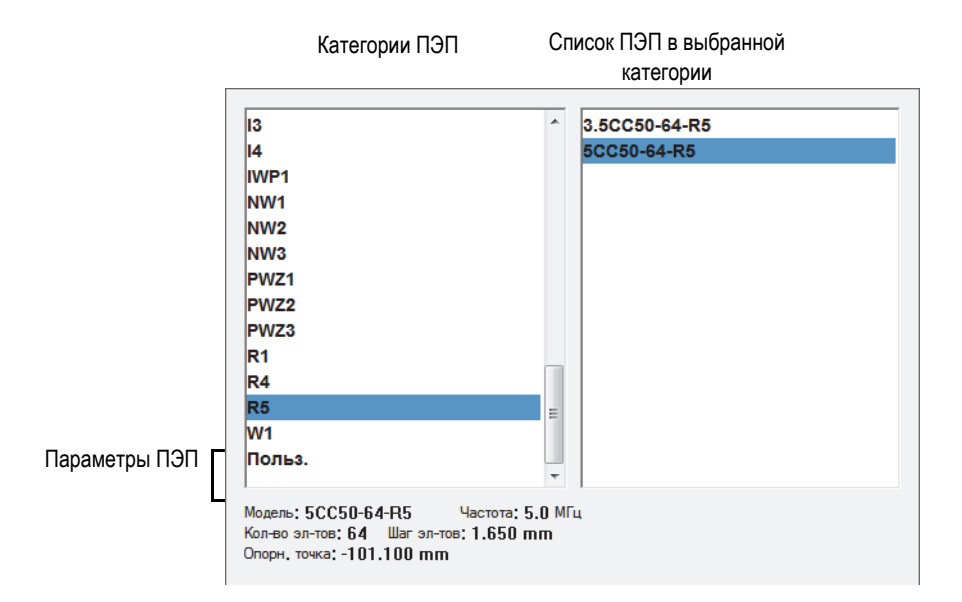

#### <span id="page-111-0"></span>**Рис. 4-2 Диалоговое окно выбора ПЭП**

4. Если вашего преобразователя нет в предустановленном списке, обратитесь к разделу «Установка [преобразователя](#page-113-0)» на стр. 114, где описывается процедура настройки нового ПЭП.

#### **Для выбора призмы вручную выполните следующее:**

- 1. Выберите **Мастер > Настройка > Начало**.
- 2. Нажмите несколько раз **Далее**, чтобы открыть этап **Выбрать ПЭП и призму**.

ИЛИ

Выберите **Группа/ПЭП и Объект > ПЭП и призма > Выбрать/Ред. = Выбрать**.

- 3. Нажмите **Призма**, чтобы открыть предустановленный список призм (см. Рис[. 4-3](#page-113-1) на стр. 114):
	- *a)* Выберите нужную категорию призмы из списка слева.
	- *b)* Выберите нужную модель призмы из списка справа.

Характеристики выбранной призмы отображаются внизу диалогового окна.

*c)* Нажмите клавишу Принять или **Выбрать** для выбора призмы.

## ПРИМЕЧАНИЕ

В режиме ФР, доступны по умолчанию только призмы, предназначенные для конкретного ПЭП. Список специализированных призм ускоряет процесс выбора призмы. При необходимости отображения полного списка можно воспользоваться кнопкой **Показ. спец.** / **Показ. все** для переключения между полным списком и списком специализированных призм.

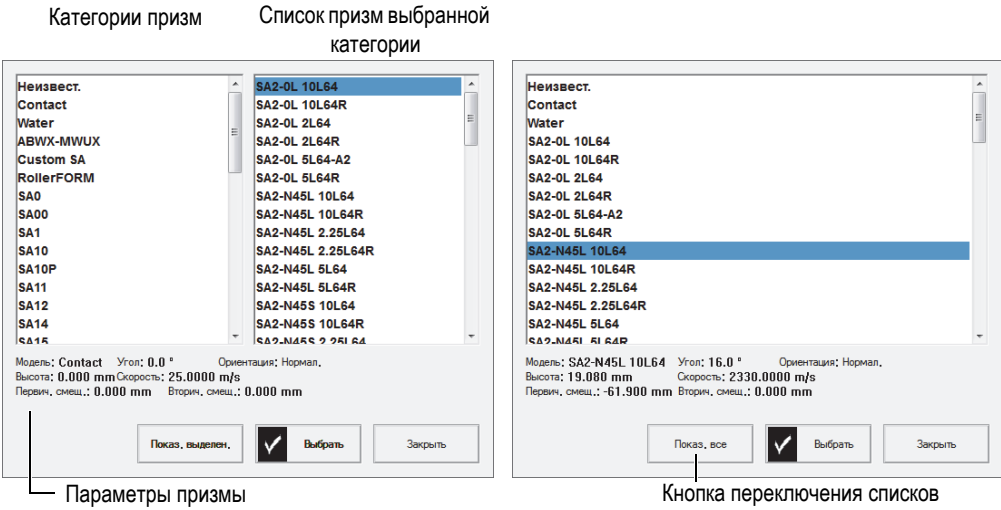

**Рис. 4-3 Списки призм в диалоговом окне выбора призмы**

<span id="page-113-1"></span>4. Если вашей призмы нет в предустановленном списке, обратитесь к разделу «[Установка](#page-115-0) призмы» на стр. 116, где описывается процедура установки новой призмы.

# <span id="page-113-0"></span>**4.3 Установка преобразователя**

В данном разделе описывается процедура установки ПЭП в приборе OmniScan.

### ПРИМЕЧАНИЕ

Если преобразователь не является ФР-ПЭП Evident, для его подключения к разъему PA OmniScan необходим адаптер.

### **Установка преобразователя**

- 1. Выберите **Мастер > Настройка > Начало**.
- 2. Нажмите несколько раз **Далее**, пока не достигнете этапа **Выбрать ПЭП и призму**.

## ИЛИ

## Выберите **Группа/ПЭП и Объект контроля > ПЭП и призма > Выбрать/Ред. = Редактировать**.

Это открывает доступ к кнопкам параметров **Ред. ПЭП** и **Ред. призму**.

- 3. Нажмите **Выбрать/Ред. = Ред.**
- 4. Выберите **Ред.ПЭП**, чтобы открыть Диспетчер преобразователей.
- 5. Выберите **Новый**.
- 6. Выберите **Серийный №** и введите серийный номер ПЭП.
- 7. Нажмите **Сохр**. В списке преобразователей появляется новый **пользовательский / <***серийный номер***>** ПЭП.
- 8. В списке **Част. (МГц)** задайте частоту ПЭП.
- 9. При использовании фазированного ПЭП, выполните следующее (для традиционных УЗ-ПЭП см. шаг [10\)](#page-115-1):
	- *a)* В кнопке **Опорн. точка** введите опорную точку ПЭП, которой является расстояние между фронтом преобразователя и центром первого элемента ПЭП (см. Рис[. 4-4](#page-114-0) на стр. 115).

# ВАЖНО

По умолчанию, программное обеспечение OmniScan MXU устанавливает 0 опорную точку на месте расположения первого элемента. Для установки 0 опорной точки на фронте ПЭП, введите расстояние между фронтом ПЭП и местом расположения первого элемента. Значение должно быть отрицательным.

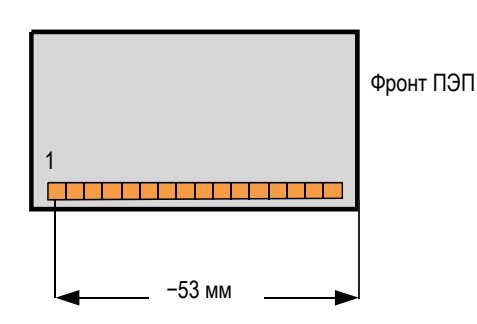

<span id="page-114-0"></span>**Рис. 4-4 Измерение опорной точки ПЭП**

- *b)* Выберите тип преобразователя из списка **Тип**.
- *c)* В кнопке **Кол-во элементов** введите количество элементов в ПЭП.
- *d)* В кнопке **Шаг** введите расстояние между центрами двух соседних элементов ПЭП. Это расстояние показано на Рис[. 4-5](#page-115-2) на стр. 116.

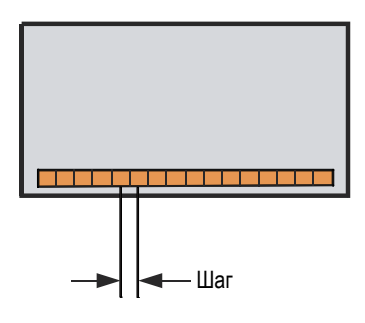

**Рис. 4-5 Расстояние между элементами ПЭП**

- <span id="page-115-2"></span><span id="page-115-1"></span>10. При использовании традиционных ультразвуковых ПЭП, выберите **Диам. элемента** (круглый ПЭП) или **Длина стороны 1**или **Длина стороны 2** (прямоуг. ПЭП), а затем введите диаметр (в мм) или размер элемента ПЭП.
- 11. Нажмите **Сохр**.
- 12. Нажмите **Выбрать и закрыть** для выбора преобразователя и выхода из Диспетчера ПЭП.

### ПРИМЕЧАНИЕ

Новый преобразователь теперь доступен в списке ПЭП в категории **Польз.** (см. раздел «Выбор [преобразователя](#page-110-2) и призмы» на стр. 111).

# <span id="page-115-0"></span>**4.4 Установка призмы**

При работе в ПО OmniScan MXU необходимо ввести информацию относительно используемой призмы. Если призма не значится в списке предустановленных призм, необходимо ввести ее параметры вручную.

### **Установка призмы**

- 1. Выберите **Мастер > Настройка > Начало**.
- 2. Нажмите несколько раз **Далее**, пока не достигнете этапа **Выбрать ПЭП и призму**.

ИЛИ

Выберите **Группа/ПЭП и Объект контроля > ПЭП и призма > Выбрать/Ред. = Ред**.

Это открывает доступ к кнопкам параметров **Ред. ПЭП** и **Ред. призму**.

- 3. Нажмите **Выбрать/Ред. = Ред.**
- 4. Выберите **Ред. призму**, чтобы открыть Диспетчер призм.
- 5. Выберите **Новый**.
- 6. Нажмите **Серийный №**, введите серийный номер призмы.
- 7. Нажмите **Сохр**. Теперь новая **Польз. / <***серийный номер***>** призма доступна в списке призм.
- 8. Для ФР-призмы установите следующие параметры:
	- *a)* Нажмите **Угол призмы**, а затем введите угол призмы (см. Рис[. 4-6](#page-116-0) на стр[. 117\)](#page-116-0).

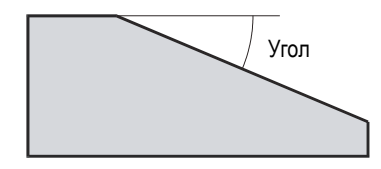

**Рис. 4-6 Угол призмы**

- <span id="page-116-0"></span>*b)* Выберите нужное значение из списка **Ориентация**:
	- **Нормал.**: Когда преобразователь установлен на призме так, что его кабель находится в нижней части скоса призмы.
	- **Обратн.**: Когда преобразователь установлен на призме так, что его кабель находится в верхней части скоса призмы.
- *c)* Выберите **Скорость** и введите скорость звука в материале призмы. Для призмы Evident это значение обычно равно 2 330 м/с.
- *d)* Выберите **Первич. смещ.**, а затем введите значение первичного смещения, которым является расстояние между фронтом призмы и центром первого элемента ПЭП (см. Рис[. 4-7](#page-117-0) на стр. 118).

# ВАЖНО

По умолчанию, программное обеспечение OmniScan MXU устанавливает 0 опорную точку на месте расположения первого элемента. Для установки 0-опорной точки на переднем фронте призмы, в **Первич. смещ.** введите расстояние между передним фронтом призмы и положением первого элемента. Значение должно быть отрицательным.

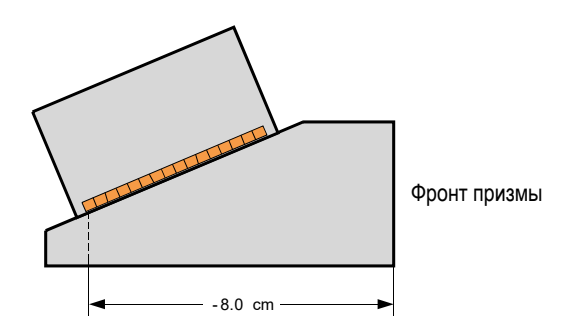

**Рис. 4-7 Измерение первичного смещения**

<span id="page-117-0"></span>*e)* Выберите **Вторич. смещ.** и введите **0**, чтобы показать, что преобразователь центрирован на призме на вторичной оси. Если преобразователь не центрирован на призме, введите соответствующее значение (см. Рис[. 4-8](#page-118-0) на стр. 119).

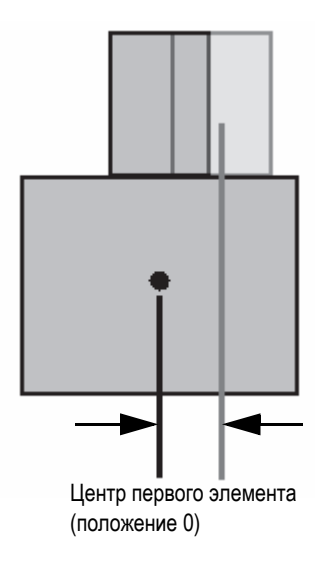

**Рис. 4-8 Вторичное смещение**

<span id="page-118-0"></span>*f)* Выберите **Высота** и введите высоту первого элемента (см. Рис[. 4-9](#page-118-1) на стр[. 119\)](#page-118-1).

Этот параметр обычно устанавливается изготовителем призмы.

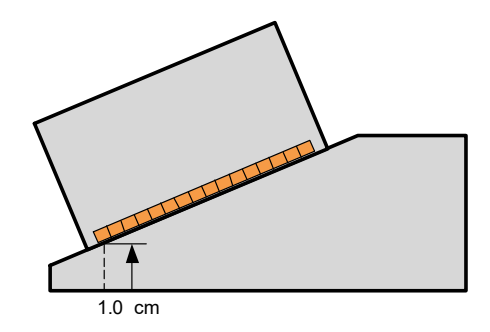

**Рис. 4-9 Высота первого элемента**

- <span id="page-118-1"></span>9. Для УЗ-призмы задайте следующие параметры:
	- *a)* Выберите **Угол ввода** и введите угол призмы.
	- *b)* Выберите **Задержка призмы** и введите соответствующее значение в мкс.
- *c)* В списке **Тип волны** выберите Продольная волна (**LW**) или Поперечная волна (**SW**).
- *d)* Нажмите **Опорн. точка** и введите значение опорной точки.
- 10. Нажмите **Сохр**.
- 11. Для выбора призмы нажмите **Выбрать и закрыть**.

## ПРИМЕЧАНИЕ

Новая призма теперь доступна в списке призм в категории **Польз.** (см. раздел «Выбор [преобразователя](#page-110-2) и призмы» на стр. 111).

# **4.5 Установка параметров объекта контроля**

В данном разделе описывается процедура установки параметров объекта контроля.

#### **Установка параметров объекта контроля**

- 1. Выберите **Мастер > Объект и св. шов > Начало**.
- 2. Из списка **Тип образца** выберите параметр, определяющий геометрию объекта контроля.

Выберите **Пластина** для плоского объекта, или **Труба** для контроля поверхности изогнутой детали.

- 3. Выберите **Толщина** и введите значение толщины объекта контроля. При выборе **Труба** в шаге 1, выберите **Диаметр** для ввода диаметра объекта контроля.
- 4. В списке **Материал** выберите тип материала объекта.
- 5. При выборе **Труба** в шаге 1, выберите **Режим CSC** и **Ориентация св.шва** для контроля наружной (**НД**) или внутренней (**ВД**) поверхности криволинейной детали, и ориентации сварного шва (**По окруж.** или **Осев**).

# **4.6 Определение параметров ПЭП с помощью БПФ**

Регулярно проводите контроль параметров ПЭП для своевременного выявления смещения или растяжения его номинальной частоты. Для этого потребуется сам преобразователь и калибровочный образец, который позволит получить чистый донный сигнал. Определение параметров ПЭП осуществляется посредством применения БПФ к донному эхо-сигналу в стробе A.

## **Для определения параметров ПЭП с помощью БПФ выполните следующее:**

- 1. Подсоедините преобразователь к OmniScan.
- 2. Для сохранения характеристик ПЭП в файл настройки выберите преобразователь из списка (см. «Выбор [преобразователя](#page-110-2) и призмы» на стр[. 111\)](#page-110-2) или задайте его параметры вручную (см. «[Установка](#page-113-0) [преобразователя](#page-113-0)» на стр. 114).
- 3. Установите ПЭП на калибровочный образец для получения чистого донного сигнала.
- 4. Для просмотра только строба А на А-скане, выберите **Отображ. > Наложение > Строб = А**, а не **В** и **I**.
- 5. Выберите **Настройки УЗ > Приемник > Видео фильтр = Выкл**.
- 6. Выберите **Детектор = РЧ**. БПФ доступно только без детектирования.
- 7. Настройте параметры **Настройки УЗ > Общие > Начало** и **Диапазон** для отображения на А-скане только первого донного эхо-сигнала. Минимальный диапазон вокруг донного эхо-сигнала улучшает качество результатов БПФ путем увеличения числа точек, доступных для расчета БПФ. Если диапазон слишком высок, появляется предупреждающее сообщение.
- 8. Выберите **Файл > Настройки данных > Выбор данных = Все А и С-сканы**. БПФ доступно только в случае сохранения данных A-скана.
- 9. Настройте параметр **Свойства > БПФ > Усил.** так, чтобы максимальная и минимальная амплитуды донного эхо-сигнала находились на высоте примерно ±80 % от полной высоты экрана.
- 10. Настройте параметры **Начало** и **Ширина** так, чтобы строб А находился поверх донного эхо-сигнала. Строб А должен быть полностью виден на Аскане.
- 11. Выберите **БПФ = Вкл.**

Кривая БПФ и полученные данные отображаются под A-сканом, как показано на Рис[. 4-10](#page-121-0) на стр. 122.

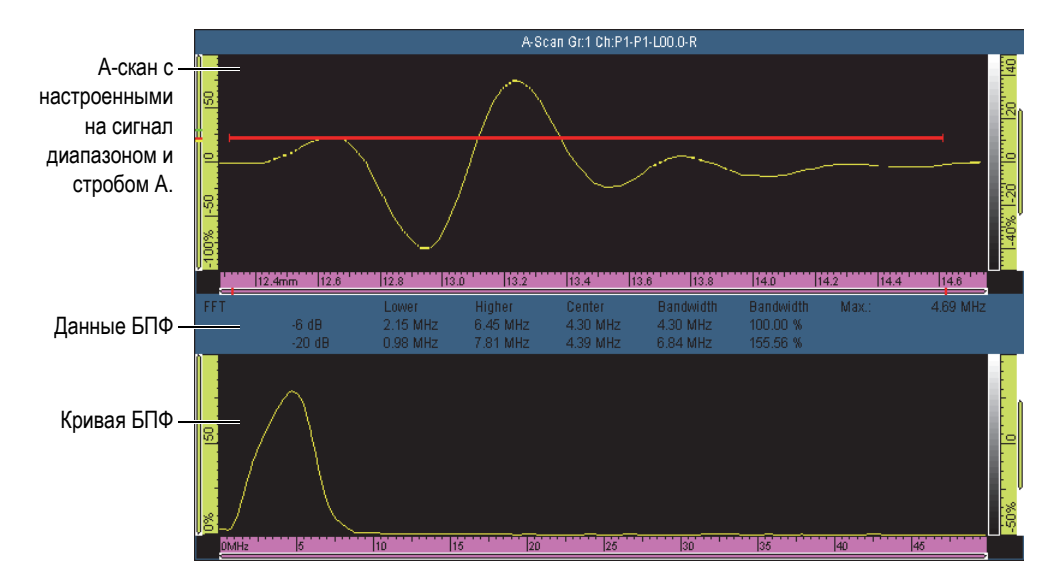

**Рис. 4-10 Кривая БПФ и данные для преобразователя 5 МГц**

- <span id="page-121-0"></span>12. Сравните полученные данные БПФ с данными, указанными в технической документации ПЭП, полученной при приобретении, чтобы убедиться, что во время эксплуатации преобразователя его номинальная частота не сместилась и не растянулась.
- 13. Также вы можете:
	- *a)* Выбрать **Процедура** и ввести имя для определения параметров процедуры.
	- *b)* Выбрать **Назв. образца** и ввести название используемого калибровочного образца.
- 14. Для сохранения параметров ПЭП, выберите **БПФ = Выкл.** и нажмите **Да** в диалоговом окне-подсказке.
- 15. Для создания отчета, включающими параметры ПЭП, выполните следующее:
	- *a)* Выберите **Файл > Отчет > Категория = Формат**.
	- *b)* Выберите **Компонент = ПЭП**.
	- *c)* Выберите **Категория = Открыть/Сохр.**, затем **Предпросм**.

Появившийся на экране отчет включает в себя раздел **Хар-ки ПЭП** (Рис[. 4-11](#page-122-0)  на стр[. 123](#page-122-0)).

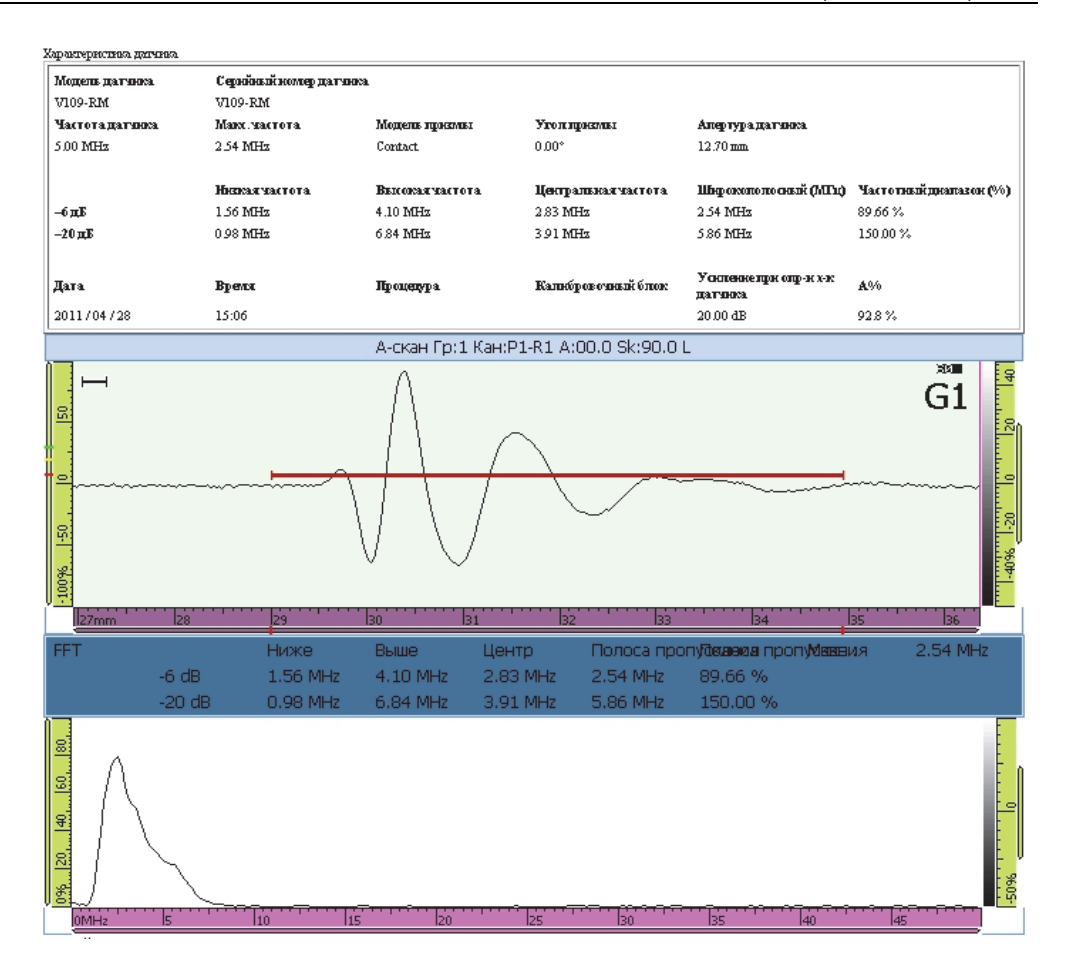

**Рис. 4-11 Раздел Характеристики ПЭП в отчете**

# <span id="page-122-0"></span>ПРИМЕЧАНИЕ

Рекомендуется использовать большое количество точек A-скана для максимальной точности результатов БПФ. Выберите **Настройки УЗ > Расшир. > Кол-во точек = Авто** (значение по умолчанию) для увеличения числа точек для выбранного диапазона контроля.

# **4.7 Работа с несколькими группами (OmniScan MX2)**

Данный раздел содержит процедуры добавления, удаления и выбора группы.

# ПРИМЕЧАНИЕ

Любое изменение параметров применяется к выбранной группе. На экране отображается выбранная группа, если не выбран множественный режим отображения.

## **Добавление группы**

- 1. Выберите **Мастер > Настройка > Начало**.
- 2. Выберите **Операция > Добавить**.
- 3. В списке параметров **Источник** выберите **По умолч.** для копирования настроек соединения по умолчанию в новую группу.

ИЛИ

Выберите **Копир. из** для копирования параметров из существующей группы.

4. Нажмите **Далее** для создания группы и дальнейшей модификации параметров.

После добавления группы, она автоматически выделяется и все новые параметры применяются к данной группе.

### **Удаление группы**

- 1. Выберите **Мастер > Настройка > Начало**.
- 2. Выберите **Операция > Удалить**.
- 3. В списке **Текущ. группа** выберите группу для удаления.

#### ПРИМЕЧАНИЕ

Возможное число групп: от 1 до 8.

## **Выбор группы**

 Щелкните на область экрана, соответствующую группе. ИЛИ

В меню строки заголовка щелкните Группа и выберите нужную группу.

### **Отображение нескольких групп**

В меню строки заголовка щелкните Режим и выберите Множеств.

# **4.8 Выбор режима группы в OmniScan MX2**

С помощью параметра **Режим группы** можно создавать ультразвуковые (УЗ) группы с использованием разъема UT (если он поддерживается модулем) или разъема PA (нужен адаптер).

## **Выбор режима группы**

 Выберите **Мастер > Настройка > Начало > Режим группы**, затем выберите **PA** или **UT**.

При выборе режима группы **UT** (с использованием разъема PA) убедитесь, что УЗ-ПЭП подключены к разъему PA с помощью одного из доступных адаптеров (см. пример на Рис[. 4-12](#page-124-0) на стр. 125).

<span id="page-124-0"></span>Напр., адаптер EXT-128-1-4L соединяет до четырех групп UT (или две группы TOFD).

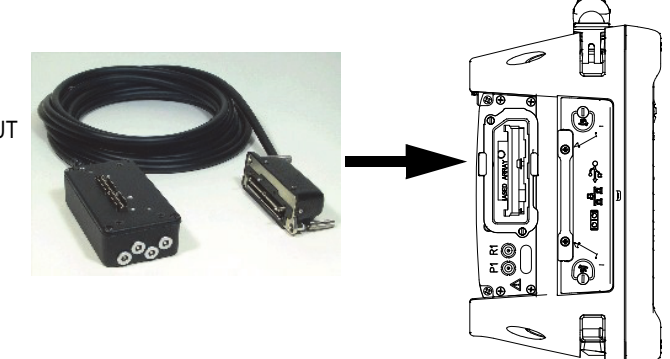

**Рис. 4-12 Адаптер для подключения УЗ-ПЭП к разъему PA**

# **4.9 Выбор режима группы в OmniScan SX**

С помощью параметра **Режим группы** можно создать УЗ-группу (UT) или ФРгруппу (PA).

#### **Выбор режима группы**

 Выберите **Мастер > Настройка > Начало > Режим группы**, затем выберите **PA** или **UT**.

# **5. Калибровка**

Перед началом контроля выполните несколько процедур калибровки с использованием ПЭП, призмы и калибровочного образца, сделанного из того же материала, что и объект контроля.

# **5.1 Выбор элемента для калибровки**

Подменю **Мастер > Калибровка** содержит мастеры для калибровки кодировщиков, ультразвуковых параметров (**Скорость**, **Задерж. в призме** и **Чувствит.**) и кривых ОЭПО (**DAC**, **ВРЧ** и **АРД**).

#### **Выбор элемента для калибровки**

- 1. Выберите **Мастер > Калибровка > Тип**.
- 2. В списке **Тип** выберите нужный тип калибровки (см. Рис[. 5-1](#page-127-0) на стр. 128 и Рис[. 5-2](#page-127-1) на стр. 128).

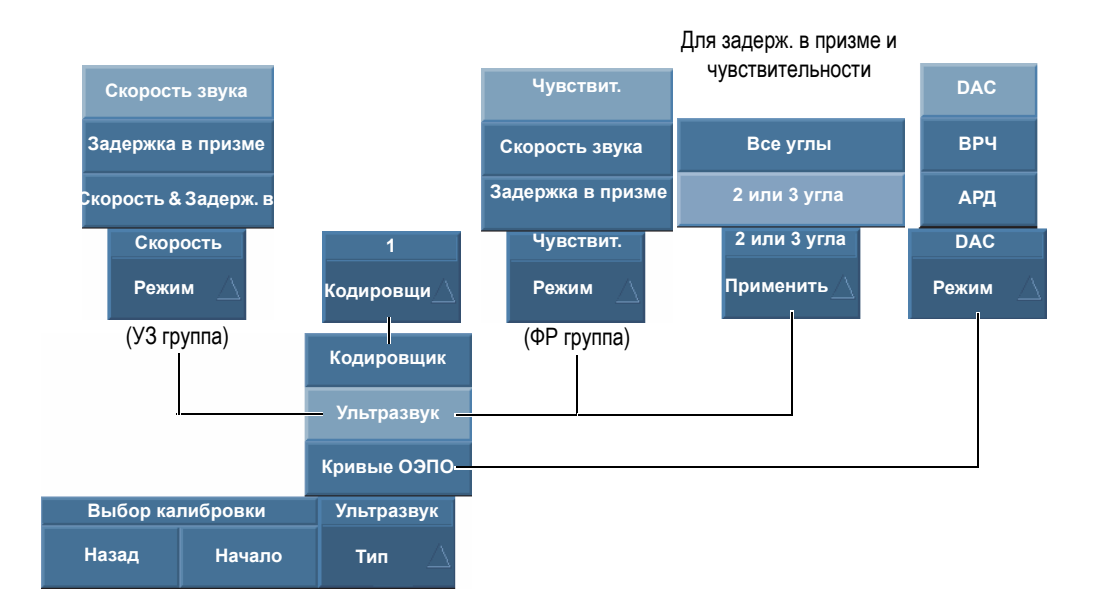

**Рис. 5-1 Выбор параметров калибровки**

<span id="page-127-0"></span>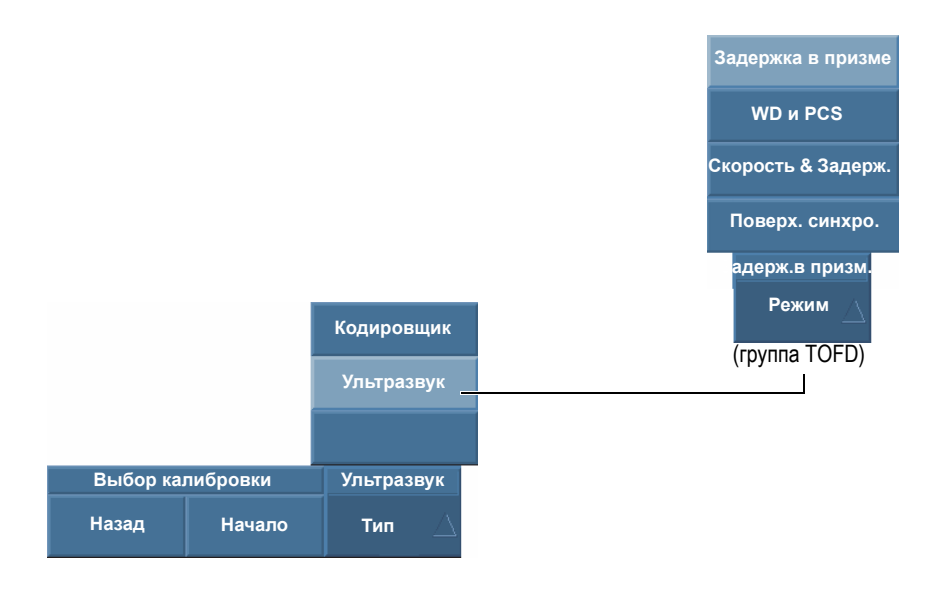

<span id="page-127-1"></span>**Рис. 5-2 Выбор параметров калибровки— группа TOFD**

3. В зависимости от выбранного в предыдущем шаге параметра (см. Рис[. 5-1](#page-127-0) на стр[. 128\)](#page-127-0), выберите нужный элемент для калибровки в списке **Кодировщик** или **Режим**.

Параметр **Применить к** появляется только для калибровки задержки в призме и чувствительности. Этот параметр позволяет выбрать: применять калибровку ко всем законам фокусировки или только к двум или трем выбранным углам/ВАД.

## ВАЖНО

Калибровка скорости должна быть выполнена до калибровки задержки в призме. OmniScan использует результаты калибровки скорости ультразвука для калибровки задержки в призме. В случае калибровки задержки в призме до калибровки скорости, прибор отображает предупреждающее сообщение о том, что калибровка задержки в призме будет потеряна при дальнейшей калибровке скорости.

4. Нажмите **Начало** для перехода к первому шагу выделенного мастера. Мастер настройки поможет пройти дальнейшие этапы процедуры.

# СОВЕТ

Для выхода из мастера калибровки нажмите клавишу Отмена. При выходе из мастера, сигнал возвращается к исходному состоянию (до калибровки).

# **5.2 Типы отражателей**

Калибровка осуществляется с использованием калибровочных образцов с разными типами известных отражателей. В [Табл](#page-129-0). 18 на стр. 130 представлены типы преобразователей, призм и калибровочных образцов, используемых с разными типами отражателей.

<span id="page-129-0"></span>

| Тип<br>отражателя | Тип ПЭП    | ПЭП, призма и калибровочный образец |
|-------------------|------------|-------------------------------------|
| Радиус            | Наклонный  | Радиус<br>Радиус 2                  |
| Глубина           | Наклонный  | • Глубина 1<br>Глубина 2<br>$\circ$ |
| Толщина           | 0 градусов | Толщина 1<br>Толщина 2              |

**Табл. 18 Типы отражателей, ПЭП и калибровочных образцов**

# ПРИМЕЧАНИЕ

В мастере калибровки УЗ-параметров, режим УЗ настроен следующим образом:

- **Путь УЗ**, при выборе **Тип эха = Радиус**.
- **Фактич. глубина** при выборе **Тип эха = Глубина** или **Толщина**.

В мастере, тип эхо-сигнала по умолчанию зависит от выбранной формы строба:

- Если форма настроена на **Путь УЗ**, то по умолчанию **Тип эхо = Радиус**.
- Если форма настроена на **Глубина**, то по умолчанию **Тип эхо = Глубина**.

# **5.3 Типы сканирования**

Для группы ФР, мастеры калибровки УЗ-параметров могут применяться к настройкам секторного и линейного сканирования.

При выборе секторного сканирования, параметр выбора закона фокусировки называется **Угол**, для линейного сканирования – это **ВАД**, т.е. виртуальная апертура датчика. В описаниях процедур эти параметры называют **Угол/ВАД**.

# **5.4 Калибровка ультразвуковых параметров**

С помощью мастеров калибровки OmniScan MXU можно выполнять калибровку различных ультразвуковых параметров. При нажатии **Мастер > Калибровка > Тип = УЗ**, параметр **Режим** предлагает следующий выбор:

#### **Чувствительность (только для группы ФР)**

Калибровка чувствительности для обнаружения опорного отражателя. Подробнее о калибровке чувствительности см. в разделах «[Калибровка](#page-146-0) [чувствительности](#page-146-0) (группа УЗ)» на стр. 147 и «Калибровка [чувствительности](#page-147-0) ([группа](#page-147-0) ФР)» на стр. 148.

#### **Скорость звука**

Калибровка скорости распространения звука в материале контролируемого объекта. Подробнее о калибровке скорости ультразвука см. в разделе «[Калибровка](#page-131-0) скорости ультразвука» на стр. 132.

#### **Задержка в призме**

Калибровка задержки распространения звука в призме. Калибровка скорости должна быть выполнена первой, поскольку ее результаты необходимы для калибровки задержки в призме. Подробнее о калибровке задержки в призме см. в разделах «[Калибровка](#page-134-0) задержки в призме (группа УЗ)» на стр[. 135](#page-134-0) и «[Калибровка](#page-141-0) задержки в призме (группа ФР)» на стр. 142.

### **WD и PCS**

Калибровка задержки распространения звука в призме и межцентренного расстояния между ПЭП.

#### **Скор. и Задерж.призм.** (группа УЗ)

Используется для калибровки (в одном мастере) скорости распространения ультразвука в материале объекта и задержки, соответствующей распространению ультразвука в призме. Подробнее о калибровке скорости

и задержки в призме см. в «[Калибровка](#page-139-0) скорости и задержки в призме ([группа](#page-139-0) УЗ)» на стр. 140.

# <span id="page-131-0"></span>**5.4.1 Калибровка скорости ультразвука**

Целью калибровки скорости звука является измерение фактической скорости ультразвуковых волн в исследуемом материале. Используемый калибровочный образец должен быть выполнен из того же материала, что и объект контроля, и иметь два известных отражателя.

## ВАЖНО

Калибровка скорости должна быть выполнена до калибровки задержки в призме, т.к. прибор OmniScan использует результаты калибровки скорости ультразвука для калибровки задержки в призме. При попытке калибровки задержки в призме до калибровки скорости, прибор предупреждает о том, что калибровка задержки в призме будет утеряна при дальнейшей калибровке скорости.

Данная процедура применяется к следующим группам, отражателям и сканам:

- Группы УЗ и ФР
- Все типы отражателей (радиус/глубина/толщина), далее именуемые «отражатели»
- Секторное и линейное сканирование (угол/ВАД)

#### **Калибровка скорости ультразвука**

- 1. Установите преобразователь на калибровочный образец, как показано на [Табл](#page-129-0). 18 на стр. 130.
- 2. Выполните следующие шаги для запуска мастера калибровки скорости:
	- *a)* Нажмите **Мастер > Калибровка > Тип = Ультразвук**.
	- *b)* Выберите **Режим = Скорость**.
	- *c)* Нажмите **Начало**.
- 3. В шаге **Задать толщину 1 и 2** выполните следующее:
	- *a)* Выберите **Тип эхо = Толщина**.
- *b)* В поле **Толщина 1** введите известное значение толщины, соответствующее первому сигналу на временной оси A-скана.
- *c)* В поле **Толщина 2** введите известное значение толщины, соответствующее второму сигналу на временной оси A-скана.
- *d)* Нажмите **Далее**.
- 4. В шаге **Выбрать A-скан** (группа ФР) или **Задать А-скан** (группа УЗ) выполните следующее:
	- *a)* При выборе ФР-группы, выберите **Угол/ВАД** для настройки опорного значения угла/ВАД для калибровки. При выборе УЗ-группы, параметр **Угол/ВАД** неизменяем.

Как правило, **Угол/ВАД** используется в середине скана. Например, для линейного скана с 30 ВАД выберите 15-ый в серии из 30.

- *b)* Настройте **Усил.** таким образом, чтобы амплитуда первого сигнала находилась приблизительно на уровне 80 % от высоты экрана А-скан (см. Рис[. 5-3](#page-132-0) на стр. 133).
- *c)* Настройте параметры **Начало** и **Диапазон**, так чтобы сигналы от обоих отражателей были видимы на А-скане (см. Рис[. 5-3](#page-132-0) на стр. 133).

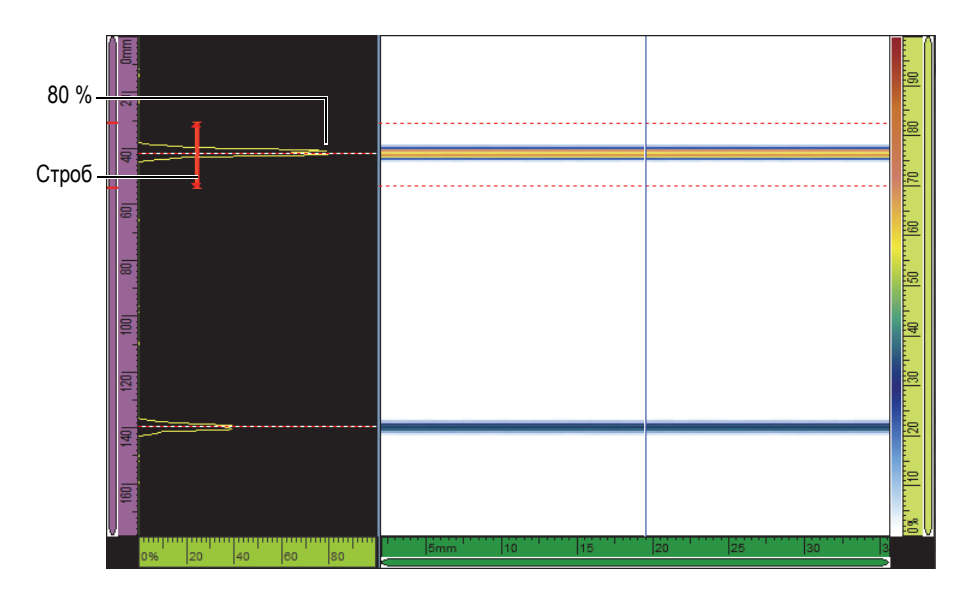

<span id="page-132-0"></span>**Рис. 5-3 Сигналы от отражателей на линейном скане**

- *d)* Установите ПЭП таким образом, чтобы добиться максимальной амплитуды сигналов. Не двигайте преобразователь до окончания процедуры.
- *e)* Нажмите **Далее**.
- 5. В шаге **Уст. строб A на Толщину 1** выполните следующее:
	- *a)* Введите значения **Начало** и **Ширина** для строба А: первый сигнал должен пересекать строб в середине, и строб должен быть достаточно широким, чтобы сигнал находился в нем полностью (см. Рис[. 5-3](#page-132-0) на стр[. 133\)](#page-132-0).
	- *b)* Настройте значение **Порог** между 20 % и 25 %.
	- *c)* Нажмите **Положение**.
- 6. В шаге **Уст. строб A на Толщину 2** выполните следующее:
	- *a)* Задайте значения **Начало** и **Ширина** для установки строба А на втором сигнале, таким же образом, как для первого сигнала (см. Рис[. 5-4](#page-133-0) на стр[. 134\)](#page-133-0).

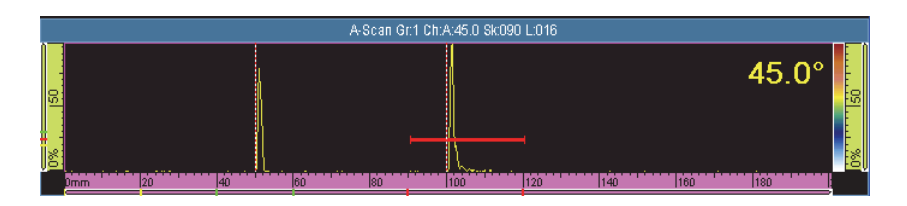

**Рис. 5-4 Установка строба на втором сигнале**

- <span id="page-133-0"></span>*b)* Задайте значение **Порог** таким образом, чтобы сигнал пересекал строб.
- *c)* Нажмите **Положение**.
- 7. В шаге **Принять** выполните следующее:
	- Нажмите **Принять**, если найденное значение **Скорость в материале** приемлемо для материала калибровочного образца. ИЛИ

Нажмите **Перезап.**, чтобы повторить процедуру.

Скорость звука откалибрована. В верхнем левом углу экрана индикатор калибровки скорости (**V**) становится зеленым (см. Рис[. 5-5](#page-134-1) на стр. 135).

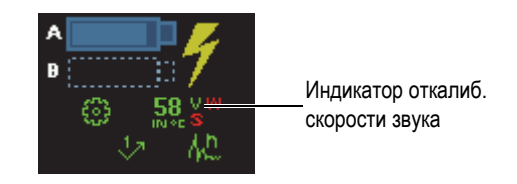

**Рис. 5-5 Индикатор откалиброванной скорости звука (V)**

# <span id="page-134-1"></span><span id="page-134-0"></span>**5.4.2 Калибровка задержки в призме (группа УЗ)**

Калибровка задержки в призме позволяет определить поверхность призмы, находящуюся в контакте с объектом контроля, а также устанавливает нулевое положение на поверхности ввода объекта контроля. Для процедуры калибровки понадобится калибровочный образец с одним известным отражателем.

### ВАЖНО

Калибровка скорости выполняется до калибровки задержки в призме, т.к. OmniScan использует результаты калибровки скорости ультразвука для калибровки задержки в призме. При попытке калибровки задержки в призме до калибровки скорости, прибор предупреждает о том, что калибровка задержки в призме будет утеряна при дальнейшей калибровке скорости.

Данная процедура применяется к следующим группам и отражателям:

- Только группы УЗ
- Все типы отражателей (радиус/глубина/толщина), далее именуемые «отражатели»

#### **Калибровка задержки в призме для группы УЗ**

- 1. Установите преобразователь на калибровочный образец, как показано на [Табл](#page-129-0). 18 на стр. 130.
- 2. Выберите **Мастер > Калибровка**.
- 3. В шаге **Выбор калибровки** выполните следующее:
	- *a)* Выберите **Тип = Ультразвук**.
	- *b)* Выберите **Режим= Задерж. призмы**.
- *c)* Нажмите **Начало**.
- 4. В шаге **Уст. Радиус/Глуб./Толщину A** выполните следующее:
	- *a)* Нажмите **Тип эхо** и выберите тип используемого отражателя.
	- *b)* Задайте значения **Радиус/Глубина/Толщина A** известного отражателя.
	- *c)* Нажмите **Далее**.
- 5. В шаге **Уст. строб А на Радиус/Глуб./Толщину A** выполните следующее:
	- *a)* Задайте значения **Начало** и **Ширина** для строба А: сигнал должен пересекать строб в середине, а строб должен быть достаточно широким, чтобы сигнал умещался в нем полностью.
	- *b)* Настройте значение **Порог** между 20 % и 25 %.
	- *c)* Нажмите **Далее**.
- 6. В шаге **Калиб.** выполните следующее:
	- *a)* Осторожно подвигайте преобразователь вперед-назад на калибровочном образце, над отражателем, для построения плавной огибающей сигнала (см. Рис[. 5-6](#page-135-0) на стр. 136).
	- *b)* При необходимости, нажмите **Усил.**, чтобы настроить усиление сигнала.

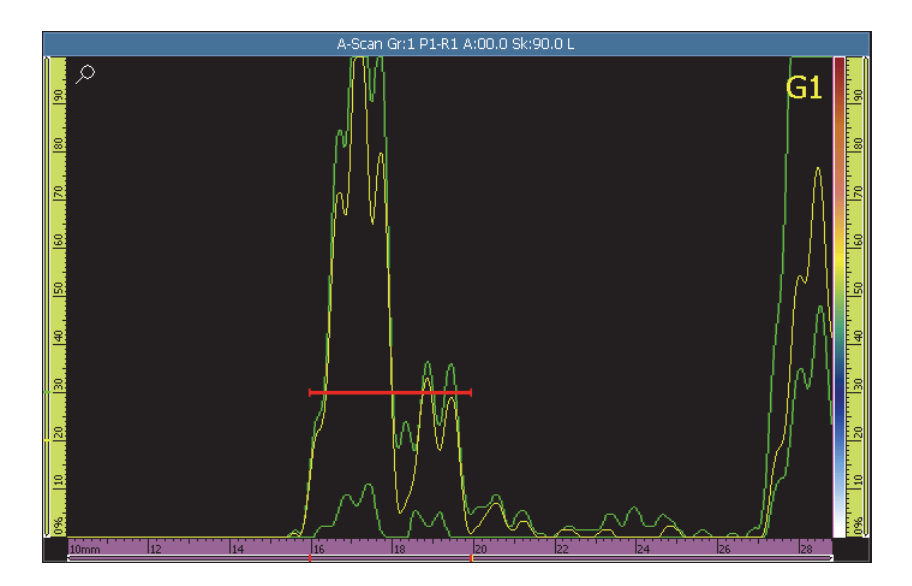

<span id="page-135-0"></span>**Рис. 5-6 Построение огибающей для калибровки задержки в призме**

*c)* Нажмите **Калиб**.

- 7. В шаге **Принять** выполните следующее:
	- Если результаты калибровки неудовлетворительны, нажмите **Перезап.** для повторной калибровки.

ИЛИ

Нажмите **Принять**.

Задержка в призме откалибрована. В нижнем левом углу экрана индикатор калибровки задержки призмы (**W**) становится зеленым (см. Рис[. 5-7](#page-136-0) на стр[. 137\)](#page-136-0).

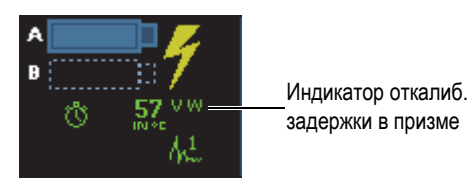

## <span id="page-136-0"></span>**Рис. 5-7 Индикатор откалиброванной задержки в призме (W) для УЗгруппы**

# **5.4.3 Калибровка задержки в призме и расстояние между ПЭП (группа TOFD)**

Калибровка, как правило, производится в режиме Анализ после завершения процедуры контроля. В случае, если поверхностная волна не выпрямлена или при наличии значительного искажения полученных данных, необходимо выполнить **Калиб.** для каждого дефекта.

### **Калибровка задержки в призме (WD) и расстояния между ПЭП (PCS)**

- 1. Отобразите группу TOFD в режиме Единич., выбрав в разделе Схемы **A-B**.
- 2. Выберите **Мастер > Калибровка**.
- 3. В шаге **Выбор калибровки** выполните следующее:
	- *a)* Выберите **Тип = Ультразвук**.
	- *b)* Выберите **Режим** = WD & PCS.
	- *c)* Нажмите **Начало**.
- 4. В шаге **Выбрать опорн. A-скан** выполните следующее:
	- *a)* Расположите синий курсор данных на B-скане, как можно ближе к дефекту.

*b)* Выберите точку данных с отчетливой поверхностной волной и донным эхо-сигналом, не заблокированным дефектом.

# ПРИМЕЧАНИЕ

Если опорный A-скан находится слишком далеко от дефекта, точность определения размера уменьшается по причине отображения поверхностной волны и/или донного сигнала на другом TOF.

- *c)* Нажмите **Далее**.
- 5. В шаге **Задать объект** выполните следующее:
	- *a)* Убедитесь, что компонент **Толщина** и параметры **Режим CSC**, введенные при создании мастера группы, правильны.
	- *b)* Нажмите **Далее**.
- 6. В шаге **Задать полож. и глуб. курсора** выполните следующее:

### ПРИМЕЧАНИЕ

Мастер калибровки WD и PCS требует, чтобы оба значения заданной глубины были выделены курсорами УЗ-оси. Показателями по умолчанию являются поверхностная волна и донный сигнал, введенные в предыдущем шаге.

- *a)* Расположите опорный курсор (красный) на поверхностной волне.
- *b)* Расположите измерительный курсор (зеленый) на донной поверхности.
- *c)* Увеличьте нужную вам зону для точного расположения курсора и максимально достоверных измерений.
- *d)* Выберите **Калиб. WD & PCS**. Временная шкала (время [мкс]) и шкала TOFD сиреневого цвета (глубина [мм или дюймах]) появляются на оси УЗ.
- 7. В шаге **Принять** выполните следующее:
	- *a)* Проверьте найденный **PCS**. Он должен быть близок к текущему измеренному PCS.
	- *b)* Установите значение **Задерж. в призме** как опорное для дальнейшего использования с теми же ПЭП и призмами.
	- *c)* Убедитесь, что курсоры УЗ-оси правильно расположены на поверхности компонента и донной поверхности.

*d)* Если значения правильны, нажмите **Принять**, в противном случае нажмите **Перезап**.

## ПРИМЕЧАНИЕ

**Скор. в матер.** – постоянное значение и не рассчитывается в данной опции мастера (WD & PCS).

# **5.4.4 Быстрая калибровка TOFD-сигнала**

В режиме Анализ, можно выполнить быструю калибровку сигнала TOFD, что позволит избежать нескольких шагов мастера. В зависимости от объекта контроля, используйте один из двух методов:

- 1. Быстрая калибровка в случае, когда толщина объекта контроля не меняется.
- 2. Быстрая калибровка в случае, когда толщина объекта контроля варьируется; в таком случае, необходимо несколько раз повторить калибровку TOFDсигнала.

#### **Быстрая калибровка TOFD-сигнала (толщина объекта неизменна)**

- 1. Установите курсор данных на B-скане для получения нужного сигнала Aскана.
- 2. Установите опорный курсор на первом отражателе.
- 3. Установите измерительный курсор на втором отражателе.
- 4. Щелкните и удерживайте указатель в зоне B-скана, затем выберите **Задерж.призм. и PCS**.

#### **Быстрая калибровка TOFD-сигнала (толщина объекта варьируется)**

- 1. В меню **Мастер > Калибровка** выберите нужную калибровку из списка **Режим**.
- 2. Выберите опорный A-скан.
- 3. Введите требуемые параметры (**Толщина** и/или **PCS**).
- 4. Установите опорный курсор на первом отражателе.
- 5. Установите измерительный курсор на втором отражателе.
- 6. Выберите **Калиб.текущ**.

# ПРИМЕЧАНИЕ

Методы быстрой калибровки TOFD предназначены для калибровки поверхностной волны и донного эхо-сигнала. Для калибровки других отражателей следуйте шагам мастера.

# <span id="page-139-0"></span>**5.4.5 Калибровка скорости и задержки в призме (группа УЗ)**

Для групп УЗ, мастер **Скор. и Задерж.** объединяет калибровку скорости звука и задержки в призме. Для процедуры калибровки понадобится калибровочный образец с двумя известными отражателями.

Целью калибровки скорости звука является измерение фактической скорости ультразвуковых волн в исследуемом материале.

Калибровка задержки в призме выполняется для определения места контакта поверхности призмы и объекта контроля, а также для обозначения нулевого положения на поверхности ввода ультразвука.

Данная процедура применяется к следующим группам и отражателям:

- Группы УЗ
- Все типы отражателей (радиус/глубина/толщина), далее именуемые «отражатели»

#### **Калибровка скорости звука и задержки в призме (группа УЗ)**

- 1. Установите преобразователь на калибровочный образец, как показано на [Табл](#page-129-0). 18 на стр. 130.
- 2. Выберите **Мастер > Калибровка**.
- 3. В шаге **Выбор калибровки** выполните следующее:
	- *a)* Выберите **Тип = Ультразвук**.
	- *b)* **Режим = Скорость и Задерж**.
	- *c)* Нажмите **Начало**.
- 4. В шаге **Уст. Радиус/Глуб./Толщину 1 и 2** выполните следующее:
	- *a)* Выберите **Тип эхо = Радиус**, **Глубина** или **Толщина**.
- *b)* Задайте значения **Радиус/Глубина/Толщина 1** для первого опорного отражателя.
- *c)* Задайте значения **Радиус/Глубина/Толщина 2** для второго опорного отражателя.
- *d)* Нажмите **Далее**.
- 5. В шаге **Уст. строб А на Радиус/Глуб./Толщину 1** выполните следующее:
	- *a)* Задайте значения **Начало** и **Ширина** для строба А. Огибающая сигнала от первого опорного отражателя должна пересекать строб в середине, а строб должен быть достаточно широким для охвата всей ширины огибающей.
	- *b)* Настройте значение **Порог** между 20 % и 25 %.
	- *c)* Нажмите **Положение**.
- 6. В шаге **Уст. строб А на Радиус/Глуб./Толщину 2** выполните следующее:
	- *a)* Задайте значения **Начало** и **Ширина** для строба А. Огибающая сигнала от второго опорного отражателя должна пересекать строб в середине, а строб должен быть достаточно широким для охвата всей ширины огибающей.
	- *b)* Настройте значение **Порог** между 20 % и 25 %.
	- *c)* Нажмите **Положение**.
- 7. В шаге **Принять** нередактируемые параметры **Скор. в материале** и **Задерж. призмы** показывают откалиброванные значения.
	- Если результаты калибровки неудовлетворительны, нажмите **Перезап.** для повторной калибровки.
		- ИЛИ

### Нажмите **Принять**.

Скорость и задержка призмы откалиброваны. В нижнем левом углу экрана индикаторы калибровки скорости (**V**) и задержки призмы (**W**) меняют цвет на зеленый (см. Рис[. 5-8](#page-140-0) на стр. 141).

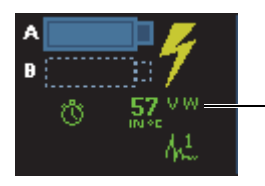

Индикаторы калибровки скорости и задержки призмы

<span id="page-140-0"></span>**Рис. 5-8 Индикаторы скорости (V) и задержки призмы (W)**

# <span id="page-141-0"></span>**5.4.6 Калибровка задержки в призме (группа ФР)**

Калибровка задержки в призме выполняется для определения места контакта поверхности призмы и объекта контроля, а также для обозначения нулевого положения на поверхности ввода ультразвука для всех законов фокусировки. Для процедуры калибровки понадобится калибровочный образец с одним известным отражателем.

Для групп ФР, калибровка задержки призмы может быть выполнена для всех законов фокусировки или для двух-трех выбранных законов.

# ВАЖНО

Калибровка скорости выполняется до калибровки задержки в призме, т.к. OmniScan использует результаты калибровки скорости ультразвука для калибровки задержки в призме. При попытке калибровки задержки в призме до калибровки скорости, прибор отображает предупреждающее сообщение о том, что калибровка задержки призмы будет утеряна при дальнейшей калибровке скорости.

# **5.4.6.1 Калибровка задержки призмы для всех законов фокусировки**

Следующая процедура описывает калибровку задержки призмы для всех законов фокусировки. Данная процедура применяется к следующим группам, отражателям и сканам:

- Только группы ФР
- Все типы отражателей (радиус/глубина/толщина), далее именуемые «отражатели»
- Секторное и линейное сканирование (угол/ВАД)

#### **Калибровка задержки призмы для всех законов фокусировки**

- 1. Установите преобразователь на калибровочный образец, как показано на [Табл](#page-129-0). 18 на стр. 130.
- 2. Выберите **Мастер > Калибровка**.
- 3. В шаге **Выбор калибровки** выполните следующее:
	- *a)* Выберите **Тип = Ультразвук**.
	- *b)* Выберите **Режим= Задерж. призмы**.
- *c)* Выберите **Применить к = Все углы/ВАД**.
- *d)* Нажмите **Начало**.
- 4. В шаге **Уст. Радиус/Глуб./Толщину A** выполните следующее:
	- *a)* Нажмите **Тип эхо** и выберите тип используемого отражателя.
	- *b)* Задайте значения **Радиус/Глубина/Толщина A** известного отражателя.
	- *c)* Для параметра **Погрешность** оставьте значение по умолчанию.
	- *d)* Нажмите **Далее**.
- 5. В шаге **Задать сектор** выполните следующее:
	- *a)* При необходимости, используйте параметр **Послед. угол/ВАД**, чтобы обозначить участок сектора для раздельной калибровки двух или более участков сектора.
	- *b)* Нажмите **Далее**.
- 6. В шаге **Уст. строб А на Радиус/Глуб./Толщину A** выполните следующее:
	- *a)* Задайте значения **Начало** и **Ширина** для строба А: сигнал должен пересекать строб в середине, а строб должен быть достаточно широким, чтобы сигнал умещался в нем полностью.
	- *b)* Настройте значение **Порог** между 20 % и 25 %.
	- *c)* Нажмите **Далее**.
- 7. В шаге **Калиб. и принять** выполните следующее:
	- *a)* Перемещайте ПЭП вперед-назад по калибровочному образцу над отражателем, для построения на экране огибающей (см. Рис[. 5-9](#page-143-0) на стр[. 144\)](#page-143-0).

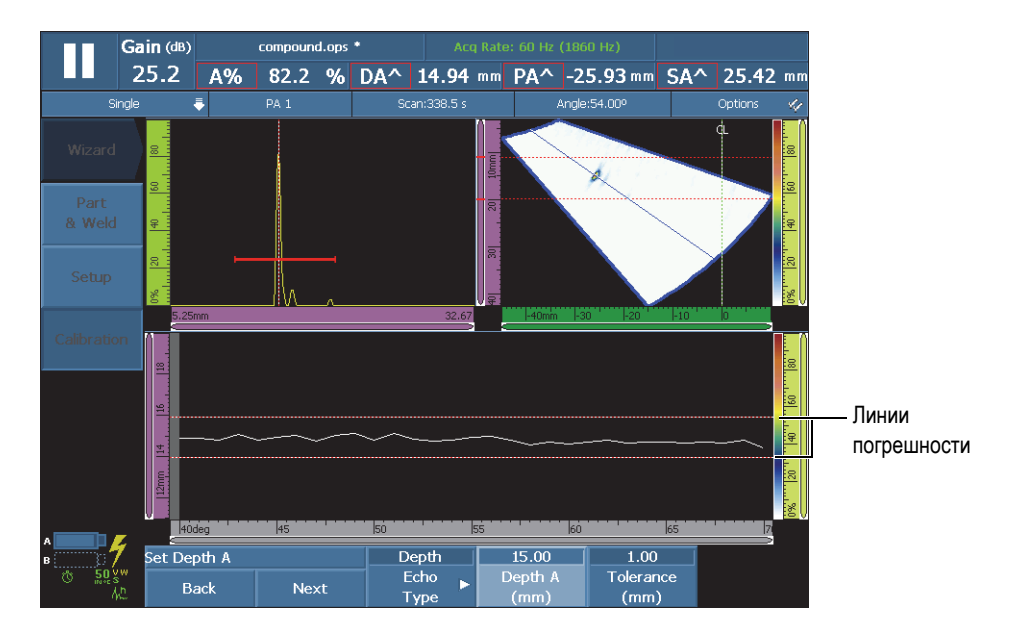

<span id="page-143-0"></span>**Рис. 5-9 Построение огибающей для калибровки задержки призмы**

- *b)* Нажмите **Калиб**.
- *c)* Снова подвигайте ПЭП вперед-назад над калибровочным отражателем, чтобы проверить, находится ли огибающая в пределах допусков.

При правильной калибровке, огибающая будет находиться между двух красных пунктирных линий.

*d)* В таком случае, нажмите **Принять**.

ИЛИ

Если калибровка выполнена неправильно, нажмите **Очистить огиб.** для удаления огибающей, затем проведите ПЭП над отражателем еще раз или нажмите **Перезап.** для повторной калибровки. Если калибровка удалась, нажмите **Принять**.

Задержка в призме откалибрована. В нижнем левом углу экрана индикатор калибровки задержки призмы (**W**) становится зеленым (см. Рис[. 5-10](#page-144-0) на стр[. 145\)](#page-144-0).
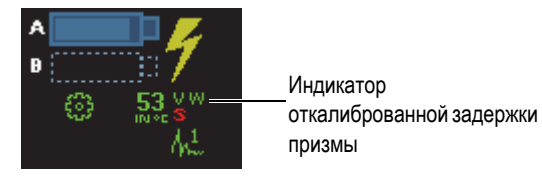

**Рис. 5-10 Индикатор откалиброванной задержки в призме (W) для всех законов фокусировки**

### **5.4.6.2 Калибровка задержки в призме для 2 или 3 законов фокусировки (группа ФР)**

В данном разделе описывается процедура калибровки задержки призмы для 2 или 3 углов/ВАД.

Данная процедура применяется к следующим группам, отражателям и сканам:

- Только группы ФР
- Все типы отражателей (радиус/глубина/толщина), далее именуемые «отражатели»
- Секторное или линейное сканирование (угол/ВАД)

#### **Калибровка задержки в призме для двух или трех законов фокусировки (группа ФР)**

- 1. Установите преобразователь на калибровочный образец, как показано на [Табл](#page-129-0). 18 на стр. 130.
- 2. Выберите **Мастер > Калибровка**.
- 3. В шаге **Выбор калибровки** выполните следующее:
	- *a)* Выберите **Тип = Ультразвук**.
	- *b)* Выберите **Режим= Задерж. призмы**.
	- *c)* Выберите **Применить к = 2 или 3 угла/ВАД**.
	- *d)* Нажмите **Начало**.
- 4. В шаге **Выбрать углы/ВАД для калиб.** выполните следующее:
	- *a)* Нажмите **Кол-во** и укажите количество углов/ВАД для калибровки (**2** или **3**).
	- *b)* Нажмите **Угол/ВАД 1**, чтобы задать первый угол/ВАД для калибровки.
	- *c)* Нажмите **Угол/ВАД 2**, чтобы задать второй угол/ВАД для калибровки.
- *d)* При необходимости, нажмите **Угол/ВАД 3**, чтобы задать третий угол/ВАД для калибровки.
- *e)* Нажмите **Далее**.
- 5. В шаге **Уст. Радиус/Глуб./Толщину A** выполните следующее:
	- *a)* Нажмите **Тип эхо** и выберите тип используемого отражателя.
	- *b)* Задайте значения **Радиус/Глубина/Толщина A** известного отражателя.
	- *c)* Нажмите **Далее**.
- 6. В шаге **Уст. строб А на Радиус/Глуб./Толщину A** выполните следующее:
	- *a)* Задайте значения **Начало** и **Ширина** для строба А: сигнал должен пересекать строб в середине, а строб должен быть достаточно широким, чтобы сигнал умещался в нем полностью.
	- *b)* Настройте значение **Порог** между 20 % и 25 %.
	- *c)* Нажмите **Далее**.
- <span id="page-145-1"></span>7. В шаге **Калиб.** (первый угол/ВАД) выполните следующее:
	- *a)* Перемещайте ПЭП вперед-назад по калибровочному образцу над опорным отражателем для построения на экране огибающей (см. Рис[. 5-11](#page-145-0) на стр. 146).

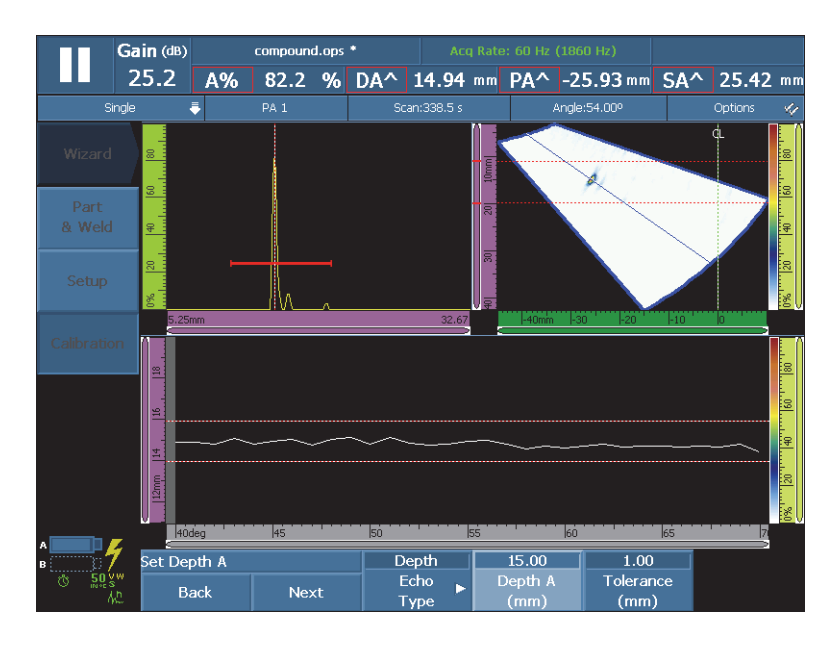

<span id="page-145-0"></span>**Рис. 5-11 Построение огибающей для первого угла/ВАД**

- *b)* Нажмите **Калиб**.
- 8. Повторите шаг [7](#page-145-1) для второго и, если необходимо, для третьего угла/ВАД.
- 9. В шаге **Принять** выполните следующее:
	- Если результаты калибровки неудовлетворительны, нажмите **Перезап.** для повторной калибровки.

ИЛИ

Нажмите **Принять**.

Задержка призмы откалибрована для 2 или 3 законов фокусировки. В верхнем левом углу экрана, индикатор калибровки задержки призмы (**WP**) становится зеленым (см. Рис[. 5-12](#page-146-0) на стр. 147).

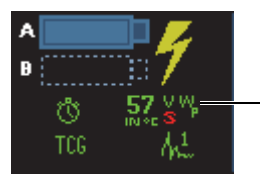

Инд. откалиброванной задержки призмы для 2 или 3 законов

#### <span id="page-146-0"></span>**Рис. 5-12 Индикатор откалиброванной задержки в призме (W) для 2 или 3 законов фокусировки**

### **5.4.7 Калибровка чувствительности (группа УЗ)**

Калибровка чувствительности для группы УЗ не требует мастера настройки.

Данная процедура применяется к следующим группам и отражателям:

- Только группы УЗ
- Все типы отражателей (радиус/глубина/толщина), далее именуемые «отражатели»

#### **Калибровка чувствительности в режиме УЗ:**

- 1. Расположите ПЭП так, чтобы получить максимальный сигнал от опорного отражателя.
- 2. Установите строб А над сигналом от опорного отражателя.
- 3. Выберите **Настройки УЗ > Расшир. > Опорн. ампл.** и введите значение опорной амплитуды (в примере на Рис[. 5-13](#page-147-0) на стр. 148 это 80 %).
- 4. Выберите **Задать XX.X%** для выполнения калибровки чувствительности.

На Рис[. 5-13](#page-147-0) на стр. 148 показан сигнал от опорного отражателя до и после нажатия команды **Задать XX.X%**.

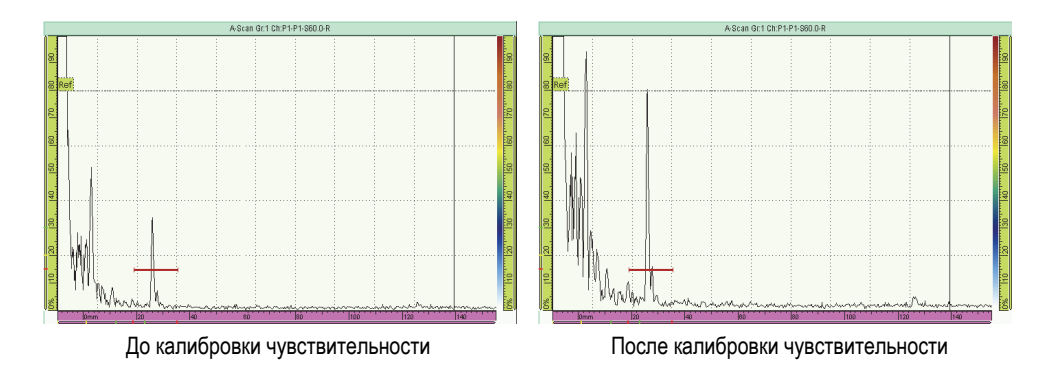

<span id="page-147-0"></span>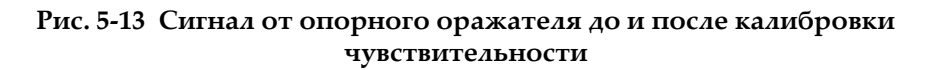

## **5.4.8 Калибровка чувствительности (группа ФР)**

Калибровка чувствительности для группы ФР стабилизирует усиление для всех законов фокусировки, чтобы все они генерировали похожий эхо-сигнал от опорного отражателя. Для процедуры калибровки понадобится калибровочный образец с одним известным отражателем.

Калибровка чувствительности выполняется для всех законов фокусировки или для двух-трех выбранных законов.

### СОВЕТ

Рекомендуется выполнять калибровку чувствительности до осуществления других типов калибровки. Таким образом будет проще выполнить последующие калибровки скорости звука и задержки призмы.

### **5.4.8.1 Калибровка чувствительности для всех законов фокусировки**

Следующая процедура описывает калибровку чувствительности для всех законов фокусировки.

Данная процедура применяется к следующим группам, отражателям и сканам:

- Только группы ФР
- Все типы отражателей (радиус/глубина/толщина), далее именуемые «отражатели»
- Секторное или линейное сканирование (угол/ВАД)

#### **Калибровка чувствительности для всех законов фокусировки**

- 1. Установите преобразователь на калибровочный образец, как показано на [Табл](#page-129-0). 18 на стр. 130.
- 2. Выберите **Мастер > Калибровка**.
- 3. В шаге **Выбор калибровки** выполните следующее:
	- *a)* Выберите **Тип = Ультразвук**.
	- *b)* Выберите **Режим = Чувствительность**.
	- *c)* Выберите **Применить к = Все углы/ВАД**.
	- *d)* Нажмите **Начало**.
- 4. В шаге **Задать опорн. амплитуду** выполните следующее:
	- *a)* Нажмите **Опорн. ампл.** для указания уровня, на котором максимум амплитуды сигнала пересекает строб А, при выборе параметра **Задать XX.X%**.
	- *b)* Нажмите **Погрешность** для указания погрешности измерения опорного отражателя.
	- *c)* Нажмите **Далее**.
- 5. В шаге **Задать сектор** выполните следующее:
	- *a)* При необходимости, используйте параметр **Послед. угол/ВАД**, чтобы обозначить участок сектора для раздельной калибровки двух или более участков сектора.
	- *b)* Нажмите **Далее**.
- 6. В шаге **Уст. строб A на эхо-сигнал A** выполните следующее:
	- *a)* Задайте значения **Начало** и **Ширина** для строба А: сигнал должен пересекать строб в середине, а строб должен быть достаточно широким, чтобы сигнал умещался в нем полностью.
	- *b)* Настройте значение **Порог** между 20 % и 25 %.
	- *c)* Нажмите **Далее**.
- 7. В шаге **Задать усиление компенсации** обратите внимание на следующую информацию и выполните по необходимости:

Коэффициент усиления компенсации необходимо использовать в случаях, когда сигнал от законов фокусировки по краям развертки значительно слабее сигнала в середине скана. В таком случае, амплитуда законов фокусировки по краям скана ниже минимальной чувствительности на графике. Мастер калибровки выдает сообщение об ошибке при попытке завершить калибровку. Коэффициент усиления компенсации выравнивает профиль амплитуды законов фокусировки, делая профиль полностью видимым на графике чувствительности.

- *a)* При необходимости, выберите **Усил. компенс.**, чтобы указать усиление компенсации для полного отображения профиля амплитуды законов фокусировки на графике чувствительности.
- *b)* Нажмите **Применить** для активации усиления компенсации.
- *c)* При необходимости, нажмите **Усил.**, чтобы настроить усиление сигнала.
- *d)* Нажмите **Очистить огиб.** для удаления огибающей сигнала с экрана и построения новой огибающей.
- *e)* Нажмите **Далее**.
- 8. В шаге **Калиб. и принять** выполните следующее:
	- *a)* Перемещайте ПЭП вперед-назад по калибровочному образцу над отражателем для построения плавной огибающей в диапазоне 0–100 % для всех углов/ВАД (см. Рис[. 5-14](#page-150-0) на стр. 151).

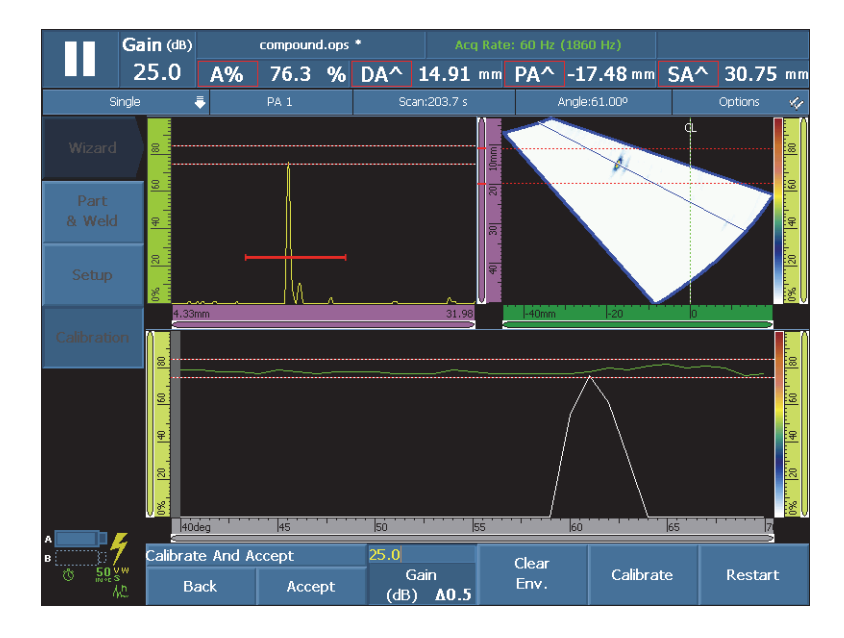

<span id="page-150-0"></span>**Рис. 5-14 Построение огибающей для калибровки чувствительности**

- *b)* Нажмите **Калиб**.
- *c)* Снова подвигайте ПЭП вперед-назад над калибровочным отражателем, чтобы проверить, находится ли огибающая в пределах допусков.

При правильной калибровке, огибающая будет находиться между двух красных пунктирных линий.

*d)* В таком случае, нажмите **Принять**.

ИЛИ

Если калибровка выполнена неправильно, нажмите **Очистить огиб.** для удаления огибающей, затем проведите ПЭП над отражателем еще раз или нажмите **Перезап.** для повторной калибровки. Если калибровка удалась, нажмите **Принять**.

Чувствительность теперь откалибрована. В верхнем левом углу экрана, индикатор калибровки чувствительности (**S**) становится зеленым (см. Рис[. 5-15](#page-151-0) на стр. 152).

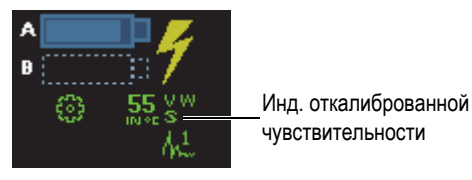

#### **Рис. 5-15 Индикатор откалиброванной чувствительности (S)**

### <span id="page-151-0"></span>**5.4.8.2 Калибровка чувствительности для 2 или 3 законов фокусировки**

Следующая процедура описывает калибровку чувствительности для 2 или 3 углов/ВАД

Данная процедура применяется к следующим группам, отражателям и сканам:

- Только группы ФР
- Все типы отражателей (радиус/глубина/толщина), далее именуемые «отражатели»
- Секторное или линейное сканирование (угол/ВАД)

#### **Калибровка чувствительности для 2 или 3 законов фокусировки**

- 1. Установите преобразователь на калибровочный образец, как показано на [Табл](#page-129-0). 18 на стр. 130.
- 2. Выберите **Мастер > Калибровка**.
- 3. В шаге **Выбор калибровки** выполните следующее:
	- *a)* Выберите **Тип = Ультразвук**.
	- *b)* Выберите **Режим = Чувствительность**.
	- *c)* Выберите **Применить к = 2 или 3 угла/ВАД**.
	- *d)* Нажмите **Начало**.
- 4. В шаге **Задать опорн. амплитуду** выполните следующее:
	- *a)* Нажмите **Опорн. ампл.** для указания уровня, на котором максимум амплитуды сигнала пересекает строб А, при выборе параметра **Задать XX.X%**.
	- *b)* Нажмите **Погрешность** для указания погрешности измерения опорного отражателя.
	- *c)* Нажмите **Далее**.
- 5. В шаге **Выбрать углы/ВАД для калиб.** выполните следующее:
	- *a)* Нажмите **Кол-во** и укажите количество углов/ВАД для калибровки (**2** или **3**).
	- *b)* Нажмите **Угол/ВАД 1**, чтобы задать первый угол/ВАД для калибровки.
	- *c)* Нажмите **Угол/ВАД 2**, чтобы задать второй угол/ВАД для калибровки.
	- *d)* При необходимости, нажмите **Угол/ВАД 3**, чтобы задать третий угол/ВАД для калибровки.
	- *e)* Нажмите **Далее**.
- 6. В шаге **Уст. строб A на эхо-сигнал A** выполните следующее:
	- *a)* Задайте значения **Начало** и **Ширина** для строба А. Сигнал должен пересекать строб в середине, а строб должен быть достаточно широким для охвата всей ширины сигнала.
	- *b)* Настройте значение **Порог** между 20 % и 25 %.
	- *c)* Нажмите **Далее**.
- <span id="page-152-1"></span>7. В шаге **Калибровка (первый угол/ВАД)** выполните следующее:
	- *a)* Перемещайте ПЭП вперед-назад по калибровочному образцу над опорным отражателем для построения на экране огибающей (см. Рис[. 5-16](#page-152-0) на стр. 153).

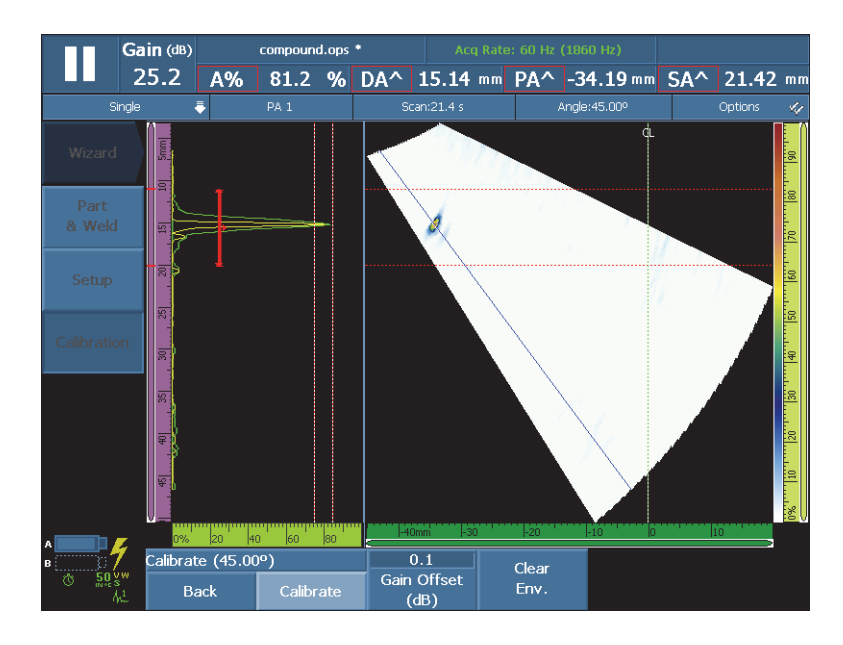

<span id="page-152-0"></span>**Рис. 5-16 Огибающая для калибровки чувствительности первого угла**

- *b)* Нажмите **Калиб**.
- 8. Повторите шаг [7](#page-152-1) для второго и, если необходимо, для третьего угла/ВАД.
- 9. В шаге **Принять** выполните следующее:
	- Если результаты калибровки неудовлетворительны, нажмите **Перезап.** для повторной калибровки.

ИЛИ

Нажмите **Принять**.

Чувствительность теперь откалибрована. В верхнем левом углу экрана, индикатор калибровки чувствительности (**S) становится зеленым (см.** Рис[. 5-17](#page-153-0)  на стр[. 154](#page-153-0)).

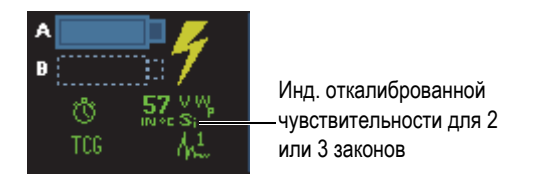

### <span id="page-153-0"></span>**Рис. 5-17 Индикатор откалиброванной чувствительности (Si) для 2 или 3 законов фокусировки**

# **5.5 Калибровка кривых ОЭПО**

OmniScan содержит несколько функций построения кривых ОЭПО (DAC, ВРЧ АРД и AWS). Кривая определения эквивалентной площади отражателя (ОЭПО) позволяет отображать реальные размеры отражателя, независимо от его местоположения в объекте.

Подробнее о функции построения кривых см. в разделе «Меню [Кривые](#page-311-0) ОЭПО» на стр[. 312](#page-311-0).

# **5.5.1 Калибровка DAC**

В данном разделе описывается процедура калибровки кривой DAC (корректировка расстояния-амплитуды). Для данной процедуры понадобится калибровочный образец с несколькими одинаковыми отверстиями на известной глубине; или калибровочный образец с несколькими известными толщинами.

### ПРИМЕЧАНИЕ

Поскольку кривые DAC видимы только на А-скане, они более уместны при традиционном УЗК. При использовании ФР лучше всего применять ВРЧ, т.к. коррекция амплитуды видна на S-скане также хорошо, как на А-скане.

Данная процедура применяется к следующим группам, отражателям и сканам:

- Группы УЗ и ФР
- Типы отражателей глубина и толщина (далее просто «отражатели»)
- Секторное или линейное сканирование (угол/ВАД)

#### **Калибровка кривой DAC**

1. Установите преобразователь на калибровочный образец, как показано на Рис[. 5-18](#page-154-0) на стр. 155.

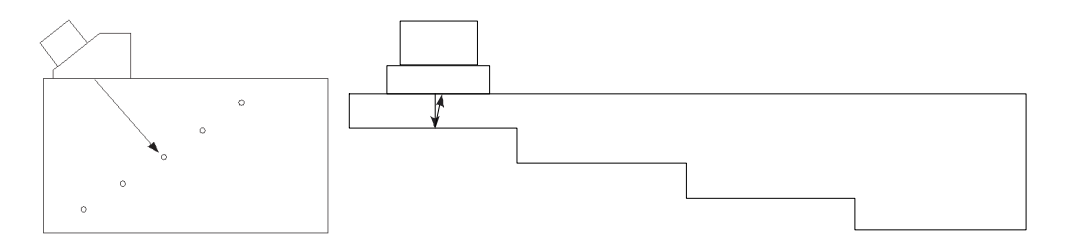

**Рис. 5-18 Калибровочные образцы для калибровки кривой DAC**

- <span id="page-154-0"></span>2. Выберите **Настройки УЗ > Общие > Диапазон**, затем настройте значение диапазона для отображения сигнала от самого удаленного отражателя (или от самого толстого участка образца).
- 3. Для запуска мастера выполните следующее:
	- *a)* Выберите **Мастер > Калибровка > Тип = Кривые ОЭПО**.
	- *b)* Выберите **Режим = DAC**.
	- *c)* Нажмите **Начало**.
- 4. В шаге **Задать тип** выполните следующее:

*a)* Нажмите **Нормы**, чтобы выбрать пользовательскую кривую или кривую, отвечающую нормам JIS или ASME (подробнее см. в разделе «[Параметры](#page-316-0) кривых DAC, линейной DAC и ВРЧ» на стр. 317).

При выборе кривой, отвечающей каким-либо международным нормам, автоматически настраиваются и блокируются для модификации некоторые параметры.

- *b)* При выборе **Нормы = Польз.** выполните следующее:
	- (1) Нажмите **Тип кривой**, чтобы выбрать тип интерполяции между точками кривой. Возможны следующие варианты:

**Прям.**: линейная интерполяция, нанесение прямых линий по точкам DAC.

**Логарифмич.**: логарифмическая интерполяция между точками DAC. Для DAC, интерполяция рассчитывается по двум опорным точкам. Для линейной DAC, интерполяция рассчитывается по указанному затуханию.

**Полином.**: полиномиальная интерполяция третьего порядка по точкам DAC.

(2) Нажмите **Кол-во кривых**, чтобы задать количество кривых ОЭПО.

Для стандартизированных кривых ОЭПО это неизменяемый параметр.

- *c)* Нажмите **Далее**.
- 5. В шаге **Задать опорн. точку** выполните следующее:
	- *a)* Нажмите **Положение**, чтобы указать местоположение первой точки на оси УЗ.
	- *b)* Нажмите **Опорн. ампл.** для указания уровня, на котором максимум амплитуды сигнала пересекает строб А, при выборе параметра **Задать XX.X%**.
	- *c)* Нажмите **Далее**.
- 6. В шаге **Задать сектор** (только для группы ФР) выполните следующее:
	- *a)* Если необходимо выполнить калибровку отдельно для 2 или более участков сектора сканирования, настройте значения **Первый угол/ВАД** и **Послед. угол/ВАД** для определения первого участка.
	- *b)* Нажмите **Далее**.
- <span id="page-155-0"></span>7. В шаге **Уст. строб A на эхо-сигнал** выполните следующее:
	- *a)* Задайте значения **Начало** и **Ширина** для строба А. Сигнал от первого отражателя должен пересекать строб в середине, а строб должен быть достаточно широким для охвата всего сигнала (см. **A-скан** на Рис[. 5-19](#page-156-0) на стр[. 157\)](#page-156-0).

*b)* Настройте значение **Порог** таким образом, чтобы сигнал пересекал строб на каждой апертуре, как в зоне Калибровка: DACРис[. 5-19](#page-156-0) на стр[. 157](#page-156-0) на **.**

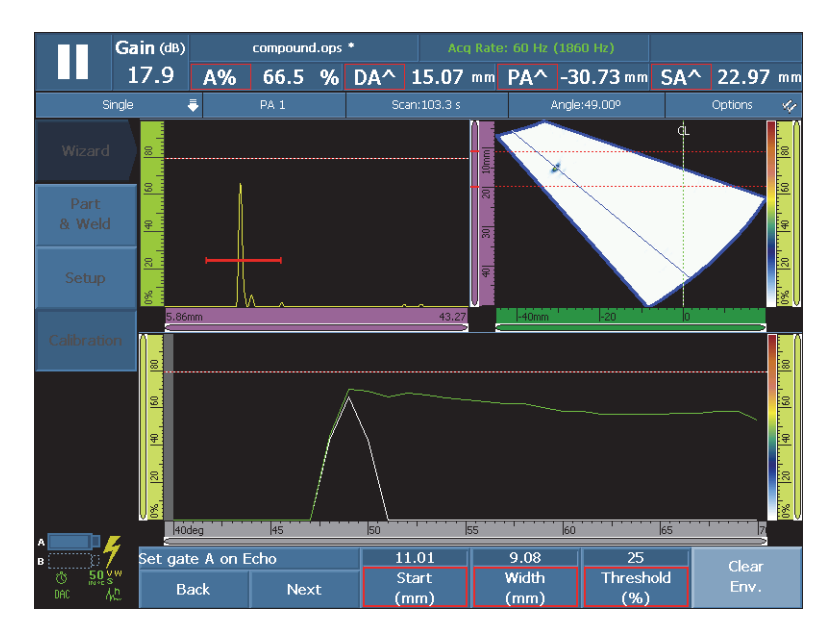

**Рис. 5-19 Установите Строб A на эхо-сигнал для группы ФР**

- <span id="page-156-0"></span>*c)* Нажмите **Далее**.
- 8. В шаге **Доб. точку** выполните следующее:
	- *a)* Перемещайте ПЭП вперед-назад по калибровочному образцу над отражателем для построения на экране плавной огибающей, максимальная амплитуда которой находится ниже значения **Опорн. амплитуды**.
	- *b)* При необходимости, настройте значения **Усил.** и **Смещ. усил**.
	- *c)* При необходимости, настройте значение **Усил. DAC**.
	- *d)* Выберите **Доб. точку**.
- <span id="page-156-1"></span>9. В шаге **Принять DAC** выполните следующее:
	- Выберите **След. точка** для добавления дополнительных точек DAC и построения кривой DAC. Для каждой новой точки мастер повторяет шаги с [7](#page-155-0) по [9](#page-156-1). Кривая DAC может иметь до 32 точек.

#### ИЛИ

Нажмите **Принять DAC**, если построение кривой DAC завершено.

СОВЕТ

Для переключения между кривыми DAC и ВРЧ выберите **Кривые ОЭПО > Тип > ВРЧ**.

# **5.5.2 Калибровка кривых ВРЧ**

В данном разделе описывается процедура калибровки кривой ВРЧ (временная регулировка чувствительности). Для данной процедуры понадобится калибровочный образец с несколькими одинаковыми отверстиями на известной глубине; или калибровочный образец с несколькими известными толщинами.

Данная процедура применяется к следующим группам, отражателям и сканам:

- Группы УЗ и ФР
- Типы отражателей глубина и толщина (далее просто «отражатели»)
- Секторное или линейное сканирование (угол/ВАД)

#### **Калибровка кривых ВРЧ**

1. Установите преобразователь на калибровочный образец, как показано на Рис[. 5-20](#page-157-0) на стр. 158.

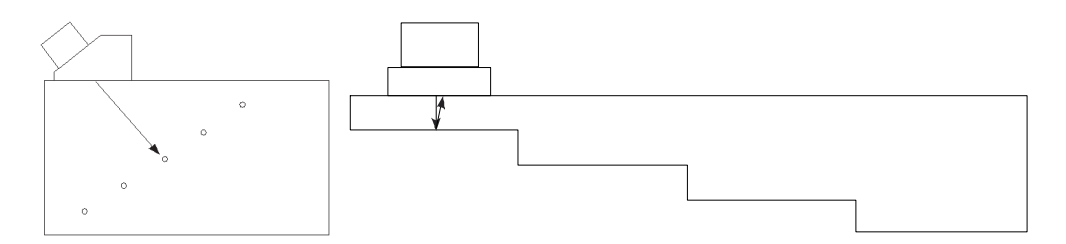

**Рис. 5-20 Калибровочные образцы для калибровки кривой ВРЧ**

<span id="page-157-0"></span>2. Выберите **Настройки УЗ > Общие > Диапазон**.

- 3. Задайте значение для отображения сигнала от самого глубокого отражателя (или самой толстой части образца).
- 4. Для запуска мастера выполните следующее:
	- *a)* Выберите **Мастер > Калибровка > Тип = Кривые ОЭПО**.
	- *b)* Выберите **Режим = ВРЧ**.
	- *c)* Нажмите **Начало**.
- 5. В шаге **Задать тип** выполните следующее:
	- *a)* Нажмите **Нормы**, чтобы выбрать пользовательскую кривую или кривую, отвечающую нормам JIS или ASME (подробнее см. в разделе «[Параметры](#page-316-0) кривых DAC, линейной DAC и ВРЧ» на стр. 317).

При выборе кривой, отвечающей каким-либо международным нормам, автоматически настраиваются и блокируются для модификации некоторые параметры.

*b)* При выборе **Нормы = Польз.**, нажмите **Кол-во кривых**, чтобы задать количество кривых ОЭПО.

Для стандартизированных кривых ОЭПО это неизменяемый параметр.

- *c)* Нажмите **Далее**.
- 6. В шаге **Задать смещ. кривых** (если выбрано **Нормы = Польз.** и значение **Кол-во кривых** больше единицы) выполните следующее:
	- *a)* Выберите параметры **Смещ.** *кривых* **n**, чтобы задать смещение каждой вторичной кривой по отношению к главной кривой.
	- *b)* Нажмите **Далее**.
- 7. В шаге **Задать опорн. амплитуду** выполните следующее:
	- *a)* Нажмите **Начало** для настройки положения строба А. Убедитесь, что эхо-сигнал пересекает строб А.
	- *b)* Нажмите **Опорн. ампл.** для указания уровня, на котором максимум амплитуды сигнала пересекает строб А, при выборе параметра **Задать XX.X%**.
	- *c)* Выберите **Задать XX.X%**, чтобы задать опорную амплитуду.
	- *d)* Нажмите **Погрешность** для указания погрешности измерения опорного отражателя.
	- *e)* Нажмите **Далее**.
- <span id="page-158-0"></span>8. В шаге **Задать сектор**: (только для группы ФР):
	- *a)* Если необходимо выполнить калибровку отдельно для 2 или более участков сектора сканирования, настройте значения **Первый угол/ВАД** и **Послед. угол/ВАД** для определения первого участка.
- *b)* Нажмите **Далее**.
- 9. В шаге **Задать A-скан** выполните следующее:
	- *a)* Выберите **Усил.** для настройки усиления сигнала.
	- *b)* Выберите **Начало** для настройки начального положения A-скана.
	- *c)* Выберите **Диапазон** для настройки диапазона А-скана.
	- *d)* Нажмите **Далее**.
- 10. В шаге **Уст. строб A на эхо-сигнал** выполните следующее:
	- *a)* Задайте значения **Начало** и **Ширина** для строба А. Сигнал от первого отражателя должен пересекать строб в середине, а строб должен быть достаточно широким для охвата всего сигнала (см. **A-скан** на Рис[. 5-21](#page-159-0) на стр[. 160\)](#page-159-0).
	- *b)* Настройте значение **Порог** таким образом, чтобы сигнал пересекал строб на каждой апертуре, как в зоне Калибровка: ВРЧ на Рис[. 5-21](#page-159-0) на стр[. 160](#page-159-0)**.**

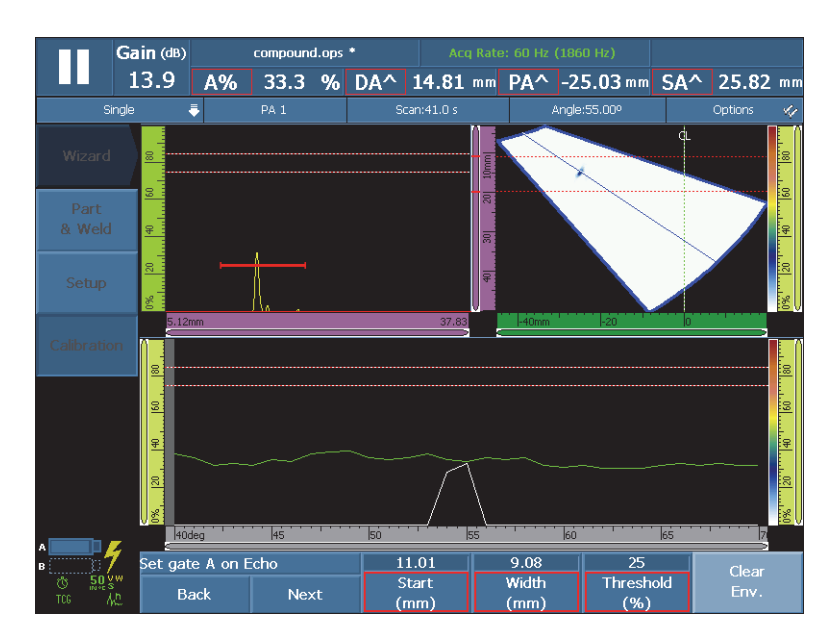

**Рис. 5-21 Установите Строб A на эхо-сигнал для группы ФР**

- <span id="page-159-0"></span>*c)* Нажмите **Далее**.
- 11. В шаге **Доб. точку** выполните следующее:
- *a)* Перемещайте ПЭП вперед-назад по калибровочному образцу над отражателем для построения на экране плавной огибающей, максимальная амплитуда которой находится ниже значения **Опорн. амплитуды**.
- *b)* При необходимости, настройте значения **Усил.** и **Смещ. усил**.
- *c)* При необходимости настройте значение **Усил. ВРЧ**.
- *d)* Выберите **Доб. точку**.
- <span id="page-160-0"></span>12. В шаге **Принять** выполните следующее:
	- Нажмите **След. точка** для добавления дополнительных точек ВРЧ и построения кривой ВРЧ. Для каждой новой точки мастер повторяет шаги с [8](#page-158-0) по [12](#page-160-0). Кривая ВРЧ может иметь до 32 точек.

ИЛИ

Нажмите **Принять ВРЧ**, если построение кривой ВРЧ завершено.

#### СОВЕТ

Для переключения между типами кривых ОЭПО DAC и ВРЧ, выберите **Кривые**  $O<sup>3</sup>$  **DAC**.

### **5.5.3 Калибровка DGS (АРД-диаграмм)**

Функция АРД (амплитуда, расстояние, диаметр) используется для определения размеров отражателей на основе построения АРД-диаграммы для конкретного преобразователя, материала и известного размера отражателя.

Главная кривая АРД представляет собой амплитуду сигнала от эквивалентного плоскодонного отверстия (FBH) известного размера. Для построения АРДдиаграммы требуется всего один опорный отражатель. Данный метод сильно отличается от построения DAC и ВРЧ, где для построения кривой требуется несколько опорных отражателей на разной глубине объекта.

Для построения АРД-диаграммы необходимы данные о преобразователе и призме. Для быстрой настройки и оценки размера дефекта можно использовать мастер калибровки АРД-диаграмм.

### ВАЖНО

Метод АРД отвечает требованиям стандарта ISO 16827. Важно, чтобы вы хорошо знали данный стандарт и другие международные стандарты. Вы должны иметь квалифицированный сертификат, отвечающий требованиям местных стандартов для надлежащего использования данной функции прибора. Поскольку кривые рассчитываются с использованием нескольких переменных, для получения точных результатов необходима правильная настройка прибора. В стандартном секторном сканировании, прибор серии MX2/SX применяет кривую АРД при 0°–70° законов фокусировки. Для линейного сканирования, кривая АРД применяется под углом сканирования.

Для калибровки АРД-диаграмм требуется:

- ПЭП и призма, совместимые с АРД-диаграммами
- Настройка для АРД-диаграмм (ПЭП, призма, углы)
- Калибровочный образец с известным отражателем

Калибровка АРД-диаграмм применяется к следующим режимам:

- Традиционный УЗ в режиме И-Э под углом (45°, 60° или 70°)
- Традиционный УЗ в режиме И-Э под углом 0°
- Традиционный УЗ в Р-С режиме под углом 0°
- ФР в режиме И-Э под углом 0°–70°

#### **Калибровка АРД-диаграмм**

#### ПРИМЕЧАНИЕ

Перед использованием мастера калибровки АРД, режим **250 %** должен быть выключен, а глубина фокусировки установлена на **Несфокус**. Режим РЧ недоступен, если активирован режим АРД.

- 1. Откройте мастер калибровки АРД-диаграмм:
	- *a)* Выберите **Мастер > Калибровка > Тип = Кривые ОЭПО**.
	- *b)* Выберите **Режим = АРД**.
	- *c)* Нажмите **Начало**.
- 2. В шаге **Задать подъем** выполните следующее:
	- *a)* Введите значение подъема ПЭП. (По умолчанию, значение установлено на 9 мм.)
	- *b)* Нажмите **Далее**.
- 3. В шаге **Выбр. отражатель** выберите тип опорного отражателя, используемого для построения кривой АРД:
	- *a)* Выберите **Отражатель = SDH**, **FBH**, **K1-IIW** или **K2-DSC**. (При выборе **SDH** или **FBH** необходимо указать диаметр отверстия.)
	- *b)* Нажмите **Далее**.
- 4. В шаге **Задать ур. кривых** выполните следующее:
	- *a)* Нажмите **Порог выявл.** и введите значение порога выявляемости; это значение обычно равно размеру критического дефекта в приложении.
	- *b)* Нажмите **Delta Vt** и введите значение затухания акустического контакта, стабильность которого зависит от состояния поверхности калибровочного образца и объекта контроля.
	- *c)* Выберите **Сигн. уровень** и задайте смещение сигнальной кривой (в дБ) по отношению к главной кривой АРД-диаграммы.

Можно добавить до трех сигнальных кривых.

- *d)* Нажмите **Далее**.
- 5. В шаге **Задать затух.** выполните следующее:
	- *a)* Выберите **Затух. калиб. блок** и введите значение затухания звука в материале калибровочного образца (дБ/мм).
	- *b)* Выберите **Delta Vk** и введите значение Delta Vk (дБ).
	- *c)* Нажмите **Затух. в образце** и введите значение затухания звука в материале исследуемого объекта (дБ/мм).
	- *d)* Нажмите **Далее**.
- 6. В шаге **Уст. строб A на эхо A** выполните следующее (см. Рис[. 5-22](#page-163-0) на стр[. 164\)](#page-163-0):

#### ПРИМЕЧАНИЕ

Данный этап может отсутствовать, если калибровка чувствительности была выполнена до запуска мастера калибровки АРД.

*a)* Перемещайте ПЭП по поверхности образца над отражателем для построения огибающей.

*b)* Задайте значения **Начало** и **Ширина** для строба А. Огибающая сигнала от отражателя должна пересекать строб в середине, а строб должен быть достаточно широким для полного охвата огибающей.

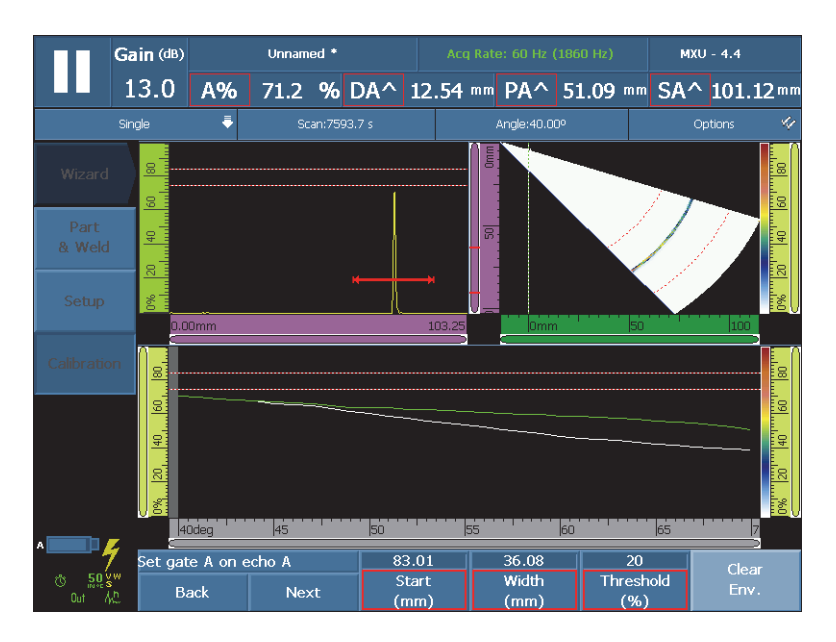

**Рис. 5-22 Установка строба А на огибающую сигнала**

- <span id="page-163-0"></span>*c)* Настройте значение **Порог** между 20 % и 25 %.
- *d)* Нажмите **Далее**.
- 7. В шаге **Калиб.** выполните следующее:
	- *a)* Перемещайте ПЭП вперед-назад по калибровочному образцу и над отражателем для получения качественного сигнала.
	- *b)* При необходимости, нажмите **Очист. огиб.** для удаления огибающей сигнала и построения новой огибающей.
	- *c)* Аккуратно установите ПЭП для получения максимальной амплитуды сигнала в стробе А.
	- *d)* Нажмите **Калиб**.

Как показано на Рис[. 5-23](#page-164-0) на стр. 165, главная (красная) и сигнальная (белая) кривые АРД появляются на **А-скане**. В верхней части экрана отображаются значения **ER[SERS](#page-299-0) (эквивалентный размер отражателя** **для плоскодонного отверстия),** Кривая AdB**, [AdBCurve](#page-298-0)Кривая MaxAdB** и **A[%MaxAdBCurve](#page-298-1)[A%](#page-287-0)** .

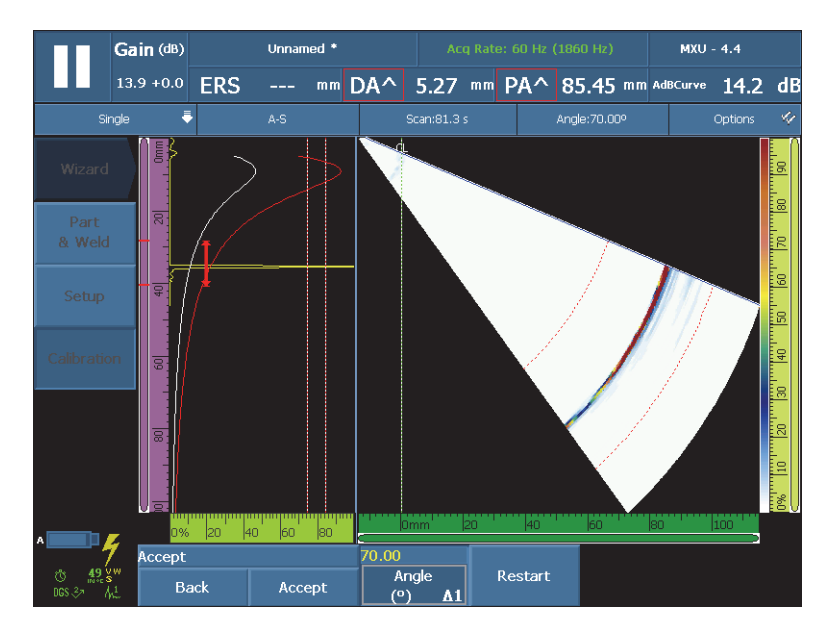

**Рис. 5-23 Кривые DGS (АРД-диаграммы)**

- <span id="page-164-0"></span>8. В шаге **Принять** выполните следующее:
	- *a)* При необходимости, выберите **Угол (°)** для установки желаемого угла и проверки найденной кривой.
	- *b)* Если результаты калибровки неудовлетворительны, нажмите **Перезап.** для повторной калибровки.
	- *c)* Нажмите **Принять** для подтверждения результатов калибровки и выхода из мастера настройки.

В зоне индикаторов состояния появится индикатор DSG (см. Рис[. 5-24](#page-165-0) на стр[. 166\)](#page-165-0).

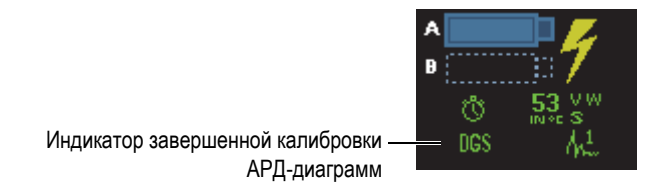

**Рис. 5-24 Индикатор завершенной калибровки АРД-диаграмм**

# <span id="page-165-0"></span>**5.5.4 Калибровка по нормам AWS**

Функция **AWS** предназначена для проведения структурного контроля стали в соответствии с требованиями Американского общества специалистов по сварке (American Welding Society) D1.1 (или D1.5). Эти нормы содержат методики классификации несплошностей в сварных швах, обнаруженных с помощью ультразвукового сканирования. Согласно данным стандартам, при создании расчетных значений для отражателя, найденного в процессе контроля, используется формула (1) на стр[. 166](#page-165-1). Оценка показаний – это классификация по категориям, обозначенным нормами AWS для определения размеров дефектов.

$$
A - B - C = D \tag{1}
$$

<span id="page-165-1"></span>где:

 $A =$ Уровень показания несплошности в  $\overline{AB}$  (см. [«AWS A»](#page-299-1) на стр. 300)

B = Уровень опорного показания в  $\overline{AB}$  (см. [«AWS B»](#page-300-0) на стр. 301)

C = Коэффициент затухания в дБ (см. [«AWS C»](#page-300-1) на стр. 301)

D = Оценка показания в дБ (см. [«AWS D»](#page-300-2) на стр. 301)

Мастер калибровки **AWS** позволяет калибровать прибор в соответствии с нормами AWS-D1.1/1.5.

### **Конфигурация настроек до калибровки AWS**

В данном разделе описывается конфигурация настроек до выполнения калибровки AWS. Первый этап – создание настройки. Его описание приводится ниже.

Калибровка AWS осуществляется с помощью опорного отражателя бокового сверления (SDH).

Для калибровки AWS (с группой УЗ) требуется:

- Совместимые с AWS УЗ-ПЭП и призма
- Калибровочный образец с известным отражателем SDH

Данная процедура применяется к типу отражателя SDH: калибровка AWS выполняется для углов 45°, 60° и 70° с использованием опорного отражателя SDH.

Для калибровки AWS (с группой ФР) требуется:

- Совместимые с AWS ФР-ПЭП и призма
- Калибровочный образец с известным отражателем SDH

Данная процедура применяется к типу отражателя SDH и секторному сканированию.

#### **Создание настройки**

- 1. Выберите **Мастер > Объект и св. шов > Начало** для запуска мастера **Объект и св. шов**.
- 2. Следуйте экранным инструкциям для выполнения шагов мастера настройки.
- 3. Выберите Заверш**.**
- 4. Выберите **Мастер > Настройка > Начало** для запуска мастера **Настройка**.
- 5. Следуйте экранным инструкциям для выполнения шагов мастера настройки.
- 6. Убедитесь, что конфигурация законов охватывает один из следующих углов: 45°, 60°, or 70°.

После создания настройки, следующий этап – калибровка чувствительности.

#### **Калибровка чувствительности**

- 1. Выберите **Настройки УЗ > Расшир.** и задайте значение параметра Опорн. ампл**.**
- 2. Выберите **Мастер > Калибровка > Тип = Ультразвук**, а затем **Режим = Чувствит**.
- 3. В этапе **Выбор калибровки** мастера **Калибровка** выберите **Начало**.
- 4. Следуйте экранным инструкциям для выполнения шагов мастера настройки, но не меняйте значение параметра **Опорн. ампл**.

#### 5. Когда мастер **Калибровка** будет завершен, выберите **Кривые ОЭПО >**   $T$ ип > AWS.

В верхней части экрана отображаются показания **[AWS A](#page-299-1)**, **[AWS B](#page-300-0)**, **[AWS C](#page-300-1)** и **[AWS D](#page-300-2)**, используемые для калибровки и контроля согласно нормам AWS.

В зоне индикаторов состояния появляется индикатор **AWS** (см. Рис[. 5-25](#page-167-0) на стр[. 168\)](#page-167-0).

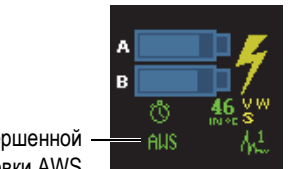

Индикатор завершенной калибровки AWS

#### **Рис. 5-25 Индикатор завершенной калибровки AWS**

- <span id="page-167-0"></span>6. Нажмите **Нормы** для выбора нужной версии стандарта AWS.
- 7. В зоне **Тип шва** укажите тип исследуемого сварного шва.
- 8. Нажмите **Угол** для настройки действительного угла ввода луча в объект контроля.
- 9. Задайте значение **Толщина** объекта контроля.

# **5.6 Калибровка кодировщика**

В данном разделе описывается процедура калибровки кодировщика.

#### ВАЖНО

Опция **Мастер > Калибровка > Тип = Кодировщик** появляется только при использовании хотя бы одного кодировщика для сканирования (задается в **Скан > Контроль**).

### ПРИМЕЧАНИЕ

Перед выполнением этой процедуры кодировщик X или XY должен быть правильно подсоединен к разъему сигнализации и I/O.

#### **Калибровка кодировщика**

- 1. Выберите кодировщик:
	- *a)* Выберите **Мастер > Калибровка > Тип = Кодировщик**.
	- *b)* В списке **Кодировщик** выберите кодировщик для калибровки. При использовании только одного кодировщика, данный параметр затенен.
	- *c)* Нажмите **Начало**.
- 2. В шаге **Задать исход.полож.** выполните следующее:
	- *a)* Физически переместите кодировщик с начальной точки на отмеченную точку А.
	- *b)* Настройте **Текущ. полож**.
	- *c)* Нажмите **Далее**.

При нажатии **Далее** текущее положение кодировщика устанавливается на значение, указанное в параметре **Текущ. полож**.

- 3. В шаге **Задать расст.** выполните следующее:
	- *a)* Физически переместите кодировщик на вторую опорную точку (B) и отметьте пройденное расстояние.
	- *b)* Выберите **Расстояние** и введите измеренное расстояние (В минус А).
	- *c)* Нажмите **Калиб**.

Калибровка кодировщика завершена. Отображается разрешение.

- 4. В шаге **Принять** нажмите Принять**, если разрешение правильное.** В противном случае, нажмите **Перезап.** для повторной калибровки.
- 5. В случае калибровки кодировщика для второй оси, выберите **2** в списке **Кодировщик** и повторите процедуру.

# **6. Процедуры контроля**

Данная глава описывает различные процедуры контроля.

# **6.1 Настройка общих параметров контроля**

Основные параметры контроля находятся в подменю **Настройки УЗ > Общие**.

#### **Настройка общих параметров контроля**

- 1. Выберите **Настройки УЗ > Общие > Усил**.
- 2. Введите нужное значение усиления. Подходящим значением усиления является то значение, которое позволяет видеть максимум амплитуды сигнала в стробе примерно на 80 % высоты экрана.
- 3. Выберите **Начало** и введите начальное положение отображаемого диапазона.
- 4. Выберите **Диапазон** и введите значение отображаемого диапазона.
- 5. Выберите **Задержка призмы** и введите значение задержки для призмы. Для группы ФР, воспользуйтесь мастером калибровки задержки призмы, чтобы настроить ее значение автоматически для всех законов фокусировки.
- 6. Выберите **Скорость** и введите значение скорости звука в материале объекта контроля.

# **6.2 Настройка режима Tx/Rx (группа УЗ)**

Параметры настройки генерации ультразвуковых импульсов находятся в подменю **Настройки УЗ > Генератор**.

#### **Настройка параметров генератора и приемника**

- 1. При использовании группы УЗ (UT) и разъема ФР (PA), выберите **Настройки УЗ > Генератор > Генератор** и введите номер генератора, к которому подсоединен преобразователь.
- 2. В списке **Настройки УЗ > Генератор > Режим Tx/Rx** выберите нужный режим передачи/приема (см. Рис[. 6-1](#page-171-0) на стр. 172).

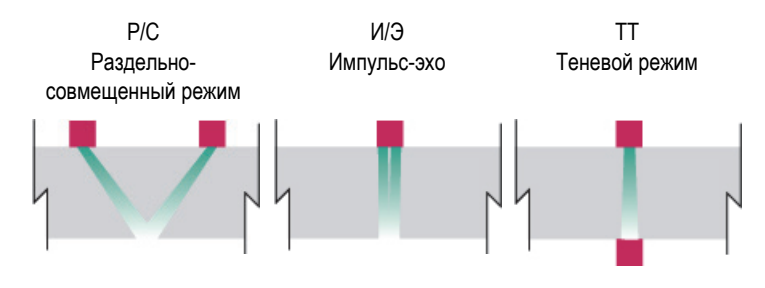

**Рис. 6-1 Выбор режима передачи/приема**

- <span id="page-171-0"></span>3. Выберите **Настройки УЗ > Генератор > Частота** и введите значение частоты ПЭП.
- 4. Выберите **Напряжение** и введите значение напряжения.
- 5. Выберите **ДИ** и задайте длительность импульса. В автоматическом режиме (**Авто**) длительность импульса настраивается в соответствии с частотой ПЭП.
- 6. В списке **Скор. сбора** выберите метод расчета скорости сбора данных, или введите нужное значение.
- 7. Выберите **Оптим.** для получения наилучшего значения или **Авто.Макс.** для получения максимальной скорости сбора данных (в соответствии с настройками).

# **6.3 Настройка опорного усиления**

В данном разделе описывается процедура сканирования с использованием опорного усиления.

#### **Сканирование с использованием опорного усиления**

- 1. Установите преобразователь на калибровочный блок с известным отражателем.
- 2. Установите строб на сигнал от отражателя, для отображения значения амплитуды сигнала в поле показаний.
- 3. Настройте усиление таким образом, чтобы сигнал от отражателя достигал опорного уровня (рекомендуется значение 80 % высоты экрана):
	- Щелкните и удерживайте указатель в поле Усил. в зоне показаний, затем введите значение усиления.

ИЛИ

Щелкните и удерживайте указатель в поле Усил., затем выберите **Уст.на опор. (80 %)**.

### ПРИМЕЧАНИЕ

Значение опорной амплитуды по умолчанию: 80 %. Для изменения данного значения, выберите **Настройки УЗ > Расшир. > Опорн. ампл.**, и введите новое опорное значение.

### ПРИМЕЧАНИЕ

Для отображения разницы между сигналом в стробе А и опорным сигналом, выберите **Измерения > Показание**, а затем выберите параметр **AdBr** в качестве одного из четырех показаний.

# **6.4 Настройка контроля ФР-TOFD (OmniScan MX2)**

OmniScan MX2 позволяет одновременно настроить режим ФР (PA) и режим TOFD (дифракция времени пролета). Настройка контроля ФР-TOFD состоит в основном из создания двух групп ФР, создания одной группы TOFD и активации схемы контроля ФР-TOFD.

#### **Настройка контроля в режиме ФР-TOFD**

1. Конфигурация объекта контроля:

- *a)* Выберите **Мастер > Объект и св.шов > Начало**.
- *b)* В шаге **Объект** правильно настройте параметры объекта контроля, а затем выберите **Далее**.
- *c)* В шаге **Выбрать св.шов** выберите тип шва для контроля и нажмите **Далее**.
- *d)* В шаге **Завершить** нажмите **Завершить**.
- 2. Выберите **Мастер > Настройка > Начало**.
- 3. В шаге **Выбр. операцию** выберите **Операция = Изменить**, а затем выберите **Режим группы = PA**.
- 4. Нажмите **Далее**.
- 5. Настройте первую ФР-группу, следуя шагам мастера; затем нажмите **Завершить** .
- 6. Настройте вторую ФР-группу:
	- *a)* Выберите **Мастер > Настройка > Начало**.
	- *b)* В шаге **Выбр. операцию** выберите **Операция = Добавить**, а затем выберите **Режим группы = PA**.
	- *c)* Выберите **Источник = Копир. из**, чтобы скопировать параметры ранее созданной группы, или выберите **Источник = По умолч.**, чтобы скопировать настройки разъема по умолчанию.
	- *d)* Продолжите настройку, следуя пошаговым инструкциям мастера **Настройка**; затем нажмите **Завершить**.

### ПРИМЕЧАНИЕ

При использовании модулей OMNI-M-PA1664 и OMNI-M-PA16128 невозможно использовать одновременно два типа разъема. Однако, можно одновременно добавить группу ФР и группу УЗ, при условии, что они будут добавлены на разъеме PA (ФР) с использованием адаптера. После выбора разъема первой группы, все другие группы должны быть добавлены на этот же разъем.

Модуль OMNI-M2 <u>не</u> имеет этих ограничений.

- 7. Настройте группу УЗ:
	- *a)* Выберите **Мастер > Настройка > Начало**.
	- *b)* В шаге **Выбр. операцию** выберите **Операция = Добавить**.
	- *c)* Выберите **Режим группы = Традиц. УЗ** в случае подключения УЗ-ПЭП к разъему PA с помощью адаптера.

ИЛИ

Выберите **Традиц. УЗ** в случае подключения УЗ-ПЭП к разъему UT.

- *d)* Выберите **Приложение = TOFD Параллел./Непараллел**.
- *e)* Нажмите **Далее**.
- *f)* В шаге **Режим контроля** выполните следующее:
	- (1) При необходимости, введите соответствующие номера элементов в параметры **Генератор** и **Приемник**.
	- (2) Нажмите **Далее**.
- *g)* Следуйте пошаговым инструкциям мастера **Настройка**, чтобы завершить конфигурацию группы TOFD.
- 8. Выберите соответствующую экранную схему в разделе Схемы строки заголовка (см. Рис[. 6-2](#page-174-0) на стр. 175).

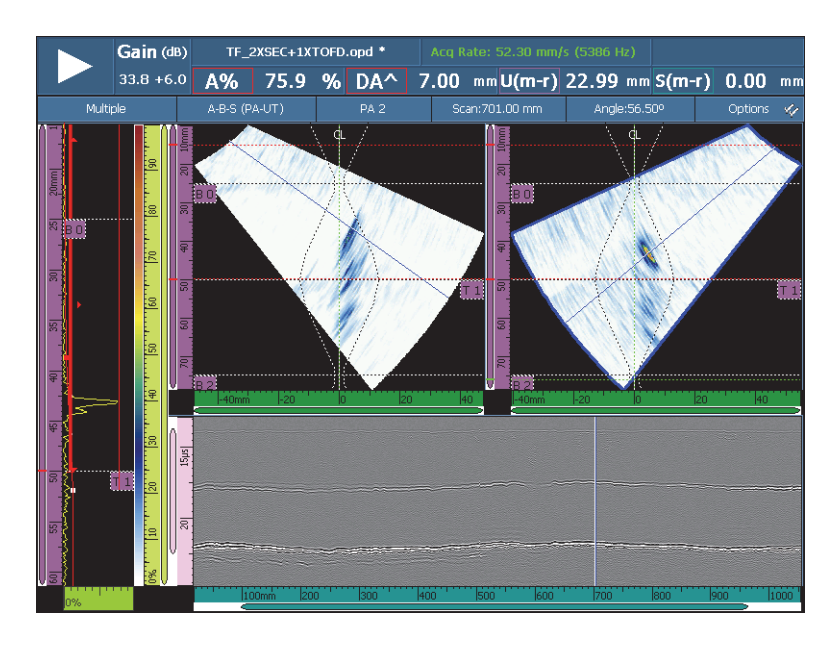

<span id="page-174-0"></span>**Рис. 6-2 Пример экранной схемы PA-UT Weld (A-B-S)**

# **6.5 Настройка С-скана толщины**

В данном разделе описывается процедура настройки С-скана толщины. С-скан толщины используется для измерения толщины изделия (например, при выявлении коррозии).

#### **Конфигурация С-скана толщины**

- 1. Установите ПЭП на калибровочный образец.
- 2. Выберите **Настройки УЗ > Общие > Задерж. призмы** и введите значение задержки в призме.

Если значение неизвестно, обратитесь к разделу «[Калибровка](#page-141-0) задержки в [призме](#page-141-0) (группа ФР)» на стр. 142.

3. В поле **Скорость** задайте скорость ультразвука в материале объекта контроля.

Если значение неизвестно, обратитесь к разделу «[Калибровка](#page-131-0) скорости [ультразвука](#page-131-0)» на стр. 132.

- 4. В шаге **Объект** мастера **Объект и св. шов** выберите **Толщина** и введите значение толщины объекта контроля.
- 5. В списке Материал **выберите тип исследуемого материала.**
- 6. Выберите **Настройки УЗ > Общие > Начало** и введите начальное значение на оси времени.
- 7. Выберите **Диапазон** и введите длину оси времени в соответствии с толщиной объекта контроля.
- 8. Установите строб А на донный эхо-сигнал:
	- *a)* Щелкните на начальной точке строба A.
	- *b)* Используя ручку регулятора, настройте начальное значение; или введите новое значение с помощью виртуальной клавиатуры.
	- *c)* Коснитесь конечной точки строба А, для включения полной длины сигнала, в соответствии с выбранным значением порога.
- 9. Установите строб I на интерфейсный сигнал:
	- *a)* Щелкните на начальной точке строба I.
	- *b)* Используя ручку регулятора, настройте начальное значение; или введите новое значение с помощью виртуальной клавиатуры.
	- *c)* Коснитесь конечной точки строба I, для включения полной длины сигнала, в соответствии с выбранным значением порога.
- *d)* Выберите **Стробы/Сигн. > Стробы > Строб = I**, затем **Параметры = Режим**.
- *e)* Выберите **Синхр. А-скан = I/**.

#### ПРИМЕЧАНИЕ

Параметр **I/** доступен только при следующих настройках:

- В мастере **Настройка** параметр **Конфиг. закона** установлен на **Линейн.**, а параметр **Угол (град.)** задан на 0°. ИЛИ
- В мастере **Настройка** параметр **Конфиг. закона** установлен на **Линейн. при 0°**.
- 10. Выберите **Измерения > Показание > Режим измерений = Коррозия 1**.

#### ПРИМЕЧАНИЕ

**T** является динамическим показанием толщины. Оно может отображаться как **T (A^)**, **T (B/)** или **T(A^-B/)** и т.д., в зависимости от выбора в **Стробы/Сигн. > Толщина > Источник**.

- 11. Выберите схему **A-C** в строке заголовка.
- 12. Чтобы выбрать источники C-скана, щелкните и удерживайте C-скан, пока не появится контекстное меню.
- 13. Выберите **Толщина** для отображения C-скана толщины. На этом настройка С-скана толщины завершена.

# **6.6 Использование функции Экспорт C-скан**

Можно использовать функцию **Экспорт** C-скан для экспорта данных в формат текстового файла, читаемый с помощью Microsoft Excel. Можно экспортировать значения минимальной толщины или максимальной амплитуды, в зависимости от выбранного в OmniScan источника C-скана.

#### **Использование функции Экспорт С-скана**

1. Щелкните и удерживайте C-скан для открытия контекстного меню.

Функция **Экспорт** появляется в конце контекстного меню (см. Рис[. 6-3](#page-177-0) на стр[. 178\)](#page-177-0).

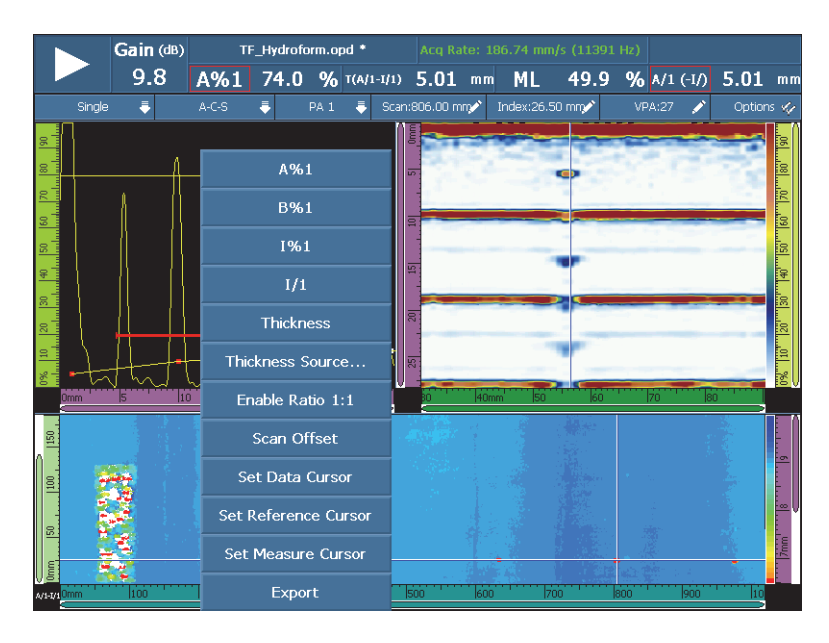

**Рис. 6-3 Функция Экспорт С-скана**

<span id="page-177-0"></span>2. Выберите **Экспорт** для экспорта данных толщины и амплитуды текущего C-скана.

По умолчанию, экспортированные файлы данных сохраняются в папку **Экспорт**, а данные организуются следующим образом:

- Параметры экспортированного файла отображаются в верхней левой части данных.
- Следующий блок данных содержит значения минимальной толщины (или значения максимальной амплитуды) для каждой точки текущего C-скана. Столбцы представляют положения оси сканирования, а ряды – положения оси индексирования.

# **6.7 Использование области отображения профильного B-скана**

Область отображения **Профил.** B-скана представляет боковую проекцию исследуемого материала, на основе измерений толщины или времени пролета (TOF). Данная область, обычно используемая при коррозионном мониторинге, предназначена для проверки полученных данных толщины и визуализации зон объекта с критическими значениями толщины. Помимо этого, можно использовать кодировщик для получения информации о местоположении отражателя.

**Профил.** экранные схемы доступны только в традиционном УЗ-режиме для контроля под 0°. Схемы активируются через мастер **Настройка**.

#### **Использование области просмотра профильного B-скана**

- 1. Откройте мастер **Настройка**.
- 2. Выберите режим **Традиц. УЗ группа > Приложение Абсолют.нули**.
- 3. Завершите оставшиеся шаги мастера и покиньте мастер.

**Профиль A-B** теперь доступен в зоне Схемы строки заголовка (см. Рис[. 6-4](#page-178-0)  на стр[. 179](#page-178-0)). Схема **Профиль A-B-C-D** также доступна, но в режиме анализа.

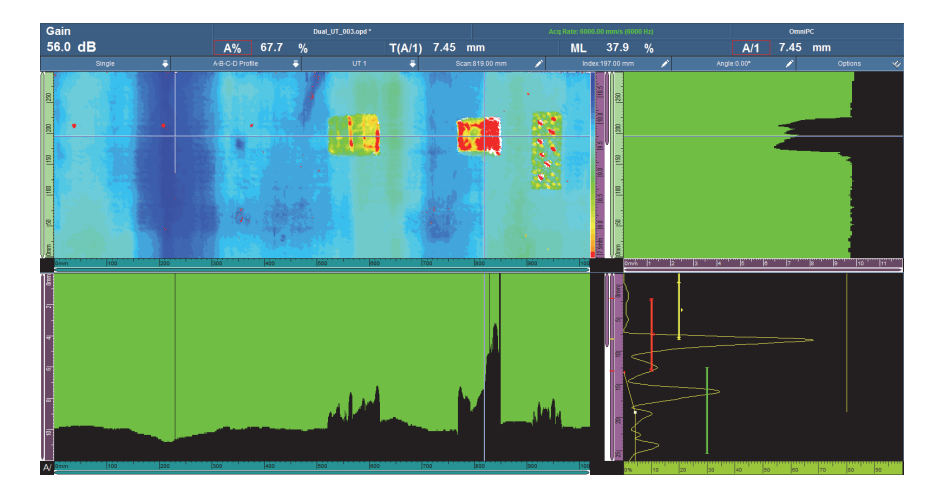

<span id="page-178-0"></span>**Рис. 6-4 Область отображения профильного B-скана**

# **6.8 Использование функции Экспорт C-скан (только для OmniPC)**

В OmniPC, можно использовать функцию **Экспорт B-скан** для экспорта данных в формат текстового файла, читаемый с помощью Microsoft Excel.

#### **Использование функции Экспорт B-скана**

1. В OmniPC, щелкните правой кнопкой мыши на B-скан для открытия контекстного меню.

В зависимости от типа сканирования, появляются опции **Экспорт** и/или **Экспорт все** (см. Рис[. 6-5](#page-180-0) на стр. 181).

2. Щелкните **Экспорт** для экспорта данных A-скана из текущего положения оси индексирования.

ИЛИ

Щелкните **Экспорт все** для экспорта данных A-скана из всех положений оси индексирования.

По умолчанию, экспортированные файлы данных сохраняются в папку **Экспорт**, а содержимое файлов организуется следующим образом:

- 1-я линия: данные A-скана амплитуды в положении **Начало скан.**, **Начало индекс.**
- 2-я линия: данные A-скана амплитуды в положении **Начало скан.** + 1, **Начало индекс.**
- 3-я линия: данные A-скана амплитуды в положении **Начало скан.** + 2, **Начало индекс.**

IndexQTY + 1-я линия

Данные A-скана амплитуды в положении **Начало скан.**, **Начало индекс.** + 1

IndexQTY + 2-я линия

Данные A-скана амплитуды в положении **Начало скан.** + 1, **Начало индекс.** + 1
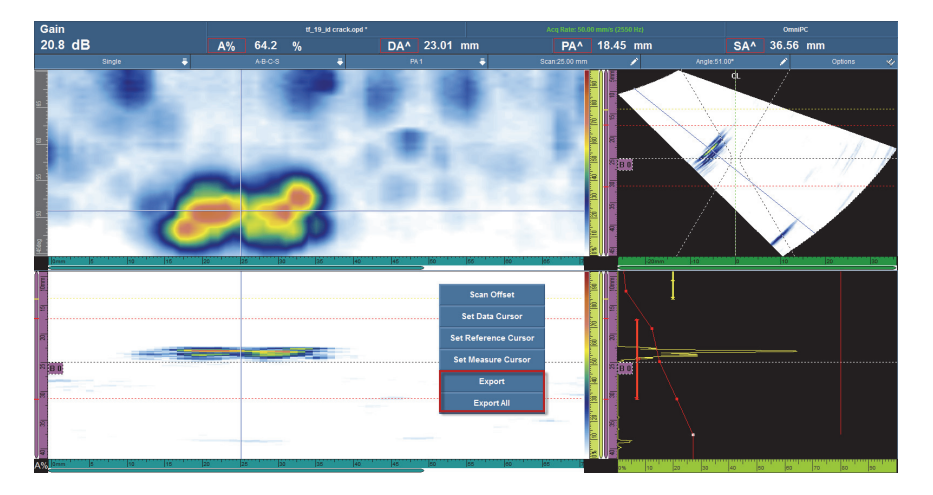

**Рис. 6-5 Функция Экспорт**

# **6.9 Настройка сигнализаций и выходов**

В данном разделе описываются процедуры настройки сигнализации и выходов.

# **6.9.1 Настройка сигнализации**

В OmniScan имеется три возможных типа сигнализации:

- Три индикатора на передней панели прибора.
- Звуковой сигнал
- Три выхода TTL сигнализации и разъем ввода/вывода.

Для запуска сигнализации необходимо установить как минимум один строб, поскольку все условия сигнализации связаны со стробом.

#### **Настройка сигнализации**

- 1. В списке **Стробы/Сигн. > Сигн. > Сигн.** выберите номер сигнализации (от **Сигн. 1** до **Сигн. 3**), которую вы хотите конфигурировать.
- 2. В первом списке **Стробы/Сигн. > Сигн. > Условие** выберите условие срабатывания сигнализации. Например, при выборе **Строб А**, сигнализация сработает при прохождении сигнала через строб А.

Для настройки более сложной сигнализации используйте второе условие. В этом случае, перейдите к следующему этапу. Если достаточно одного условия, процедура настройки сигнализации завершена.

- 3. Во втором списке **Стробы/Сигн. > Сигн. > Условие** выберите условие срабатывания сигнализации.
- 4. В списке **Стробы/Сигн. > Сигн. > Оператор** выберите одну из опций, чтобы связать два условия:

**ИЛИ**: для активации сигнализации при выполнении одного условия.

**И**: для активации сигнализации при выполнении двух условий.

5. Выберите **Стробы/Сигн. > Сигн. > Сост.**, чтобы активировать сигнализацию.

### ПРИМЕЧАНИЕ

Прежде чем активировать сигнализацию, проверьте настройки выхода в подменю **Выход**. После включения сигнализации эти настройки невозможно изменить.

# **6.9.2 Настройка выхода сигнализации**

В данном разделе описывается процедура настройки выхода сигнализации.

#### **Настройка выхода сигнализации**

1. Если нужно, чтобы сигнал прежде настроенной сигнализации сработал на выходе, выберите **Стробы/Сигн. > Выход**.

Поскольку номер выхода имеет связан с номером сигнализации, параметр **Сигн.** затенен и отображается только в целях иллюстрации.

- 2. Для изменения параметров сигнализации, выберите **Стробы/Сигн. > Сигн. > Сост. = Выкл.**
- 3. Для подсчета условий, выберите **Стробы/Сигн. > Выход > Счет.**, а затем введите количество выполнения условия сигнализации для ее срабатывания.
- 4. При необходимости звуковой сигнализации, выберите **Звук = Вкл.**
- 5. Для настройки задержки между наступлением условия сигнализации и срабатыванием сигнализации, задайте значение **Задержка** (в миллисекундах).

6. Для настройки длительности сигнализации, задайте значение **Время удерж.**.

# **6.9.3 Настройка аналогового выхода (только для OmniScan MX2)**

В данном разделе описывается процедура настройки аналогового выхода.

#### **Настройка аналогового выхода**

- 1. В списке **Стробы/Сигн. > Аналог > Аналог. выход** выберите **Аналог.1** или **Аналог.2**.
- 2. В списке **Группа** выберите группу, из которой поступают сигналы.
- 3. В списке **Данные** выберите информацию, которую вы хотите привязать к аналоговому выходу.
- 4. Выберите **Сост. = Вкл.** для активации аналогового выхода.

# **6.10 Настройка кривых ОЭПО**

В данном разделе описывается настройка кривых ОЭПО.

# **6.10.1 Ручная настройка кривой DAC**

В данном разделе описывается процедура ручной настройки кривой DAC. Подробнее о процедуре с использованием мастера калибровки см. в разделе «[Калибровка](#page-153-0) DAC» на стр. 154.

### **Ручная настройка кривой DAC**

- 1. Выберите **Кривые ОЭПО > Тип = DAC**.
- 2. Выберите **Тип. настройка** и установите параметры

Подробнее см. в разделе «[Параметры](#page-316-0) кривых DAC, линейной DAC и ВРЧ» на стр[. 317](#page-316-0).

3. Установите преобразователь на образец для получения максимальной амплитуды сигнала от опорного отражателя, соответствующей первой точке, которую нужно добавить на кривую DAC (см. Рис[. 6-6](#page-183-0) на стр. 184).

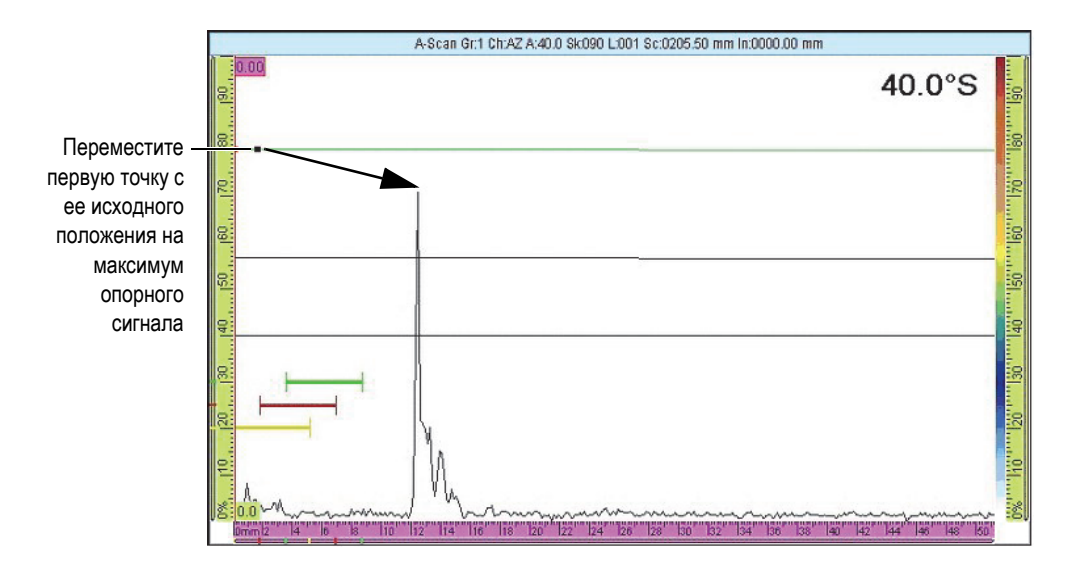

**Рис. 6-6 Первая точка кривой DAC**

- <span id="page-183-0"></span>4. Если амплитуда сигнала выше или ниже опорной амплитуды, выберите **Кривые ОЭПО > Управ. кривыми > Опорн. усил.** и настройте значение усиления на калибровочный уровень.
- 5. Выберите **Настр. кривых > Применить к > Все законы** или **Текущ. закон**, чтобы добавить точки ко всем законам или только к текущему закону. После добавления точек к текущему закону, можно выбрать **Все законы** для применения точек текущего закона ко всем законам.
- 6. Выберите **Положение** и передвиньте первую точку с ее исходного положения на максимум амплитуды опорного сигнала.
- 7. Установите строб А на сигнал от опорного отражателя.
- 8. Выберите **Добавить**.
- 9. Для изменения определенной точки, нажмите **Точка**; затем выберите из списка точку, которую нужно изменить.

Эта точка кривой DAC в области просмотра отображается белым цветом. Затем, выполните следующее:

- *a)* Настройте значение параметра **Положение** для перемещения белой точки к значению времени пролета отражателя.
- *b)* Настройте значение параметра **Амплитуда** для перемещения кривой DAC к максимуму сигнала от отражателя (см. Рис[. 6-7](#page-184-0) на стр. 185).

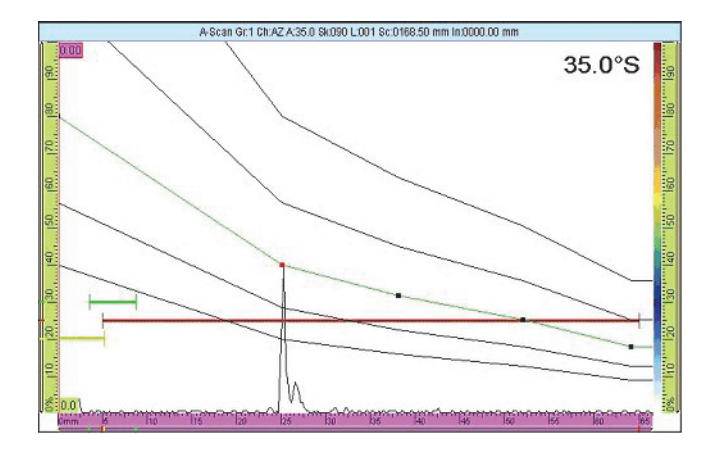

**Рис. 6-7 Кривая DAC на следующем сигнале**

<span id="page-184-0"></span>10. Установите строб А на сигнал от второго опорного отражателя.

#### **Удаление точки на кривой**

- 1. В списке **Кривые ОЭПО > Настр. кривых > Точка** выберите точку, которую нужно удалить.
- 2. Нажмите **Удалить**.

#### **Проверка правильности построения кривой DAC**

- 1. В строке заголовка, в зоне Схемы выберите экранную схему A-скан.
- 2. Щелкните и удерживайте A-скан, затем выберите **Вкл. огибающую**.
- 3. Выполните сканирование каждого отражателя и убедитесь, что все они находятся на кривой DAC (см. Рис[. 6-8](#page-185-0) на стр. 186).

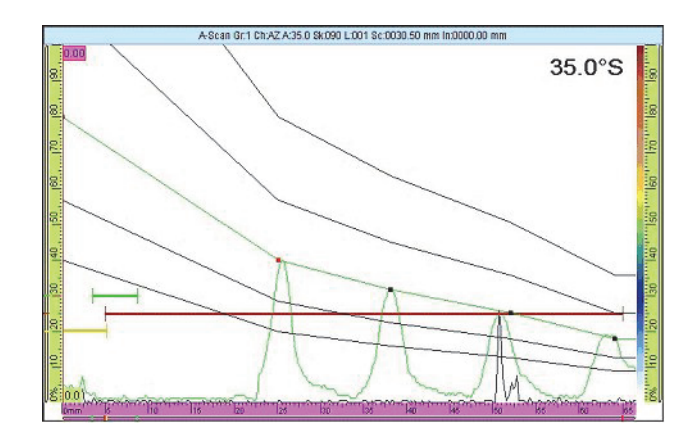

**Рис. 6-8 Проверка кривой DAC**

### <span id="page-185-0"></span>СОВЕТ

Для сброса огибающей, щелкните и удерживайте A-скан, затем нажмите **Очистить огиб.** в меню быстрого вызова.

# **6.10.2 Автоматическая настройка линейной кривой DAC**

В приборе OmniScan можно рассчитать кривую DAC, указав коэффициент затухания сигнала в материале.

#### **Автоматическая настройка линейной кривой DAC**

- 1. В строке заголовка, в зоне Схемы выберите экранную схему A-скан.
- 2. Выберите **Кривые ОЭПО > Тип = Линейн. DAC**.
- 3. Выберите **Кривые ОЭПО > Настр. кривых > Затух. в в матер.** и введите коэффициент затухания (в дБ/мкс или дБ/мм) для материала объекта контроля.

OmniScan автоматически рисует кривые DAC в соответствии с данным физическим свойством материала.

4. При необходимости, выберите **Кривые ОЭПО > Настр. кривых > Задержка**, введите значение задержки начала затухания.

# **6.10.3 Ручная настройка кривой ВРЧ**

Данный раздел описывает процедуру ручной настройки ВРЧ (временная регулировка чувствительности).

#### **Ручная настройка кривой ВРЧ**

- 1. В строке заголовка, в зоне Схемы выберите экранную схему A-скан.
- 2. Выберите **Кривые ОЭПО > Тип = ВРЧ** и настройте параметры **Тип. настройка** (подробнее см. в разделе «[Параметры](#page-316-0) кривых DAC, линейной [DAC](#page-316-0) и ВРЧ» на стр. 317).
- 3. Выберите **Кривые ОЭПО > Настр. кривых > Добавить**.
- <span id="page-186-0"></span>4. В списке параметров **Точка** выберите **2**.

Эта точка на кривой ВРЧ отображается белым цветом в нижнем левом углу экрана данных. Затем, выполните следующее:

- *a)* Если белая точка не отображается, увеличьте значение **Усиление** до тех пор, пока она не появится.
- *b)* Задайте значение **Положение** так, чтобы белая точка переместилась к значению времени пролета отражателя.
- *c)* Уменьшите или увеличьте значение **Усил.** для установки сигнала на нужный уровень (рекомендуемое значение 80 %).
- *d)* Для просмотра точного значения амплитуды сигнала от отражателя, выберите **Стробы/Сигн. > Стробы**, затем задайте значения параметров, так чтобы строб А находился над отражателем.

Значение амплитуды может быть отображено в поле показаний **A%** в верхней части экрана.

- 5. Перейдите к следующему отражателю или к следующему донному эхусигналу.
- <span id="page-186-1"></span>6. Выберите **Кривые ОЭПО > Настр. кривых > Добавить**, чтобы добавить новую точку на кривой ВРЧ.
- 7. В списке **Точка** выберите новую точку (в данном случае **3**) и повторите шаги с [4](#page-186-0) по [6](#page-186-1) до завершения кривой. Кривая ВРЧ может иметь до 32 точек.

### **Удаление точки на кривой**

- 1. В списке **Кривые ОЭПО > Настр. кривых > Точка** выберите точку, которую нужно удалить.
- 2. Нажмите **Удалить**.

#### **Проверка правильности построения кривой ВРЧ**

- 1. В строке заголовка, в зоне Схемы выберите экранную схему A-скан.
- 2. Щелкните и удерживайте A-скан, затем выберите **Вкл. огибающую**.
- 3. Поместите ПЭП над откалиброванным отражателем и убедитесь, что все максимумы сигнала находятся на уровне 80 % (см. Рис[. 6-9](#page-187-0) на стр. 188).

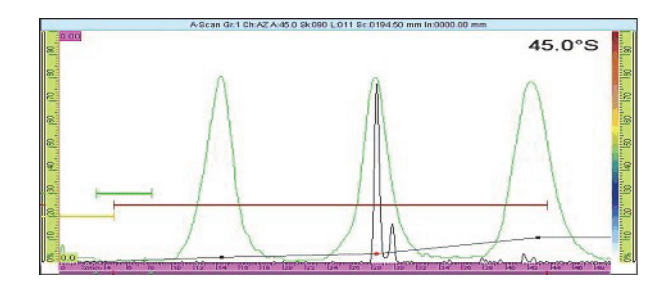

<span id="page-187-0"></span>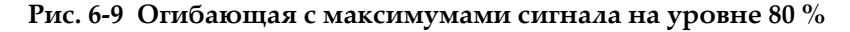

СОВЕТ

Для сброса огибающей, щелкните и удерживайте указатель в области просмотра A-скан, в контекстном меню нажмите **Очистить огиб.**

### ПРИМЕЧАНИЕ

Можно преобразовать кривую DAC в кривую ВРЧ и наоборот, выбрав **Кривые ОЭПО > Тип > DAC** или **ВРЧ**.

# **6.11 Настройка измерений**

В данном разделе представлены процедуры настройки полей показаний и таблицы показаний.

## **6.11.1 Настройка полей показаний**

Можно выбрать ультразвуковые параметры, которые будут отображены в четырех полях показаний, в верхней части пользовательского интерфейса OmniScan (см. Рис[. 2-11](#page-67-0) на стр. 68).

#### **Настройка полей показаний**

1. Щелкните в зоне показаний для переключения между двух списков показаний, выберите один для отображения на экране (или отредактируйте с помощью других параметров).

Одновременно на экране можно отобразить только один список, но показания обоих списков отображаются, когда делается запись в отчете.

2. Щелкните и удерживайте указатель в зоне показаний, затем выберите **Список показаний**.

В открывшемся диалоговом окне можно выбрать группу показаний (см. Рис[. 6-10](#page-188-0) на стр. 189). Возможен выбор группы из восьми параметров, соответствующих конкретному приложению.

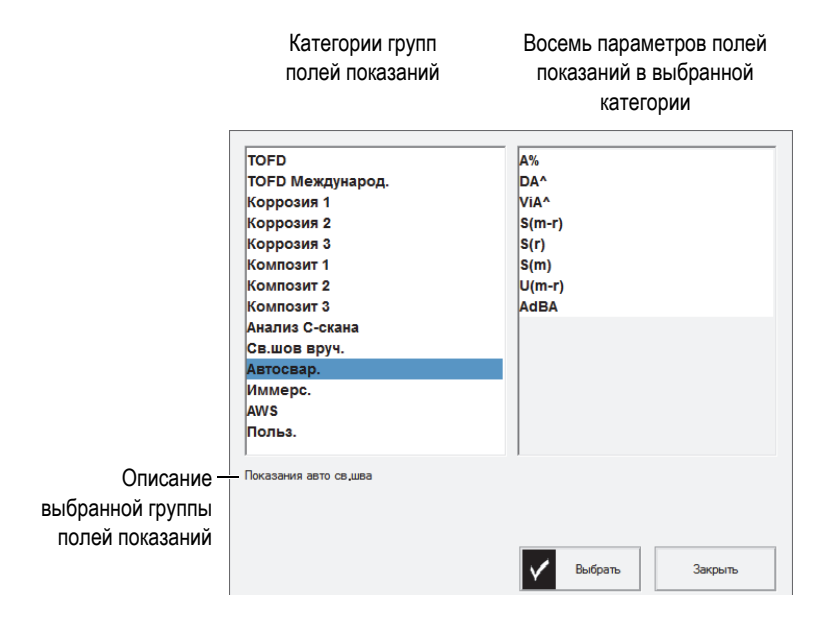

<span id="page-188-0"></span>**Рис. 6-10 Окно выбора предустановленных значений**

- 3. В диалоговом окне выбора режима измерений выберите наиболее подходящую категорию из списка слева и нажмите **Выбрать**.
- 4. Для редактирования поля показаний, щелкните и удерживайте зону показаний, затем нажмите **Выбрать значение**.

Появится диалоговое окно выбора показаний.

- 5. В диалоговом окне выбора показаний:
	- *a)* В списке слева выберите категорию поля показания.
	- *b)* В списке справа выберите поле показания и нажмите **Выбрать**.

# **6.11.2 Создание и настройка таблицы показаний**

В данном разделе описывается процедура создания и настройки таблицы показаний. Также приведены процедуры удаления/изменения записи и создания отчета, включающего таблицу показаний. Подробнее о таблицах показаний см. в разделе «Подменю Таблица [показаний](#page-304-0)» на стр. 305.

#### **Конфигурация таблицы показаний**

1. В меню строки заголовка, выберите **Опции > Табл. показаний** для отображения таблицы показаний в нижней части экрана данных (см. Рис[. 6-11](#page-190-0) на стр. 191).

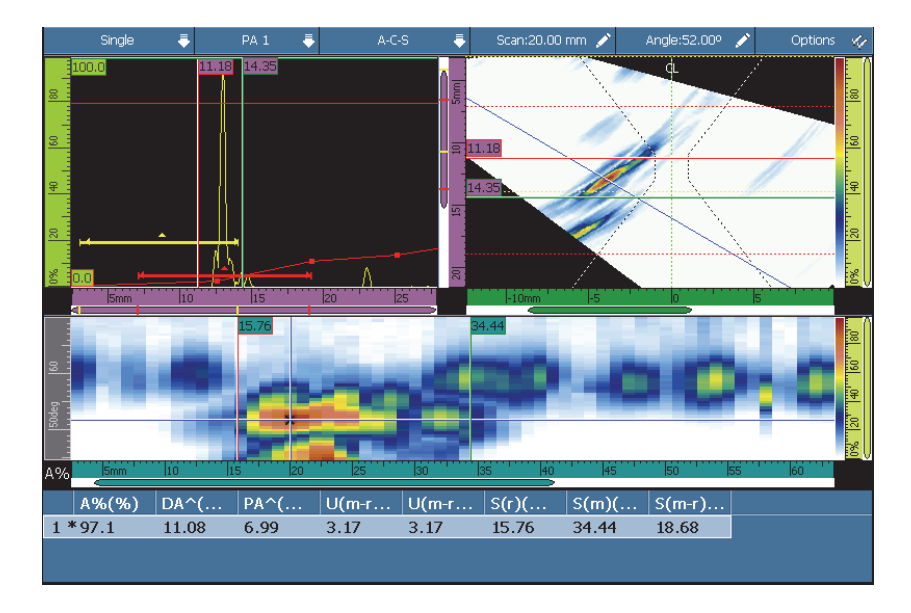

**Рис. 6-11 Пример таблицы показаний**

- <span id="page-190-0"></span>2. Выберите **Файл > Отчет > Категория = Формат**, затем **Компонент > Изобр.** для включения изображения в отчет.
- 3. В строке заголовка, в зоне Схемы, выберите нужную экранную схему (описание доступных электронных схем см. в «[Сканирование](#page-74-0), области [просмотра](#page-74-0) и экранные схемы» на стр. 75).
- 4. Щелкните и удерживайте зону показаний, нажмите **Выбрать значение** и выберите поля показаний, которые необходимо внести в таблицу показаний.

#### **Добавление показания в таблицу показаний:**

 Щелкните и удерживайте указатель в зоне показаний, затем нажмите **Доб. показание** для каждого показания, которое вы хотите добавить в таблицу. Записи можно редактировать.

#### **Редактирование или удаление записи из таблицы показаний**

<span id="page-190-1"></span>1. Выберите **Измерения > Табл. показаний > Режим = Показания**, затем **Выбрать** и введите номер нужного показания (см. Рис[. 6-12](#page-191-0) на стр. 192).

| 3a                | C <sub>KaH</sub> mm | Индекс   | <b>City</b> | Закон   Уг…       | $A\%$ $($ %) | I(w)/ | $\top$ (A       | ้SA^( |  |
|-------------------|---------------------|----------|-------------|-------------------|--------------|-------|-----------------|-------|--|
|                   | 0.00                | 0.00     |             | 45.0°             | 54.8         | 11.79 | $-33.30$        | 11.79 |  |
|                   | 0.00                | 0.00     |             | 58.0 <sup>o</sup> | 200.0        | 17.15 | $-15.20$        | 17.15 |  |
| я                 | 0.00                | 0.00     |             | 60.0°             | 197.3        | 16.06 | -14 47          | 16.06 |  |
| $4^*$             | 0.00                | 0.00     |             | 62.0°             | 43.4         | 8.07  | $-26.75$        | 8.07  |  |
| 5                 | 0.00                | 0.00     |             | <b>48 No</b>      | 58.3         | 8.22  | $-35.39$        | 8.22  |  |
| 6 *               | 0.00                | 0.00     |             | 60.0°             | 75.2         | 8.94  | $-26.80$        | 8.94  |  |
|                   |                     |          |             |                   |              |       |                 |       |  |
| Вкл.              |                     |          |             |                   |              |       |                 |       |  |
| Показать<br>табл. |                     | Добавить |             | Выбрать           | Удалить      |       | Комментарии<br> |       |  |

**Рис. 6-12 Выделение записи в таблице показаний**

<span id="page-191-0"></span>2. Для добавления комментария к записи с использованием USB-клавиатуры, подсоединенной к прибору OmniScan, или с помощью виртуальной клавиатуры, выберите **Комментарии** и оставьте ваш комментарий в диалоговом окне **Коммент. к записи**.

Комментарий можно редактировать в любое время. Для этого выберите **Измерения > Табл. показаний > Режим = Показания** и нажмите **Комментарии**.

3. Для удаления записи, выделите ее (как показано в шаге [1](#page-190-1)) и нажмите **Удалить**.

ИЛИ

Щелкните и удерживайте указатель в зоне показаний, затем выберите **Удалить послед.показ**.

### ПРИМЕЧАНИЕ

Звездочка (\*) справа от номера записи говорит о наличии комментария к записи или иллюстрации к показанию. Учтите, что звездочка не появляется сразу же после добавления комментария. Звездочка появляется только после обновления таблицы показаний, как в случае добавления новой записи к таблице (см. Рис[. 6-12](#page-191-0) на стр. 192).

### **Включение таблицы показаний в отчет**

1. Выберите **Файл > Отчет > Категория = Формат**, а затем **Включить = Таблица**, чтобы включить таблицу показаний в отчет.

### ПРИМЕЧАНИЕ

В таблице должна быть минимум одна запись, чтобы ее можно было включить в отчет.

- 2. Щелкните и удерживайте указатель на имени файла в поле показаний, затем выберите **Предпросм.отчета**.
- 3. Выберите **Сохр. и закрыть**, чтобы сохранить отчет и закрыть экран просмотра; или выберите **Закрыть**, чтобы закрыть экран просмотра без сохранения отчета.

# **6.12 Настройка экрана**

В данном разделе описывается процедура настройки различных элементов экрана.

# **6.12.1 Изменение экранной схемы и текущей области просмотра**

В зависимости от требований контроля, можно изменить текущую экранную схему и область просмотра.

#### **Изменение экранной схемы и области просмотра**

- 1. В строке заголовка, в зоне Схемы, выберите нужную экранную схему. Подробнее об экранных схемах см. в «Выбор [экранной](#page-51-0) схемы» на стр. 52 и «[Сканирование](#page-74-0), области просмотра и экранные схемы» на стр. 75.
- 2. Для доступа к дополнительным опциям конфигурации A-скана, выберите **Отобр. > A-скан**.

Подробнее о данных опциях см. в «Подменю [Настройки](#page-306-0) A-скан» на стр. 307.

# **6.12.2 Отображение курсоров**

При необходимости, можно активировать/деактивировать отображение курсоров и соответствующих значений параметров (см. Рис[. 6-13](#page-193-0) на стр. 194).

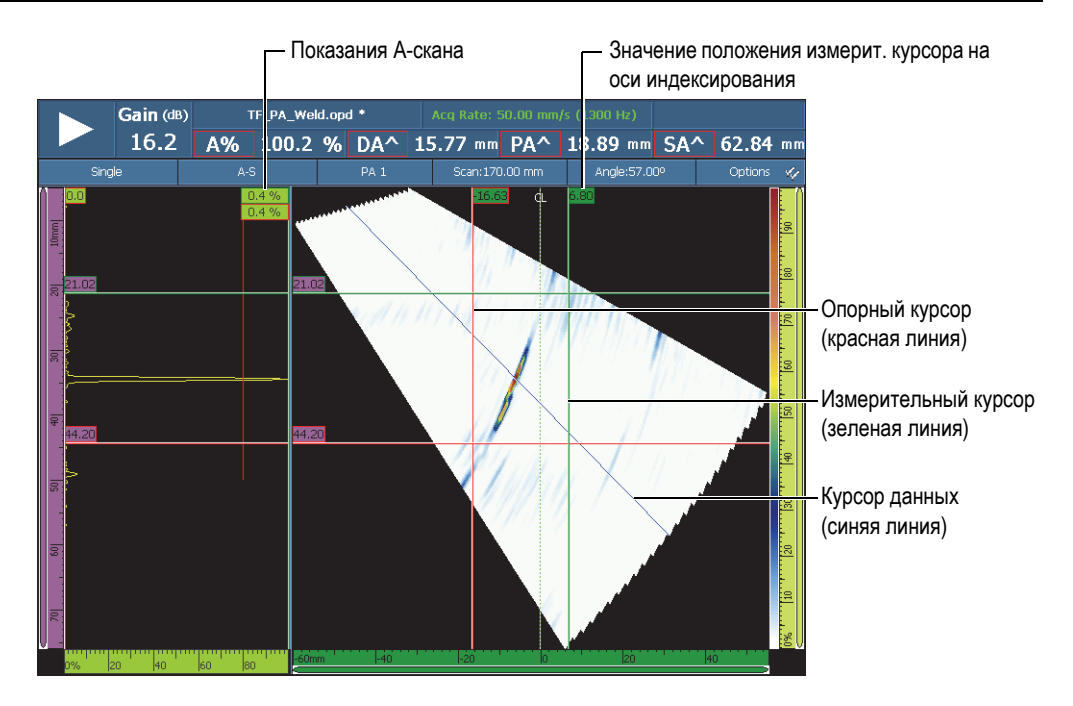

**Рис. 6-13 Курсоры**

# <span id="page-193-0"></span>ПРИМЕЧАНИЕ

В окнах данных курсоров (например, <sup>32.99</sup>) цвет контура окна соответствует цвету курсора. Цвет фона совпадает с цветом соответствующей оси.

#### **Для отображения курсоров, выполните следующее:**

1. В строке заголовка, щелкните в зоне **Опции**, поставьте флажок **Курсор** для быстрой активации/деактивации курсоров.

Курсор данных (синяя линия) всегда отображен на экране.

- 2. Как вариант, нажмите **Отобр. > наложение > Курсор**, затем выберите:
	- *a)* **Значения**, для отображения положения курсора на оси.
	- *b)* **Показания A-скан**, для отображения значения сигнала A-скан в месте положения курсора.

### ПРИМЕЧАНИЕ

Активный курсор мигает. Для перемещения активного курсора в определенную область, дважды щелкните в новой области. Для изменения активного курсора, щелкните один раз на курсор, который вы хотите активировать.

# **6.12.3 Отображение стробов**

В режиме Строб, можно изменять параметры строба с помощью сенсорного экрана, клавиш быстрого вызова, меню или мыши. При необходимости, можно отображать или скрывать стробы на экране.

#### **Для отображения строба, выполните следующее:**

- 1. В строке заголовка, щелкните в зоне **Опции**, поставьте флажок **Стробы** для быстрой активации/деактивации стробов. Как минимум, один строб должен быть активирован для отображения на экране.
- 2. Убедитесь, что нужные стробы активированы в **Стробы/Сигн. > Стробы**, затем выберите **A**, **B** или **I**, активируйте их путем выбора формы строба.

#### ПРИМЕЧАНИЕ

Меню строки заголовка **Опции** активирует или деактивирует отображение стробов (стробы, тем не менее, могут использоваться для настройки). Если геометрия стробов **Выкл.**, стробы деактивируются и не могут использоваться для настройки.

# **6.12.4 Отображение наложений A-сканов**

Наложения – элементы, отображаемые на экране поверх основных данных. Можно редактировать отображение элементов. Некоторые элементы наложения связаны с кривыми A-скана.

#### **Отображение элементов наложения А-скана**

 Выберите **Отобр. > Наложение > А-скан**, затем выберите элементы для отображения.

Подробнее см. в разделе «А-[скан](#page-310-0)» на стр. 311.

### **6.12.5 Отображение наложения сварного шва**

Если объект контроля содержит сварной шов, можно включать/отключать отображение наложения формы шва. Наложение формы сварного шва – это рисунок формы сварного шва, наложенный на область S-скан, для наглядной визуализации положения показаний по отношению к сварному шву. Мастер настройки **Объект и Св. шов** позволяет задать форму сварного шва и положение ПЭП по отношению к нему.

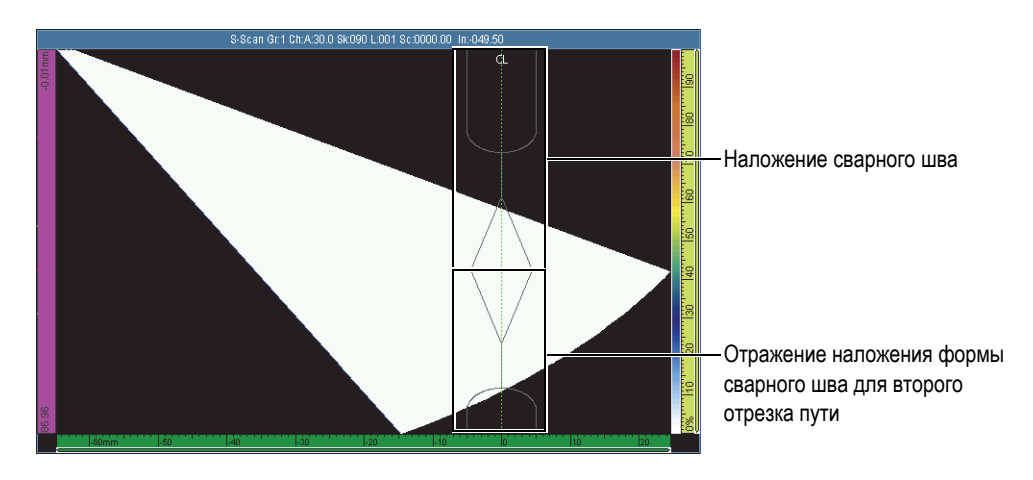

**Рис. 6-14 Наложение сварного шва типа J**

#### **Наложение формы сварного шва**

В строке заголовка, щелкните в зоне **Опции** и выберите **Св. шов**.

### **6.12.6 Отображение наложения отрезка пути**

Отрезок УЗ пути – путь поперечной волны (волны сдвига), движущейся по прямой до отражения от противоположной поверхности объекта контроля. Наложение отрезка пути – линия, рисуемая поверх данных, для обозначения положения поверхности отражения. Отображение наложения отрезка пути можно активировать/деактивировать.

#### **Отображение наложения отрезка пути**

В строке заголовка, щелкните в зоне **Опции** и выберите **Отрезки пути**.

### **6.12.7 Настройка сетки**

#### **Для настройки сетки выполните следующее:**

1. В строке заголовка, щелкните в зоне **Опции** и выберите **Сетка**. На экране A-скана появится сетка (см. Рис[. 6-15](#page-196-0) на стр. 197).

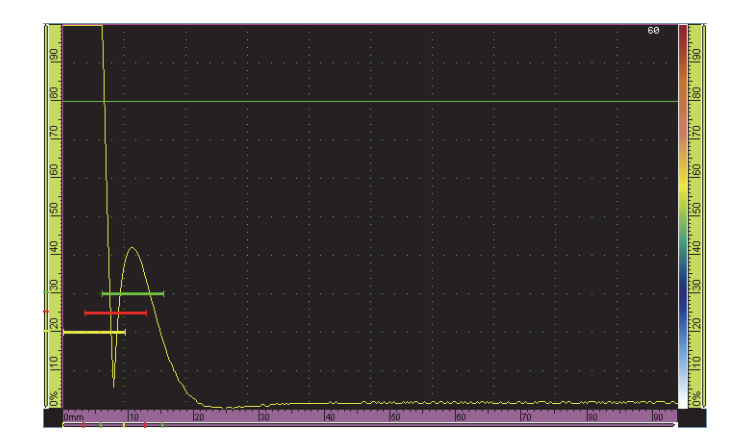

**Рис. 6-15 Отображение сетки на экране A-скана (зелен. цвета)**

- <span id="page-196-0"></span>2. Настройка цвета сетки
	- *a)* Выберите **Отобр. > Настр. А-скана**.
	- *b)* Выберите **Сетка**, а затем задайте цвет линий сетки.
- 3. Просмотр данных вне стандартного экрана A-скан
- *a)* Выберите **Отобр. > Настр. А-скана**.
- *b)* Нажмите **Доп. диапазон** и выберите нужную настройку. Подробнее см. в «Подменю [Настройки](#page-306-0) A-скан» на стр. 307.
- 4. Для изменения числа ячеек сетки для осей ультразвука и амплитуды, отредактируйте параметры **Кол-во ячеек УЗ** и **Кол-во ячеек ампл.**

# **6.12.8 Настройка параметров области просмотра**

#### **Конфигурация параметров экрана С-скан**

- 1. В строке заголовка, в зоне Схемы, выберите экранную схему с C-сканом.
- 2. Для выбора источника C-скан, щелкните и удерживайте указатель на Cскане; в появившемся списке выберите нужный источник (**A%**, **B%**, **I/** или **Толщина**).
- 3. Щелкните и удерживайте указатель на С-скане, затем выберите **Вкл./Выкл. коэф. 1:1**.

#### ПРИМЕЧАНИЕ

Для того, чтобы параметр **Коэфф. 1:1** был доступен, контроль необходимо синхронизировать по двум осям. Для синхронизации, выберите **Скан > Контроль > Тип = Растр. сканир.**.

# **6.12.9 Изменение цветовой палитры**

Цветовые палитры амплитуды (например, C-скан или A-скан), РЧ или глубины можно изменять.

#### **Изменение цветовой палитры амплитуды**

1. Щелкните и удерживайте указатель на цветовой палитре амплитуды (см. Рис[. 6-16](#page-198-0) на стр. 199), затем выберите **Загруз**.

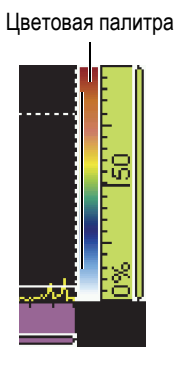

**Рис. 6-16 Палитра справа от экрана А-скан**

- <span id="page-198-0"></span>2. Выберите цветовую палитру в мастере Цветовая палитра:
	- *a)* С помощью кнопки **Тип файла** выберите палитру из списка шаблонов Evident (**Система**) или **Польз**.
	- *b)* С помощью ручки регулятора выберите файл цветовой палитры.
- 3. Нажмите **Открыть**.
- 4. Щелкните в верхней части цветовой палитры; во всплывающем окне задайте начальную точку амплитуды сигнала (в процентах от высоты экрана) – это будет началом цветовой палитры.
- 5. Щелкните в верхней части цветовой палитры; во всплывающем окне задайте конечную точку амплитуды сигнала (в процентах от высоты экрана) – это будет концом цветовой палитры (крас.).

Цветовая палитра отображается справа от экрана А-скан (см. Рис[. 6-16](#page-198-0) на стр[. 199\)](#page-198-0).

### **Изменение палитры режима РЧ или палитры TOFD**

Палитра режима РЧ используется в случае отключения детектирования. Для отключения детектирования, выберите **Настройки УЗ > Приемник Детект. = РЧ**.

- 1. Щелкните и удерживайте указатель на цветовой палитре **РЧ**, затем выберите **Загруз**.
- 2. Выберите цветовую палитру.
- 3. Для изменения **Контраста**, щелкните в нижней части цветовой палитры и задайте контраст цветовой палитры.
- При увеличении значения контраста, цвета палитры распределяются по шкале большей амплитуды, что делает более заметной разницу в цвете между процентными точками.
- При уменьшении значения контраста, цвета палитры распределяются по шкале меньшей амплитуды, что делает менее заметной разницу в цвете между процентными точками.
- 4. Для изменения параметра **Яркость**, щелкните в верхней части цветовой палитры и установите уровень яркости.
	- При увеличении значения яркости, масштаб цветовой палитры сдвигается в сторону положительных значений амплитуды. Любые значения, находящиеся ниже начального значения шкалы (линейки), становятся черными.
	- При уменьшении яркости, значения выше конечной точки шкалы, станут белыми.

#### **Изменение цветовой палитры глубины**

1. Щелкните и удерживайте указатель на цветовой палитре глубины, затем выберите **Загруз.**

Цветовая палитра глубины используется для С-сканов положения (**I/** и **Толщина**).

- 2. Щелкните в нижней части палитры; во всплывающем окне введите минимальное значение цветовой палитры
- 3. Щелкните в верхней части палитры; во всплывающем окне введите максимальное значение цветовой палитры

# **6.13 Контроль с использованием кодировщика**

В данном разделе представлена процедура настройки скана с использованием кодировщика.

#### ПРИМЕЧАНИЕ

Перед выполнением этой процедуры кодировщик X или XY должен быть правильно подсоединен к разъему сигнализации и I/O.

#### **Настройка сканирования с использованием кодировщика**

- 1. В списке **Скан > Контроль > Тип** выберите тип сканирования.
- 2. В списке **Скан** выберите кодировщик для оси сканирования. Другой кодировщик автоматически привязан к оси индексирования.
- <span id="page-200-1"></span>3. Выберите **Скан > Кодировщик**, а затем выполните следующее:
	- *a)* В списке **Кодировщик** выберите **Кодировщик** = 1.
	- *b)* В списке **Тип** выберите тип кодировщика. **Квад** (квадратура) устанавливается по умолчанию. В разделе «Подменю [Кодировщик](#page-348-0)» на стр[. 349](#page-348-0) описаны все имеющиеся варианты.
	- *c)* Перемещайте ПЭП с кодировщиком в направлении сканирования и следите за индикатором в строке заголовка, в поле **Скан** или **Индекс** (положительное или отрицательное число) [см. Рис[. 6-17](#page-200-0) на стр. 201].

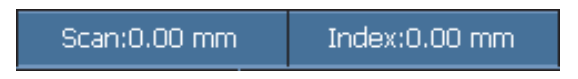

**Рис. 6-17 Поля показаний Скан и Индекс**

- <span id="page-200-3"></span><span id="page-200-0"></span>*d)* Если значение отрицательно, выберите **Полярность = Обратн**.
- *e)* Выберите **Разреш.** и введите разрешение кодировщика.
- *f)* Если разрешение неизвестно, откалибруйте кодировщики для одной или двух осей.
- <span id="page-200-2"></span>*g)* Выберите **Источник** и введите значение, которое будет установлено при использовании параметра **Предуст**. Значение по умолчанию установлено на **0**.
- *h)* При использовании только одной оси, перейдите к шагу 4.
- *i)* При подключении двухкоординатного кодировщика, выберите **Скан > Кодировщик > Кодировщик = 2** и повторите шаги с [3.](#page-200-1)*b* по [3.](#page-200-2)*g*.

### ПРИМЕЧАНИЕ

Контекстное меню (доступное с помощью кнопок **Скан** и **Индекс**) предоставляет следующие опции:

- **Обрат. полярность** (см. шаг [d](#page-200-3) выше)
- **Уст.источник** (см. шаг [g](#page-200-2) выше)

#### **• Исход.**

Эти опции воздействуют на соответствующие оси, и используются только в режиме сбора данных.

- 4. Выберите **Скан > Зона** и выполните следующее:
	- *a)* Нажмите **Начало скан.** и введите начальное положение на оси сканирования.
	- *b)* Нажмите **Конец скан.** и введите конечное положение на оси сканирования.
	- *c)* Нажмите **Разр. скан.** и введите разрешение по оси сканирования.
	- *d)* Если вы выбрали **Линейн.скан** в **Скан > Контроль > Тип**, процедура завершена.
	- *e)* Если вы выбрали две оси в **Скан > Контроль > Тип**, перейдите к следующему шагу.
	- *f)* Выберите **Скан > Зона > Начало индекс.** и введите начальное положение на оси индексирования.
	- *g)* Выберите **Конец индекс.** и введите конечное положение на оси индексирования.
	- *h)* Выберите **Разр.индекс.** и введите разрешение сканирования по оси индексирования (Секторный режим). В режиме Линейный при 0° параметр **Разр.индекс.** затенен и значение соответствует апертуре закона фокусировки.
- 5. Если вы готовы к сканированию, нажмите клавишу Воспроизведение.

# **6.14 Индексирование скана**

Если настройки вашего сканера-кодировщика установлены на **Нулев.имп.** или **Нулев.имп.+Предуст.**, вы можете использовать функцию **Шаг индекс.** для симуляции действия физической кнопки пульта, подтверждающей расстояние индексирования сканера от одной линии развертки до другой (см. Рис[. 6-18](#page-202-0) на стр[. 203\)](#page-202-0).

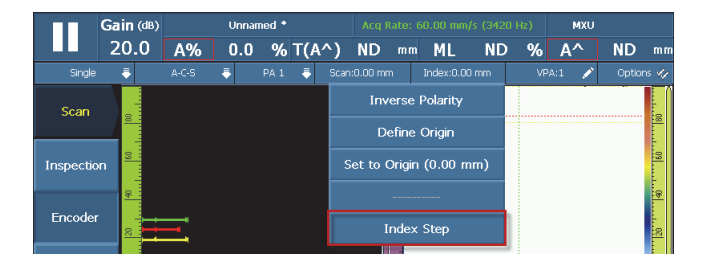

**Рис. 6-18 Функция Шаг индексирования**

#### <span id="page-202-0"></span>**Индексирование скана**

 После завершения контроля вдоль линии развертки и индексирования (перемещения) сканера к следующему положению контроля, щелкните и удерживайте зону Индекс. строки заголовка, затем нажмите **Шаг индекс.**. Значение расстояния индексирования или сканирования равно значению расстояния, заданному разрешением кодировщика. Вы можете установить это значение на экране конфигурации сканирования, или через меню **Скан > Кодировщик**.

# **7. Дополнительные процедуры**

Данная глава представляет дополнительные процедуры для разных задач, которые вам могут понадобиться.

# **7.1 Использование диспетчера файлов**

В данном разделе описывается диспетчер файлов. Интерфейс диспетчера файлов разработан таким образом, чтобы дать пользователю как можно больше возможностей управления файлами без подключения внешней клавиатуры и мыши.

#### **Открытие диспетчера файлов**

 Для открытия диспетчера файлов выберите **Свойства > Инстр. > Диспетчер файлов**.

# **7.1.1 Интерфейс диспетчера файлов**

Диспетчер файлов состоит из четырех зон (см. Рис[. 7-1](#page-205-0) на стр. 206).

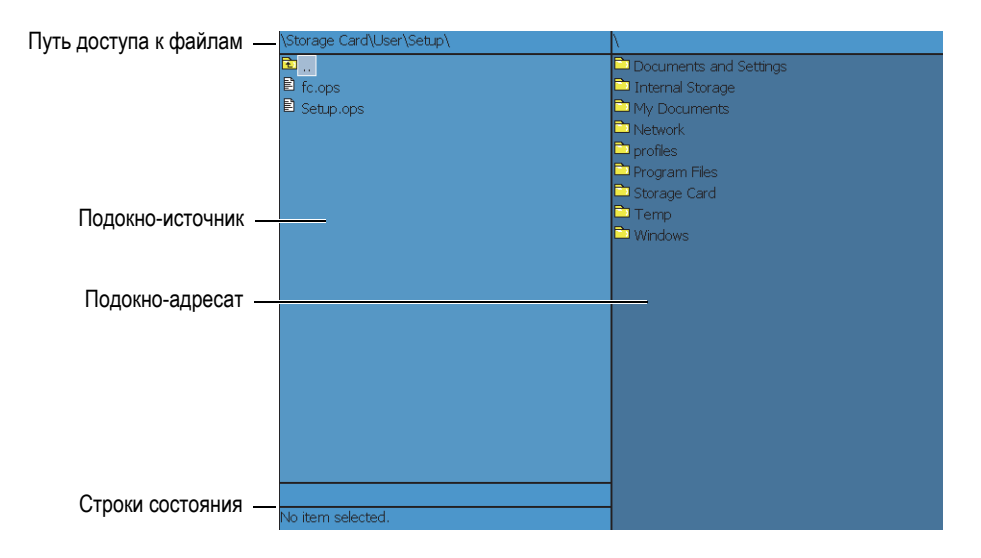

**Рис. 7-1 Зоны диспетчера файлов**

<span id="page-205-0"></span>Путь доступа к файлам

В адресной строке отображается путь к адресату с указанием вложенных папок и файлов.

Подокно-источник

Команды управления файлами применяются к выбранному элементу (файлу или папке) в подокне-источнике. Это подокно также означает папкуисточник при копировании или перемещении файла или папки.

#### Подокно-адресат

Это подокно используется только для действий **Копировать** и **Переместить**. В нем отображается папка-адресат для копируемого или перемещаемого файла.

Элемент не может быть удален или переименован в этой папке, и он не может быть перемещен или копирован в подокно-источник.

Строки состояния

В верхней строке состояния отображается информация о размере выделенного файла, в нижней – название выделенного элемента.

Кнопки параметров в Диспетчере файлов

**Закрыть**: закрывает диспетчер файлов.

**Тип файла**: выбирает тип файла в подокне-источнике. Используйте [Ручка](#page-27-0) [регулятора](#page-27-0) для перемещения вверх/вниз по списку и клавишу [Клавиша](#page-27-1) [Принять](#page-27-1) для выбора элемента.

**Создать папку**: создает новую папку в подокне-адресате.

**Выбрать**: выбирает элемент в списке файлов и папок; после выделения элемента название кнопки меняется на **Отмен.выбор**.

**Выбрать все**: выбирает все элементы подокна; после выделения всех элементов, название кнопки меняется на **Отмен.выбор всех**.

**Копировать**: копирует выделенный элемент из подокна-источника в подокно-адресат.

**Переместить**: перемещает выбранный элемент из подокна-источника в подокно-адресат.

### ПРИМЕЧАНИЕ

Невозможно использовать мышь для копирования или перемещения файлов путем перетаскивания их через два подокна, так как функция перемещения не поддерживается.

**Удалить**: удаляет выделенный элемент.

**Переименовать**: используется для переименования выделенного элемента.

# **7.1.2 Навигация в Диспетчере файлов**

В данном разделе представлены способы навигации в Диспетчере файлов с использованием клавиш.

#### **Навигация в подокне**

Для передвижения вверх/вниз в списке папок и файлов используйте [Ручка](#page-27-0) [регулятора](#page-27-0).

Для выделения папки или файла, нажмите клавишу [Клавиша](#page-27-1) Принять.

Для возврата на один уровень назад, выберите самую верхнюю папку и нажмите клавишу [Клавиша](#page-27-1) Принять (см. Рис[. 7-2](#page-207-0) на стр. 208).

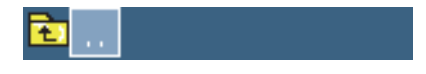

**Рис. 7-2 Значок родительской папки**

<span id="page-207-0"></span>В строке пути доступа к файлам указывается местонахождение пользователя в структуре папок (см. Рис[. 7-1](#page-205-0) на стр. 206).

#### **Переключение между подокнами**

Для перемещения между подокнами используйте Ручка [регулятора](#page-27-0) (выбранное подокно отображается светло-голубым цветом); затем нажмите клавишу [Клавиша](#page-27-1) Принять для выбора подокна. Исходное подокно становится светлоголубым цветом (см. Рис[. 7-3](#page-207-1) на стр. 208).

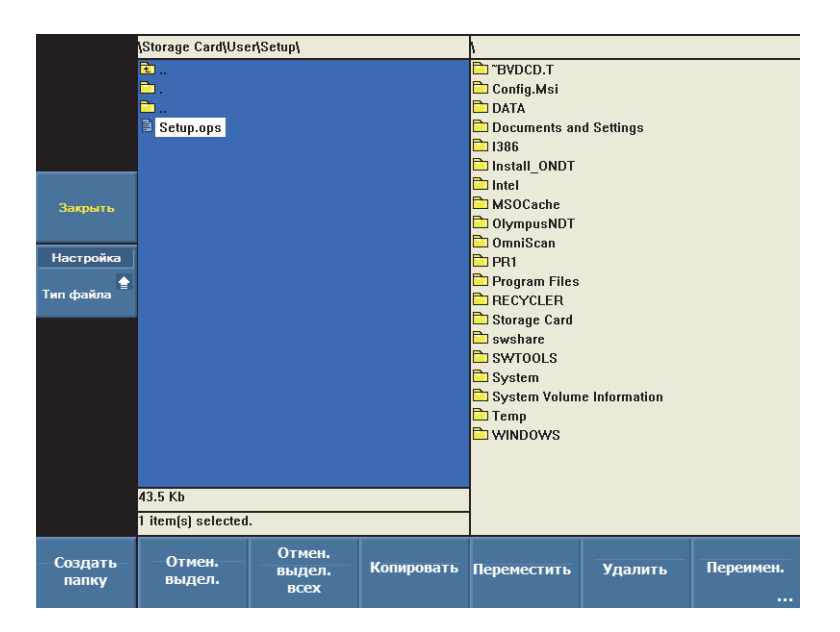

<span id="page-207-1"></span>**Рис. 7-3 Выделенное исходное подокно**

# **7.2 Настройка пароля администратора**

Пароль администратора в OmniScan используется для доступа в оперативную систему Microsoft Windows CE и для обновления программного обеспечения OmniScan MXU.

#### **Установка пароля администратора**

- 1. В приборе OmniScan выберите **Свойства > Прибор > Категория = Система**.
- 2. Выберите **Свойства > Прибор > Пароль админ.**
- 3. В появившемся диалоговом окне введите цифровой пароль с помощью виртуальной клавиатуры или внешней клавиатуры, затем нажмите клавишу [Клавиша](#page-27-1) Принять.
- 4. В окне подтверждения пароля повторно введите пароль и нажмите клавишу [Клавиша](#page-27-1) Принять.
- 5. Сохраните введенный пароль в надежном месте.

# <span id="page-208-0"></span>**7.3 Создание пользовательского шаблона отчета**

В данном разделе описывается процедура создания пользовательского шаблона отчета на базе стандартного шаблона отчета OmniScan.

Пользовательский шаблон можно создать непосредственно в приборе OmniScan, если OmniScan подсоединен к компьютеру для импорта файлов (например, изображения логотипа). В следующей ниже процедуре описывается создание шаблона на компьютере. Процедура состоит из копирования файлов стандартного отчета в папку пользовательского отчета и редактирования скопированных файлов. В данной процедуре используется съемная карта памяти OmniScan для передачи созданного на компьютере пользовательского файла шаблона в OmniScan.

#### **Создание пользовательского шаблона отчета**

- 1. Извлеките карту памяти из OmniScan и, с помощью считывающего устройства, подсоедините ее к компьютеру.
- 2. В Windows Explorer, на компьютере, откройте нужную папку:
	- *a)* Откройте дисковод карты памяти.

### ВАЖНО

При выполнении данной процедуры, используйте названия папок в точности так, как они названы в процедуре. При использовании другого написания или имени, OmniScan не распознает папки и не создает пользовательский шаблон отчета.

*b)* Создайте папку \User\Template\Report\ (см. Рис[. 7-4](#page-209-0) на стр. 210), если эта папка еще не создана.

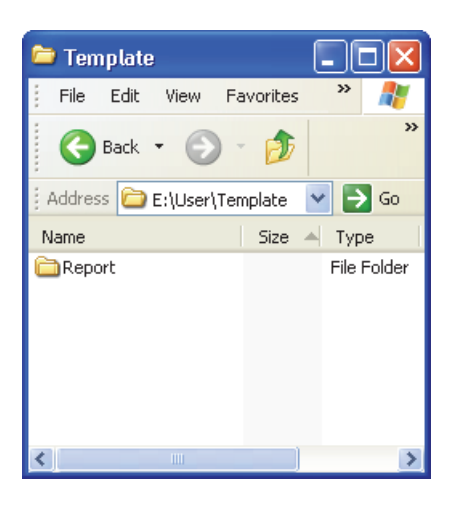

**Рис. 7-4 Путь к папке отчета**

- <span id="page-209-0"></span>3. Скопируйте папку \App\MXU 4.n\Template\Report\Complete\ в созданную вами папку \User\Template\Report\.
- <span id="page-209-1"></span>4. Переименуйте только что скопированную папку \User\Template\Report\Complete\, используя любое имя по вашему усмотрению (в примере на Рис[. 7-5](#page-210-0) на стр. 211 она переименована в Мой\_Шаблон).

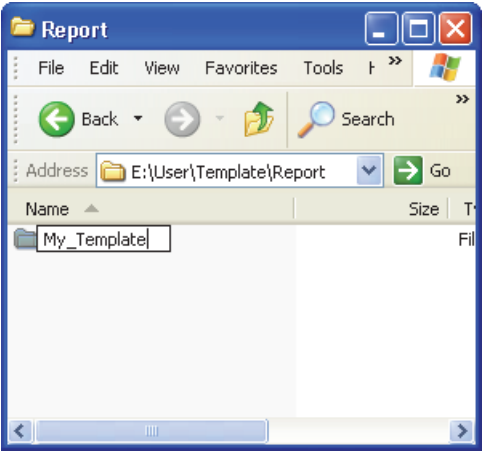

**Рис. 7-5 Путь к файлам пользовательского отчета**

<span id="page-210-0"></span>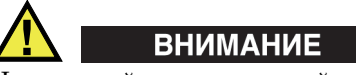

Не изменяйте и не заменяйте файлы в папке оригинала \App\MXU 4.n\Template\Report\Complete\. Это исходные файлы, используемые для создания отчета по умолчанию. При их замене или модификации, исходные файлы для создания пользовательского шаблона будут утеряны.

- 5. Скопируйте пользовательские файлы (например, изображение логотипа компании) в папку, переименованную в шаге [4](#page-209-1).
- 6. Извлеките карту памяти из компьютера.
- 7. Снова установите карту памяти в OmniScan.
- 8. Перезапустите OmniScan, чтобы изменения вступили в силу.
- 9. Для выбора нового шаблона отчета, нажмите **Файл > Отчет > Категория = Формат**.

Новый шаблон отчета появляется в параметре **Файл > Отчет > Шаблон** под именем, использованным в шаге **[4](#page-209-1)**.

# **7.4 Изменение логотипа компании**

В шаблоне отчета можно заменить стандартный логотип на логотип вашей компании.

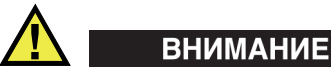

Не изменяйте и не заменяйте файлы в папке Complete, находящейся в \App\MXU 4.*n*\Template\Report\. Это исходные файлы отчета. При их замене или модификации, исходные файлы для создания пользовательского шаблона будут утеряны.

#### **Изменение логотипа компании**

- <span id="page-211-0"></span>1. Создайте логотип размером не больше 130 × 60 пикселей. Большой размер логотипа затронет остальные элементы страницы отчета.
- 2. Сохраните его под именем **logo.jpg**.
- 3. Создайте пользовательский шаблон отчета, как описано в разделе «Создание [пользовательского](#page-208-0) шаблона отчета» на стр. 209.
- 4. В переименованную папку \User\Template\Report\Complete\ скопируйте файл logo.jpg, созданный в шаге [1.](#page-211-0)

Новый логотип теперь включен в пользовательский шаблон отчета.

#### СОВЕТ

Если новый файл logo.jpg не отображается в отчете, попробуйте открыть и сохранить его на компьютере в программе Windows Paint. Скопируйте сохраненный файл в папку \User\Template\Report\Complete\.

# **7.5 Создание цветовой палитры**

Цветовые палитры OmniScan (файлы .pal) состоят из 256 цветов и определения трех специальных цветов: «нет данных», «не детект.» и «нет синхронизации».

Нет данных

Неконтролируемая зона.

Не детект.

Зона просканирована, но сигнал, пересекающий строб А, не обнаружен.

Нет синхронизации

Зона просканирована, но пересекающего строб I сигнала не обнаружено; соответственно, нет детектирования.

В диапазоне из 256 цветов каждый цвет обозначается кодом в цветовой шкале RGB.

Цветовой код RGB содержит четыре компонента. Первые три компонента представляют интенсивность одного из трех базовых RGB-цветов: красного (R), зеленого (G) и синего (B). Последний четвертый элемент – специальное поле RGB, не используемое в ОС Microsoft Windows CE, но необходимое для правильного использования файла цветовой палитры. В качестве четвертого элемента всегда должно использоваться число 0 (ноль).

Цвета отображаемых данных определяются сочетаниями различной интенсивности. Каждый компонент RGB может иметь 256 значений: от 0 до 255.

В [Табл](#page-212-0). 19 на стр. 213 показано, как получить цвета, используя цифровые компоненты.

<span id="page-212-0"></span>

| Цвет      | Красный  | Зеленый  | Синий |
|-----------|----------|----------|-------|
| Красный   | 255      | 0        | 0     |
| Зеленый   | 0        | 255      |       |
| Синий     | 0        | 0        | 255   |
| Желтый    | 255      | 255      | 0     |
| Пурпурный | 255      | $\Omega$ | 255   |
| Бирюзовый | $\Omega$ | 255      | 255   |
| Черный    | 0        | 0        |       |
| Серый     | 125      | 125      | 125   |

**Табл. 19 Коды RGB** 

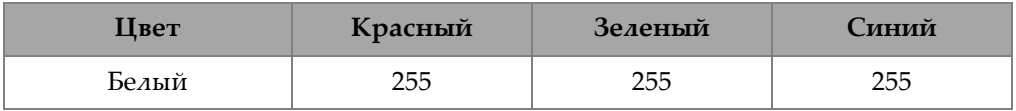

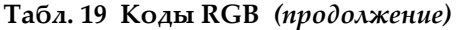

Чем ближе номер к нулю (0), тем темнее цвет. Чем ближе номер к 255, тем цвет светлее. Код, состоящий из 3 одинаковых номеров, соответствует черному, белому или одному из оттенков серого цвета.

### <span id="page-213-0"></span>**7.5.1 Формат файла цветовой палитры**

Заголовок файла палитры .pal OmniScan содержит информацию о версии формата XML. Заголовок выглядит следующим образом:

<?xml version='1.0'?> <!-- This file represents an OmniScan palette colors definition -->

Вторая строка заголовка – комментарий. При необходимости, можно использовать следующие символы для редактирования комментария:

<!-- и следующий за ним пробел в начале комментария,

--> с предшествующим пробелом в конце комментария.

Комментарий может состоять из нескольких строк.

В начале палитры должен стоять тег палитры. Этот тег такой:

#### <Palette>

Первой строкой палитры должен быть номер версии формата палитры. В данном случае это 2.0. Строка выглядит так:

<Version>2.0</Version>

Затем идут определения специальных цветов и цветов палитры. Строка определения палитры выглядит следующим образом:

<Color R="RValue" G="GValue" B="BValue" F="FValue"></Color>

Например, чтобы задать белый цвет, необходимо ввести:

<Color R="255" G="255" B="255" F="0"></Color>

Как упоминалось выше, последний элемент должен всегда быть равен 0 и должен всегда присутствовать в определении.

Следом за версией формата палитры должно стоять определение специальных цветов:

Цвет «нет данных» – на первой строке; Цвет «не детект.» – на второй строке; Цвет «не синхр.» – на третьей строке.

Для различения специальных цветов необходимо их заключить в соответствующие теги. Открывающий тег для специальных цветов:

```
<SpecialColors>
```
Закрывающий тег для специальных цветов:

```
</SpecialColors>
```
В следующем ниже примере, «нет данных» определяется черным цветом, «не детект.» – белым цветом и «не синхр.» – серым цветом:

```
<SpecialColors>
<Color R="0" G="0" B="0" F="0"></Color>
<Color R="255" G="255" B="255" F="0"></Color>
<Color R="128" G="128" B="128" F="0"></Color>
</SpecialColors>
```
Затем следует определение 256 цветов палитры. Для различения цветов палитры необходимо их заключить в соответствующие теги. Открывающий тег для цветов палитры:

<MainColors>

Закрывающий тег для цветов палитры:

</MainColors>

Ниже представлена цветовая палитра в оттенках серого:

```
<MainColors>
<Color R="0" G="0" B="0" F="0"></Color>
<Color R="1" G="1" B="1" F="0"></Color>
<Color R="2" G="2" B="2" F="0"></Color>
...
<Color R="255" G="255" B="255" F="0"></Color>
</MainColors>
```
В конце файла палитры необходимо поставить закрывающий тег палитры:

</Palette>

# **7.5.2 Правила создания цветовой палитры**

При создании файла цветовой палитры (.xml), совместимого с OmniScan, необходимо соблюдать следующие правила:

- Первым должен значиться номер версии .xml. Эти строки должны быть написаны, как указано в разделе «Формат файла [цветовой](#page-213-0) палитры» на стр[. 214.](#page-213-0)
- Вторым должен идти тег <Palette> в начале палитры.
- Первой строкой в определении палитры должен быть номер версии определения. Эта строка должна быть написана, как указано в разделе «Формат файла [цветовой](#page-213-0) палитры» на стр. 214.
- Определение специальных цветов должно всегда идти до определения цветов палитры.
- Определение цветов всегда должно быть заключено в теги открывающий и закрывающий. Теги должны быть написаны, как показано в разделе «Формат файла [цветовой](#page-213-0) палитры» на стр. 214.
- Всегда включайте три специальных цвета.
- Всегда включайте все 256 цветов палитры.
- Специальные цвета определяются в следующем порядке: «нет данных», «не детект.», «не синхр.».
- Первая строка определения цветовой палитры задает первый цвет палитры.
- Последняя строка определения цветовой палитры задает последний цвет палитры.
- Тег, состоящий из имени, заключенного в знаки < > без пробела, начинает и заканчивает определение.
- Соблюдайте формат определения цвета, как указано в разделе «[Формат](#page-213-0) файла [цветовой](#page-213-0) палитры» на стр. 214.
- В конце определения палитры должен стоять закрывающий тег. Эта строка должна быть написана так, как указано в разделе «Формат файла [цветовой](#page-213-0) [палитры](#page-213-0)» на стр. 214.
- Тег должен находиться на одной строке.
- На одной строке может быть только один тег.
- Каждое определение цвета соответствует одной строке.
- Каждому определению цвета должна быть отведена отдельная строка.
- Для удобства чтения файла можно добавлять пробелы в начале строки. Также можно добавлять пустые линии.
• Расширение файла палитры должно быть .pal.

Ниже показан пример файла палитры. В примере использованы не все 256 цветов палитры.

```
<?xml version='1.0'?>
   <!-- This file represents an OmniScan palette color definition -->
<Palette>
   <Version>2.0</Version>
   <SpecialColors>
       <Color R="0" G="0" B="0" F="0"></Color>
       <Color R="255" G="255" B="255" F="0"></Color>
       <Color R="128" G="128" B="128" F="0"></Color>
   </SpecialColors>
    <MainColors>
       <Color R="255" G="255" B="255" F="0"></Color>
       <Color R="250" G="252" B="254" F="0"></Color>
       <Color R="246" G="250" B="253" F="0"></Color>
       <Color R="142" G="6" B="29" F="0"></Color>
       <Color R="140" G="3" B="29" F="0"></Color>
   </MainColors>
   </Palette>
```
# **7.6 Определение параметров преобразователя**

Данный раздел описывает процедуру определения характеристик преобразователя.

#### **Определение характеристик ПЭП**

- 1. Установите ПЭП на объект со сферическим отражателем. Наилучшей конфигурацией будет маленький металлический шарик (диам. 2,5 мм) в воде.
- 2. Выберите **Настройки УЗ > Приемник** и выполните следующее:
	- *a)* Выберите **Фильтр = Нет**.
	- *b)* Выберите **Видеофильтр = Выкл.**
	- *c)* Выберите **Детектор = РЧ**.
- 3. Выберите **Настройки УЗ > Общие**.
- 4. С помощью кнопок параметров **Начало** и **Диапазон** настройте шкалу времени на А-скане таким образом, чтобы в области просмотра был виден только сигнал от отражателя.

## **ПРИМЕЧАНИЕ**

Используйте очень маленький диапазон.

- Выберите Стробы/Сигн. > Стробы > Строб = А. 5.
- 6. Выберите Параметры = Положение.
- 7. С помощью кнопок параметров Начало и Ширина установите строб А поперек сигнала, как показано на Рис. 7-6 на стр. 218.

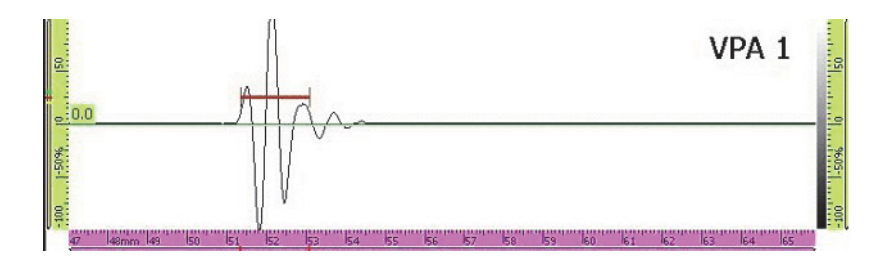

Рис. 7-6 Строб А на сигнале от металлического шарика

- <span id="page-217-0"></span>8. Выберите Свойства > БПФ и выполните следующее:
	- а) Если применимо, выберите Процедура и введите название процедуры определения параметров.
	- b) Выберите Назв. образца и введите имя объекта, используемого для определения параметров.
	- с) Выберите БПФ = Вкл.
	- d) В появившемся диалоговом окне с вопросом, хотите ли вы сохранить определение параметров, нажмите Да.

#### <span id="page-217-1"></span> $7.7$ Подсоединение OmniScan MX2 к компьютеру

В данном разделе описывается, как настроить сетевое подключение между OmniScan MX2 и компьютером. После настройки сетевого подключения между OmniScan MX2 и компьютером, данные OmniScan можно сохранить в общую папку на жесткий диск компьютера.

Для активации передачи данных из OmniScan MX2 в компьютер выполните одну из следующих процедур, в зависимости от операционной системы ПК.

• «Аппаратные [подключения](#page-218-0)» на стр. 219

Для Windows XP:

- «[Конфигурация](#page-219-0) сетевого подключения компьютера с Windows XP» на стр[. 220](#page-219-0)
- «Создание учетной записи на компьютере с [Windows XP»](#page-222-0) на стр. 223
- «Создание общей папки на компьютере [c Windows XP»](#page-225-0) на стр. 226
- «Конфигурация сетевого подключения [OmniScan MX2](#page-231-0) с Windows XP» на стр[. 232](#page-231-0)

Для Windows 7:

- «[Конфигурация](#page-233-0) сетевого подключения компьютера с Windows 7» на стр. 234
- «Создание учетной записи [пользователя](#page-236-0) на компьютере с Windows 7» на стр[. 237](#page-236-0)
- «Создание общей папки на компьютере [c Windows 7»](#page-239-0) на стр. 240
- «Конфигурация [OmniScan MX2 Windows 7»](#page-244-0) на стр. 245

В разделе описана сама процедура «[Сохранение](#page-245-0) данных OmniScan на [компьютере](#page-245-0)» на стр. 246 для передачи данных с OmniScan MX2 на компьютер.

## <span id="page-218-0"></span>**7.7.1 Аппаратные подключения**

Для подключения OmniScan MX2 к компьютеру необходим кроссоверный кабель Ethernet (RJ-45). Ethernet-кабель позволяет установить прямую связь между двумя компьютерами, в то время как обычный сетевой кабель служит для подключения компьютера к концентратору или к сетевой розетке.

#### ПРИМЕЧАНИЕ

На компьютере необходимо иметь 2 сетевых порта для параллельного подключения к локальной сети и прямого подключения к OmniScan MX2. Если на компьютере имеется только один сетевой порт, используйте адаптер.

### **Аппаратное подключение с Windows XP или Windows 7**

- 1. Подключите Ethernet-кабель (RJ-45) к сетевому порту компьютера.
- 2. Подсоедините другой конец кабеля к Ethernet-порту OmniScan MX2.

# <span id="page-219-0"></span>**7.7.2 Конфигурация сетевого подключения компьютера с Windows XP**

В данном разделе описана процедура конфигурации сетевых параметров компьютера с ОС Windows XP для подключения OmniScan MX2.

#### **Конфигурация сетевого подключения компьютера с Windows XP**

- 1. Откройте **Control Panel** (Панель управления).
- 2. Откройте **Network Connections** (Сетевые подключения).
- 3. Дважды щелкните на иконке подключения для установки связи с OmniScan MX2.

Появляется диалоговое окно **Local Area Connection Status** [Подключение по локальной сети] (см. Рис[. 7-7](#page-219-1) на стр. 220).

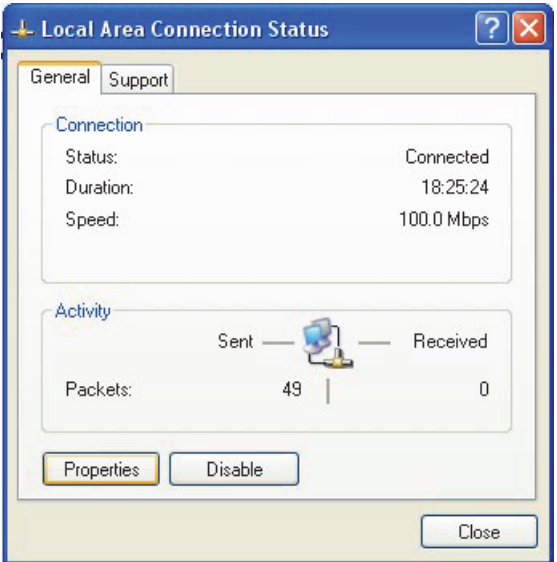

<span id="page-219-1"></span>**Рис. 7-7 Окно Подключение по локальной сети (Windows XP)**

4. Во вкладке General (Общие) нажмите Properties (Свойства).

Открывается диалоговое окно **Properties** для выбранного сетевого подключения (см. Рис. 7-8 на стр. 221).

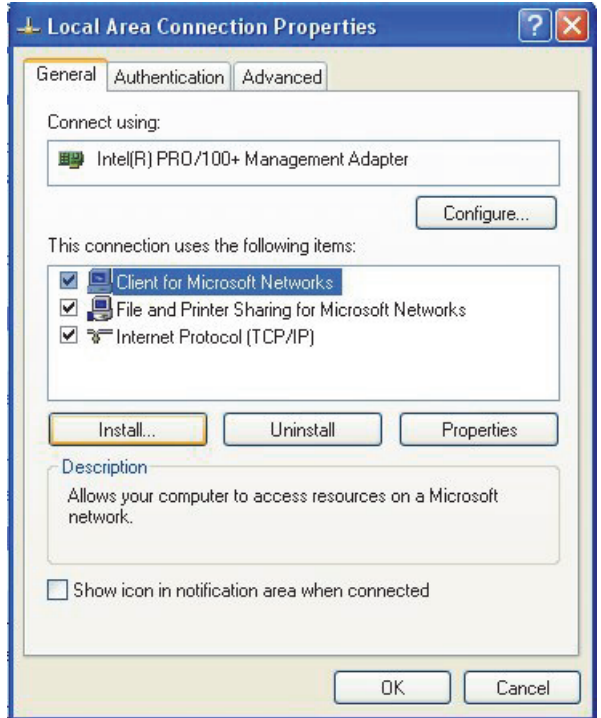

Рис. 7-8 Окно Свойства сетевого подключения (Windows XP)

- <span id="page-220-0"></span>5. Убедитесь, что в списке This connection uses the following items (Данное подключение использует следующие компоненты) отмечены следующие элементы:
	- Client for Microsoft Networks (Клиент для сетей Microsoft)
	- File and Printer Sharing for Microsoft Networks (Служба доступа к файлам и принтерам сетей Microsoft)
	- Internet Protocol TCP/IP (Протокол интернета (TCP/IP)
- 6. Щелкните Properties (Свойства).

7. В диалоговом окне **Internet Protocol TCP/IP: Properties** (Протокол интернета TCP/IP: Свойства) отметьте **Use the following IP address** [Используйте следующий IP-адрес] (см. Рис[. 7-9](#page-221-0) на стр. 222).

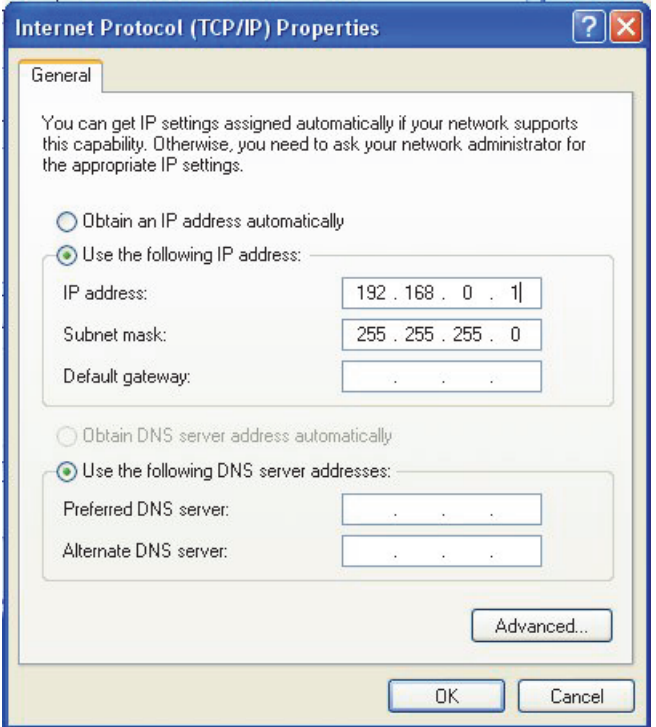

<span id="page-221-0"></span>**Рис. 7-9 Окно Протокол интернета (TCP/IP): Свойства (Windows XP)**

- 8. В поле **IP address** введите IP-адрес для OmniScan (см. «[Конфигурация](#page-231-0) сетевого подключения [OmniScan MX2](#page-231-0) с Windows XP» на стр. 232).
- 9. В поле **Subnet Mask** введите маску подсети для OmniScan (см. «Конфигурация сетевого подключения [OmniScan MX2](#page-231-0) с Windows XP» на стр[. 232\)](#page-231-0).
- 10. Нажмите **ОК** для подтверждения изменений и закройте диалоговое окно.

# <span id="page-222-0"></span>**7.7.3 Создание учетной записи на компьютере с Windows XP**

В данном разделе представлена процедура создания и настройки учетной записи пользователя на компьютере с ОС Windows XP для установки связи между OmniScan MX2 и компьютером.

#### **Создание учетной записи пользователя на компьютере с Windows XP**

- 1. На рабочем столе Windows XP щелкните правой кнопкой мыши на иконке **Мой компьютер**.
- 2. В контекстном меню щелкните **Управ.** (см. Рис[. 7-10](#page-222-1) на стр. 223).

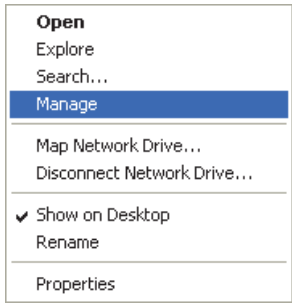

**Рис. 7-10 Контекстное меню Мой компьютер**

<span id="page-222-1"></span>Появится диалоговое окно **Computer Management** [Управление компьютером] (см. Рис[. 7-11](#page-223-0) на стр. 224).

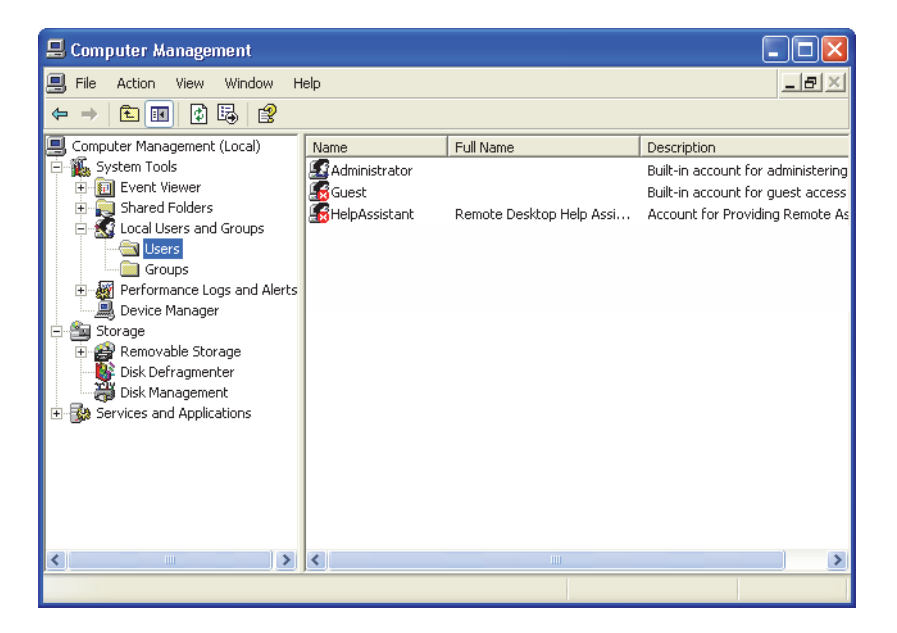

**Рис. 7-11 Окно Управление компьютером (Windows XP)**

- <span id="page-223-0"></span>3. В левой панели дважды щелкните на **Local Users and Groups** (Локальные пользователи и группы), а затем нажмите **Users** (Пользователи).
- 4. В меню **Action** (Действие) выберите **New User** (Новый пользователь).
- 5. В текстовом поле **User name** (Имя пользователя) диалогового окна **New User** (Новый пользователь) введите **Omniscan,** соблюдая использование заглавных букв (см. Рис[. 7-12](#page-224-0) на стр. 225).

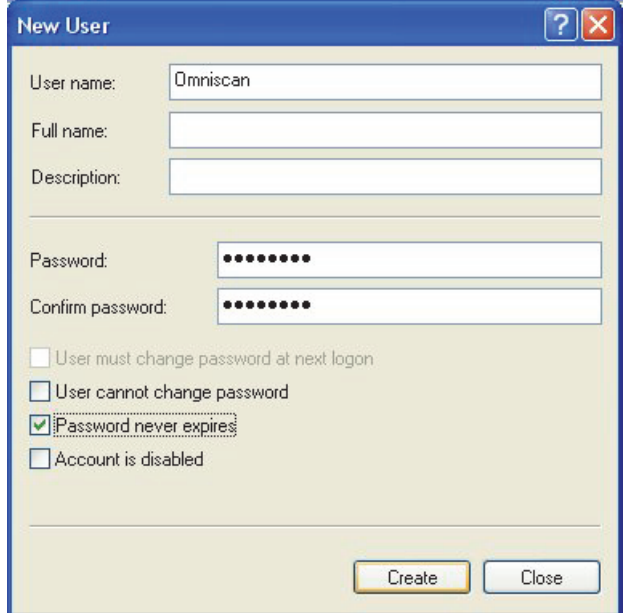

**Рис. 7-12 Окно Новый пользователь (Windows XP)**

- <span id="page-224-0"></span>6. В полях **Password** (Пароль) и **Confirm password** (Подтверждение пароля) введите строчными буквами **omniscan**.
- 7. Снимите галочки со следующих параметров:
	- **User must change password at next logo (Необходимо изменить пароль при следующем входе в систему)**
	- **User cannot change password (Запретить смену пароля пользователем)**
	- **Account is disabled (Отключить учетную запись)**
- 8. Установите флажок напротив параметра **Password never expires** (Срок действия пароля не ограничен).
- 9. Щелкните **Create** (Создать).

Параметры сохраняются и диалоговое окно **New User** (Новый пользователь) закрывается.

10. Закройте окно **Computer Management** (Управление компьютером).

#### <span id="page-225-0"></span> $7.7.4$ Создание общей папки на компьютере с Windows XP

В данном разделе описывается процедура создания и настройки общей папки на компьютере с ОС Windows XP для передачи данных между OmniScan MX2 и компьютером.

#### Создание общей папки на компьютере с ОС Windows XP

- 1. Используя Windows Explorer, создайте папку под именем «Omniscan» на жестком диске компьютера.
- 2. Щелкните правой кнопкой мыши на папке **OmniScan**, а затем в контекстном меню Sharing and Security (Общий доступ и безопасность).
- 3. В диалоговом окне **Omniscan Properties** (Свойства Omniscan) щелкните **Sharing** [Общий доступ] (см. Рис. 7-13 на стр. 226).

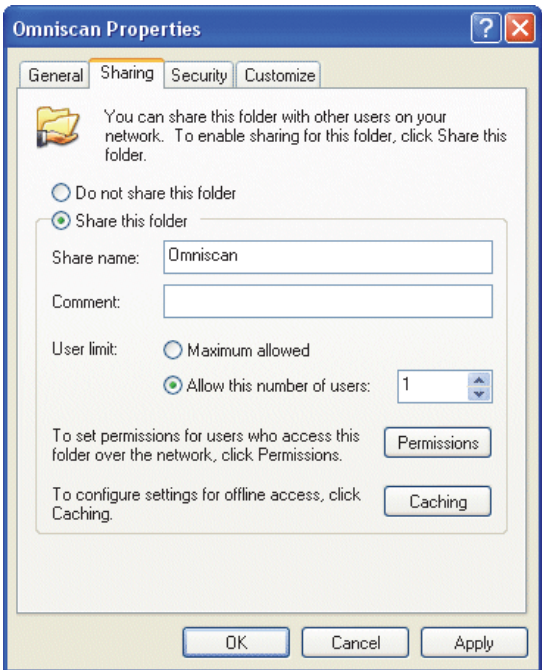

Рис. 7-13 Свойства OmniScan (Windows XP): Общий доступ

<span id="page-225-1"></span>4. Выберите опцию Share this folder (Открыть общий доступ к папке).

- 5. Если кнопка **Permissions** (Разрешения) не отображается в окне **Share this folder**, выполните следующее:
	- *a)* На рабочем столе компьютера дважды щелкните на значке **My Computer** (Мой компьютер).
	- *b)* В меню **Tools** (Сервис) щелкните на **Folder Options** (Свойства папки).
	- *c)* В диалоговом окне **Folder Options** щелкните на вкладке **View** (см. Рис[. 7-14](#page-226-0) на стр. 227).

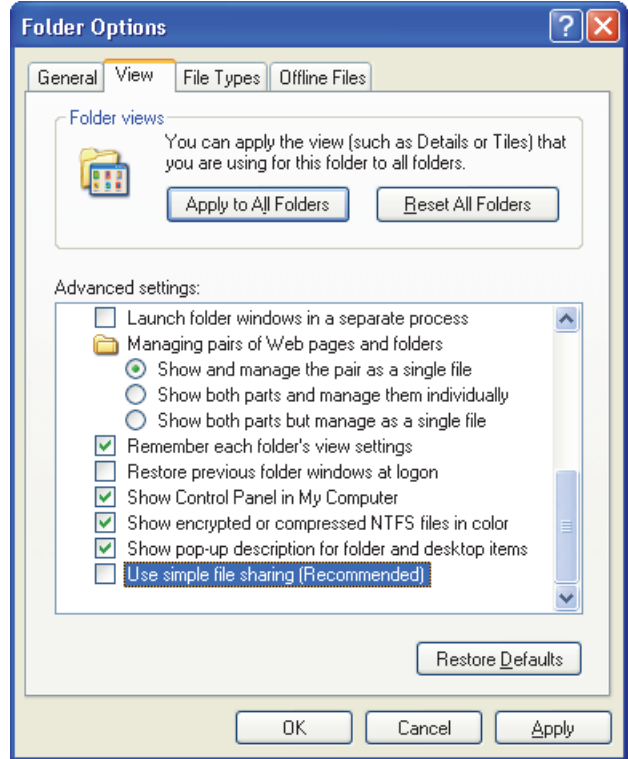

**Рис. 7-14 Окно Свойства папки (Windows XP)**

- <span id="page-226-0"></span>*d)* Снимите галочку **Use simple file sharing** (Использовать простой общий доступ к файлам) и нажмите **ОК**.
- 6. В диалоговом окне **Omniscan Properties** щелкните на кнопке **Permissions**.

7. В диалоговом окне **Permissions for Omniscan** нажмите **Add** [Добавить] (см. Рис[. 7-15](#page-227-0) на стр. 228).

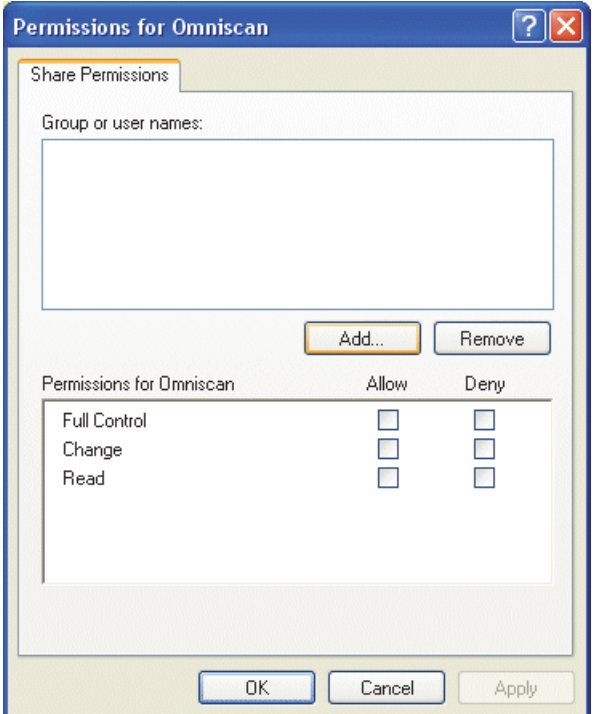

**Рис. 7-15 Окно Разрешения для Omniscan (Windows XP)**

<span id="page-227-0"></span>8. В диалоговом окне **Select Users or Groups** (Выбор пользователей и групп) щелкните на кнопке **Locations** [Размещение] (см. Рис[. 7-16](#page-228-0) на стр. 229).

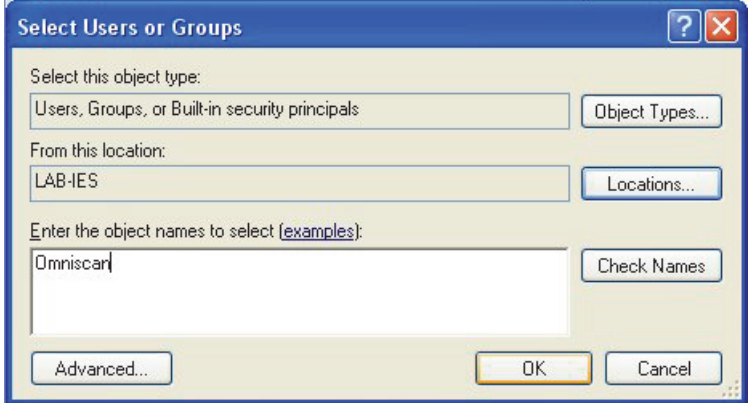

**Рис. 7-16 Окно Выбор пользователей и групп (Windows XP)**

- <span id="page-228-0"></span>9. В диалоговом окне **Locations** выберите имя вашего компьютера и нажмите **ОК**.
- 10. Вернувшись в окно **Select Users or Groups**, введите **OmniScan** (см. Рис[. 7-16](#page-228-0)  на стр[. 229](#page-228-0)) в текстовом поле **Enter the object names to select**и нажмите **ОК**.
- 11. Вернувшись в окно **Permissions for Omniscan** (Разрешения для Omniscan), выберите **Change** (Изменить) и **Read** (Чтение) в колонке **Allow** (Разрешить) и щелкните **OK** (см. Рис[. 7-17](#page-229-0) на стр. 230).

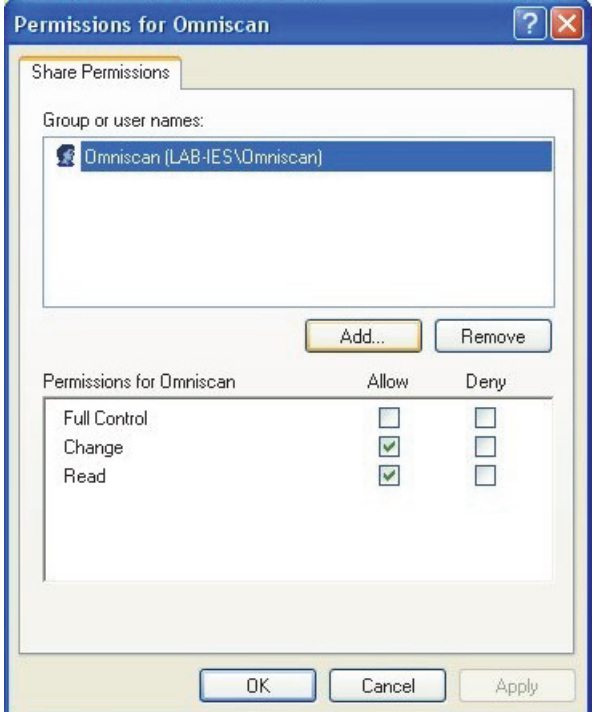

**Рис. 7-17 Окно Разрешения для Omniscan (Windows XP)**

<span id="page-229-0"></span>12. В диалоговом окне **Omniscan Properties** (Свойства OmniScan) щелкните на вкладке **Security** (Безопасность), затем нажмите **Add** [Добавить] (см. Рис[. 7-18](#page-230-0) на стр. 231).

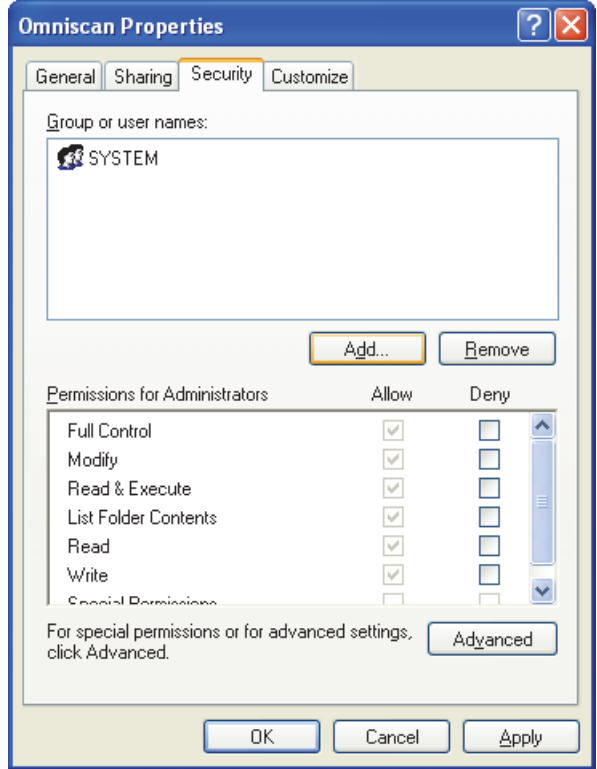

**Рис. 7-18 Свойства OmniScan (Windows XP): Безопасность**

- <span id="page-230-0"></span>13. В диалоговом окне **Select Users or Groups** (Выбор пользователей и групп) щелкните на кнопке **Locations** [Размещение] (см. Рис[. 7-16](#page-228-0) на стр. 229).
- 14. В диалоговом окне **Locations** выберите имя вашего компьютера и нажмите **ОК**.
- 15. Вернувшись в окно **Select Users or Groups**, введите **OmniScan** (см. Рис[. 7-16](#page-228-0)  на стр[. 229](#page-228-0)) в текстовом поле **Enter the object names to select**и нажмите **ОК**.
- 16. Во вкладке **Security** диалогового окна **Omniscan Properties** (см. Рис[. 7-19](#page-231-1) на стр[. 232\)](#page-231-1) выполните следующее:
	- *a)* Выделите добавленного пользователя Omniscan.
	- *b)* В списке **Permissions for Omniscan** (Разрешения для Omniscan), выберите следующее: **Modify** (Измен.), **Read & Execute** (Чтение и

выполнение), **List Folder Contents** (Список содержимого папки), **Read** (Чтение) и **Write** (Запись).

*c)* Нажмите **ОК**.

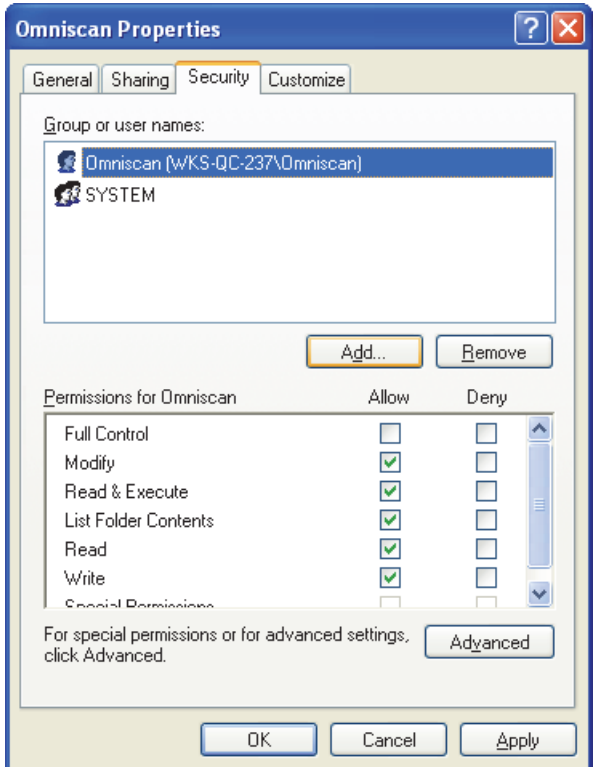

**Рис. 7-19 Параметры безопасности для пользователя Omniscan**

# <span id="page-231-1"></span><span id="page-231-0"></span>**7.7.5 Конфигурация сетевого подключения OmniScan MX2 с Windows XP**

В данном разделе описывается конфигурация OmniScan MX2 для установки коммуникации между OmniScan MX2 и компьютером.

#### Настройка сетевого подключения OmniScan MX2 с Windows XP

- 1. На приборе OmniScan MX2, выберите Свойства > Прибор > Категория = Настройки сети.
- 2. Выберите DHCP = Выкл.
- 3. Выберите IP Address и введите IP-адрес OmniScan MX2. Он должен быть в том же диапазоне (первые три группы аналогичны), но не идентичным IPадресу компьютера (например, 192.168.0.1 и 192.168.0.2).
- 4. Выберите Subnet Mask и введите адрес маски подсети для OmniScan MX2. Он должен быть аналогичным адресу маски подсети компьютера.
- 5. Нажмите Принять.
- 6. Выберите Свойства > Прибор > Категория = Внешнее ЗУ.
- 7. Выберите Удален. ПК и введите имя компьютера. Чтобы найти имя компьютера, выполните следующее:
	- a) На компьютере, щелкните **Начало** на панели задач Windows XP.
	- b) В меню Пуск, правой кнопкой мыши щелкните My Computer (Мой компьютер).
	- c) В контекстном меню, щелкните **Properties** (Свойства). Откроется диалоговое окно System Properties (Свойства системы).
	- d) Щелкните на вкладке **Computer Name** (Имя компьютера).

Имя компьютера – это первая часть полного имени компьютера (Full computer name), исключающая доменное имя Domain (Например, wks--qc-150 наРис. 7-20 на стр. 234).

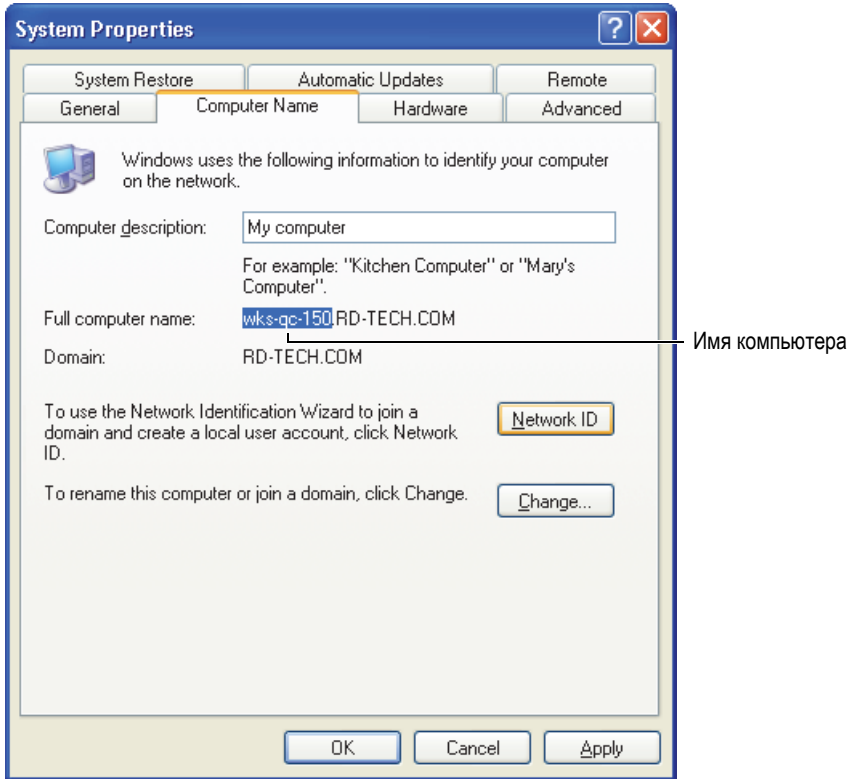

**Рис. 7-20 Имя компьютера в диалоговом окне Свойства системы**

<span id="page-233-1"></span>8. Выберите **Свойства > Прибор > Категория = Внешнее ЗУ**, а затем **Подключ. = Вкл.**

Если кнопка **Подключ**. меняется на **Вкл**.**,** связь между OmniScan MX2 и компьютером установлена.

## <span id="page-233-0"></span>**7.7.6 Конфигурация сетевого подключения компьютера с Windows 7**

#### **Конфигурация компьютера с Windows 7**

1. На удаленном компьютере, откройте **Control Panel** (Панель управления).

- 2. Откройте **Network and Sharing Center** (Центр управления сетями и общим доступом) [в **Network and Internet** (Сеть и интернет), если **Панель управления** разделена по категориям].
- 3. Щелкните на Local Area Connection (Подключение по локальной сети) для установления связи с OmniScan MX2.

Откроется соответствующее окно **Local Area Connection Status** (см. Рис[. 7-21](#page-234-0)  на стр[. 235](#page-234-0)).

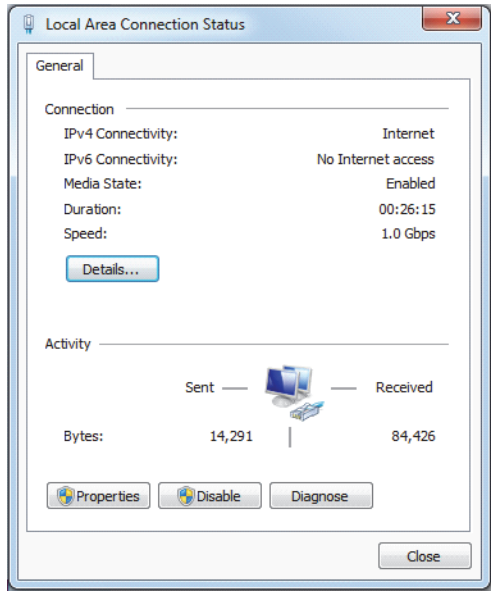

**Рис. 7-21 Окно Подключение по локальной сети (Windows 7)**

<span id="page-234-0"></span>4. Во вкладке **General** (Общие) нажмите **Properties** (Свойства).

Откроется диалоговое окно Properties (Свойства) для выбранного сетевого подключения (см. Рис[. 7-22](#page-235-0) на стр. 236).

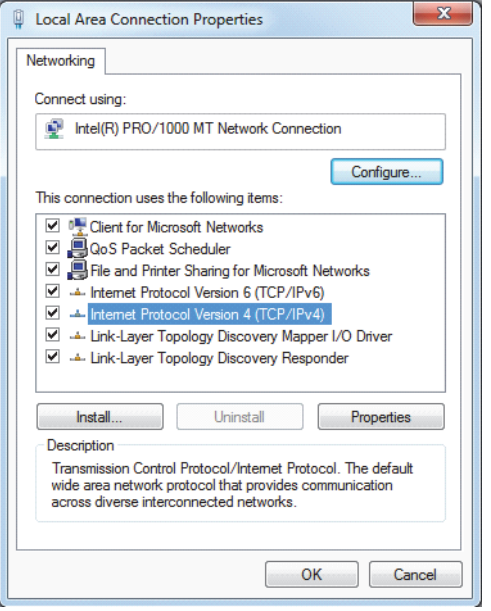

<span id="page-235-0"></span>**Рис. 7-22 Окно Подключение по локальной сети (Windows 7): Свойства**

- 5. Убедитесь, что в списке **This connection uses the following items** (Компоненты, используемые этим подключением), выбраны три следующих элемента:
	- **Client for Microsoft Networks (Клиент для сетей Microsoft)**
	- **File and Printer Sharing for Microsoft Networks (Служба доступа к файлам и принтерам сетей Microsoft)**
	- **Internet Protocol Version 4 (TCP/IPv4) [Протокол интернета версии 4 (TCP/IPv4)]**
- 6. Выберите **Internet Protocol Version 4 (TCP/IPv4)** и щелкните **Properties** (Свойства).
- 7. В диалоговом окне **Internet Protocol Version 4 (TCP/IPv4) Properties** выберите **Use the following IP address** [Использовать следующий IP-адрес] (см. Рис[. 7-23](#page-236-1) на стр. 237).

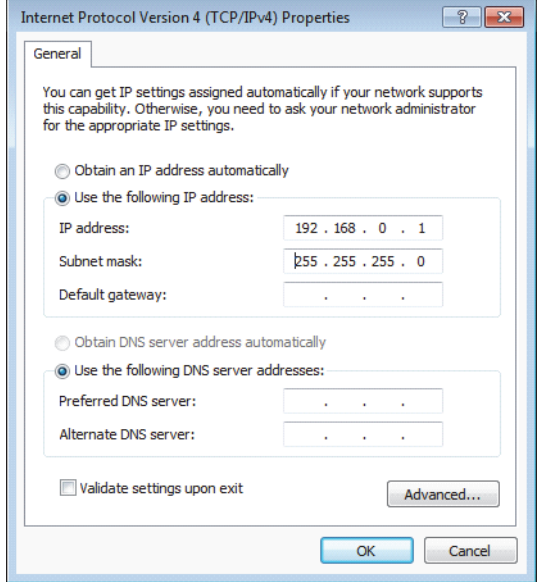

<span id="page-236-1"></span>**Рис. 7-23 Окно Протокол интернета версии 4 (TCP/IPv4): Свойства (Windows 7)**

- 8. В поле **IP address** укажите IP-адрес для OmniScan (см. «[Конфигурация](#page-244-0) [OmniScan MX2 — Windows 7»](#page-244-0) на стр. 245).
- 9. В поле **Subnet Mask** введите маску подсети для OmniScan (см. раздел «Конфигурация [OmniScan MX2 — Windows 7»](#page-244-0) на стр. 245).
- 10. Нажмите **ОК** для подтверждения изменений и закройте диалоговое окно.

## <span id="page-236-0"></span>**7.7.7 Создание учетной записи пользователя на компьютере с Windows 7**

#### **Создание учетной записи пользователя на компьютере**

- 1. На рабочем столе Windows 7 (или в меню **Начало**) щелкните правой кнопкой мыши на иконке **Компьютер**.
- 2. В контекстном меню щелкните **Управ.** (см. Рис[. 7-24](#page-237-0) на стр. 238).

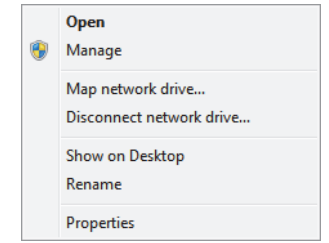

**Рис. 7-24 Контекстное меню Компьютер (Windows 7)**

<span id="page-237-0"></span>Появится диалоговое окно **Computer Management** [Управление компьютером] (см. Рис[. 7-25](#page-237-1) на стр. 238).

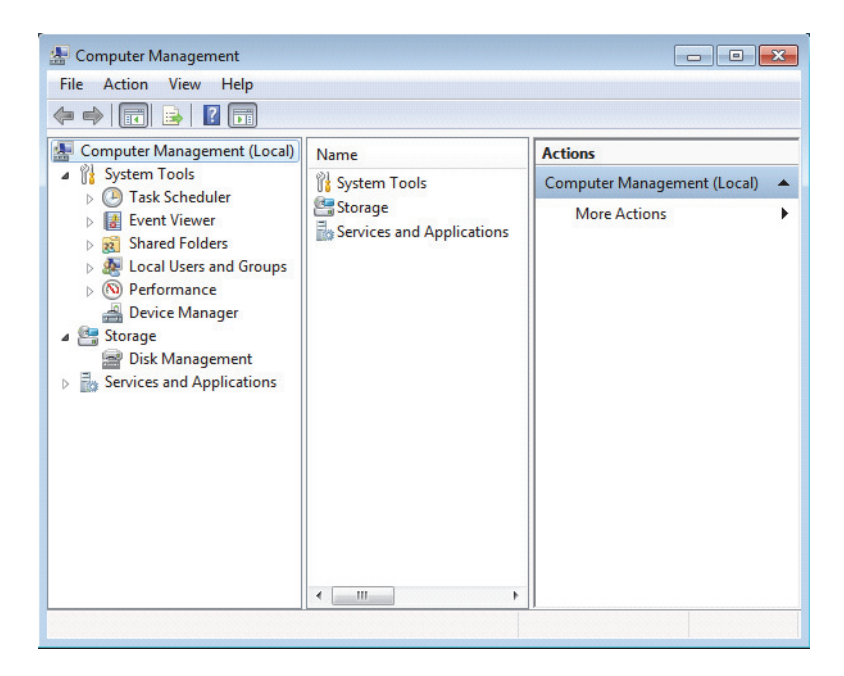

**Рис. 7-25 Диалоговое окно Управление компьютером (Windows 7)**

- <span id="page-237-1"></span>3. В левой панели дважды щелкните на **Local Users and Groups** (Локальные пользователи и группы), а затем нажмите **Users** (Пользователи).
- 4. В меню **Action** (Действие) выберите **New User** (Новый пользователь).

5. В текстовом поле **User name** (Имя пользователя) диалогового окна **New User** (Новый пользователь) введите **Omniscan,** соблюдая формат букв (см. Рис[. 7-26](#page-238-0) на стр. 239).

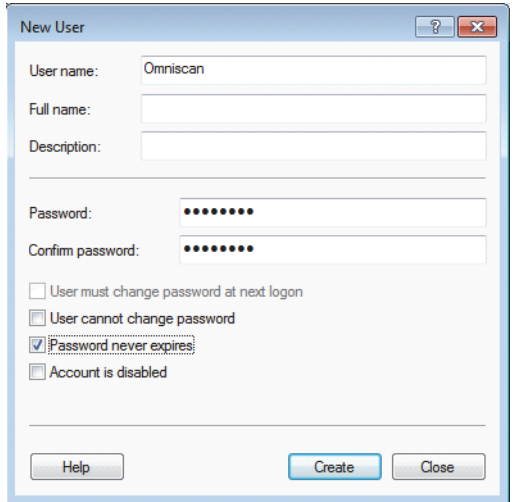

**Рис. 7-26 Окно Новый пользователь (Windows 7)**

- <span id="page-238-0"></span>6. В полях **Password** (Пароль) и **Confirm password** (Подтверждение пароля) введите строчными буквами **omniscan**.
- 7. Снимите флажки со следующих параметров:
	- **User must change password at next logo (Необходимо изменить пароль при следующем входе в систему)**
	- **User cannot change password (Запретить смену пароля пользователем)**
	- **Account is disabled (Отключить учетную запись)**
- 8. Установите флажок напротив параметра **Password never expires** (Срок действия пароля не ограничен).
- 9. Щелкните **Create** (Создать). Параметры сохранены.
- 10. Диалоговое окно **New User** (Новый пользователь) закрывается.
- 11. Закройте окно **Computer Management** (Управление компьютером).

# <span id="page-239-0"></span>**7.7.8 Создание общей папки на компьютере c Windows 7**

#### **Создание общей папки на удаленном компьютере**

- 1. На жестком диске удаленного компьютера создайте папку «Omniscan».
- 2. Щелкните правой кнопкой мыши на папке **OmniScan**, а затем в контекстном меню нажмите **Свойства**.
- 3. В диалоговом окне **Omniscan Properties** (Свойства Omniscan) щелкните **Sharing** [Общий доступ] (см. Рис[. 7-27](#page-239-1) на стр. 240).
- 4. Нажмите **Share** (Общий доступ).

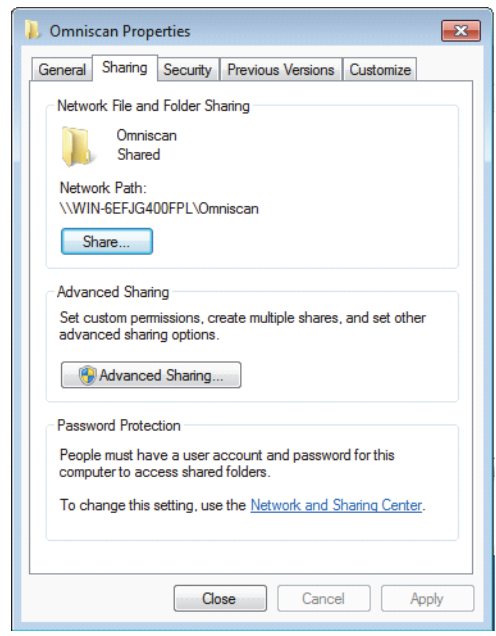

**Рис. 7-27 Окно Свойства OmniScan (Windows 7): Безопасность**

<span id="page-239-1"></span>5. В диалоговом окне **File Sharing** [Общий доступ к файлам] (см. Рис[. 7-28](#page-240-0) на стр[. 241\)](#page-240-0) выберите **Omniscan** и щелкните **Добавить**.

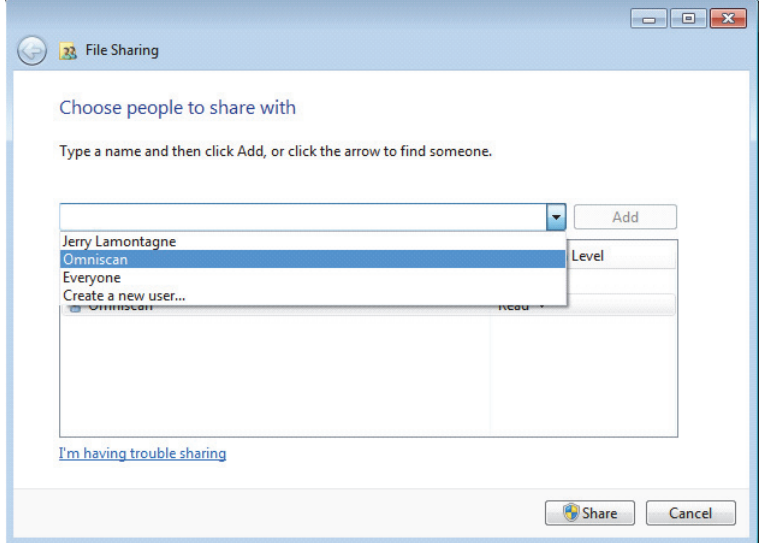

**Рис. 7-28 Окно Общий доступ к файлам (Windows 7)**

<span id="page-240-0"></span>6. В окне **Permission Level** (Уровень разрешений) выберите **Read/Write** (Чтение и запись) для **Omniscan** (см. Рис[. 7-29](#page-241-0) на стр. 242).

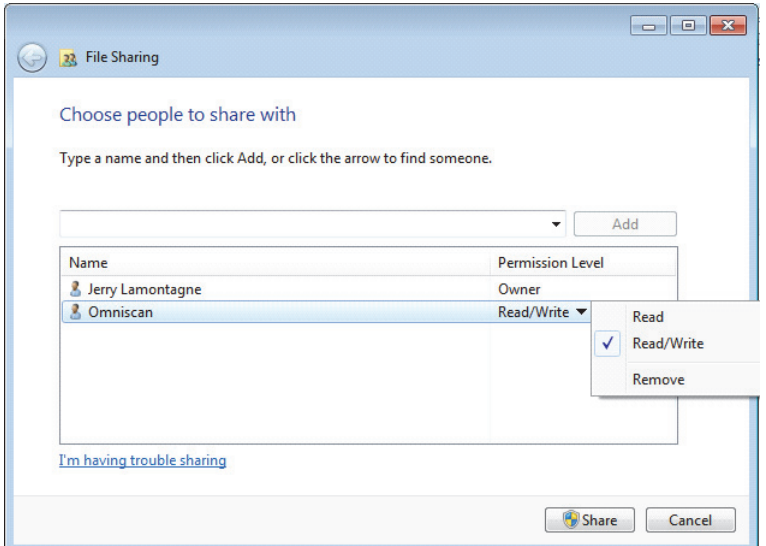

<span id="page-241-0"></span>**Рис. 7-29 Настройка разрешений в окне Общий доступ к файлам (Windows 7)**

- 7. Щелкните **Share** (Общий доступ), затем выберите **Да** (если необходимо подтверждение), включите обнаружение сети и общий доступ к файлам. Закройте диалоговое окно.
- 8. В диалоговом окне **Omniscan Properties** щелкните **Advanced Sharing** [Расширенный доступ] (см. Рис[. 7-27](#page-239-1) на стр. 240). Откроется диалоговое окно **Advanced Sharing** (см. Рис[. 7-30](#page-242-0) на стр. 243).
- 9. Щелкните **Permissions** (Разрешения).

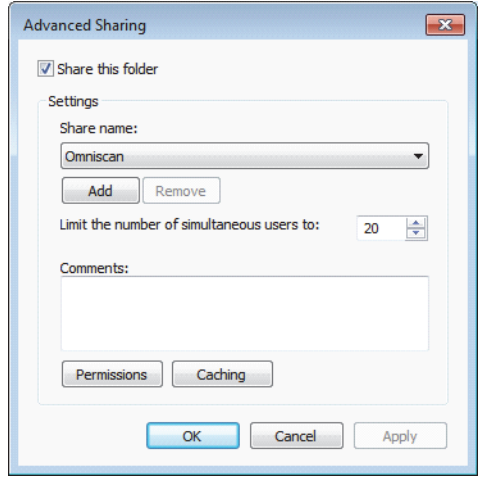

**Рис. 7-30 Окно Расширенный доступ (Windows 7)**

<span id="page-242-0"></span>10. В диалоговом окне **Permissions for Omniscan** нажмите **Add** [Добавить] (см. Рис[. 7-31](#page-242-1) на стр. 243).

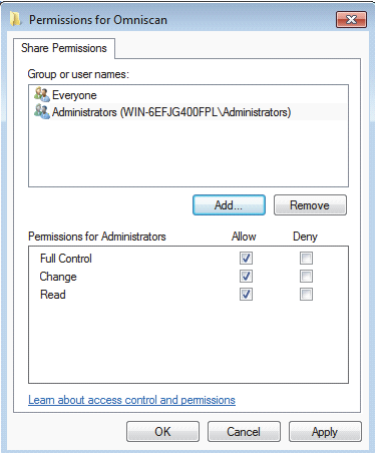

<span id="page-242-1"></span>**Рис. 7-31 Окно Разрешения для Omniscan (Windows 7)**

11. В диалоговом окне **Select Users or Groups** (Выбор пользователей и групп) щелкните на кнопке **Locations** [Размещение] (см. Рис[. 7-32](#page-243-0) на стр. 244).

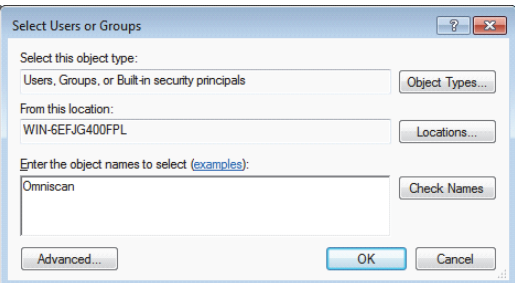

**Рис. 7-32 Окно Выбор пользователей и групп (Windows 7)**

- <span id="page-243-0"></span>12. В открывшемся диалоговом окне выберите имя удаленного компьютера и нажмите **OK**.
- 13. В диалоговом окне **Select Users or Groups** (Выбор пользователей и групп) в поле **Enter the object names to select** (Введите имена выбираемых объектов) введите **Omniscan** (см. Рис[. 7-32](#page-243-0) на стр. 244) и нажмите **ОК**.
- 14. В диалоговом окне **Permissions for Omniscan** выберите **Change** (Изменить) и **Read** (Чтение) в колонке **Allow** (Разрешить) для пользователя Omniscan и нажмите **OK** (см. Рис[. 7-33](#page-244-1) на стр. 245).

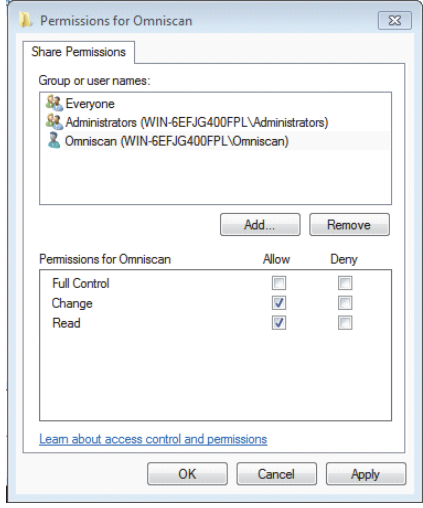

**Рис. 7-33 Окно Разрешения для Omniscan (Windows 7)**

<span id="page-244-1"></span>15. Закройте все диалоговые окна.

# <span id="page-244-0"></span>**7.7.9 Конфигурация OmniScan MX2 — Windows 7**

#### **Конфигурация OmniScan MX2 с ОС Windows 7**

- 1. На приборе OmniScan MX2, выберите **Свойства > Прибор > Категория = Настройки сети.**
- 2. Выберите **DHCP = Выкл.**
- 3. Выберите **IP Address** и введите IP-адрес OmniScan MX2. Он должен быть в том же диапазоне (первые три группы), но не идентичным IP-адресу удаленного компьютера (например, 192.168.0.1 и 192.168.0.2).
- 4. Выберите **Subnet Mask** и введите адрес маски подсети для OmniScan MX2. Он должен быть аналогичным маске подсети удаленного компьютера.
- 5. Нажмите **Принять**.
- 6. Выберите **Свойства > Прибор > Категория = Внешнее ЗУ**, нажмите **Удален. ПК** и введите имя удаленного компьютера. Чтобы найти имя компьютера, выполните следующее:
	- *a)* На удаленном компьютере, щелкните **Start** на панели задач Windows.

*b)* В меню **Start** щелкните правой кнопкой мыши **Computer** и затем выберите **Properties** (Свойства).

Откроется диалоговое окно **System** (Система). Имя удаленного компьютера отображается в поле **Computer Name** [Имя компьютера] (WIN-6EFJG400FPL в примере ниже, на Рис[. 7-34](#page-245-1) на стр. 246).

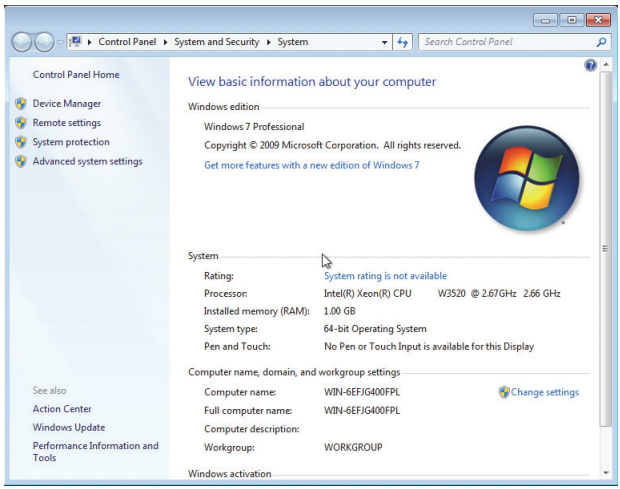

<span id="page-245-1"></span>**Рис. 7-34 Имя ПК в диалоговом окне Свойства системы (Windows 7)**

7. Выберите **Свойства > Сеть > Подключ. = Вкл.**

Если кнопка **Подключ**. установлена на **Вкл**., связь между OmniScan MX2 и компьютером установлена.

# <span id="page-245-0"></span>**7.7.10 Сохранение данных OmniScan на компьютере**

В данном разделе описывается процедура сохранения данных OmniScan на жестком диске компьютера.

## **BAKHO**

Прежде чем сохранять данные OmniScan MX2 на компьютер, необходимо конфигурировать и подключить друг к другу OmniScan MX2 и компьютер. Все необходимые процедуры описаны в разделе «Подсоединение OmniScan MX2 к компьютеру» на стр. 218.

### Сохранение данных OmniScan на компьютере с ОС Windows XP или Windows 7

```
Выберите Файл > Настр. данных > Хранение = Сеть.
Теперь все данные будут сохранены в общей папке на жестком диске
компьютера.
```
#### $7.8$ Подключение OmniScan MX2 к локальной сети

В данном разделе описывается процедура подключения OmniScan MX2 к локальной сети. Эта процедура применима для ОС Windows XP и Windows 7.

#### Подключение OmniScan MX2 к сети

- 1. Подсоедините прямой кабель Ethernet (RJ-45) к сетевому порту (обычно это сетевая розетка).
- 2. Подсоедините другой конец кабеля к Ethernet-порту OmniScan MX2.
- 3. На приборе OmniScan MX2, выберите **Свойства > Прибор > Категория =** Настройки сети.
- 4. Выберите DHCP = Вкл.
- 5. Нажмите Принять.
- 6. Выберите Свойства > Прибор > Категория = Внешнее ЗУ.
- 7. Нажмите Удален. ПК и введите сетевое имя компьютера.
- 8. Выберите **Подключ.** = **Вкл**.

Если кнопка **Подключ**. меняется на **Вкл.,** связь между OmniScan MX2 и компьютером установлена.

# **7.9 Импорт данных OmniScan в TomoView**

В данном разделе описывается процедура экспорта данных из OmniScan MX2 в TomoView.

#### ПРИМЕЧАНИЕ

Для импорта данных в TomoView, данные должны быть получены в режиме сохранения **Все А- и С-сканы** или **Только С-сканы** (Выберите **Файл > Настр. данных > Выбор данных**).

#### **Импорт данных OmniScan в TomoView**

- 1. Выберите **Файл > Настр. данных > Сохранить = Данные**.
- 2. Выберите **Файл > Данные > Сохранить**.
- 3. Перенесите файл на компьютер с помощью считывающего устройства карты памяти или путем подключения OmniScan MX2 к компьютеру через Ethernet-порт. Подробнее о сетевом подключении OmniScan MX2 см. в «Подсоединение [OmniScan MX2](#page-217-1) к компьютеру» на стр. 218.
- 4. Убедитесь, что соответствующий аппаратный ключ подключен что к USBпорту компьютера.
- 5. Запустите приложение TomoView.
- 6. После загрузки TomoView, щелкните на кнопке OmniScan ( $\bigcirc$ ). Откроется диалоговое окно.
- 7. Нажмите кнопку Обзор и выберите файл для импорта.
- 8. Нажмите **Открыть**.
	- TomoView конвертирует файл в формат .rdt.
- 9. Сохраните новый файл .rdt в любой папке.

### ПРИМЕЧАНИЕ

Подробнее о конфигурации и анализе данных файла см. в Руководстве по эксплуатации TomoView*.*

# **7.10 Передача данных — OmniScan MX2 с MCDU-02 и TomoView**

При использовании OmniScan MX2 с MCDU-2 и компьютером, поддерживающим приложение TomoView, вы должны соединить все три компонента с помощью сетевых кабелей. Можно ускорить передачу данных между OmniScan MX2 и TomoView, соединив три компонента внешним Ethernetконцентратором (см. Рис[. 7-35](#page-248-0) на стр. 249).

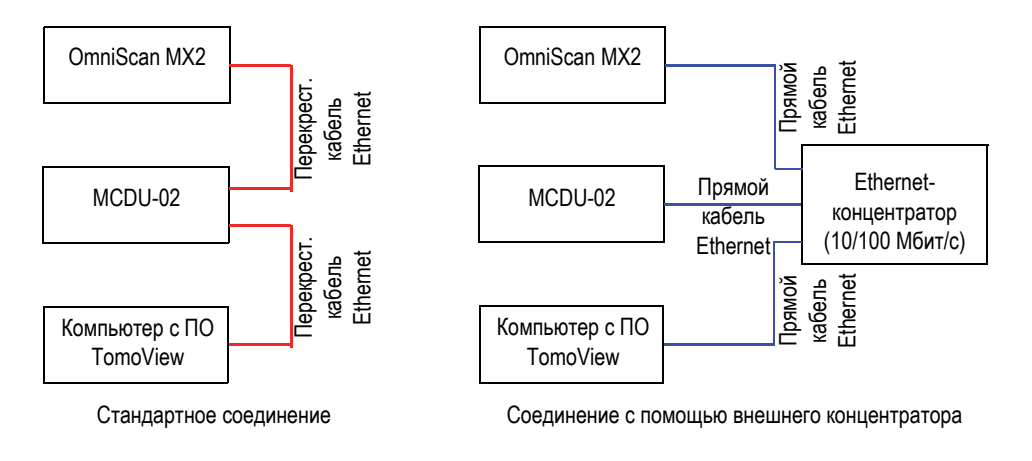

**Рис. 7-35 Соединение OmniScan MX2, MCDU и ПК**

# <span id="page-248-0"></span>**7.11 Импорт файла .law в OmniScan (группа ФР)**

С помощью программы Evident NDT SetupBuilder или приложения Calculator вы можете быстро генерировать и отображать законы фокусировки с разными типами ФР-преобразователей и призм. Приложения NDT SetupBuilder и Advanced Calculator сохраняют данные законов фокусировки в текстовом файле с расширением .law. Вы можете воспользоваться этими данными, импортировав файлы .law в OmniScan.

### **ПРИМЕЧАНИЕ**

Подробнее об использовании приложений и создании файлов .law см. в руководствах NDT SetupBuilder User's Manual и Advanced Calculator User's Manual.

#### Импорт файла .law в OmniScan

- 1. Скопируйте файл .law с компьютера на OmniScan следующим образом:
	- a) Извлеките карту памяти из OmniScan.
	- b) Вставьте карту памяти в компьютер.
	- Скопируйте файл .law в папку \User\Law\ на карте памяти.  $c)$
	- d) Извлеките карту памяти из компьютера и снова вставьте ее в OmniScan.
- 2. Для включения в отчет OmniScan соответствующих преобразователя и призмы, выберите модели ПЭП и призмы прежде, чем импортировать файл .law:
	- *a*) Выберите **Мастер > Настройка > Начало**, затем перейдите к шагу Выбрать ПЭП и призму.
	- b) В списке ПЭП выберите нужный преобразователь.
	- c) В списке Призма выберите соответствующую призму.
	- d) Пропустите оставшиеся шаги мастера, затем выберите **Генер.** для завершения мастера.
- 3. Для использования файла .law с OmniScan выполните следующее:
	- *a*) Выберите Файл > Настройка > Загруз.файл закона.
	- b) В появившемся браузере файлов:
		- (1) Выберите из списка нужный вам .файл .law.
		- (2) Нажмите Открыть.
- 4. Шелкните и удерживайте указатель на S-скане, затем, в открывшемся меню, выберите подходящий угол наклона.

# **7.12 Загрузка пользовательской цветовой палитры**

#### **Загрузка пользовательской цветовой палитры**

- 1. Создайте файл цветовой палитры в формате .pal (см. раздел «[Создание](#page-211-0) [цветовой](#page-211-0) палитры» на стр. 212).
- 2. Перенесите файл .pal на совместимое с OmniScan запоминающее устройство в папке \User\Palette (если эта папка отсутствует, создайте ее).
- 3. Подсоедините запоминающее устройство к дефектоскопу OmniScan.
# **8. Описание меню**

В данной главе представлены элементы пользовательского интерфейса ПО OmniScan: меню, подменю и кнопки параметров. Структура разделов повторяет логическую и иерархическую структуру самого меню, подменю и кнопок.

Содержание данной главы также доступно в качестве контекстной справки в приборе OmniScan.

## СОВЕТ

В разделе «[Интерактивная](#page-93-0) справка» на стр. 94 описывается процедура доступа к контекстной справке OmniScan.

## **8.1 Меню Файл**

Меню **Файл** содержит подменю, относящиеся к различным типам файлов данных.

## **8.1.1 Подменю Настройка**

Подменю **Настройка** содержит параметры для управления файлами установки (\*.ops), файлами соединения (\*.ondtsetup) и файлами законов (.law).

## **Открыть**

Открывает браузер файла, содержащий доступные файлы настройки. Файлы сохраняются в папке \User\Setup на запоминающем устройстве.

## СОВЕТ

Для доступа к параметру **Файл > Настройка > Открыть** выполните следующее:

- **OmniScan MX2: Нажмите Файл/Открыть** ( ) для прямого доступа к параметру **Файл > Настройка > Открыть** (подробнее см. в [Табл](#page-30-0). 2 на стр[. 31\)](#page-30-0).
- OmniScan MX2 и OmniScan SX: в поле показаний щелкните и удерживайте указатель на имени файла, затем выберите **Открыть** (в появившемся контекстном меню) для прямого доступа к параметру **Файл > Настройка > Открыть** в режиме контроля (подробнее см. в [Табл](#page-33-0). 3 на стр. 34).

### **Сохранить как**

Открывает браузер, позволяя сохранить текущую настройку под другим именем в папке \User\Setup на запоминающем устройстве. Браузер файлов содержит следующие кнопки:

#### **Имя файла**

Используется для ввода имени сохраняемого файла.

### **Сохранить**

Сохраняет настройки под указанным именем файла.

### СОВЕТ

Для прямого доступа к параметру **Файл > Настройка > Сохр. как.** щелкните и удерживайте указатель на имени файла в поле показаний, затем выберите **Сохр. как.** (в режиме сбора данных).

### **Новый**

Используется для создания нового файла настройки по умолчанию.

#### **Установить соединение**

Открывает браузер файлов, который содержит доступные файлы соединения. Навигация по типу файлов невозможна. Файлы сохраняются в папке \User\Setup на запоминающем устройстве.

### **Загрузить файл закона**

Открывает браузер файлов, который содержит список доступных файлов законов. Навигация по типу файлов невозможна. Файлы сохраняются в папке \User\Law на запоминающем устройстве.

## **8.1.2 Подменю Отчет**

Подменю **Отчет** содержит параметры управления отчетами. Отчеты генерируются в формате HTML и могут быть распечатаны прямо с прибора OmniScan; также возможен просмотр и печать отчетов с web-браузера на компьютере.

#### **Категория**

Выбор категории для других параметров подменю. Выбор элемента в списке меняет кнопки параметров справа от кнопки **Категория**. Доступны следующие категории параметров:

- **Откр./Сохр.** (см. «Категория Открыть/[Сохранить](#page-254-0)» на стр. 255) используется для открытия существующего отчета или просмотра и сохранения нового отчета.
- **Формат** (см. «[Категория](#page-255-0) Формат» на стр. 256) используется для определения содержимого отчета.
- **Поля польз.** (см. «Категория Поля [пользователя](#page-257-0)» на стр. 258) используются для установки отображаемых в отчете пользовательских полей.

## <span id="page-254-0"></span>**8.1.2.1 Категория Открыть/Сохранить**

Выберите **Файл > Отчет > Категория = Откр/Сохр.** для просмотра следующих параметров:

### **Открыть**

Открывает браузер файлов, содержащий список доступных файлов отчетов.

#### **Предпросмотр**

Используется для отображения на экране отчета в формате HTML; содержит следующие кнопки параметров:

#### **Сохранить и закрыть**

Сохраняет отчет и закрывает окно.

## **Закрыть**

Закрывает окно без сохранения отчета.

СОВЕТ

Для прямого доступа к параметру **Файл > Отчет > Откр./Сохр. > Предпросм.** щелкните и удерживайте указатель на имени файла в поле показаний, затем выберите **Предпросм. отчета**.

## **Сохранить**

Сохраняет файлы отчета в формате HTML в папке \User\Report на запоминающем устройстве. Имя файла задается путем **Файл > Настр. данных > Имя файла**.

СОВЕТ

При выборе **Файл > Настр. данных > Сохранить = Отчет**, клавиша

Сохр./Печать ( ) становится клавишей быстрого вызова кнопки **Сохранить**, появляющейся при выборе **Файл > Отчет > Категория = Откр./Сохр.**

## <span id="page-255-0"></span>**8.1.2.2 Категория Формат**

Выберите **Файл > Отчет > Категория = Формат** для отображения следующих параметров, позволяющих конфигурировать элементы отчета:

### **Включить**

Выбирает тип изображения для включения в отчет.

### **Таблица**

Включает в отчет изображение таблицы показаний. Подробнее о таблице показаний см. в «Создание и настройка таблицы [показаний](#page-189-0)» на стр[. 190.](#page-189-0)

### **Текущая схема**

Включает в отчет снимок текущей экранной схемы.

### **Выкл.**

Изображения не включены.

### **Компонент**

Выбирает разделы для включения в отчет. Выбирает нужные элементы.

#### **Поле пользователя**

Используется для включения в отчет поля пользователя. Подробнее о полях пользователя см. в «Категория Поля [пользователя](#page-257-0)» на стр. 258.

## **ПЭП**

Используется для включения в отчет характеристик преобразователя.

#### **Настройка**

Используется для включения в отчет поля настроек. Поле включает настройки УЗ, механические настройки и информацию о ВРЧ и стробах.

#### **Примечание**

Используется для включения в отчет редактируемого поля примечания.

#### **Изображения**

Включает в отчет все изображения, относящиеся к показаниям в таблице показаний.

#### **Все**

Включает в отчет все доступные поля и разделы.

### **Нет**

Исключает из отчета все доступные поля и разделы.

#### **Ред. заголовок**

Открывает текстовый редактор для редактирования заголовка отчета, файла настройки или файла данных.

### **Ред. примеч.**

Открывает текстовый редактор для редактирования примечания к отчету, файлу данных или файлу настройки.

### **Шаблон**

Используется для выбора шаблона отчета. Тип отчета отображается в скобках после имени отчета.

### **Complete (Стандарт.)**

Шаблон, уже имеющийся в OmniScan по умолчанию. Файлы отчета находятся на запоминающем устройстве в папке \App\MXU 4.*n*\Template\Report\Complete.

Папка **Отчет** также содержит другие готовые шаблоны, используемые для отображения важной информации, в зависимости от типа контроля.

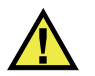

## ВНИМАНИЕ

Не модифицируйте и не заменяйте файлы в папке Complete, находящейся в \App\MXU 4.*n*\Template\Report\. Это исходные файлы, используемые для создания отчета по умолчанию. При их замене или модификации, исходные файлы для создания пользовательского шаблона будут утрачены.

### **Пользовательский отчет**

Шаблон, создаваемый с помощью пользовательских файлов. Эти файлы помещаются в папку, созданную на запоминающем устройстве OmniScan. Подробнее о конфигурации отчета см. в «[Конфигурация](#page-103-0) [отчета](#page-103-0)» на стр. 104.

## <span id="page-257-0"></span>**8.1.2.3 Категория Поля пользователя**

Выберите **Файл > Отчет > Категория = Поле польз.** для доступа к следующим параметрам, используемым для настройки полей пользователя и включения в отчет пользовательских данных.

### **Поле**

Выбирает поле пользователя (с **1** по **10**) для редактирования.

### **Вкл.**

Активирует выбранное поле пользователя.

### **Ярлык**

Используется для ввода нового ярлыка для выбранного поля пользователя. Например, введите слово «Контролер».

## **Содерж.**

Используется для изменения содержимого выбранного поля пользователя. Например, в поле «Контролер» введите «Джон Смит».

СОВЕТ

Для включения в отчет полей пользователя, выберите **Файл > Отчет > Категория = Формат**, а затем Файл > Отчет > Компонент = Поле польз**.**

## **8.1.3 Подменю Данные**

Подменю **Данные** содержит параметры для открытия и сохранения файлов данных контроля (.opd).

## **Открыть**

Открывает браузер файлов, содержащий список доступных файлов данных контроля (.opd).

Файлы сохраняются в папке \User\Data на запоминающем устройстве.

## **Сохранить**

Используется в режиме анализа для сохранения текущих данных контроля в папке \User\Data на запоминающем устройстве. Формат имени файла задается в **Файл > Настр. данных > Имя файла**.

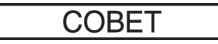

При выборе **Файл > Настр. данных > Сохранить = Данные**, клавиша

Сохр./Печать ( ) становится командой быстрого вызова **Файл > Данные > Сохранить**.

В режиме анализа, можно щелкнуть и удерживать указатель на имени файла, затем выбрать **Сохранить**, что эквивалентно **Файл > Данные > Сохранить**.

## **8.1.4 Подменю Изображение**

Подменю **Изображение** содержит параметры для создания и открытия новых и существующих экранных снимков (.jpg).

## **Открыть**

Открывает браузер файлов, содержащий список доступных файлов изображения (\*.jpg) в папке \User\Screen на запоминающем устройстве.

## **Сохранить**

Используется для создания файла JPEG (.jpg) для отображения текущих данных. Сохраняет файл в папке \User\Screen на выбранном запоминающем устройстве (**Файл > Настр. данных > Хранение**) с использованием формата имени файла (**Файл > Настр. данных > Имя файла**).

## СОВЕТ

• При выборе **Файл > Настр. данных > Сохранить = Изобр.**, клавиша

Сохр./Печать ( ) становится командой быстрого вызова для **Файл > Изобр. > Сохранить**. Можно также открыть контекстное меню, щелкнув и удерживая указатель на имени файла, затем выбрать **Сохр. изобр**.

• При использовании USB-клавиатуры, для получения снимка всего экрана можно использовать команду быстрого вызова ALT+P. Можно также открыть контекстное меню, щелкнув и удерживая указатель на имени файла, затем выбрать **Печать экрана**.

## **8.1.5 Подменю Настройки данных**

Подменю **Настр. данных** содержит параметры конфигурации, применимые ко всем типам файлов: настройки (.ops), отчета (.html), данных (.opd) и изображения (.jpg).

## **Выбор данных**

Задает тип сохраняемых данных путем выбора **Файл > Данные > Сохранить**.

Возможны следующие варианты:

## **Все A- и C-сканы**

Сохраняет полный А-скан и данные С-скана.

### **Только С-сканы**

Сохраняет только данные C-скана (амплитуду и положение).

## **Хранение [данных]**

Используется для выбора запоминающего устройства для сохранения файлов данных.

### **Карта памяти**

Сохраняет данные, настройки и отчеты на запоминающем устройстве по умолчанию (SD-карте, находящейся в слоте на правой боковой панели OmniScan).

#### **Сеть** (только для OmniScan MX2)

Сохраняет данные, настройки и отчеты в сети. Для активации данного параметра, OmniScan MX2 должен быть подсоединен к сети.

Подробнее о подключении OmniScan MX2 к сети см. в следующих разделах:

- «Подсоединение [OmniScan MX2](#page-217-0) к компьютеру» на стр. 218
- «Подключение [OmniScan MX2](#page-246-0) к локальной сети» на стр. 247

#### **USB-накопитель**

Сохраняет данные на внешнем запоминающем устройстве, подсоединенном к одному из USB-портов OmniScan. Это запоминающее устройство представлено в системе файлов как \USB Storage. Данный элемент отображается при подключении внешнего запоминающего устройства USB.

### **USB-накопитель 2**

Сохраняет данные на втором внешнем ЗУ, подсоединенном к другому USB-порту OmniScan. Это запоминающее устройство представлено в системе файлов как \USB Storage. Данный элемент отображается при подключении второго запоминающего устройства USB.

### **Имя файла**

Задает формат имени файла для всех типов файлов данных (настройка, отчет, данные и изображение). Создайте имя файла, используя комбинацию фиксированных знаков и переменных. Например: WeldABC###\_%D\_%T может стать WeldABC001\_2010-02-29\_11.33.00. Доступны следующие переменные для построения имени файла:

**#**

Представляет автоматически приращиваемое число. (Например, data### становятся data001, data002 и т.д.) Номера увеличиваются для каждого типа данных в соответствующей папке.

**%D**

Представляет дату в международном формате (гггг-мм-дд).

**%T**

Обозначает время (чч.мм.сс).

### **Сохранить**

Используется для выбора типа данных, сохраняемых на запоминающем устройстве (заданном в **Файл > Настр. данных > Хранение**) при нажатии

клавиши Сохр./Печать  $(\Box)$ . Возможны следующие варианты:

**Отчет**

Сохраняет отчет в виде HTML-файла в папке \User\Report на выбранном запоминающем устройстве.

#### **Данные** (значение по умолчанию)

Сохраняет данные контроля в файл (.opd) в папке \User\Data на выбранном запоминающем устройстве.

### **Изображение**

Сохраняет содержимое экрана в виде JPEG-файла (.jpg) в папке \User\Screen на выбранном запоминающем устройстве.

### **Данные/Изображение**

Сохраняет данные контроля в файл (.opd) в папке \User\Data и содержимое экрана в виде JPEG-файла (.jpg) в папке \User\Screen на выбранном запоминающем устройстве.

## ПРИМЕЧАНИЕ

Выбор параметра **Файл > Настр. данных > Сохранить** также эффективен, удаленное сохранение данных с использованием цифрового входа (**Свойства > Настройка > Категория = DIN** и **Свойства > Настройка > Назначить DIN = Сохр. данные**).

## **8.2 Меню Мастер**

Меню **Мастер** состоит из подменю, содержащих пошаговые инструкции по конфигурации определенных аспектов настройки. Как показано в примере на Рис[. 8-1](#page-262-0) на стр. 263, каждый этап мастера содержит справочную информацию и включает заголовок, кнопки навигации и соответствующие кнопки параметров. Мастеры позволяют легко и быстро создать любую пользовательскую настройку.

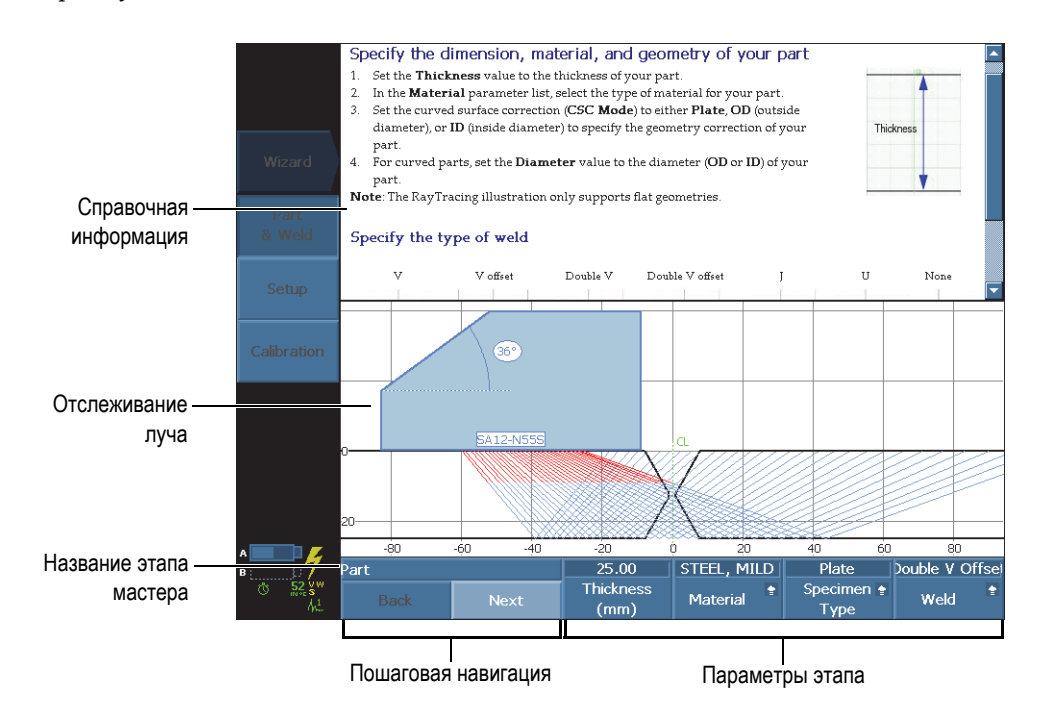

**Рис. 8-1 Компоненты этапа мастера**

<span id="page-262-0"></span>Используйте следующие кнопки параметров для навигации по этапам мастера:

## **Начало**

Начало первого этапа мастера.

## **Далее**

Переход к следующему этапу мастера.

## **Назад**

Возвращает к предыдущему этапу мастера.

## **Перезап.**

Перезапускает мастер, если полученный результат находится за пределами допусков.

## **Продолж.**

 $(\searrow$  ).

Выход из текущего мастера и запуск следующего.

## СОВЕТ

Для выхода из мастера настройки в любой момент нажмите клавишу Отмена

## СОВЕТ

Если активирована функция Отслеживание луча (RayTracing), часть справочной информации мастера может быть скрыта. Нажмите клавишу Справка, чтобы скрыть отображение Отслеживания луча. Повторно нажмите клавишу Справка для отображения Отслеживания луча.

## ПРИМЕЧАНИЕ

Кнопки управления этапа мастера деактивированы в режиме анализа. Выберите **Скан > Начало > Пауза = Выкл.** для активации мастера.

## **8.2.1 Подменю Объект и Св. шов**

Мастер подменю **Объект и Св. шов** включает следующие этапы:

- Определение материала и формы объекта контроля.
- Определение характеристик сварного шва.

## **8.2.2 Подменю Настройка**

Мастер подменю **Настройка** содержит пошаговые инструкции по управлению группами и методами контроля.

Настройка контроля представляет набор значений параметров, характеризующих все аспекты контроля, от которых зависят результаты измерений.

Используйте мастер **Настройка** для установки параметров ПЭП и призмы, а также их положения по отношению к объекту контроля.

Данные параметры определяют особенности призмы (при наличии) и преобразователя. Параметры также определяют тип подключения призмы и ПЭП к прибору, и положение скана.

Мастер **Настройка** содержит пошаговые инструкции для конфигурации законов фокусировки.

## **Добавление новой группы (только для OmniScan MX2)**

- 1. Выберите **Мастер > Настройка > Начало** для запуска мастера **Настройка**.
- 2. Выберите **Операция = Добавить** (в шаге **Выбрать операцию**) и нажмите **Далее**.
- 3. Следуйте указаниям на экране для выполнения остальных шагов мастера.

## **Модификация существующей группы (только для OmniScan MX2)**

- 1. Выберите **Мастер > Настройка > Начало** для запуска мастера **Настройка**.
- 2. Выберите **Операция = Изменить** (в шаге **Выбр. операцию**) для изменения группы, и нажмите **Далее**.
- 3. Следуйте указаниям на экране для выполнения остальных шагов мастера.

## **Удаление существующей группы (только для OmniScan MX2)**

- 1. Выберите **Мастер > Настройка > Начало** для запуска мастера **Настройка**.
- 2. Выберите **Операция = Удалить** (в шаге **Выбрать операцию**) и нажмите **Далее**.
- 3. Следуйте указаниям на экране для выполнения остальных шагов мастера.

### **Выбор метода контроля**

- 1. Выберите **Мастер > Настройка > Начало** для запуска мастера **Настройка**.
- 2. Нажмите **Приложение** и выберите подходящий метод контроля (**TOFD**, **Наклон.луч**, **Абсолют. нули** или **Польз.**).

Настройте параметры **Закон фокусировки**:

- Выберите тип закона **(Секторный, Линейный** или **Линейн. при 0°**)
- Задайте тип волны (**Продольн.** или **Попереч.**)
- Выберите элементы ПЭП
- Задайте угол луча
- Задайте глубину фокусировки, угол наклона, смещение оси индексирования и смещение оси сканирования ПЭП

При наличии двух и более групп, законы фокусировки будут применяться к выбранной группе.

## СОВЕТ

Для выхода из мастера настройки нажмите клавишу Отмена ( $\mathbb Q$ ).

## **8.2.3 Подменю Калибровка**

Мастер подменю **Калибровка** содержит пошаговые инструкции для выполнения калибровки.

Для калибровки потребуется калибровочный образец.

## **Выбор шага калибровки**

Первый этап мастера калибровки состоит в выборе элемента калибровки. В шаге **Выбор калибровки** имеются следующие параметры:

### **Тип**

Используется для выбора типа калибровки, выполняемой в мастере **Калибровка**. Возможны следующие варианты:

#### **Кодировщик**

Выбор кодировщика для калибровки (если опция Кодировщик активирована [**Скан > Контроль > Скан**]).

#### **Ультразвук**

Выбор характеристик УЗ для калибровки в параметре **Режим**.

### **Кривые ОЭПО**

Выбор кривой ОЭПО для калибровки в параметре **Режим**.

#### **Режим**

Используется для выбора режима калибровки, выполняемой в мастере **Калибровка**.

При выборе **Тип = Ультразвук** возможны следующие варианты:

### **Чувствительность** (группа ФР)

Используется для калибровки чувствительности с целью обнаружения опорного отражателя.

### **Скорость звука**

Калибровка скорости распространения звука в материале контролируемого объекта. Калибровка скорости должна быть выполнена первой, поскольку ее результаты необходимы для калибровки задержки в призме.

#### **Задержка в призме**

Используется для калибровки задержки распространения звука в призме.

### **Скор. и Задерж. призм.** (группа УЗ)

Используется для калибровки (в одном мастере) скорости звука в материале и задержки распространения звука в призме.

## **WD & PCS** (группа TOFD)

Используется для калибровки (в одном мастере) задержки распространения звука в призме и расстояния между точками выхода преобразователей.

## **Синхр. по поверх. волне** (режим анализа)

Синхронизация по поверхностной волне используется в TOFD для выравнивания сигналов поверхностной волны на оси сканирования.

Выберите тип кривой ОЭПО (**Тип = Кривая ОЭПО**). Возможны следующие варианты:

## **DAC**

Используется для выбора и калибровки кривой DAC (коррекция амплитуда-расстояние).

## **ВРЧ**

Используется для выбора и калибровки кривой ВРЧ (временная регулировка чувствительности).

## **АРД**

Используется для выбора и калибровки кривой АРД (амплитударасстояние-диаметр).

## **AWS**

Используется для калибровки согласно стандартам D1.1 или D1.5 AWS (Американского общества специалистов по сварке). При выборе группы ФР, **AWS** доступна и применяется только для настройки секторного сканирования.

### **Применить к** (группа ФР)

Задает границы мастера калибровки **Задерж. призмы** и **Чувствит**. Возможны следующие варианты:

### **Все углы**

Калибровка применяется ко всем углам секторного сканирования (в режиме секторного сканирования).

## **Все ВАД**

Калибровка применяется ко всем ВАД линейного сканирования (в режиме линейного сканирования).

#### **2 или 3 угла**

Калибровка применяется только к 2 или 3 выбираемым углам секторного скана.

#### **2 или 3 ВАД**

Калибровка применяется только к 2 или 3 выбираемым ВАД линейного скана.

#### **Очист.калибр.** (калибровку чувствительности)

Сброс калибровки чувствительности. Этот параметр доступен только при калибровке чувствительности.

**Очист.калибр.** (калибровка задержки в призме)

Сброс калибровки задержки призмы. Этот параметр доступен только при калибровке задержки в призме.

#### **Сброс. все**

Сброс калибровки кривых ОЭПО (DAC или TCG).

## **8.3 Меню Настройки УЗ**

Меню **Настройки УЗ** содержит настройки ультразвукового дефектоскопа OmniScan.

## **8.3.1 Подменю Общие**

Подменю **Общие** содержит основные ультразвуковые параметры. Эти параметры применяются к текущей группе.

#### **Усиление**

Используется для настройки значения усиления. Значение усиления всегда отображается в верхней части экрана (см. Рис[. 8-2](#page-268-0) на стр. 269).

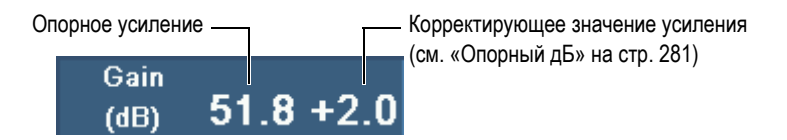

#### <span id="page-268-0"></span>**Рис. 8-2 Отображение значения усиления**

### **Начало**

Используется для установки задержки до начала сбора данных на оси ультразвука.

### **Диапазон**

Используется для установки значения диапазона.

## СОВЕТ

- Щелкните и удерживайте указатель в поле **Усил.** в зоне показаний, затем введите значение усиления.
- Щелкните в начале оси УЗ для доступа к параметру **Начало**.
- Щелкните в конце оси УЗ для доступа к параметру **Диапазон**.
- Подробнее см. в [Табл](#page-30-0). 2 на стр. 31.

## **Задержка в призме**

При выборе группы ФР, данный параметр увеличивает задержку луча для всех законов фокусировки в группе. При выборе группы УЗ, данный параметр используется для ручной настройки задержки в призме и смещения нуля.

Задержка в призме представляет общее время пролета в призме. Например:

- Время пролета в режиме импульс-эхо (И/Э), туда и обратно
- Время пролета в призме генератора [в раздельно-совмещенном режиме (Р/С)], плюс время пролета в призме приемника

### **Скорость звука**

Используется для установки скорости ультразвука в материале. Значение по умолчанию используется в соответствии с выбором **Материал** и **Тип волны** в мастерах **Объект и Св. шов** и **Настройка**; это значение можно перезаписать.

Для определения текущего выбранного материала, см. мастер **Объект и Св. шов**.

## **Режим УЗ**

Используется для выбора уровня коррекции отображаемых на экране данных ультразвука. Возможны варианты: **Фактич.глубина**, **Путь УЗ** и **Неисправ.**

## **8.3.2 Подменю Генератор**

Подменю **Генератор** содержит следующие параметры:

**Генератор** (только для OmniScan MX2)

Используется для выбора генератора для текущей группы. Количество доступных генераторов зависит от преобразователя и от конфигурации оборудования. Типичные значения: 1 – для контроля с использованием одного ПЭП; 1 или 65 для контроля с использованием двух ПЭП (и Yразветвителя).

## **Режим Tx/Rx** (группа УЗ)

Используется для выбора режимов приема и передачи:

**И-Э**

В режиме Импульс-эхо используется один преобразователь для передачи и приема.

**Р-С**

В раздельно-совмещенном (передача-прием) режиме, один ПЭП используется для генерации сигнала, другой ПЭП – для приема сигнала.

## **TT**

В теневом режиме используются два преобразователя, установленные на противоположных сторонах изделия: один ПЭП генерирует колебания (генератор), второй принимает их (приемник).

## **Частота**

Используется для установки значения частоты ПЭП. Этот параметр доступен только в том случае, если тип ПЭП установлен на **Неизвест**. При выборе группы ФР, следует также выбрать **Авто-детект. = Выкл.** в шаге **Выбрать ПЭП и призму** мастера **Настройка**. Если тип преобразователя известен, прибор по умолчанию использует частоту выбранного ПЭП.

## **Энергетика**

Используется для настройки напряжения на выходе для каждого генератора. Напряжение одинаково для всех групп.

## **ДИ**

Используется для выбора значения длительности импульса (ДИ). Длительность импульса регулируется автоматически в соответствии с частотой ПЭП. Можно также изменить значение длительности импульса вручную.

## **Скорость сбора данных**

Используется для установки значения скорости сбора данных (**Скор.сбора**). Значение **Скор.сбора** напрямую связано со значением **Скорость скан.** (**Скан > Контроль > Скан = Время**) или **Макс.скор.скан.** (**Скан > Контроль > Скан = Кодировщик**). **Макс. скор.скан.** отображается, если параметр **Скан** установлен на **Кодировщик**. Максимальная скорость сканирования представляет максимальную скорость кодировщика. Параметр **Макс. скор. скан.** может быть выше текущей скорости кодировщика. Однако, скорость кодировщика не может превышать **Макс. скор. скан**. Если скорость кодировщика выше **Макс. скор. скан.**, некоторые данные могут быть утеряны. При работе с кодировщиком, можно использовать энергосберегающий режим, при котором **Скор.сбора** уменьшается в случае, если кодировщик неподвижен. Введите требуемое значение. Данное значение будет целевым значением. Можно также выбрать одно из предустановленных значений:

## **Авто.Макс.**

Использует максимальное значение **Скор. сбора**.

## **Оптим.**

Рассчитывает рекомендуемое значение для текущей конфигурации (значение по умолчанию). Можно ввести значение вручную.

Подробнее о скорости сбора данных и ЧЗИ см. в разделах «[Скорость](#page-271-0) сбора [данных](#page-271-0) и ЧЗИ» на стр. 272, «[Скорость](#page-272-0) сбора данных и ЧЗИ для конфигурации из нескольких групп [\(OmniScan MX2\)»](#page-272-0) на стр. 273, «[Индикатор](#page-273-0) Скор.сбора/ЧЗИ» на стр. 274 и «[Увеличение](#page-274-0) значения ЧЗИ» на стр[. 275.](#page-274-0)

## <span id="page-271-0"></span>**Скорость сбора данных и ЧЗИ**

Частота повторения зондирующего импульса (ЧЗИ) – это частота, с которой посылаются импульсы, тогда как частота сбора данных (Скор. сбора) – частота, с которой посылаются все импульсы (общее число импульсов). ЧЗИ и Скор. сбора базируются на обратном временном интервале между генерируемыми импульсами. Значение Скор. сбора обратно значению Т $_{\rm O6m}$ , а ЧЗИ – противоположно значению  $T_{\text{Avy}}$  что выражается следующим образом (см. Рис[. 8-3](#page-272-1) на стр. 273):

Скор. сбора =  $1/T_{\odot$ бш

ЧЗИ =  $1/T_{A}$ <sub>VЧ</sub>

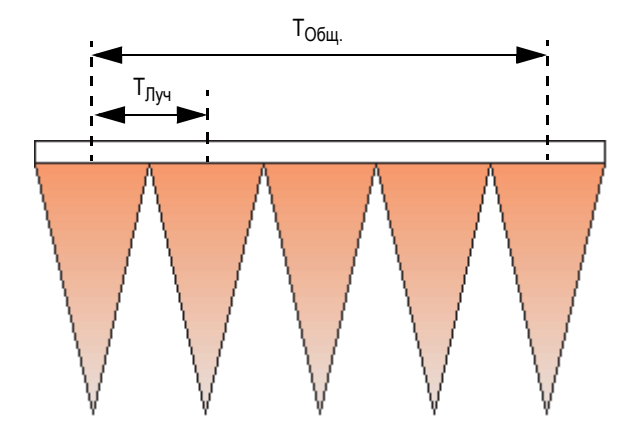

<span id="page-272-1"></span>**Рис. 8-3 Временные интервалы для расчета Скор. сбора и ЧЗИ (группа ФР)**

## <span id="page-272-0"></span>**Скорость сбора данных и ЧЗИ для конфигурации из нескольких групп (OmniScan MX2)**

В случае конфигурации из нескольких групп (Множеств. режим), частота сбора данных принимает в расчет генерируемые импульсы для всех групп. Как показано на Рис[. 8-4](#page-272-2) на стр. 273, частота сбора данных для конфигурации из нескольких групп рассчитывается следующим образом:

$$
Cxop. c6opa = 1/(TTypymna1 + TTypymna2 + ... + TIPymnan)
$$

$$
43M_{\text{A}yq} = 1/T_{\text{A}yq}
$$

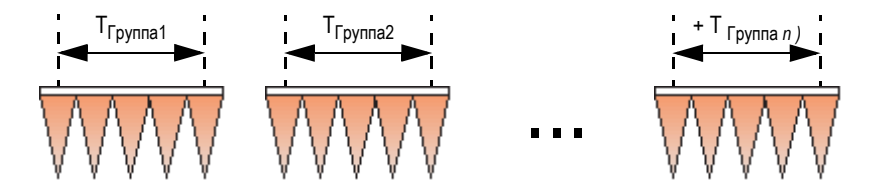

<span id="page-272-2"></span>**Рис. 8-4 Временные интервалы для Скор. сбора в конфигурации из нескольких групп**

## <span id="page-273-0"></span>**Индикатор Скор.сбора/ЧЗИ**

Индикатор **Скор.сбора** в зоне показаний пользовательского интерфейса отображает Скор.сбора данных — выраженную как частота [Гц] или скорость [расст./с] — за которым следует значение ЧЗИ в скобках (см. Рис[. 8-5](#page-273-1) на стр. 274). Синтаксис индикатора следующий:

**Скор.сбора:** *X (Y)*

где:

*X* = скорость (частота) сбора данных (Скор.сбора), выраженная в единицах скорости (мм/с или дюйм/с) или частоты (Гц)

*Y* = частота повторения зондирующего импульса (ЧЗИ), выраженная в Гц

## **Рис. 8-5 Индикатор Скор.сбора в поле показаний**

<span id="page-273-1"></span>Например, если в скане 31 луч (закон фокусировки), значения индикатора **Скор.сбора** представлены как:

- **Скор.сбора: 1** означает, что 31 луч сканируется один раз в секунду.
- **Скор.сбора: 60** означает, что 31 луч сканируется 60 раз в секунду.

Скорость сканирования рассчитывается следующим образом:

V = PRF (ЧЗИ) × разрешение сканирования

Разрешение сканирования можно настроить в **Скан > Зона > Разр. скан.**

Индикатор Скор.сбора может быть отображен в трех цветах, как представлено в [Табл](#page-273-2). 20 на стр. 274. В разделе «[Увеличение](#page-274-0) значения ЧЗИ» на стр. 275 вы найдете информацию о том, как избежать возможных ошибок в ЧЗИ.

<span id="page-273-2"></span>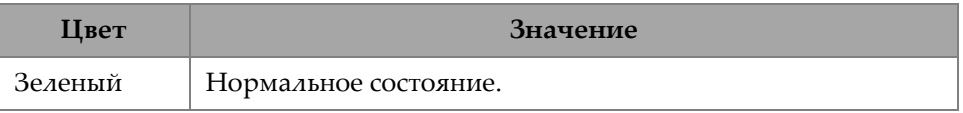

### **Табл. 20 Цвет индикатора Скор.сбора**

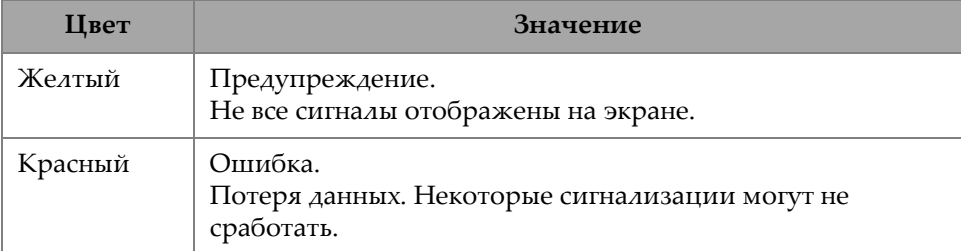

### **Табл. 20 Цвет индикатора Скор.сбора** *(продолжение)*

### <span id="page-274-0"></span>**Увеличение значения ЧЗИ**

Ниже представлены параметры, максимизирующие значение ЧЗИ. Эти параметры могут быть комбинированы разными способами; однако, в зависимости от конфигурации, некоторые из этих параметров могут не влиять на значение ЧЗИ, поскольку ее предельное значение может зависеть от других факторов.

- Уменьшите число лучей для одной или более групп (в меню **Закон фокусировки** или в мастере **Закон фокусировки**).
- Уменьшите значение **Диапазон** в **Настройки УЗ > Общие**.
- Уменьшите значение **Кол-во точек** в **Настройки УЗ > Расшир.**.
- Уменьшите значение **Усред.** в **Настройки УЗ > Приемник**.
- Выберите **Файл > Настр. данных > Выбор данных = Только С-сканы** вместо **Все A- и C-сканы** во избежание уменьшения значения ЧЗИ. Сохранение всех A-сканов уменьшает максимальное значение ЧЗИ до 6000.
- Уменьшите число групп (**Группа/ПЭП и объект > Управ. группами > Удалить послед. группу**). Максимальное значение ЧЗИ делится на число активных групп, независимо от того, отображены они или нет.
- Для увеличения максимальной скорости сканирования, можно также увеличить разрешение сканирования (**Скан >Зона > Разреш.скан.**).

## **Предотвращение аномальных условий ЧЗИ**

Если задействовано сразу несколько специфических функций, OmniScan может оказаться не в состоянии получить запрашиваемое значение ЧЗИ. В таком случае, значение индикатора Сбор.данных становится желтым (предупреждение) или красным (ошибка) [подробнее см. в [Табл](#page-273-2). 20 на стр. 274]. Для предотвращения появления предупреждений и возникновения ошибок, соблюдайте следующие рекомендации:

- Уменьшите значение параметра **Настройки УЗ > Генератор > ЧЗИ**.
- Не выбирайте **Отобр. > Наложение > A-скан = Огибающая**.
- Не используйте схему, включающую B-скан (**Отобр. > Выбор > Схема**).
- Уменьшите диапазон УЗ путем **Настройки УЗ > Общие > Начало** и Диапазон**.**
- Уменьшите значение параметра **Настройки УЗ > Генератор > ДИ**.
- Не выбирайте аналоговые выходы путем **Стробы/Сигн. > Аналог > Сост. = ВЫКЛ.**

Аналоговый выход для толщины (**Стробы/Сигн. > Аналог > Данные = Толщина**), рассчитываемый путем вычитания переменных (например: **Стробы/Сигн. > Толщина > Источник = A^ - I^**), имеет большее влияние на значение ЧЗИ.

- Уменьшите значение параметра **Настройки УЗ > Расшир. > Кол-во точек.** Уменьшение числа точек A-скана позволяет увеличить значение ЧЗИ.
- Если анормальный режим ЧЗИ сохраняется, выберите **Файл > Настройки > Новый**, чтобы создать новую настройку.

## **8.3.3 Подменю Приемник**

Подменю **Приемник** используется для настройки формы сигнала А-скан, в дополнение к различным имеющимся фильтрам.

**Приемник** (только для OmniScan MX2)

Параметр «только для чтения» (неизменяемый) для просмотра выбранного приемника для конкретного канала.

- При использовании УЗ-разъема (UT) приемником будет P1 в режиме И-Э и R1 в режиме PC. Эти параметры изменить нельзя.
- Однако, при выборе группы УЗ на ФР-разъеме (PA) можно выбрать один из элементов разъема в качестве приемника. Для этого, нужно подсоединить адаптер к разъему ФР (PA) и выбрать конфигурацию РС (**Настройки УЗ > Генератор > Режим Tx/Rx = PC**, **TT** или **TOFD**).

## **Фильтр**

Используется для выбора соответствующего значения фильтра.

## **Детектирование**

Используется для выбора режима детектирования.

## **РЧ** (радиочастота)

Нет детектирования (см. Рис[. 8-6](#page-276-0) на стр. 277). Доступно только, если режим **250 %** выключен (см. «[Категория](#page-356-0) Режим 250 %» на стр. 357).

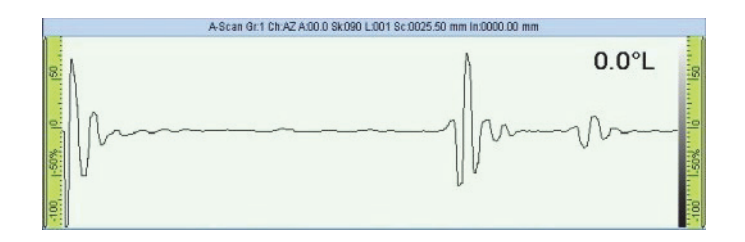

**Рис. 8-6 Режим РЧ**

<span id="page-276-0"></span>**HW+** (положительная полуволна)

Детектируются только положительные значения (см. Рис[. 8-7](#page-276-1) на стр[. 277\)](#page-276-1).

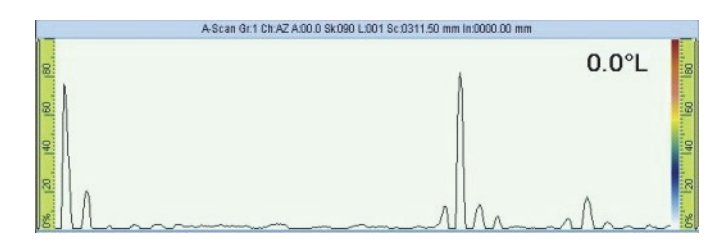

**Рис. 8-7 Детектирование HW+**

<span id="page-276-1"></span>**HW−** (отрицательная полуволна)

Детектируются только отрицательные значения (см. Рис[. 8-8](#page-277-0) на стр. 278).

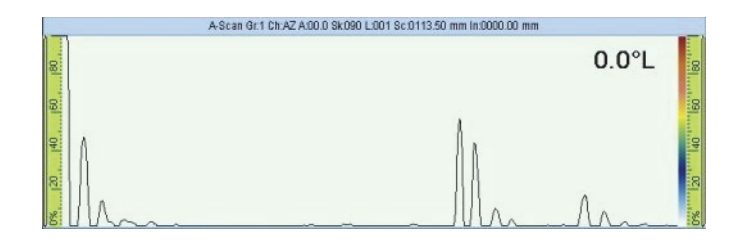

**Рис. 8-8 Детектирование HW–**

<span id="page-277-0"></span>**FW** (полная волна):

Все детектированные значения меняются на абсолютные значения (см. Рис[. 8-9](#page-277-1) на стр. 278).

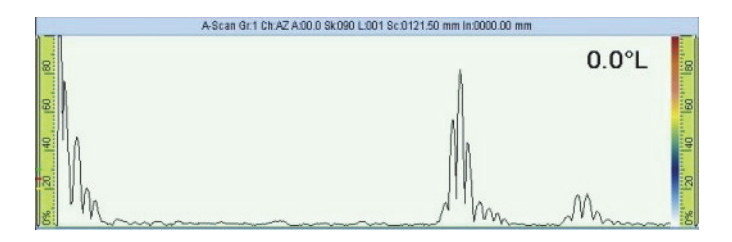

**Рис. 8-9 Детектирование FW**

## <span id="page-277-1"></span>**Видеофильтр**

При активировании данного параметра включается фильтр сглаживания видео. Он настраивается в соответствии с частотой ПЭП и режимом детектирования. Видеофильтр доступен всегда, за исключением режима РЧ.

## **Усреднение**

Используется для выбора значения усреднения (1, 2, 4, 8, 16, 32 или 64) для текущей группы. Значение усреднения делит значение ЧЗИ. Например, изменение значения усреднения с 1 на 4, понижает исходное значение ЧЗИ с 1 кГц до 250 Гц. Оборудование продолжает работать при 1 кГц, но эхосигналы от всех четырех импульсов усредняются и производят единый сигнал. Усреднение используется для снижения шума в эхо-сигналах. Значение усреднения 1 соответствует отсутствию усреднения.

## **Отсечка**

Амплитуда сигнала ниже обозначенного значения приближается к 0 %. Значение по умолчанию установлено на 0 %. Обычно используется только с группой УЗ; с группами ФР значительно уменьшает ЧЗИ.

## **8.3.4 Подменю Луч**

Подменю **Луч** содержит параметры, относящиеся к лучу.

#### **Смещение оси сканирования**

Смещение оси сканирования (**Смещ.скан.**) – это разница между положением 0, отмеченным на объекте контроля, и реальной стартовой позицией центра ПЭП на оси сканирования (см. Рис[. 8-10](#page-278-0) на стр. 279).

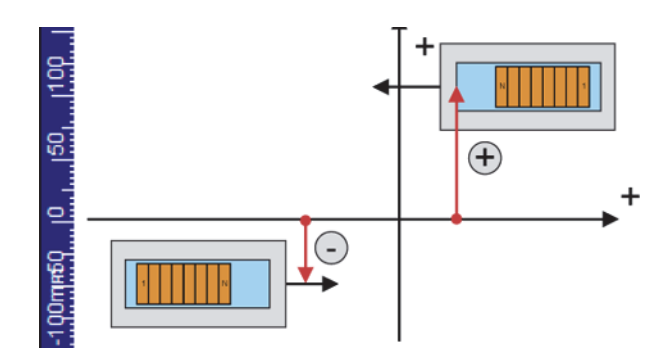

**Рис. 8-10 Смещение оси сканирования**

#### <span id="page-278-0"></span>**Смещение оси индексирования**

Смещение оси индексирования луча **Смещ.индекс.** – разница между 0 положением на объекте контроля и реальной стартовой позицией фронта ПЭП на оси индексирования (см. Рис[. 8-11](#page-279-0) на стр. 280). Смещение оси индексирования луча – отрицательное для ПЭП в положении Угол разворота 90 и положительное для ПЭП в положении Угол разворота 270.

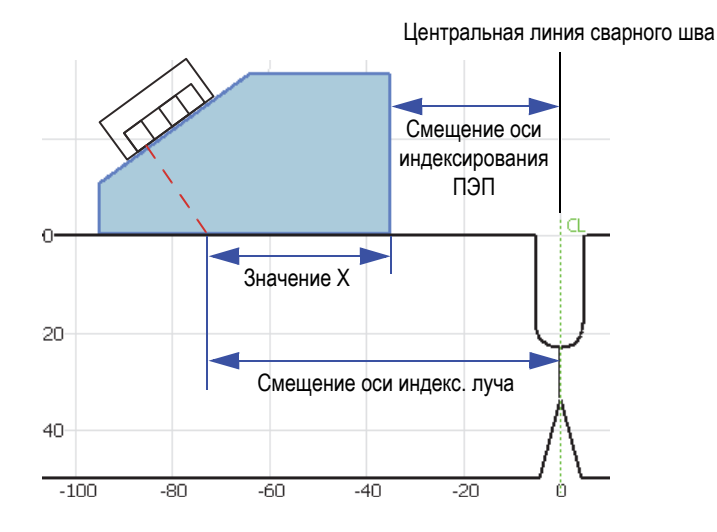

<span id="page-279-0"></span>**Рис. 8-11 Смещение оси индексирования луча при контроле св. шва**

### **Угол ввода луча**

Угол ввода ультразвукового луча в материал. Отображает данные только для групп ФР. Может быть настроен вручную для группы УЗ, если призма не выбрана.

## **Угол наклона**

Ориентация ультразвукового луча по отношению к оси сканирования. Углы наклона 90 и 270 используются, как правило, для двустороннего контроля с двумя ПЭП.

## **Задержка луча** (группа ФР)

Настройка задержки в призме для выбранного закона фокусировки. Используйте мастер калибровки задержки призмы для расчета значения задержки для всех лучей. Данный параметр используется только для тонкой настройки задержки луча для текущего закона фокусировки.

## **Смещ. усиления** (группа ФР)

Используется для считывания найденного смещения усиления, применимо к текущему закону фокусировки. Значения обычно создаются с помощью мастера калибровки чувствительности и, при необходимости, редактируются вручную.

## **8.3.5 Подменю Расширенные функции**

Подменю **Расшир.** используется для установки опорного сигнала.

### **Опорная амплитуда**

Задает полную высоту экрана А-скана опорной амплитуды. Это значение выражается в процентах от полной высоты экрана А-скана. Значение по умолчанию: 80,0% Это значение изменяет параметр **Настройки УЗ > Расшир. > Задать XX.X%**. Например, при установке **Опорн. ампл. = 75%**, другой параметр изменяется на **Задать 75,0%**.

### **Задать XX.X%**

Настраивает усиление текущей группы так, чтобы максимальная амплитуда сигнала в стробе А достигала полной высоты экрана (ХХ.Х %), как указано в параметре Опор. амплитуда**.** Доступ к данному параметру также открывается путем долгого нажатия (или нажатия правой кнопкой мыши) на поле значения **Усил.**

## <span id="page-280-0"></span>**Опорный дБ**

Данная функция (при активации) фиксирует текущее усиление в качестве опорного усиления и добавляет корректирующее значение усиления (изначально 0.0) в поле **Усил.** (см. Рис[. 8-12](#page-280-1) на стр. 281). Усиление (применимое ко всем законам фокусировки в режиме ФР) представляет сумму опорного усиления и корректирующего значения. Параметр **Опорн. дБ** используется при контроле, требующем установки опорного усиления и добавления или вычитания регулировочного коэффициента усиления.

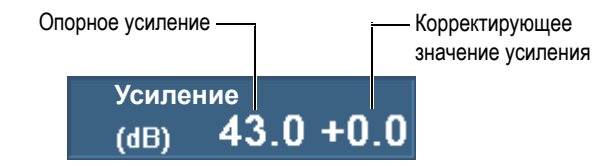

**Рис. 8-12 Опорное значение в поле значения усиления**

<span id="page-280-1"></span>Если данная функция отключена, опорное значение и корректирующее значение усиления исчезают из поля **Усил**.

#### **Количество точек**

Задает количество сохраняемых точек А-скана. Этот параметр может быть установлен на автоматический режим (**Авто**). Параметр автоматически настраивает количество точек и коэффициент сжатия в соответствии с

диапазоном измерения (контроля), так чтобы число точек оставалось в пределах между 320 и 640. Диапазон контроля определяется в **Настройки УЗ > Общие > Диапазон**.

Количество точек в A-скане и коэффициент масштабирования, или сжатие, напрямую связаны с размером файла.

#### **Коэффициент масштабирования**

Отображает коэффициент сжатия текущей группы. Коэффициент масштабирования 10 означает, что оборудование производит самую релевантную точку на каждые 10 точек. Коэффициент масштабирования напрямую зависит от диапазона A-скана количества точек.

## ПРИМЕЧАНИЕ

Сжатие недоступно на канале TOFD и автоматически устанавливается на 1.

#### **Общее усиление**

Настройка усиления для всех каналов. Автоматически рассчитывается мастером группы на основе числа элементов в законе фокусировки. Как правило, не требует корректировки. Доступно для группы ФР, или для группы УЗ при использовании ФР-разъема (PA) OmniScan MX2.

## ПРИМЕЧАНИЕ

При ручном изменении общего значения усиления, вертикальная линейность прибора может быть потеряна. Данный параметр должен регулироваться только опытным пользователем.

#### **Затухание**

Включает и выключает сигнал затухания 20 дБ. Доступно только при выборе УЗ-группы с использованием УЗ-разъема (UT) на ФР-модуле первого поколения.

## **8.4 Меню Измерения**

Меню **Измерения** содержит средства измерения и статистические параметры.

## **8.4.1 Подменю Курсоры**

Подменю **Курсоры** содержит параметры выбора и настройки курсоров. Курсоры представляют собой опорные линии, которые можно перемещать относительно осей. Опорный (красная линия) и измерительный (зеленая линия) курсоры позволяют выполнять точные измерения прямо в области просмотра или с помощью показаний курсора (список доступных показаний категории курсор см. в разделе «[Показания](#page-293-0) категории Курсор» на стр. 294). Для отображения курсоров, выберите **Курсор** в контекстном меню строки заголовка.

## **Категория**

Используется для выбора области просмотра текущей схемы, в которой вы хотите изменить положение курсоров. Выбор доступных областей просмотра (**A-скан**, **B-скан**, **C-скан**, **D-скан**, **Вид с торца**, **S-скан** или **Данные**) зависит от текущей экранной схемы, выбираемой в **Отобр. > Выбор > Схема.** Параметры, отображаемые справа от **Категория**, применяются к выбранной области просмотра.

### **Режим Передвиж.**

Задает режим перемещения опорного и измерительного курсоров: по отдельности (**Один**) или одновременно (**Оба**). Данный параметр влияет на параметры в подменю **Измерения > Курсоры** и всплывающую кнопку параметра курсора.

### [**Delta]** *<Ось>***(<***Курсор>***)**

Параметры курсора позволяют перемещать один или оба курсора по одной оси. Доступные параметры курсора зависят от выбранной области просмотра. [**Delta**] доступна только при выборе **Курсор > Передвиж. = Оба**. Параметр курсора использует соглашение об именах [**Delta]**  *<Ось>(<Курсор>),* где:

- **[Delta]** факультативный префикс, используемый только при *<Курсор> = (***r&m)**; это означает, что данный параметр управляет расстоянием между двумя курсорами.
- *<Ось>* может быть представлена следующим образом:
	- **%**: ось амплитуды
	- **U**: ось ультразвука
	- **S**: ось сканирования
	- **I**: ось индексирования

**Угол**: представляет угол

**ВАД**: виртуальная апертура датчика (ПЭП)

*<Курсор>* может быть представлен следующим образом:

**r**: опорный курсор

**m**: измерительный курсор

**r&m**: опорный и измерительный курсоры

Например, параметр **U(r)** позволяет размещать опорный курсор на оси ультразвука.

### **Скан**

Устанавливает положение курсора данных на оси сканирования. Доступен при выборе **Измерения > Курсоры > Категория = Данные**.

## **ВАД или Угол**

Устанавливает текущий угол курсора данных. Доступен в **Измерения > Курсоры > Категория = Данные**.

## **Индекс.**

Устанавливает положение курсора данных на оси индексирования. Доступен в **Измерения > Курсоры > Категория = Данные**, и если **Скан > Контроль > Тип = Растр. скан.**

## **8.4.2 Подменю Показание**

Подменю **Показание** содержит параметры для выбора значений, отображаемых в четырех полях показаний в верхней части экрана (см. Рис[. 8-13](#page-283-0)  на стр[. 284](#page-283-0)).

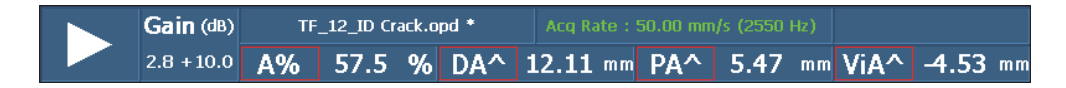

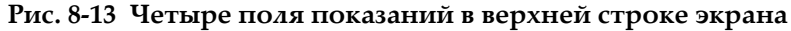

### <span id="page-283-0"></span>**Режим измерений**

Открывает диалоговое окно для быстрого выбора самых используемых показаний для приложения (см. Рис[. 8-14](#page-285-0) на стр. 286). Диалоговое окно содержит список режимов измерений, соответствующих восьми предустановленным показаниям в списке справа. Выберите один режим измерений и нажмите **Выбрать** для отображения соответствующих восьми показаний в верхней части экрана (см. Рис[. 8-13](#page-283-0) на стр. 284). Для выбора режима измерения, можно также щелкнуть и удерживать указатель в поле показаний, затем выбрать **Список показаний** в контекстном меню.

Поскольку в верхней части экрана могут быть одновременно отображены только четыре показания, восемь показаний разделены на две группы по четыре, и обозначены как **Список 1/2** и **Список 2/2**.

#### **Выбор списка показаний для отображения**

 Выберите **Измерения > Показание > Отобр. показания = Список 1/2** или **Список 2/2**.

ИЛИ

Щелкните на показания.

Все восемь показаний генерируются в отчете и сохраняются с файлом настройки.

*Польз.* значение появляется при редактировании списка восьми показаний с использованием параметров **Показание** n**.**

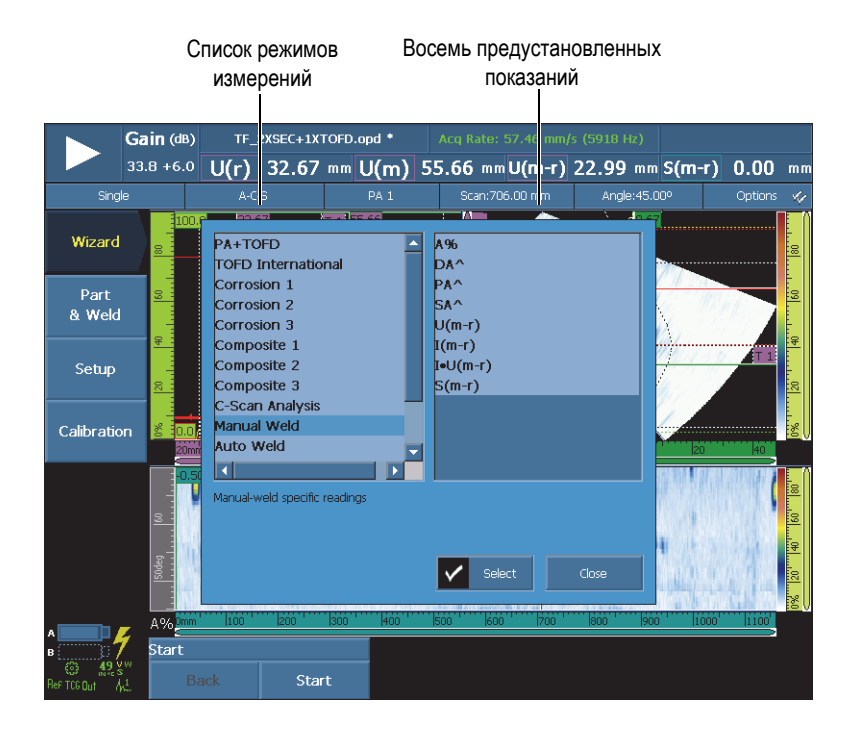

#### <span id="page-285-0"></span>**Рис. 8-14 Выбор предустановленных показаний режима измерений**

#### **Отображаемые показания**

Используется для выбора четырех показаний (**Список 1/2** или **Список 2/2**), для отображения в верхней части экрана. Параметры **Показание** *n* справа относятся к выбранному списку.

#### **Показание 1**, **2**, **3** или **4**

Используются для выбора и модификации одного поля показаний. Выбор кнопки **Показание** *n* открывает диалоговое окно выбора показания (см. Рис[. 8-15](#page-286-0) на стр. 287). Выберите желаемую категорию показаний в левом списке диалогового окна, затем выберите желаемое показание из списка справа.

## СОВЕТ

Для изменения конкретного поля показания, щелкните и удерживайте указатель в поле показания, нажмите **Выбрать показ.** в контекстном меню, затем выберите нужное значение в окне показаний.

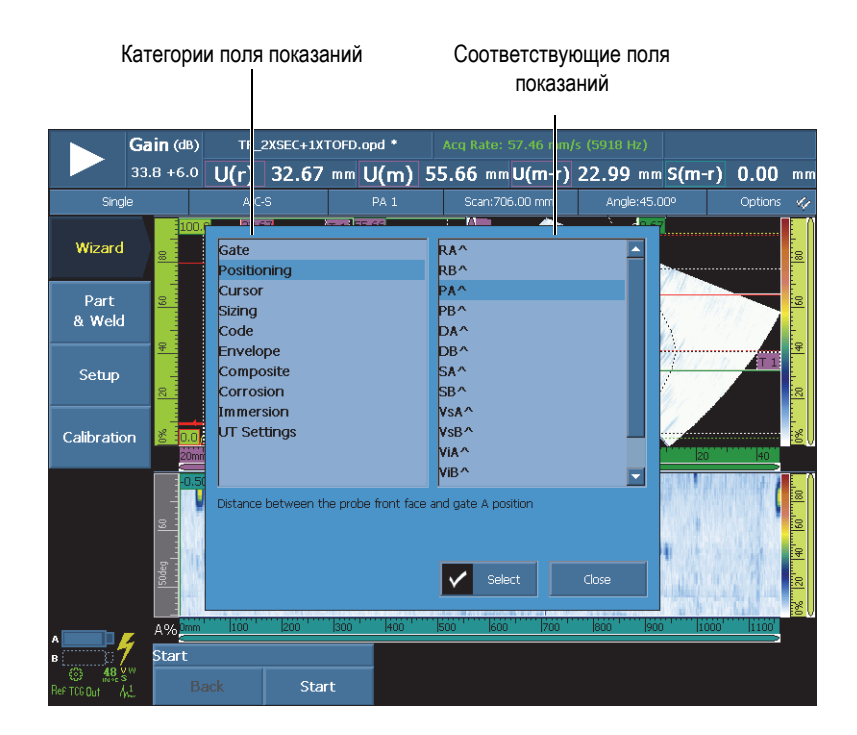

**Рис. 8-15 Диалоговое окно выбора полей показаний**

## <span id="page-286-0"></span>ПРИМЕЧАНИЕ

Цветной контур вокруг показания соответствует отображаемой информации от строба, курсора или единицы ультразвука. Подробнее о цветах контура см. в «Цвета полей [показаний](#page-86-0)» на стр. 87.

## ПРИМЕЧАНИЕ

Описание показаний каждой категории изложено в следующих разделах.

## **8.4.2.1 Общие коды показаний**

Общие коды показаний появляются при возникновении анормальных условий, никакое значение не может быть отображено.

#### **ND**

Нет сигнала. Этот код появляется, если никакой сигнал не пересек строб.

**- - -**

Нет данных. Этот код появляется, если какая-либо область сканирования не охвачена во время контроля.

#### **NS**

Нет синхронизации. Этот код появляется, когда строб синхронизирован с другим стробом (стробом синхронизации), но синхронизацию невозможно осуществить, потому что сигнал не прошел через строб синхронизации.

## **8.4.2.2 Показания категории Строб**

Ниже приводится список кодов показаний категории **Строб** и их описание.

### **A%**

Максимальная амплитуда сигнала, обнаруженная в стробе А (см. Рис[. 8-16](#page-288-0)  на стр[. 289](#page-288-0)).

### **B%**

Максимальная амплитуда сигнала, обнаруженная в стробе B.

**I%**

Максимальная амплитуда сигнала, обнаруженная в стробе I.

### **AdBA**

Амплитуда (дБ) сигнала, обнаруженная в стробе А, минус уровень строба.

На примере (Рис[. 8-16](#page-288-0) на стр. 289) показано максимальное значение амплитуды сигнала, пересекающего строб А при 49,9 % FSH (полной высоты экрана) . Это значение отображается в поле показаний **A%** слева. FSH строба
установлена на 25 %. Соотношение двух значений FSH – половина. Следовательно, разница в 6 дБ отображается в поле показаний **AdBA**.

#### **BdBB**

Амплитуда (дБ) сигнала в стробе B минус уровень строба (см. описание AdBA**).**

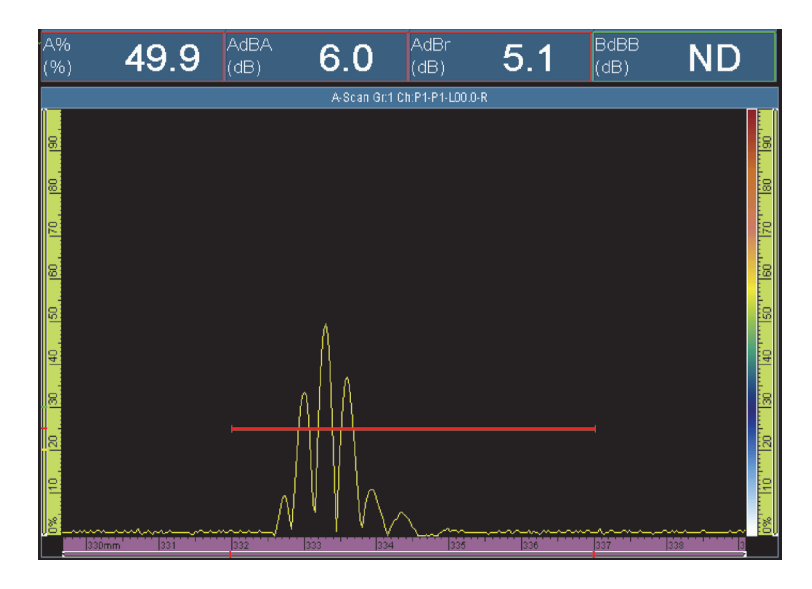

**Рис. 8-16 Пример показания AdBA**

# **AdBr**

Разница между амплитудой текущего сигнала в дБ (*справа* на Рис[. 8-17](#page-289-0) на стр[. 290\)](#page-289-0) и амплитудой опорного сигнала (*слева* на Рис[. 8-17](#page-289-0) на стр. 290) в стробе A. Можно настроить опорное значение путем выбора **Настройки УЗ > Расшир. > Опорн. знач. = Вкл.**, а затем **Задать на XX.X%**.

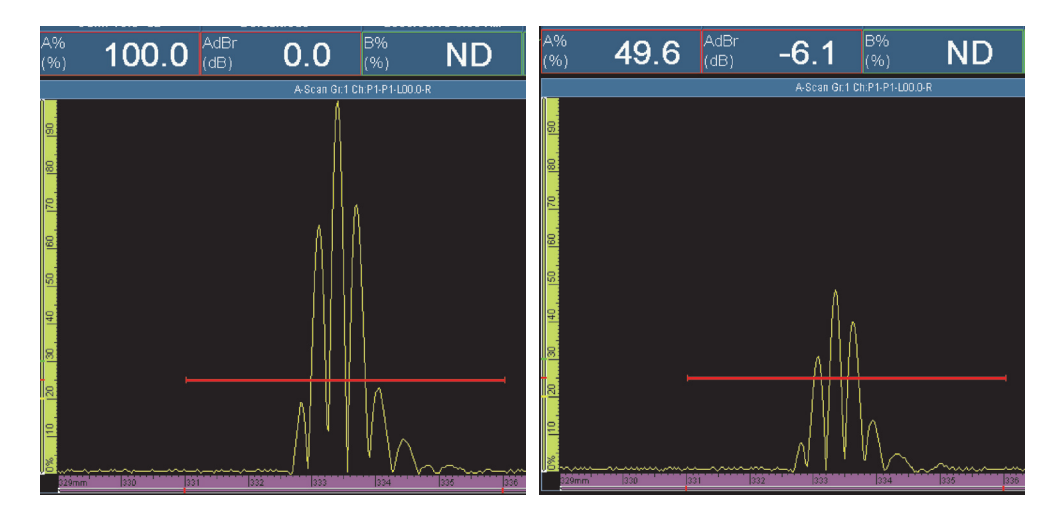

**Рис. 8-17 Пример показания AdBr**

<span id="page-289-0"></span>На Рис[. 8-17](#page-289-0) на стр. 290 (*слева*) опорный сигнал находится на уровне 100 % FSH. Значение опорного сигнала указано в поле показаний **A%**. В поле показаний **A%** для текущего сигнала *(справа)*: значение 49,6. Потеря сигнала составляет примерно половину, что представляет снижение на 6 дБ, или значение **–6,1** в поле показаний **AdBr** *(справа)*.

### **BdBr**

Разница между амплитудой текущего сигнала (дБ) и амплитудой опорного сигнала, обнаруженного в стробе B (см. определение **AdBr**). Можно настроить опорное значение путем выбора **Настройки УЗ > Расшир. > Опорн. знач. = Вкл.**, а затем **Задать на XX.X%**.

### **A^**

Положение максимума сигнала в стробе A (см. Рис[. 8-18](#page-290-0) на стр. 291). Измерение зависит от выбранного режима строба (см. «[Подменю](#page-322-0) Стробы» на стр[. 323](#page-322-0)).

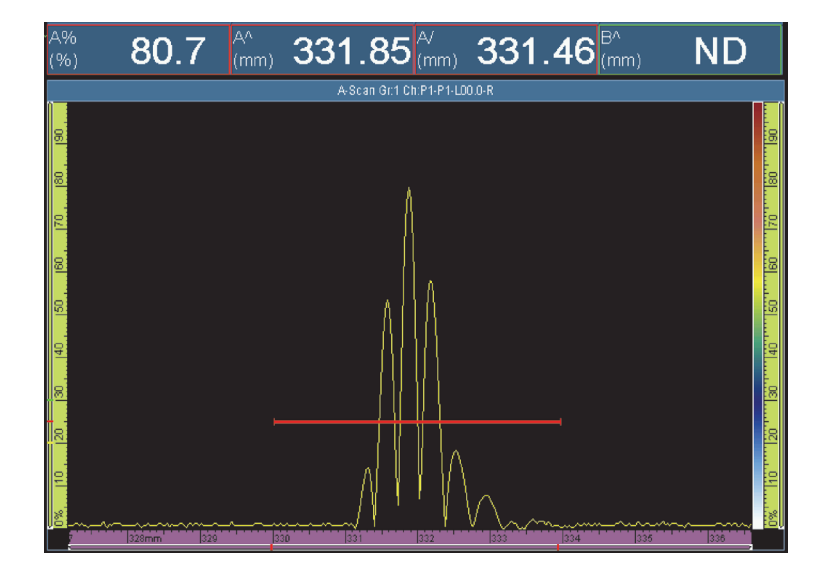

**Рис. 8-18 Примеры показаний A%, A^ и A/**

#### <span id="page-290-0"></span>**B^**

Положение максимального значения сигнала в стробе B. Измерение зависит от выбранного режима строба (см. «[Подменю](#page-322-0) Стробы» на стр. 323).

### **I/1**

Положение сигнала при пересечении строба I. Измерение зависит от выбранного режима строба (см. «[Подменю](#page-322-0) Стробы» на стр. 323).

### **A%r**

Разница между амплитудой текущего сигнала (%) и амплитудой опорного сигнала, обнаруженного в стробе A.

### **B%r**

Разница между амплитудой текущего сигнала (%) и амплитудой опорного сигнала, обнаруженного в стробе B.

# **8.4.2.3 Показания категории Положение**

Ниже представлен список показаний категории **Положение** и их описание.

### **RA^**

Расстояние на поверхности объекта между точкой выхода луча и показанием в стробе А (см. Рис[. 8-20](#page-292-0) на стр. 293).

#### **RB^**

Расстояние на поверхности объекта между точкой выхода луча и показанием в стробе B (см. определение **RA^**).

### **PA^**

Расстояние на поверхности объекта между фронтом призмы (или ПЭП) и показанием в стробе A (см. Рис[. 8-20](#page-292-0) на стр. 293).

#### **PB^**

Расстояние на поверхности объекта между фронтом призмы (или ПЭП) и показанием в стробе B (см. описание **PA**).

### **DA^**

Глубина в части отражателя, генерирующая показание в стробе А (см. Рис[. 8-20](#page-292-0) на стр. 293).

#### **DB^**

Глубина в части отражателя для отражателя, генерирующая показание в стробе B (см. определение **DA^**).

### **SA^**

Путь ультразвука от точки входа луча в объект контроля до показания в стробе A (см. Рис[. 8-19](#page-291-0) на стр. 292).

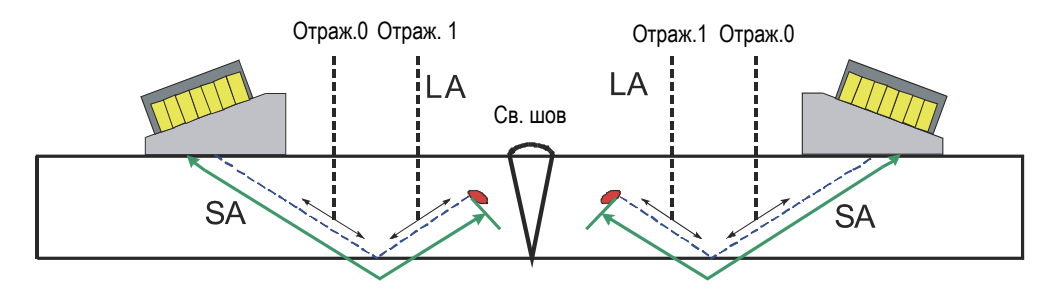

<span id="page-291-0"></span>**Рис. 8-19 Диаграмма значений LA и SA**

# **SB^**

Путь ультразвука от точки входа луча в объект контроля до показания в стробе В (см. описание **SA**).

# **VsA^**

Пространственное положение показания в стробе A по отношению к оси сканирования (см. Рис[. 8-20](#page-292-0) на стр. 293).

## **VsB^**

Пространственное положение показания в стробе В по отношению к оси сканирования (см. определение **VsA^**).

# **ViA^**

Пространственное положение показания в стробе A по отношению к оси индексирования (см. Рис[. 8-20](#page-292-0) на стр. 293).

## **ViB^**

Пространственное положение показания в стробе B по отношению к оси индексирования.

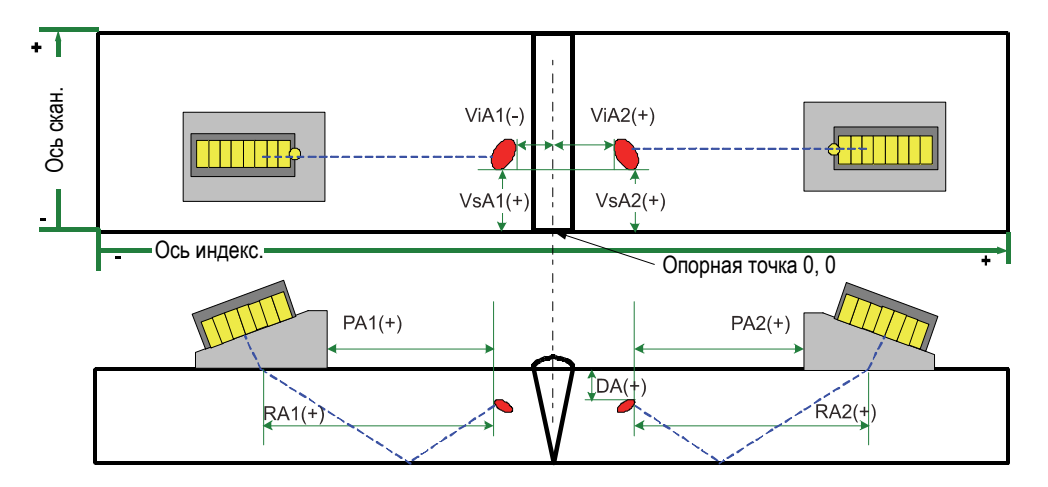

**Рис. 8-20 Диаграмма показаний RA, PA, DA, ViA и VsA**

# <span id="page-292-0"></span>**LA^**

Количество отражений от точки выхода луча до показателя отражателя в стробе A. В Рис[. 8-19](#page-291-0) на стр. 292, значение **LA^** равно 1, так как отражатель виден после одного отражения.

## **LB^**

Количество отражений от точки выхода луча до показателя отражателя в стробе В (см. определение **LA^**).

ПРИМЕЧАНИЕ

При выборе **Отображ. > Наложение > Индикаторы = Отрезки пути**, в областях просмотра появляются пунктирные линии, расположенные через промежутки, соответствующие заданному значению толщины.

# **8.4.2.4 Показания категории Курсор**

Ниже представлен список показаний категории **Курсор** и их описание.

**%(r)**

Значение амплитуды в положении опорного курсора (см. Рис[. 8-21](#page-294-0) на стр[. 295\)](#page-294-0).

### **%(m)**

Значение амплитуды в положении измерительного курсора (см. Рис[. 8-21](#page-294-0) на стр[. 295\)](#page-294-0).

## **%(m-r)**

Значение амплитуды, полученное путем вычитания амплитуды опорного курсора из амплитуды измерительного курсора (см. Рис[. 8-21](#page-294-0) на стр. 295).

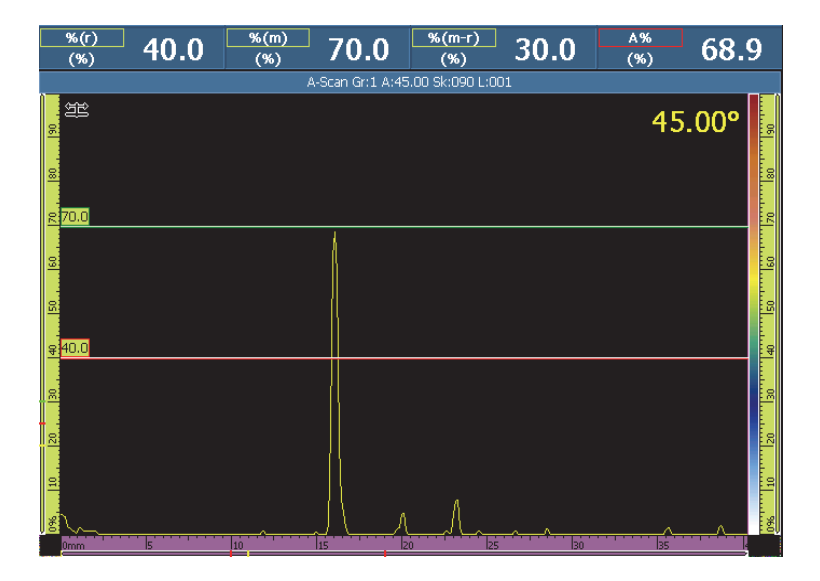

**Рис. 8-21 Пример показаний %(r), %(m) и %(m-r)**

## <span id="page-294-0"></span>**U(r)**

Положение опорного курсора на оси ультразвука (см. Рис[. 8-22](#page-295-0) на стр. 296).

# <span id="page-294-1"></span>**U(m)**

Положение измерительного курсора на оси ультразвука (см. Рис[. 8-22](#page-295-0) на стр[. 296\)](#page-295-0).

# **U(m-r)**

Расстояние вдоль оси ультразвука, полученное путем вычитания положения опорного курсора из положения измерительного курсора (см.Рис[. 8-22](#page-295-0) на стр[. 296\)](#page-295-0).

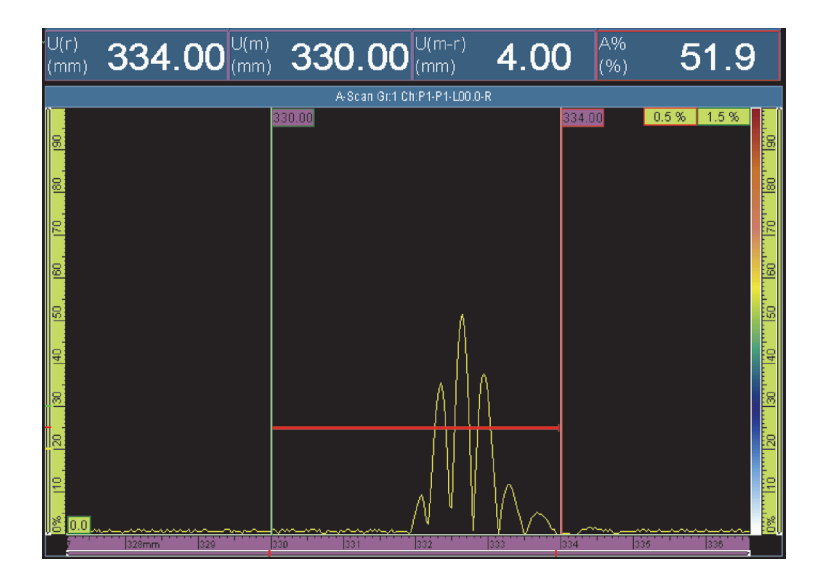

**Рис. 8-22 Пример показаний U(r), U(m) и U(m-r)**

## <span id="page-295-0"></span>**P(r)**

Расстояние между опорным курсором и фронтом ПЭП.

# **P(m)**

Расстояние между измерительным курсором и фронтом ПЭП.

# **P(m-r)**

Положение ПЭП, полученное путем вычитания положения опорного курсора из положения измерительного курсора.

# **S(r)**

Положение опорного курсора на оси сканирования.

# **S(m)**

Положение измерительного курсора на оси сканирования.

# **S(m-r)**

Расстояние по оси сканирования, полученное путем вычитания положения опорного курсора из положения измерительного курсора.

# **I(r)**

Положение опорного курсора на оси индексирования.

# **I(m)**

Положение измерительного курсора на оси индексирования.

# **I(m-r)**

Расстояние по оси индексирования, полученное путем вычитания положения опорного курсора из положения измерительного курсора.

# **I•U(m-r)**

Расстояние по диагонали прямоугольника, образованного пересечением измерительного и опорного курсоров.

# **%(U(m))**

Амплитуда сигнала в положении измерительного курсора на оси ультразвука. Это значение не рассчитывается в режиме анализа (см. определение **[U\(m\)](#page-294-1)**).

# $\%$ (U(r))

Амплитуда сигнала в положении опорного курсора на оси ультразвука. Это значение не рассчитывается в режиме анализа (см. Рис[. 8-23](#page-296-0) на стр. 297).

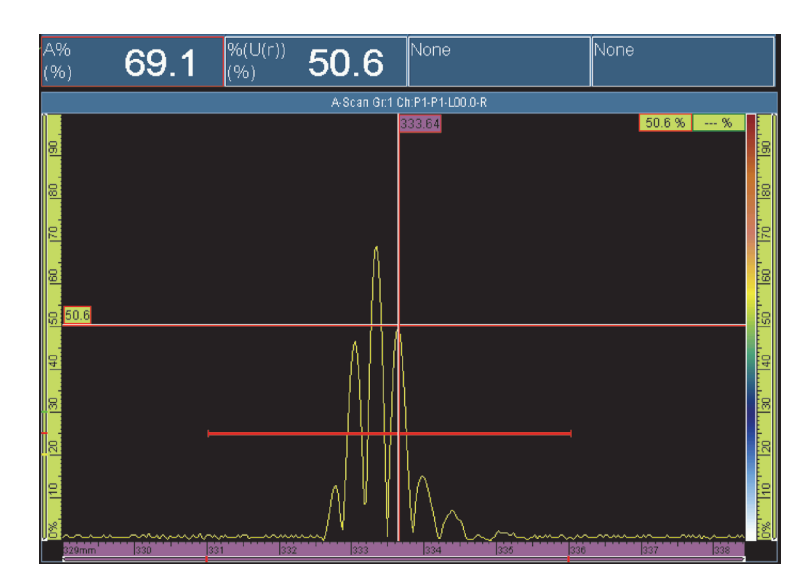

<span id="page-296-0"></span>**Рис. 8-23 Пример показания %(U(r))**

# **TOFD(r)**

Соответствующая глубина в объекте вдоль оси ультразвука для опорного курсора (только для калиброванной группы TOFD).

## **TOFD(m)**

Соответствующая глубина в объекте вдоль оси ультразвука для измерительного курсора (только для калиброванной группы TOFD).

## **TOFD(m-r)**

Соответствующая глубина в объекте вдоль оси ультразвука, полученная путем вычитания глубины опорного курсора из измерительного курсора (только для калиброванной группы TOFD).

#### **D(r)**

Соответствующая глубина в объекте вдоль оси ультразвука для опорного курсора.

### **D(m)**

Соответствующая глубина в объекте вдоль оси ультразвука для измерительного курсора.

### **D(m-r)**

Соответствующая глубина в объекте вдоль оси ультразвука, полученная путем вычитания глубины опорного курсора из измерительного курсора.

### **S(m-r)CSC**

Расстояние сканирования между опорным и измерительным курсорами, скорректированное с учетом кривизны объекта и глубины дефекта.

### **TOF:U(r)**

Положение опорного курсора в микросекундах (Полупуть), исключая задержку луча в призме.

### **TOF:U(m)**

Положение измерительного курсора в микросекундах (Полупуть), исключая задержку луча в призме.

### **TOF:U(m-r)**

Расстояние между измерительным и опорным курсорами в микросекундах (Полупуть), исключая задержку луча в призме.

# **8.4.2.5 Показания категории Кривые ОЭПО**

Ниже представлен список показаний категории **Кривые ОЭПО** и их описание (см. Рис[. 8-24](#page-298-0) на стр. 299).

#### **A%Curve**

Разница в процентах между максимальной амплитудой сигнала, полученного в стробе А, и соответствующей амплитудой выбранной кривой ОЭПО.

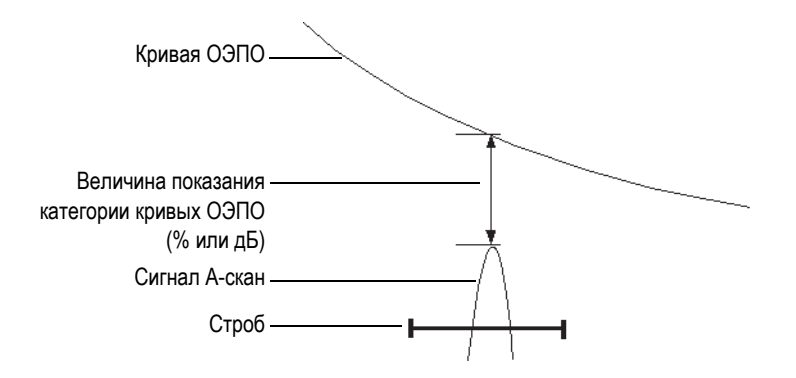

**Рис. 8-24 Иллюстрация показаний кривых ОЭПО**

### <span id="page-298-0"></span>**AdBCurve**

Разница (в дБ) между максимальной амплитудой сигнала, полученного в стробе А, и соответствующей амплитудой выбранной кривой ОЭПО.

### **MaxA%Curve**

Максимальная разница (в %) между максимальной амплитудой сигнала, полученного в стробе А, и соответствующей амплитудой выбранной кривой ОЭПО из последнего выбора кривой или последней перезагрузки данных.

### **MaxAdBCurve**

Максимальная разница (в дБ) между максимальной амплитудой сигнала, полученного в стробе А, и соответствующей амплитудой выбранной кривой ОЭПО из последнего выбора кривой ОЭПО или последнего сброса данных.

### **B%Curve**

Разница (в %) между максимальной амплитудой сигнала, полученного в стробе B, и соответствующей амплитудой выбранной кривой ОЭПО.

# **BdBCurve**

Разница (в дБ) между максимальной амплитудой сигнала, полученного в стробе В, и соответствующей амплитудой выбранной кривой ОЭПО.

# СОВЕТ

Нажмите клавишу Воспроизведение  $(\triangleright)$  для сброса максимальных значений **MaxA%Curve**, **MaxAdBCurve**, **MaxB%Curve** и **MaxBdBCurve.**

### **MaxB%Curve**

Максимальная разница (в %) между максимальной амплитудой сигнала, полученного в стробе B, и соответствующей амплитудой выбранной кривой ОЭПО из последнего выбора кривой или последнего сброса данных.

### **MaxBdBCurve**

Максимальная разница (в дБ) между максимальной амплитудой сигнала, полученного в стробе В, и соответствующей амплитудой выбранной кривой ОЭПО из последнего выбора кривой ОЭПО или последнего сброса данных.

### **ERS**

Эквивалентный размер отражателя (в мм), используемый с АРДдиаграммами.

# **Коэффициент В/Д**

Коэффициент отношения высоты дефекта к длине дефекта, полученный с помощью опорного и измерительного курсоров.

# **Коэффициент В/Т**

Коэффициент отношения высоты дефекта к заданной толщине объекта, полученный с помощью опорного и измерительного курсоров.

# **8.4.2.6 Показания категории Нормы**

Ниже представлен список показаний категории **Нормы** и их описание.

# **AWS A**

Коэффициент усиления для сигнала в стробе А, необходимый для установки амплитуды сигнала на опорный уровень по AWS.

# **AWS B**

Уровень опорного нулевого показания для сигнала в стробе А согласно стандарту AWS.

# **AWS C**

Фактор затухания для сигнала в стробе А согласно стандарту AWS.

# **AWS D**

Оценка показания для сигнала в стробе А согласно стандарту AWS.

# **AWS CL**

Класс критичности дефекта для сигнала в стробе А, согласно стандарту AWS.

# **8.4.2.7 Показания категории Огибающая**

Ниже представлен список показаний категории **Огибающая** и их описание.

**E%**

Максимальная амплитуда огибающей в стробе А. Огибающая устанавливается путем выбора **Отображ. > Наложение > A-скан**, а затем **Огибающая**.

# СОВЕТ

Для сброса огибающей, щелкните и удерживайте указатель в области просмотра A-скан, в контекстном меню нажмите **Очистить огиб.**.

# **E^**

Положение максимального значения огибающей в стробе A (см. Рис[. 8-25](#page-301-0) на стр[. 302\)](#page-301-0). Этот код появляется при **Стробы/Сигн. > Стробы > Параметры = Режим** и **Измерение = Макс**.

**E/**

Положение фронта огибающей в стробе A. Этот код появляется при **Стробы/Сигн. > Стробы > Параметры = Режим** и **Измерение = Фронт**.

# **E–3dB**

Ширина огибающей сигнала на уровне –3 дБ для сигнала в стробе А.

# **E–6dB**

Ширина огибающей сигнала на уровне –6 дБ для сигнала в стробе А (см. Рис[. 8-25](#page-301-0) на стр. 302).

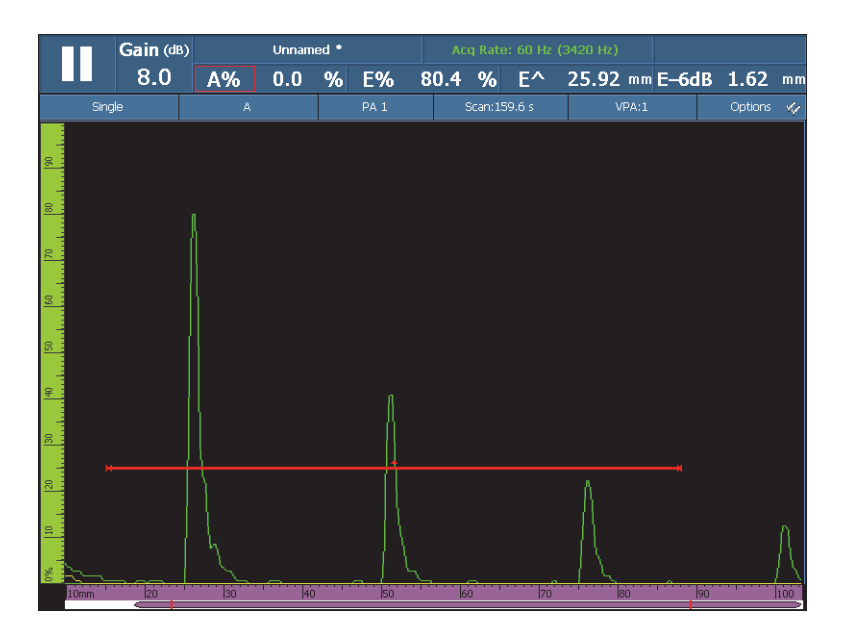

**Рис. 8-25 Пример показаний E%, E^ и E–6dB**

# <span id="page-301-0"></span>**E–12dB**

Ширина огибающей сигнала на уровне –12 дБ для сигнала в стробе А.

### **E–20dB**

Ширина огибающей сигнала на уровне –20 дБ для сигнала в стробе А.

# **8.4.2.8 Показания категорий Коррозия и Композиты**

Ниже представлен список показаний категорий **Коррозия** и **Композиты**, и их описание.

# ПРИМЕЧАНИЕ

Измерения времени и амплитуды строба С-скана взяты при частоте оцифровки 100 МГц.

**T**

T – это динамический показатель, используемый для измерения толщины. Толщину можно измерять с использованием одного строба или путем вычитания двух значений стробов (см. Рис[. 8-26](#page-303-0) на стр. 304).

Для расчета толщины, выберите **Стробы/Сигн. > Толщина > Источник**. Показание появляется в виде **T (A^)**, **T (B/)** или **T(B^-A/)** и т.д., соответственно выбору (см. «[Подменю](#page-331-0) Толщина» на стр. 332). Значение толщины (T) всегда измеряется в миллиметрах.

### **ML**

Потери в материале, выраженные в процентах (%), являются результатом толщины изделия (сконфигурированной в **Группа/ПЭП и Объект > Объект > Толщина**) минус значение в поле показаний **T**, поделенное на толщину изделия. Пример на Рис[. 8-26](#page-303-0) на стр. 304показывает результат контроля пластины, на которой каждая следующая буква слова CORROSION (коррозия) выгравирована глубже предыдущей.

## **Tmin**

**Tmin** – самое маленькое значение, получаемое в процессе сбора данных.

Показания **Tmin** и связанные с ним значения [**S(Tmin)**, **I(Tmin)** и **Angle(Tmin)**] обычно используются для выявление коррозии и контроля композитов, и предназначены для корректировки минимальной толщины, полученной во время сбора данных. Показание **Tmin** отображает только значения в диапазоне измеряемых толщин, заданных в **Стробы/Сигн. > Толщина = Источник**, **Мин.** и **Макс.** Показание **Tmin** сбрасывается в случае нового сбора данных.

**S(Tmin)**

**S(Tmin)** – это положение оси сканирования значения **Tmin**.

**I(Tmin)**

**I(Tmin)** – это положение оси индексирования значения **Tmin**.

**Угол(Tmin)**

**Угол(Tmin** ) – это относительный закон фокусировки или виртуальная апертура ПЭП (ВАД) показания T(min).

**TminZ**

**TminZ** – самое маленькое значение, получаемое в зоне, образованной опорным и измерительным курсорами, в области просмотра C-скана толщины.

**TminZ** и соответствующие показания [**S(TminZ)**, **I(TminZ)** и **Angle(TminZ)**] обычно используются для выявления коррозии и контроля композитов, и для отображения минимального значения толщины в прямоугольной зоне, созданной с помощью опорного и измерительного курсоров на экране показаний толщины С-скан. **TminZ** отображает только значения в диапазоне измеряемых толщин, заданных в **Строб/Сигн. > Толщина = Источник**, **Мин.** и **Макс**.

## **S(TminZ)**

**S(TminZ)** – это положение оси сканирования показания **TminZ**.

# **I(TminZ)**

**I(TminZ)** – это положение оси индексирования значения **TminZ**.

# **Angle(TminZ)**

**Angle(TminZ)** – это относительный закон фокусировки или виртуальная апертура ПЭП (ВАД) показания **TminZ**.

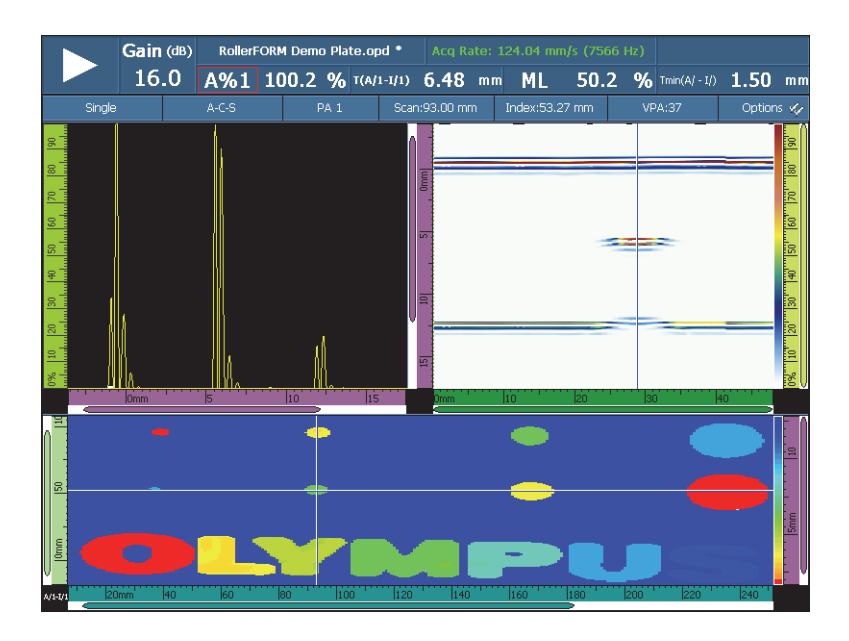

<span id="page-303-0"></span>**Рис. 8-26 Результаты контроля коррозии и показания Т и ML**

# **8.4.2.9 Показания категории Иммерсия**

Ниже представлен список показаний категории **Иммерсия** и их описание.

**I/1**

Положение сигнала при пересечении строба I.

**I(w)/1**

Положение сигнала при пересечении строба I с использованием скорости звука в воде.

# **8.4.2.10 Показания категории Настройки УЗ**

## **Масштабный коэффициент**

Масштабный коэффициент – коэффициент сжатия сигнала по отношению к частоте оцифровки.

# **8.4.3 Подменю Таблица показаний**

Подменю **Табл. показаний** содержит параметры, необходимые для конфигурирования таблицы показаний. Таблица показаний (см. Рис[. 8-27](#page-305-0) на стр[. 306\)](#page-305-0) дает подробную информацию об установленных и отмеченных во время контроля отражателях и используется для создания отчета о проведенном контроле.

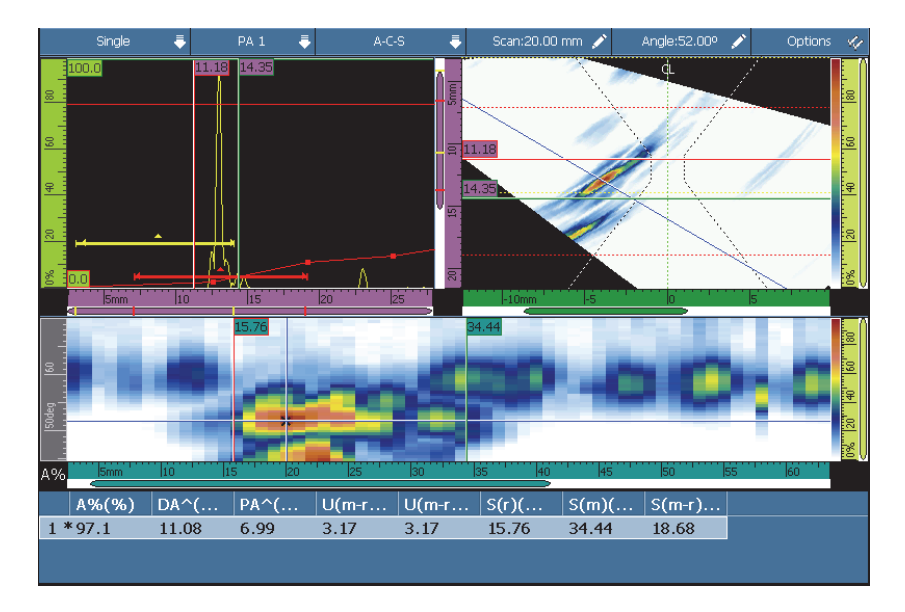

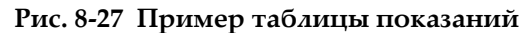

#### <span id="page-305-0"></span>**Выбрать**

Используется для выбора определенного показания в таблице. Отображает данные, относящиеся к выбранному показанию. В области Отслеживания луча, соответствующая точка становится красной.

#### **Добавить**

Используется для добавления текущих данных в качестве показания в таблицу показаний.

#### **Удалить**

Используется для удаления выбранного показания из таблицы показаний.

#### **Комментарии**

Используется для добавления или редактирования комментария, относящегося к выбранному показанию.

СОВЕТ

Для быстрого доступа к самым используемым опциям таблицы **Показаний**, щелкните и удерживайте указатель в области показания.

# **8.5 Меню Отображение**

Меню **Отображ.** содержит параметры, относящиеся к A-сканам (подменю **Настройки A-скан**) и графические элементы в областях просмотра (подменю **Наложение**).

# **8.5.1 Подменю Настройки A-скан**

Подменю **Настройки A-скан** содержит многочисленные опции области A-скан для более точного отображения данных.

### **Вид**

Используется для выбора отображения сигнала на графике А-скан.

### **Пустой**

Область под сигналом А-скана не окрашена.

### **Заливка**

Область под сигналом А-скана закрашена цветом сигнала А-скана.

### **Пустой 2 цвета**

Область под сигналом А-скана не окрашена. Сигнал А-скана в стробе А отображается красным.

#### **Заливка 2 цвета**

Область под сигналом А-скана закрашена цветом сигнала А-скана. Часть сигнала A-скан, пересекающего строб A и область выше окрашены красным цветом.

#### **Источник данных**

Используется для выбора A-скана или комбинации A-сканов (исходные данные) для отображения на экране A-скан. Если значение ЧЗИ больше частоты обновления данных, на экране отображаются не все полученные A-сканы. Поэтому высока вероятность упущения важного сигнала. Следующие опции позволяют выбрать порядок отображения A-сканов на экране.

## **Нормальный**

При выборе группы ФР, отображает А-скан текущего закона фокусировки. При выборе группы УЗ, отображает все А-сканы, когда значение ЧЗИ ниже частоты обновления данных, и отображает шаблон А-сканов в остальных случаях.

### **Самый высокий (%)**

Отображает А-скан закона фокусировки с самым высоким сигналом в стробе А (только для группы ФР). На S-скане, курсор данных, связанный с текущим законом фокусировки, динамически выбирает самое высокое значение.

## **Самый низкий**

Отображает А-скан закона фокусировки с самым маленьким значением толщины (только для группы ФР).

## **Все законы**

Отображает А-скан, построенный от самых высоких значений всех законов фокусировки (только для группы ФР).

### **A% Max.**

При значениях ЧЗИ выше частоты обновления данных отображает Аскан, построенный от максимальной амплитуды сигнала в стробе А всех А-сканов, в том числе не отображенных (только для группы УЗ).

### **Мин. толщина**

При значениях ЧЗИ выше частоты обновления данных отображает Аскан, построенный от минимальной толщины всех А-сканов, в том числе не отображенных (только для группы УЗ).

### **Макс. толщина**

При значениях ЧЗИ выше частоты обновления данных отображает Аскан, построенный от максимальной толщины всех А-сканов, в том числе не отображенных (только для группы УЗ).

# <span id="page-307-0"></span>**Дополнительный диапазон**

Используется для увеличения области А-скана на определенный процент в начале и в конце оси ультразвука. Когда сетка активна (**Отображ. > Наложение > A-скан = Сетка**), сплошные линии сетки обозначают начало и

конец диапазона, заданного настройками параметров **Настройки УЗ > Общие > Начало** и **Диапазон**. Как показано в примере на Рис[. 8-28](#page-308-0) на стр[. 309,](#page-308-0) выбор **Доп. диапазон = 5% - 5%** увеличивает область просмотра Аскана на 5 % с обеих сторон диапазона.

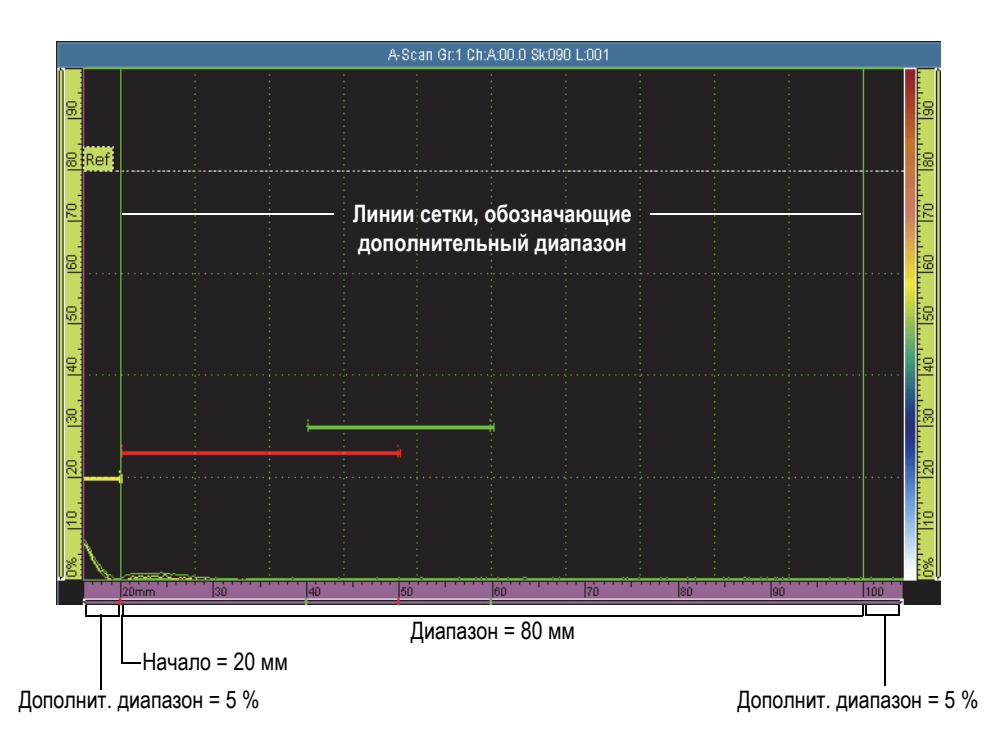

**Рис. 8-28 Дополнительный диапазон, настроенный на «5% - 5%»**

### <span id="page-308-0"></span>**Сетка**

Используется для выбора цвета линий сетки. Для отображения сетки, выберите **Отображ. > Наложение > A-скан = Сетка**.

### **Количество ячеек ультразвука**

Используется для установки числа ячеек сетки для оси ультразвука.

### **Количество ячеек амплитуды**

Используется для установки числа ячеек сетки для оси амплитуды.

# **8.5.2 Подменю Наложение**

Подменю **Наложение** содержит параметры, необходимые для отображения различных графических элементов (стробы, курсоры, элементы А-скана и индикаторы) в областях просмотра.

# **Курсор**

Выбирает связанные с курсором элементы наложения для отображения на экране (см. Рис[. 8-29](#page-309-0) на стр. 310). Выберите желаемые объекты из списка.

# **Курсор**

Отображает опорный (красные линии) и измерительный (зеленые линии) курсоры.

### **Значения**

Отображает значения положения курсоров в конце линии курсора.

#### **Показания А-скана**

Отображает значения А-скана в положениях курсора в верхнем правом углу области просмотра А-скана.

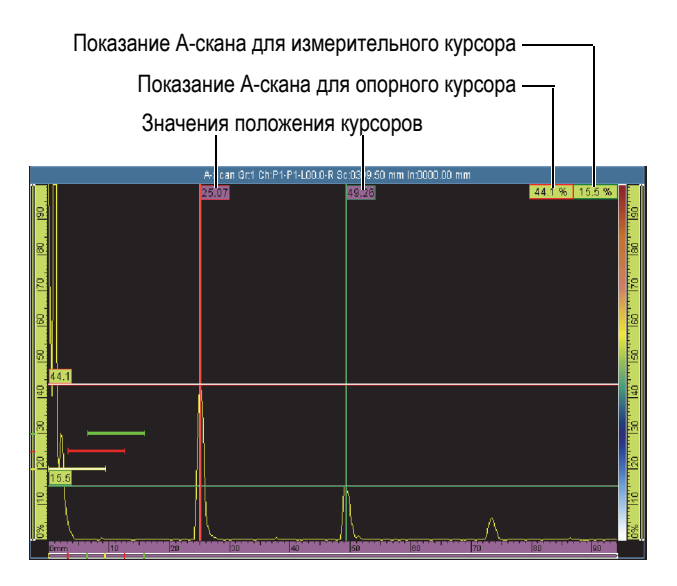

<span id="page-309-0"></span>**Рис. 8-29 Пример наложения курсоров**

#### **А-скан**

Используется для выбора связанных с А-сканом элементов наложения для отображения на экране. Выберите желаемые объекты из списка.

#### **Огибающая**

Отображает кривую, построенную с максимальной и минимальной амплитудами на экране А-скан (см. Рис[. 8-30](#page-310-0) на стр. 311).

# СОВЕТ

Для сброса огибающей, щелкните и удерживайте указатель в области просмотра A-скан, в контекстном меню нажмите **Очистить огиб.**

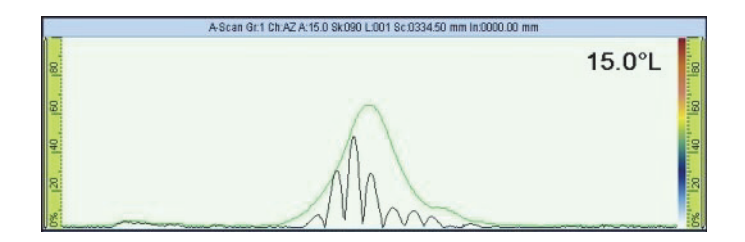

**Рис. 8-30 Огибающая A-скана**

# <span id="page-310-0"></span>**Кривые ОЭПО**

Отображает кривую ОЭПО (DAC [коррекция расстояние-амплитуда], линейную DAC, ВРЧ [временная регулировка чувствительности] или АРД [амплитуда, расстояние, диаметр]), сконфигурированную с помощью меню **Кривые ОЭПО**.

### **Кривая усиления ВРЧ**

Отображает горизонтальные линии на уровне амплитуды, равной усилению каждой кривой ВРЧ.

#### **Опорная амплитуда**

Отображает горизонтальную пунктирную линию на А-скане на высоте значения опорной амплитуды.

# **Сетка**

Отображает линии сетки в области просмотра А-скан. Выберите **Отображ. > Свойства > Категория = Настройки сетки** для конфигурации других аспектов сетки.

# **Индикаторы**

Используются для переключения между элементами наложения. Элемент наложения отображается на экране, если напротив него в списке стоит галочка. Доступны следующие элементы:

# **Сварной шов**

Представляет форму сварного шва на S-скане и отражение геометрии сварного шва для каждого отрезка пути.

## **Отрезки пути**

Отображает пунктирные линии, представляющие допуски для каждого отрезка. Отрезок пути – это путь по прямой линии, который волна сдвига проходит прежде, чем отразиться от противоположной поверхности объекта контроля. Пунктирные линии для донной поверхности или нижнего положения отмечены B*n*. Пунктирные линии для поверхности ввода или верхних позиций отмечены T*n*.

# **8.5.3 Подменю Отслеживание луча**

# **Отрезки пути**

Используется для установки числа видимых отрезков путей на экране R-скана.

# **8.6 Меню Кривые ОЭПО**

В меню **Кривые ОЭПО** можно выбрать, настроить, измерить и построить различные кривые ОЭПО.

По мере того, как луч УЗ проходит через объект контроля, амплитуда сигнала от отражателей одного размера (но на разном расстоянии от преобразователя) меняется вследствие затухания в материале и распространения луча. Функции кривых ОЭПО позволяют оценить размер отражателя в любом месте объекта

контроля путем измерения или компенсации затухания сигнала. Доступны следующие функции кривых ОЭПО: **DAC** (коррекция расстояние-амплитуда), **Линейная DAC**, **ВРЧ** (временная регулировка чувствительности), **АРД** (амплитуда, расстояние, диаметр) и **AWS** (American Welding Society – Американское общество сварщиков).

**Линейн. DAC** часто используется и легко настраивается. Однако, необходимо знать затухание в материале и иметь в виду, что оно не полностью отображает реальное положение. Поточечная кривая **DAC** более точная, так как она построена с использованием сигналов от известных отражателей в калибровочном блоке.

# СОВЕТ

Для выбора и настройки кривой ОЭПО, откройте меню **Мастер > Калибровка**. В шаге **Выбор калибровки** нажмите **Тип = Кривые ОЭПО**, а затем выберите **Режим = DAC**, **ВРЧ**, **АРД,** или **AWS**. Нажмите **Начало** и следуйте указаниям на экране. Подробнее см. в «Подменю [Калибровка](#page-265-0)» на стр. 266. Выберите **Отобр. > Наложение > A-скан = Кривые ОЭПО** для отображения или скрытия кривых ОЭПО на экране.

# **8.6.1 Подменю Тип**

Подменю **Тип** позволяет выбирать тип кривой ОЭПО для конфигурации. Доступные подменю зависят от выбора в списке **Тип**. После завершения конфигурации кривых ОЭПО список подменю **Тип** отображает также текущую кривую ОЭПО и позволяет быстро переключаться между различными кривыми ОЭПО.

Доступны следующие функции построения кривых:

**Нет**

Отключает функцию построения кривой ОЭПО. Настройки всех кривых сохраняются, и вы можете активировать их в любое время. В этом пункте нет подменю.

### <span id="page-312-0"></span>**DAC**

Коррекция амплитуда-расстояние (DAC) используется для построения графика амплитуды эхо-сигналов от отражателей одинакового размера, находящихся на разном расстоянии от преобразователя. Эти отражатели производят эхо-сигналы уменьшающейся амплитуды по причине затухания в материале и распространения луча, когда луч ультразвука проходит через объект контроля. Кривая DAC предназначена для графического отображения влияния на амплитуду сигнала таких явлений, как затухание в материале, эффект ближнего поля, рассеяние луча и шероховатость поверхности.

После построения кривой DAC, отражатели одного размера с теми, что были использованы для построения кривой, производят эхо-сигналы, достигающие максимального значения вдоль кривой, несмотря на то, что находятся в разных местах объекта контроля. Таким же образом, эхосигналы отражателя меньше тех, что были использованы для построения кривой, оказываются ниже ее уровня, а эхо-сигналы большего размера выходят за пределы уровня кривой.

Кривая DAC строится с использованием до 32 сигналов (режим УЗ и ФР) от калибровочных отражателей одинакового размера. Доступны предустановленные параметры кривой DAC, соответствующие стандартам JIS (Japan Industrial Standards) и ASME (American Society of Mechanical Engineers), как показано в [Табл](#page-316-0). 21 на стр. 317.

# ВАЖНО

Для отображения кривой DAC необходимо опорное усиление. Если такового нет и вы пытаетесь активировать кривую DAC, опорное усиление будет автоматически создано. Невозможно отменить опорное усиление, не отменив сначала кривую DAC.

# **Линейная DAC**

Отображает линейную кривую DAC, автоматически рассчитанную с помощью значения затухания в материале объекта контроля. Отражатели одинакового размера производят эхо-сигналы, достигающие максимального уровня вдоль кривой, несмотря на то, что они находятся в разных местах объекта контроля. Для настройки линейной DAC опорные отражатели не требуются. Задайте затухание в материале в параметре **Кривые ОЭПО > Настройка кривых > Затух. в матер.**

### **ВРЧ**

Функция скорректированного по времени усиления (TCG) увеличивает усиление сигнала в зависимости от времени, необходимого для возврата эхосигнала. В результате, максимумы эхо-сигналов (от опорных отражателей одинакового размера) отображаются на экране прибора на одном уровне

вне зависимости от их положения в объекте контроля. ВРЧ использует те же факторы, что и [DAC.](#page-312-0)

**АРД**

Функция АРД (амплитуда-расстояние-диаметр) используется для измерения отражателей на основе рассчитанной кривой АРД для данного преобразователя, материала и размера отражателя. Основная кривая АРД представляет собой амплитуду сигнала отражателя плоскодонного отверстия (FBH) определенного размера. Для построения АРД-диаграммы требуется всего один опорный отражатель, тогда как для DAC и ВРЧ требуется несколько опорных отражателей. На АРД-диаграмме отображаются две кривые – главная и сигнальная.

## **AWS**

Функция калибровки кривых ОЭПО соответствует нормам AWS-D1.1/1.5 и позволяет производить калибровку по трем лучам, направляемым под разными углами на опорный отражатель.

# **8.6.2 Подменю Управление кривыми**

Подменю **Управ. кривыми** содержит параметры, нужные для выбора активной кривой и установки значений усиления.

# **Актив. кривая** (не применимо для **DGS** и **AWS**)

Используется для выбора одной из заданных кривых в качестве активной. Активная кривая становится зеленой, а другие кривые – белыми. Для изменения конфигурации кривой, нужно ее активировать. Этот параметр доступен только в том случае, если заданы более одной кривой ОЭПО.

# **След. кривая** (не применимо для **DGS** и **AWS**)

Используется для выбора следующей заданной кривой в качестве активной. Для изменения конфигурации кривой, нужно ее активировать. Этот параметр доступен только в том случае, если заданы более одной кривой ОЭПО.

# **Усил. DAC** (только **DAC** и **Линейн. DAC**) и **Усил. ВРЧ** (только **ВРЧ**)

Используется для одновременной модификации усиления сигнала и усиления кривых DAC или ВРЧ. Используйте данную функцию для тонкой настройки усиления в ходе построения кривых ОЭПО.

# **Опорн. усил.** (только **DAC** и **Линейн. DAC**)

Используется для модификации опорного усиления, влияющего на сигнал (в отличие от усиления DAC).

## **Порог выявл.** (только для **АРД**)

**Порог выявл.** представляет высоту основной кривой АРД. Кривая АРД представляет собой прогнозируемую амплитуду сигнала (по всему диапазону толщины) от плоскодонного отверстия, диаметр которого равен порогу выявляемости. Значение **Порог выявл.** обычно равно критическому размеру дефекта в приложении, и ограничено эффективным диаметром используемого ПЭП.

## **Сигн. кривая** (только для **АРД**)

Используется для выбора одной из сигнальных кривых:

## **Сигн. уровень** (только для **АРД**)

Сигнальный уровень – это вторичная кривая АРД, расположенная под главной кривой АРД. Основная кривая обозначена красным цветом, а сигнальная кривая – белым. Если сигнальный уровень установлен на **0**, соответствующая сигнальная кривая не отображается.

## **Delta Vt** (только для **АРД**)

Используется для компенсации затухания в контактной жидкости, в зависимости от состояния поверхности калибровочного образца и объекта контроля. Стандарт ISO 16827 представляет методы расчета поправок при переносе данных.

### **Затух. в образце** (только для **АРД**)

Значение затухания для образца контроля, выраженное в дБ/м. В некоторых случаях необходимо рассчитать относительное затухание в объекте контроля и ввести здесь полученное значение.

# **8.6.3 Подменю Типовая настройка**

Подменю **Тип. настройка** содержит параметры, которые обычно конфигурируются только один раз в начале контроля. Параметры, содержащиеся в подменю **Тип. настройка**, зависят от того, какое значение выбрано в списке значений в подменю **Кривые ОЭПО > Тип**.

# **8.6.3.1 Параметры кривых DAC, линейной DAC и ВРЧ**

При выборе **Кривые ОЭПО > Тип = DAC**, **Линейн. DAC** или **ВРЧ** доступны следующие параметры:

# **Нормы** (неприменимо для **Линейн. DAC**)

Используется для выбора пользовательского типа кривой ОЭПО или предустановленного типа кривой согласно стандарту JIS или ASME (подробнее см. в [Табл](#page-316-0). 21 на стр. 317). При выборе предустановки, определенные параметры кривых автоматически настраиваются и становятся доступными только для чтения.

<span id="page-316-0"></span>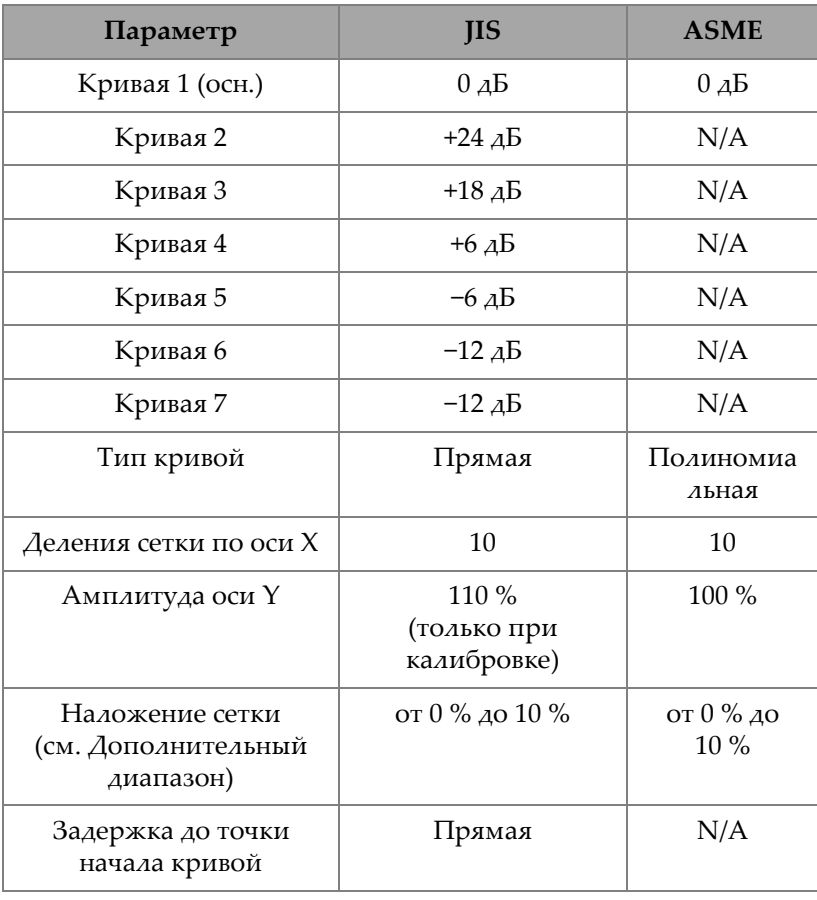

# **Табл. 21 Параметры DAC относительно стандартов**

Доступны следующие функции построения кривых:

## **Польз.**

Поточечное построение и модификация одной или нескольких кривых.

## **JIS**

Используется для настройки семи кривых ОЭПО, отвечающих стандарту JIS (Японский промышленный стандарт).

# **ASME**

Используется для настройки одной кривой, отвечающей стандарту ASME (Американского общества инженеров-механиков).

## **Опорная амплитуда**

Используется для настройки полноэкранной высоты А-скана для опорной амплитуды. Это значение выражается в процентах от полной высоты экрана А-скана. Значение по умолчанию: 80,0% Это значение изменяет параметр **Настройки УЗ > Расшир. > Задать XX.X%**. Например, при установке **Опорн. ампл. = 75%**, другой параметр изменяется на **Задать 75,0%**.

# **Тип кривой** (только для **DAC**)

Используется для указания типа интерполяции между точками кривой. Для стандартизированных кривых ОЭПО это неизменяемый параметр. Доступны следующие варианты (см. Рис[. 8-31](#page-318-0) на стр. 319):

# **Прямая**

Линейная интерполяция (прямые линии) между точками DAC.

# **Логарифмическая**

Логарифмическая интерполяция между точками DAC. Для DAC, интерполяция рассчитывается по двум опорным точкам. Для линейной DAC, интерполяция рассчитывается на основе затухания в материале.

### **Полиномиальная**

Полиномиальная интерполяция третьего порядка между точками DAC.

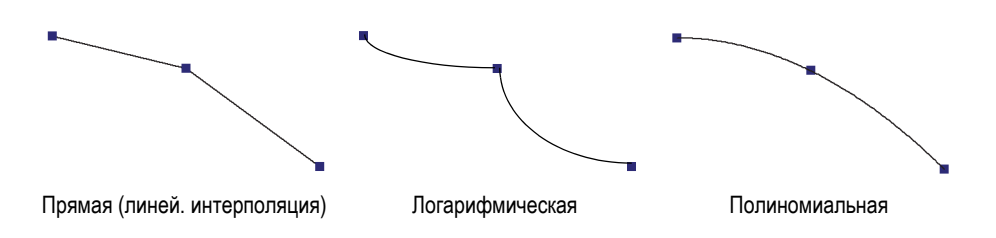

**Рис. 8-31 Иллюстрация интерполяций Типы кривых**

## <span id="page-318-0"></span>**Кол-во кривых**

Используется для определения числа кривых ОЭПО. Для стандартизированных кривых ОЭПО это неизменяемый параметр.

## **Настройка кривых**

Используется для выбора кривой, в которой вы хотите изменить значение **Смещ**.

## **Смещение**

Используется для настройки смещения амплитуды (дБ) выбранной кривой с помощью параметра **Настройка кривых** относительно главной кривой [**1 (0,0 дБ)**]. Диапазон смещения: от –24 дБ до + 24 дБ. Две второстепенные кривые не могут иметь одно и то же значение смещения. **Смещение** задействовано только тогда, когда выбраны **Кривые ОЭПО > Тип. настройка > Нормы = Польз.**, и если параметр **Настройка кривых** установлен на **2** или выше (параметр **Кол-во кривых** также устанавливается на **2** или выше).

# **8.6.3.2 Параметры для АРД**

Прибор рассчитывает кривую АРД на основе эхо-сигнала одного опорного отражателя и значение, заданное для следующих параметров:

# **Угол**

Используется для выбора угла АРД.

# **Затух. в образце**

Используется для определения затухания (дБ/мм) в материале объекта контроля. В некоторых случаях, нужно рассчитать относительное затухание в калибровочном образце, а затем ввести значение в этом параметре.

# **Применить**

Используется для применения параметра **Затух. в образце** к калибровке АРД.

## **Сброс**

Используется для сброса параметра **Затух. в образце** к его предыдущему значению. Имейте в виду, что параметр **Сброс** не будет иметь никакого действия после нажатия кнопки **Применить**.

## **Коррекция**

Используется для активации (**Вкл.**) или деактивации (**Выкл.**) коррекции амплитуды S-скана. В режиме **Вкл.**, параметр **Коррекция** нормализует цвета амплитуды сигнала на S-скане в том же направлении, что ВРЧ. Например, S-скан будет отображаться оранжевым цветом на 80 % для соответствующего сигнала калибровочной кривой на A-скане, даже если Aскан представляет сигнал слабее 80 %.

# **8.6.3.3 Параметры для кривых AWS.**

При выборе **Кривые ОЭПО > Тип = AWS** доступны следующие параметры:

## **Нормы**

Используется для определения версии AWS: AWS-D1.1 или AWS-D1.5.

### **Тип шва**

Используется для выбора типа сварного шва. В случае выбора **Нормы = 1.1** доступны параметры **Статически** и **Циклично**. При выборе **Нормы = 1.5** доступны параметры **Сжатие** и **Растяжение**.

# **Угол**

Используется для настройки действительного угла ввода в объект контроля для показаний AWS 45°, AWS 60° и AWS 70°.

# **AWS 45°**

Используется для настройки действительного угла, под которым луч входит в объект контроля, для показания AWS 45.

### **AWS 60°**

Используется для настройки действительного угла, под которым луч входит в объект контроля, для показания AWS 60.

### **AWS 70°**

Используется для настройки действительного угла, под которым луч входит в объект контроля, для показания AWS 70.

#### **Толщина**

Используется для настройки толщины объекта контроля.

# **8.6.4 Подменю Настройка кривых**

Параметры в подменю **Настройка кривых** зависят от выбранного значения в списке подменю **Кривые ОЭПО > Тип**.

# **8.6.4.1 Параметры кривых DAC и ВРЧ**

Следующие параметры доступны в подменю **Кривые ОЭПО > Настройка кривых** при выборе **Кривые ОЭПО > Тип = DAC** или **ВРЧ**. Эти параметры позволяют построить кривую поточечно. Подробнее см. в «Ручная [настройка](#page-182-0) [кривой](#page-182-0) DAC» на стр. 183.

## **Применить к** (группа ФР)

Используется для выбора области применения кривых DAC.

**Все законы**: Кривые ОЭПО применяются ко всем законам фокусировки.

**Текущие законы**: Кривые ОЭПО применяются только к текущим законам фокусировки.

#### **Точка**

Используется для выбора редактируемой точки. Выбранная точка отображается на экране белым цветом.

### **Положение**

Установка положения выбранной точки на оси ультразвука.

### **Амплитуда** (только **DAC**)

Установка амплитуды (%) для выбранной точки DAC.

### **Усиление** (только **ВРЧ**)

Используется для одновременной модификации усиления сигнала и усиления кривой ВРЧ. Используйте данную функцию для тонкой настройки усиления в ходе построения кривых ОЭПО.

# **Добавить**

Используется для добавления новой точки к кривой ВРЧ или DAC. Кривая DAC/ВРЧ может иметь до 32 точек. Параметр **Добавить** отключен в линейной DAC.

## **Удалить**

Используется для удаления выбранной точки на кривой ВРЧ или DAC.

# **8.6.4.2 Параметры для линейной кривой DAC**

Следующие параметры содержатся в подменю **Кривые ОЭПО > Настройка кривых** при выборе **Кривые ОЭПО > Тип = Линейн. DAC**.

### **Затухание в материале**

Используется для установки затухания (дБ/мм) в материале объекта контроля.

## **Задержка**

Используется для установки смещения первой точки кривой на оси ультразвука. Смещение соответствует месту, в котором луч ультразвука входит в объект контроля.

# **8.7 Меню Стробы/Сигнализации**

Меню **Стробы/Сигн.** содержит параметры, необходимые для конфигурации стробов, сигнализаций и выходов.

На А-скане и S-скане строб отображен красной, зеленой или желтой линиями.

Сигнализация – это реакция прибора на появление определенных условий, связанных с показаниями строба или толщины (**T**). OmniScan позволяет конфигурировать три независимых сигнализации ПО. Можно закрепить эти сигнализации за одним из трех выходов прибора. Каждый выход оборудования соответствует индикатору на передней панели и сигналу на разъеме сигнализации и I/O (вводы/выводы) прибора OmniScan. В качестве опции, можно конфигурировать выход на звуковой сигнал.

# <span id="page-322-0"></span>**8.7.1 Подменю Стробы**

Подменю **Стробы** содержит параметры, используемые для конфигурации стробов. В разделе «[Положение](#page-326-0) строба» на стр. 327 описывается процедура модификации положения и размера строба с помощью кнопок параметров, ручки регулятора или мыши.

# **Строб**

Выбирает строб для конфигурации. Есть три строба разного цвета.

**I**

Строб I (желтый) используется для синхронизации положения другого строба.

**A**

Строб A (красный) используется для общих целей.

**B**

Строб В (зеленый) используется для общих целей.

## **Параметры**

Используется для выбора группы параметров строба, отображаемых справа от кнопки **Параметры** (см. Рис[. 8-32](#page-322-1) на стр. 323).

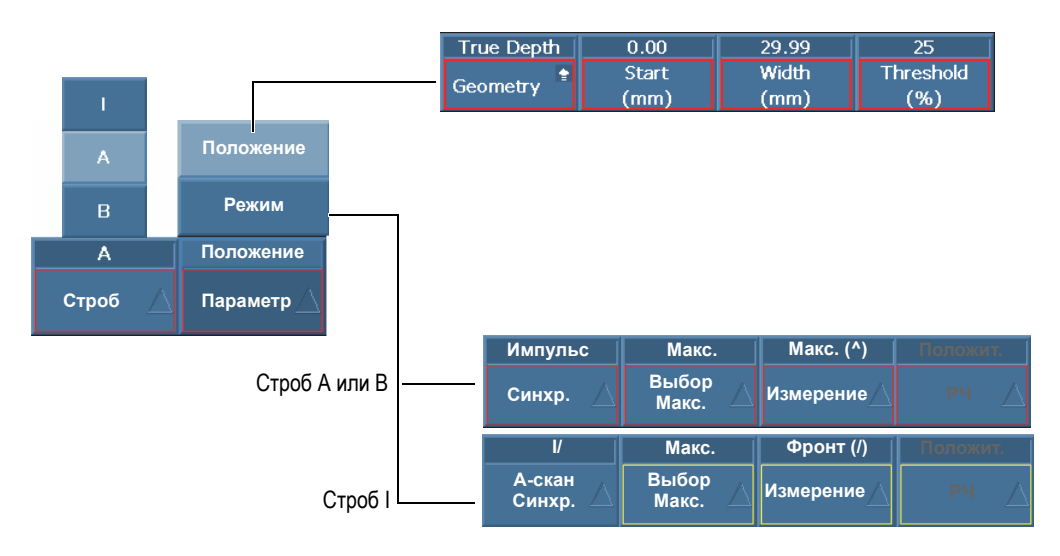

<span id="page-322-1"></span>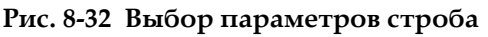

Выберите **Стробы/Сигн. > Стробы > Параметры = Положение** для конфигурации следующих параметров строба, выбранного путем **Стробы/Сигн. > Стробы > Строб**:

## **Геометрия**

Используется для установки одной из следующих опций строба: **Фактич.глубина**, **Путь УЗ** или **Выкл**.

**Фактич.глубина** устанавливает строб в соответствии с глубиной в материале. **Путь УЗ** устанавливает строб в соответствии с пройденным в материале расстоянием. **Выкл.** отключает выбранный строб.

### **Начало**

Используется для установки начального положения выбранного строба. Данное положение связано с синхронизацией строба. Действительное положение строба – это положение синхронизации плюс начальное положение строба.

#### **Ширина**

Используется для настройки ширины выбранного строба.

### **Порог**

Используется для настройки значения высоты выбранного строба. Данный параметр определяет амплитуду сигнала в стробе для обнаружения.

Выберите **Стробы/Сигн. > Стробы > Параметры = Режим** для конфигурации следующих параметров строба, выбранного путем **Стробы/Сигн. > Стробы > Строб**:

### **Синхро.** (для **Стробы/Сигн. > Стробы > Строб = A** или **B**)

Используется для настройки типа синхронизации выбранного строба:

**Импульс**: Синхронизация в начале импульса.

**I/**: Синхронизация в месте прохождения сигнала через строб I. Если сигнал не проходит через строб I, синхронизация выполняется в конце строба I.

**A^**: Синхронизация в месте максимальной амплитуды в стробе А. Если сигнал не проходит через строб A, синхронизация выполняется в конце строба A. При выборе для строба А **Стробы/Сигн. > Стробы > Параметры = Режим и** Измерение = Макс., **A^** отображается в синхронизации строба В.

**A/**: Синхронизация в месте первого пересечения сигналом строба А. Если сигнал не проходит через строб A, синхронизация выполняется
в конце строба A. При выборе для строба А **Стробы/Сигн. > Стробы > Параметры = Режим** и **Измерение = Фронт**, **A^** отображается в синхронизации строба В.

### **Синхр. А-скан** (для **Стробы/Сигн. > Стробы > Строб = I**)

Используется для настройки типа синхронизации в стробе I (см. Рис[. 8-33](#page-324-0) на стр. 325):

**Импульс**: Синхронизация в начале импульса. Строб I зафиксирован, тогда как стробы А и В перемещаются с А-сканом.

**I/**: Синхронизирует начальную точку А-скана, где сигнал пересекает строб I. Если сигнал не проходит через строб I, синхронизация выполняется в конце строба I. Отображение начинается в начальной позиции строба I.

Используйте данный тип синхронизации строба для иммерсионного контроля, чтобы стабилизировать отображение сигнала от объекта контроля и скрыть сигнал, проходящий через воду между ПЭП и объектом контроля.

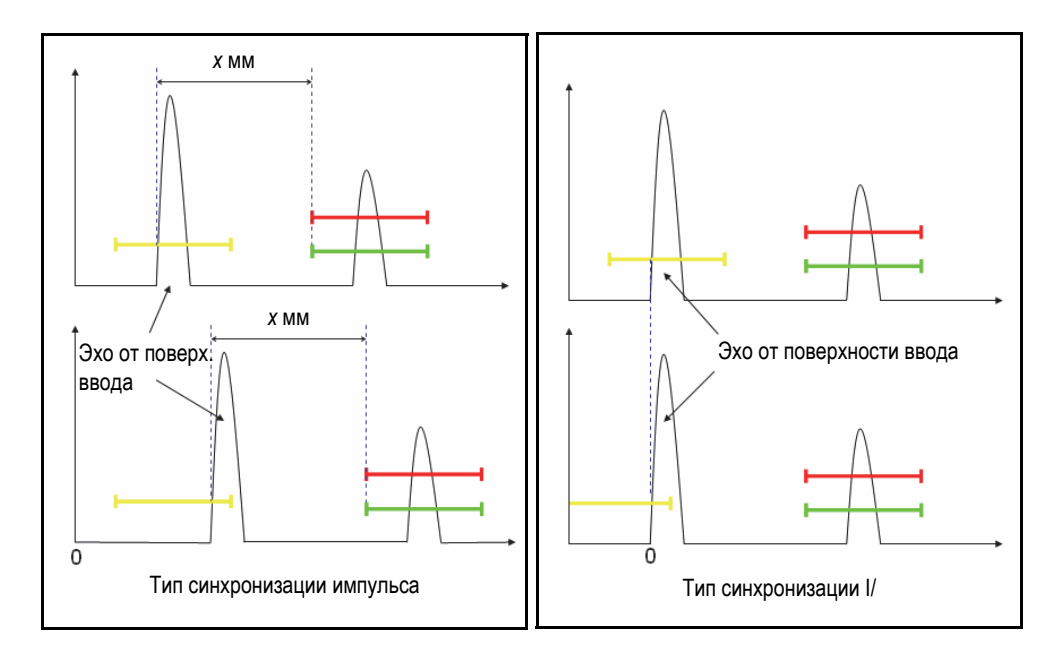

<span id="page-324-0"></span>**Рис. 8-33 Типы синхронизации А-скана для строба I**

### **Выбор максимального сигнала**

Параметр **Выбор макс.** может быть установлен на **Максимум** или **Первый макс.**

- При выборе **Максимум** для определенного строба (A, B или I) отображаемые данные, показания и параметры соответствуют самому высокому (или максимальному) значению сигнала, проходящего через данный строб.
- При выборе **Первый макс.** для определенного строба (A, B или I) отображаемые данные, показания и параметры относятся только к первому максимальному значению сигнала, проходящего через данный строб.

## ПРИМЕЧАНИЕ

Параметр **Выбор макс.** должен быть настроен отдельно для каждого строба (A, B и I).

Если параметр **Выбор макс.** установлен на **Первый макс.** (**Выбор макс. = Первый макс.**) для выбранного строба, показания «%» и «^» (**Стробы/Сигн. > Толщина > Источник**) автоматически соответствуют первому максимуму, проходящему через выбранный строб. Однако, выбор **Первый макс.** не повлияет на показания по фронту (/), а скорее только на показания, соответствующие выбранному стробу (A, B или I).

При выборе **Первый макс.** в конце показания появляется цифра «1». Например, если выбран строб А, показания **DA^** и **A%** изменяются на **DA^1** и **A%1**.

### **Измерение**

Выбор измерения по **Макс.** или по **Фронту** сигнала. Этот параметр влияет на все относящиеся к нему значения (см. пример в [Табл](#page-326-0). 22 на стр[. 327\)](#page-326-0):

- С-сканы положения
- Пространственные показания (например: SA, PA, DA,…)
- Толщина (показание «T», C-скан, ленточная диаграмма)
- Калибровка (по макс. или по фронту)
- Синхронизация стробов

<span id="page-326-0"></span>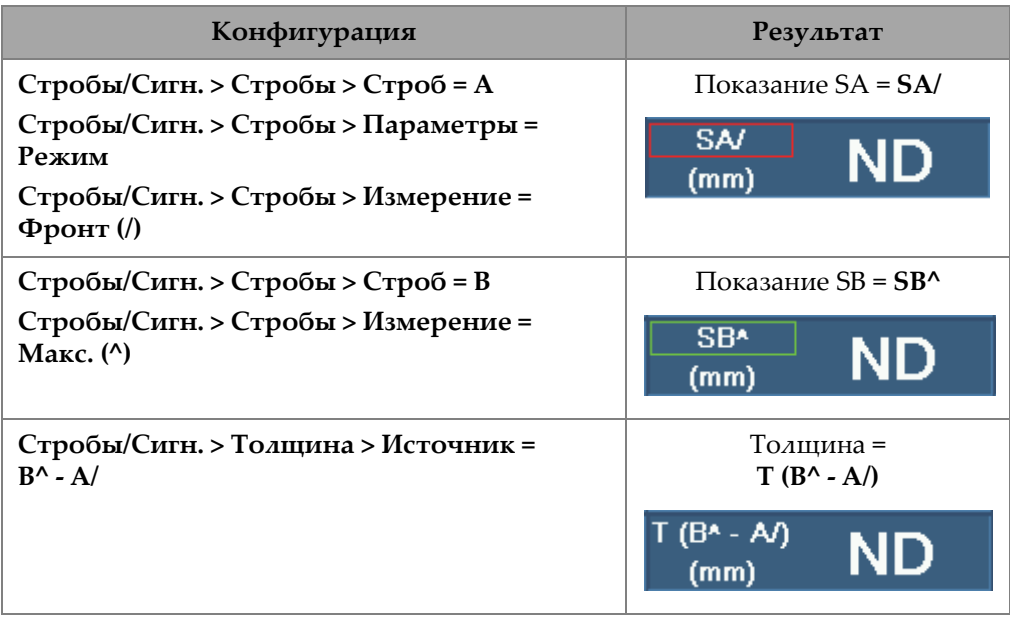

### **Табл. 22 Пример влияния параметра Измерение**

## **РЧ**

Настройка части сигнала, используемого для активации строба:

**Абсолютный:** строб приводится в действие, если сигнал HW+ или HW– пересекает строб.

**Положительный**: только положительный участок сигнала активирует строб.

**Отрицательный**: только отрицательный участок сигнала активирует строб.

# **8.7.1.1 Положение строба**

Есть множество способов настройки начала, ширины и порога строба. Можно задать значения параметров, используя функциональные клавиши (OmniScan MX2), ручку регулятора, сенсорный экран или мышь.

## **Сенсорный экран**

Щелкните на левом конце строба, чтобы открыть параметр **Начало строба** в режиме редактирования. Щелкните в середине строба, чтобы открыть параметр **Порог строба** в режиме редактирования. Щелкните на правом конце строба, чтобы открыть параметр **Ширина строба** в режиме редактирования.

# ПРИМЕЧАНИЕ

Если строб небольшой, щелкнуть на определенной зоне будет практически невозможно. Визуальные ориентиры указывают на доступные зоны строба.

# **Клавиши (быстрого вызова) [только для OmniScan MX2]**

Нажмите клавишу Строб, с помощью ручки регулятора выберите параметр для редактирования. Нажмите клавишу Принять для входа в режим редактирования. Используйте ручку регулятора для изменения значения, или снова нажмите клавишу Принять для отображения виртуальной клавиатуры. Нажмите клавишу Принять для установки значения, или клавишу Отмена для отмены значения. После нажатия клавиши Принять нажмите Отмена, чтобы закрыть всплывающую кнопку **Строб**.

# **8.7.1.2 Насыщенный строб**

Насыщенный строб означает, что амплитуда сигнала как минимум одного элемента закона фокусировки или сумма всех элементов в луче (сам закон фокусировки) превышает 200 % в диапазоне строба А. Если строб А на А-скане мигает, это означает, что насыщение в текущем законе.

# **8.7.2 Подменю Сигнализация**

Подменю **Сигн.** содержит параметры, используемые для настройки условий сигнализации. Сигнализации указывают на возникновение особых ситуаций.

Имеется три логических сигнализации. Логическая сигнализация срабатывает при наступлении особых условий строба. Особое условие может относиться к одной или нескольким группам. Настройки выхода сигнализации описаны в разделе «[Подменю](#page-329-0) Выход» на стр. 330.

### **Сигнализация**

Выбор сигнализации для редактирования.

### **Применить к** (только для OmniScan MX2)

Выбор одной или нескольких групп (каналов) для активации сигнализации.

### **Условие** (для группы, выбранной в списке **Применить к**)

Назначение условия для активации сигнализации.

### **Строб A**

Сигнализация приводится в действие, если сигнал пересекает строб А.

### **Строб B**

Сигнализация срабатывает, если сигнал проходит через строб В.

## **Строб I**

Сигнализация срабатывает, если сигнал проходит через строб I.

### **Не строб А**

Сигнализация срабатывает, если сигнал не проходит через строб А.

### **Не строб B**

Сигнализация срабатывает, если сигнал не проходит через строб В.

### **Не строб I**

Сигнализация срабатывает, если сигнал не проходит через строб I.

### **< Мин. толщина**

Сигнализация срабатывает, если значение толщины становится меньше минимальной толщины, заданной в **Стробы/Сигн. > Толщина > Mин.**

### **> Макс. толщина**

Сигнализация включается, если значение толщины становится больше максимальной толщины, заданной в **Стробы/Сигн. > Толщина > Mакс.**

### **Оператор**

Используется при наличии двух условий, относящихся к сигнализации.

**И**

Используется, когда для приведения в действие сигнализации должны наступить одновременно оба условия, назначенные для сигнализации.

### **ИЛИ**

Используется, когда для приведения в действие сигнализации должно наступить одно из условий.

### **Условие** (для группы B)

Назначает второе условие приведения в действие сигнализации.

### **Состояние**

Включает или отключает сигнализацию.

## ПРИМЕЧАНИЕ

Подробнее о сигнализации см. в «Настройка [сигнализации](#page-180-0)» на стр. 181.

# <span id="page-329-0"></span>**8.7.3 Подменю Выход**

В подменю **Выход** настраиваются параметры выходных сигналов сигнализации. OmniScan имеет 3 выхода сигнализации и 2 аналоговых выхода. Доступны следующие выходы сигнализации:

- Визуальные сигнализации, использующие индикаторы на передней панели прибора OmniScan MX2
- Звуковая сигнализация
- Сигнализации ТТЛ через разъем сигнализации и ввода/вывода.

Процедуры по настройке выходов сигнализации описаны в разделе «[Настройка](#page-181-0) выхода [сигнализации](#page-181-0)» на стр. 182.

### **Сигнализация**

Параметр «только для чтения» (неизменяемый). Используется для определения конфигурируемого выхода. Каждый выход ассоциируется только с одной сигнализацией.

### **Счет.**

Конфигурация числа срабатывания сигнализации, необходимого для активации соответствующего выхода.

### **Звук**

Генерация звука с использованием внутреннего динамика.

### **Задержка**

Используется для настройки задержки во времени между срабатыванием сигнализации и активацией сигнализации (разъем ТТЛ, визуальная и

звуковая сигнализации).

Для систем измерения в режиме онлайн данная функция используется для приведения в действие окрасочного пистолета с задержанным сигналом сигнализации ТТЛ. Настройте задержку на время, необходимое для прохождения объекта контроля от места расположения ультразвукового ПЭП до места расположения окрасочного пистолета.

## ВАЖНО

Во время задержки, OmniScan не может распознавать другие сигнализации.

### **Время удержания**

Настройка задержки во времени между прекращением условия сигнализации и деактивацией сигнализации (разъемы ТТЛ, визуальная и звуковая сигнализации).

# **8.7.4 Подменю Аналог (только для OmniScan MX2)**

Подменю **Аналог** содержит параметры, позволяющие другим системам, подсоединенным к прибору OmniScan, получать сигнал А-скана.

### **Аналоговый выход**

Выбор аналоговых выходов для конфигурации. **Аналог 1** и **2** – это выходы аналогового сигнала, на которые можно перевести сигнал А-скана.

### **Группа**

Используется для выбора группы, из которой сигнал А-скана посылается на аналоговый выход.

#### **Данные**

Используется для выбора типа данных А-скана, посылаемых на аналоговый выход. Доступны значения: **A%**, **B%** и **Толщина**.

**A%**

На аналоговый выход посылается сигнал, пересекающий строб А.

**B%**

На аналоговый выход посылается сигнал, пересекающий строб В.

### **Толщина**

На аналоговый выход посылается сигнал, соответствующий значению толщины, рассчитанному для показания **Т**.

### **Состояние**

Включает/выключает аналоговый выход.

# **8.7.5 Подменю Толщина**

Подменю **Толщина** содержит параметры для минимальных и максимальных значений толщины изделия, измеряемой с помощью следующих показаний:

### **Источник**

Используется для выбора типа комбинации стробов, который представляет значение толщины в поле **T** (см.Рис[. 8-34](#page-332-0) на стр. 333).

Параметры в этом списке являются комбинацией следующих переменных:

**A^**

```
Максимальная точка (пик) в стробе А; доступна при выборе
Стробы/Сигн. > Стробы > Параметр = Режим и Стробы/Сигн. > 
Стробы > Измерение = Макс.(^) для строба A.
```
### **B^**

```
Максимальная точка (пик) в стробе B; доступна при выборе
Стробы/Сигн. > Стробы > Параметр = Режим и Стробы/Сигн. > 
Стробы > Измерение = Макс.(^) для строба B.
```
### **A/1**

```
Точка пересечения на стробе А; доступна при выборе Стробы/Сигн. > 
Стробы > Параметр = Режим и Стробы/Сигн. > Стробы > 
Измерение = Фронт(/) для строба A.
```
### **B/1**

Точка пересечения на стробе B; доступна при выборе **Стробы/Сигн. > Стробы > Параметр = Режим** и **Стробы/Сигн. > Стробы > Измерение = Фронт(/)** для строба B.

### **I/1**

Точка пересечения на стробе I (всегда доступна)

**I^** Максимальная точка на стробе I (всегда доступна) Ось амплитуды Макс.  $A\%$ Фронт **I** Строб A  $A^{\wedge}$   $O$ cь УЗ

**Рис. 8-34 Описание кодов источника для строба А**

### <span id="page-332-0"></span>**Мин.**

Настройка минимальной допустимой толщины для условия сигнализации в **Стробы/Сигн. > Сигн. > Условие = < Мин. толщина**.

## **Макс.**

Настройка максимальной допустимой толщины для условия сигнализации в **Стробы/Сигн. > Сигн. > Условие = < Макс. толщина**.

### **Кол-во эхо**

Настройка числа донных эхо-сигналов, используемых для измерения толщины объекта контроля. Эта функция особенно необходима при измерении небольших толщин. Многократное измерение обеспечивает более точное значение толщины.

# **8.8 Группа/ПЭП и Объект контроля**

Меню **Группа/ПЭП и Объект** содержит параметры для описания объекта контроля, а также конфигурирования генераторов, приемников, преобразователей и призм.

# **8.8.1 Подменю ПЭП и Призма**

Подменю **ПЭП и Призма** содержит параметры, определяющие преобразователь и призму, используемые с текущей группой.

## **Выбрать/Редактировать**

Предлагает: выбрать или задать преобразователи и призмы. Другие доступные кнопки параметров меняются в зависимости от выбора.

### **Выбрать** (в режиме Импульс-Эхо)

Содержит параметры выбора преобразователя и призмы приемника из заданных списков.

### **Выбр. передатчик** (в Разд.-совмещ. режиме)

Содержит параметры выбора преобразователя и призмы передатчика из заданных списков.

### **Выбр. приемник** (Разд.-совмещ. режим)

Содержит параметры выбора ПЭП и призмы приемника из заданных списков.

**Probe**: Открывает диалоговое окно выбора преобразователя из списка заданных ПЭП (см. Рис[. 8-35](#page-334-0) на стр. 335). В диалоговом окне выберите категорию ПЭП из списка слева, выберите ПЭП из списка справа, а затем нажмите **Выбрать**.

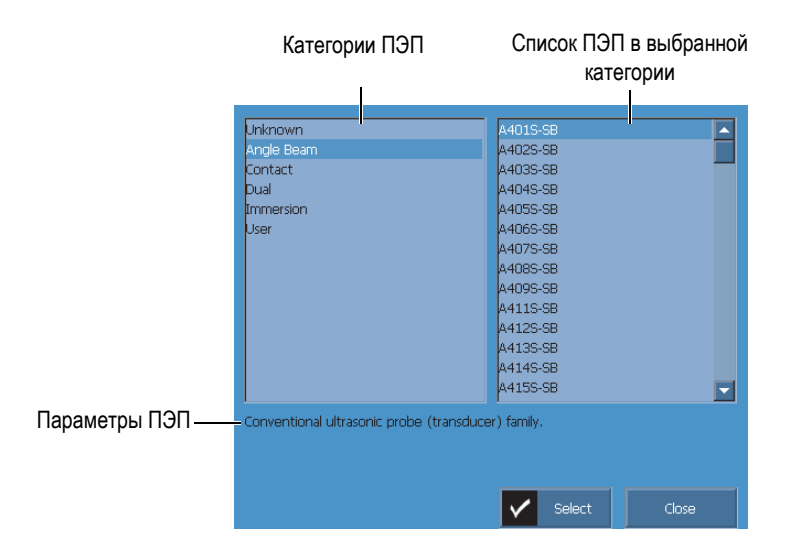

**Рис. 8-35 Диалоговое окно выбора ПЭП**

<span id="page-334-0"></span>**Призма**: Открывает диалоговое окно выбора призмы в списке заданных призм.

### **Редактировать**

Используется для редактирования нового ПЭП или новой призмы.

**Ред. ПЭП**: Открывает Диспетчер преобразователей, позволяя задать новый ПЭП (подробнее см. в разделе «[Диспетчер](#page-335-0) ПЭП» на стр. 336.

**Ред. призму**: Открывает Диспетчер призм, позволяя задать новую призму (подробнее см. в разделе «[Диспетчер](#page-337-0) призм» на стр. 338 .

### **Авто-детект.**

При выборе **Вкл.** микросхема автодетектирования в ПЭП автоматически загружает характеристики и параметры.

### **Длина призмы** (доступ. только если образец задан следующим образом **Труба > НД > Осев.**)

Определяет длину призмы для генерации точных законов фокусировки, в зависимости от геометрии детали. Данное значение будет автоматически заполнено для универсальных призм; в случае пользовательских призм, значение вводится вручную.

# <span id="page-335-0"></span>**8.8.1.1 Диспетчер ПЭП**

Диспетчер ПЭП используется для определения параметров пользовательского преобразователя.

### **Закрыть**

Закрывает Диспетчер ПЭП и возвращается к экрану просмотра данных без выбранного преобразователя.

### **Обзор**

Используется для просмотра параметров доступных ПЭП.

**Выбрать и закрыть**: Выбирает преобразователь и закрывает диспетчер ПЭП.

### **Новый**

Создает новый шаблон ПЭП.

**Серийный №**: Используется для ввода серийного номера нового ПЭП.

**Модель**: Используется для выбора модели преобразователя.

### **Редактировать**

Используется для редактирования параметров выбранного ПЭП.

### **Тип** (УЗ-преобразователь)

Используется для выбора числа элементов ПЭП (**Одноэл.** или **Разд. совм.**).

### **Частота**

Используется для установки частоты ПЭП.

### **Геометрия**

Используется для настройки формы элемента ПЭП (**Круг.** или **Прямоуг.**).

### **Диам. элемента** (группа УЗ)

Для элементов круглого преобразователя, используется для установки диаметра элемента ПЭП.

## **Длина стороны 1** и **Длина стороны 2** (группа УЗ)

Для элементов прямоугольного преобразователя, устанавливает размер элемента ПЭП.

### **Опорн.точка** (группа ФР)

Настраивает опорную точку преобразователя, представляющую собой расстояние между фронтом ПЭП (призмой) и первым элементом ПЭП (см. Рис[. 8-36](#page-336-0) на стр. 337).

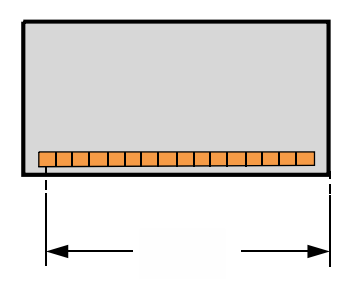

**Рис. 8-36 Измерение опорной точки ПЭП**

### <span id="page-336-0"></span>**Тип** (ФР-преобразователь)

Используется для выбора параметров **Польз.**, **Наклон. луч**, **Контакт**, **Иммерсия** (группа ФР) или **Одноэл./Разд.-совм.** (группа УЗ).

### **Кол-во элементов** (группа ФР)

Используется для установки числа элементов ПЭП.

### **Расст.** (группа ФР)

Используется для установки расстояния между центрами ПЭП.

### **Управ.**

Содержит параметры для управления файлами определения ПЭП на карте памяти.

### **Изменить серийный №**

Используется для редактирования серийного номера ПЭП.

### **Удалить**

Используется для удаления выбранного ПЭП.

### **Копировать**

Используется для копирования значения выбранного ПЭП.

### **Сохранить**

Сохраняет выбранную информацию для определения ПЭП.

## **Чтобы открыть Диспетчер преобразователей, выполните следующее:**

- 1. Выберите **Группа/ПЭП и Объект > ПЭП и призма** или откройте шаг **Выбрать ПЭП и призму** мастера настройки.
- 2. Нажмите **Выбр./Ред. = Ред.**
- 3. Выберите **Ред. ПЭП**.

# <span id="page-337-0"></span>**8.8.1.2 Диспетчер призм**

Диспетчер призм используется для определения параметров пользовательской призмы.

### **Закрыть**

Закрывает Диспетчер призм и возвращается к экрану просмотра данных без выбранной призмы.

### **Обзор**

Используется для просмотра доступных параметров призмы.

### **Выбрать и закрыть**

Выбирает призму и закрывает диспетчер призм.

### **Новый**

Создает новый шаблон призмы.

### **Серийный номер**

Используется для ввода серийного номера новой призмы.

### **Модель**

Используется для выбора модели новой призмы.

### **Редактировать**

Используется для редактирования параметров выбранной призмы.

### **Угол призмы** (группа ФР)

Используется для определения угла ультразвукового луча в призме.

## **Угол ввода** (группа УЗ)

Используется для определения угла ультразвукового луча в призме.

### **Задерж. ПЭП** (группа УЗ)

Используется для определения задержки в призме.

### **Тип волны** (группа УЗ)

Используется для выбора типа волны в призме [**LW** (Прод.волна) или **SW** (Волна сдвига)].

### **Опорн.точка** (группа ФР)

Используется для установки опорной точки ПЭП и призмы, равное расстоянию между фронтом призмы и точкой выхода луча (см. Рис[. 8-37](#page-338-0)  на стр[. 339](#page-338-0)). Точка выхода луча обычно отмечена линией на призме.

Это значение негативное, т.к. OmniScan MXU устанавливает опорную точку 0 по умолчанию в точке выхода луча УЗ. Чтобы расположить опорную точку 0 на фронте призмы, вам следует измерить расстояние между передним фронтом призмы и точкой выхода луча УЗ, а затем вычесть его из опорной точки по умолчанию 0 (группа УЗ).

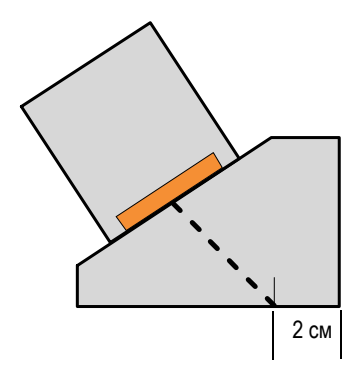

**Рис. 8-37 Измерение опорной точки призмы**

### <span id="page-338-0"></span>**Ориентация** (группа ФР)

Используется для настройки ориентации призмы (**Стандарт.** или **Обрат.**).

### **Скорость звука**

Используется для установки скорости звука в материале призмы.

### **Первич.смещение** (группа ФР)

Настраивает первичное смещение, которым является расстояние между фронтом призмы и первым элементом ПЭП (см. Рис[. 8-38](#page-339-0) на стр. 340).

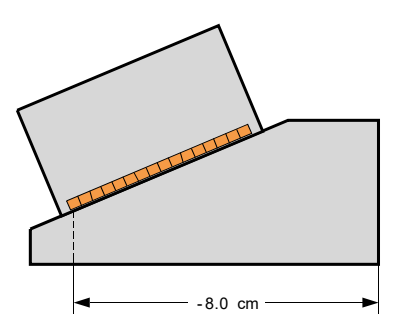

**Рис. 8-38 Измерение первичного смещения**

# <span id="page-339-0"></span>**Вторич.смещ.** (группа ФР)

Используется для настройки сдвига призмы относительно вторичной оси. Это значение обычно равно 0, поскольку представляет центр преобразователя на пассивной оси.

## **Высота** (группа ФР)

Используется для установки высоты призмы.

## **Управ.**

Управляет файлами определения призмы на карте памяти.

# **Изменить серийный №**

Изменяет серийный номер призмы.

## **Удалить**

Удаляет выбранный профиль призмы.

## **Копировать**

Копирует выбранный профиль призмы.

# **Сохранить**

Сохраняет выбранную информацию для определения призмы.

# **Чтобы открыть Диспетчер призм, выполните следующее:**

- 1. Выберите **Группа/ПЭП и Объект > ПЭП и призма** или откройте шаг **Выбрать ПЭП и призму** мастера настройки**.**
- 2. Нажмите **Выбр./Ред. = Ред.**
- 3. Нажмите **Ред. призму**.

# **8.8.2 Подменю Положение**

Подменю **Положение** содержит параметры, определяющие отношение между преобразователем и положением 0,0 контроля обеспечивает правильность отображения данных.

### **Смещ.скан.** (только для OmniScan MX2)

Используется для настройки на оси сканирования разницы между положением 0,0 контроля и передним фронтом ПЭП.

### **Смещение оси индексирования**

Используется для настройки на оси индексирования разницы между положением 0,0 контроля и передним фронтом ПЭП. Отрицат. – для угла наклона 90, и положит. – для угла наклона 270. Центральная линия сварного шва обычно на 0 на оси индексирования (см. Рис[. 8-39](#page-340-0) на стр. 341).

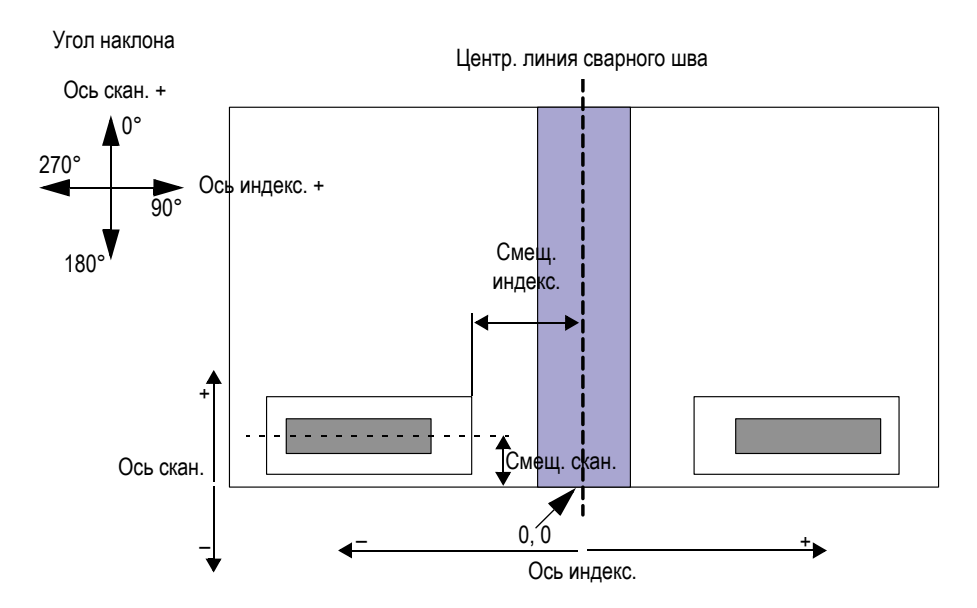

<span id="page-340-0"></span>**Рис. 8-39 Смещение сканирования и индексирования**

### **Тип скан.** (TOFD)

Используется для выбора ориентации (**Параллел.** или **Непараллел.**) ультразвукового луча по отношению к оси сканирования (см.Рис[. 8-40](#page-341-0) на стр[. 342\)](#page-341-0). Доступны только для группы TOFD.

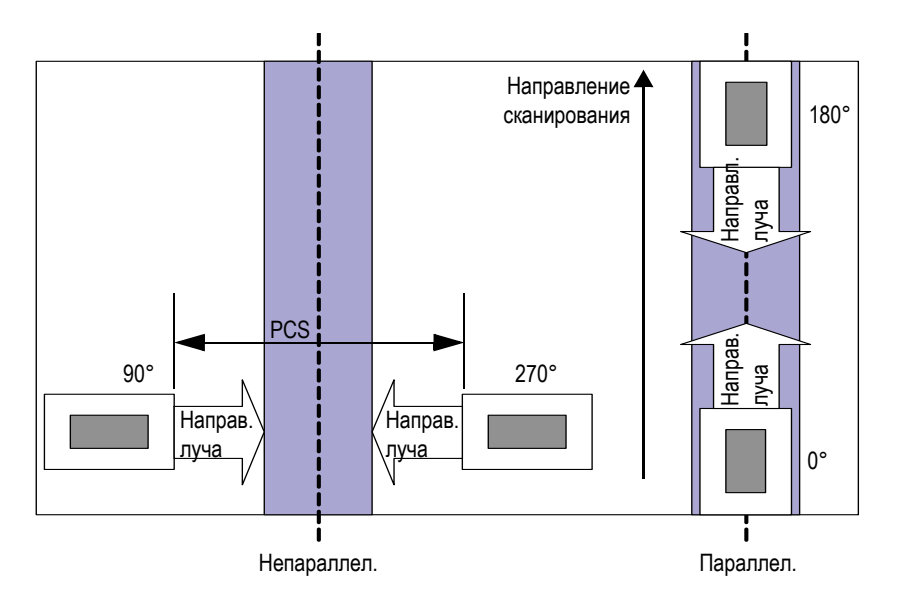

**Рис. 8-40 Типы параллельного и непараллельного сканирования**

## <span id="page-341-0"></span>**PCS** (TOFD)

Используется для установки межцентренного расстояния между преобразователями (PCS). Это расстояние между точками выхода двух преобразователей. Доступны только для группы TOFD (см. Рис[. 8-40](#page-341-0) на стр[. 342\)](#page-341-0).

### **Угол наклона**

Ориентация УЗ-луча по отношению к оси сканирования.

# **8.8.3 Подменю Объекты**

Подменю **Объекты** содержит информацию о контролируемом объекте.

### **Материал**

Используется для выбора материла объекта. Скорость волны сдвига и продольной волны автоматически задается для выбранного материала.

### **Толщина**

Используется для настройки толщины объекта контроля.

## ПРИМЕЧАНИЕ

При выборе **Экран > Наложение > Индикаторы = Отрезки пути** в области просмотра появляются пунктирные линии, расположенные через интервалы, соответствующее заданному значению толщины.

### **Тип образца**

Используется для определения геометрии контролируемого объекта.

### **Пластина**

Плоская поверхность

### **Труба**

Криволинейная поверхность

### **Режим CSC (Кривизна)**

Устанавливает коррекцию криволинейной поверхности (CSC) для формы контролируемого объекта:

## **НД**

Выполняется контроль по наружному диаметру трубы.

## **ВД**

Выполняется контроль по внутреннему диаметру трубы.

### **Ориентация сварного шва**

Используется для определения ориентации сварного шва на трубе. Этот параметр доступен, если **Тип образца** установлен на **Труба**.

**Осев.**

Сварной шов в продольном направлении трубы.

### **Круг.**

Сварной шов выполнен по окружности трубы.

## **Диаметр**

Устанавливает диаметр трубы. Этот параметр доступен, если **Режим CSC** установлен на **ВД** или на **НД**.

# **8.9 Меню Закон фокусировки (группа ФР)**

Меню **Закон фокусировки** управляет параметрами преобразователя.

# **8.9.1 Подменю Конфигурация**

Подменю **Конфигурация** управляет параметрами сканирования ПЭП.

### **Конфигурация закона**

Настраивает тип сканирования для выбранной группы ПЭП.

## **Секторн.**

Позволяет выполнять сканирование под разными углами с использованием одних и тех же элементов для каждого угла сканирования (см. Рис[. 8-41](#page-343-0) на стр. 344).

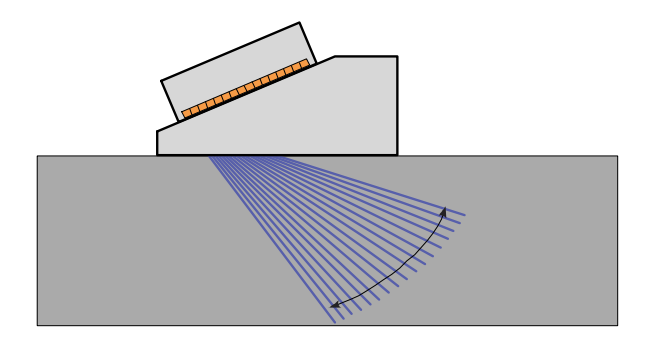

**Рис. 8-41 Секторное сканирование**

### <span id="page-343-0"></span>**Линейн.**

Позволяет выполнять линейное сканирование под настраиваемым углом (см. Рис[. 8-42](#page-344-0) на стр. 345). Можно использовать данный режим под углом 0°, если вам не нужны перекрывающиеся зоны сканирования.

### **Линейн. при 0°**

Позволяет выполнять скорректированное по объему линейное сканирование под углом 0° (см. Рис[. 8-42](#page-344-0) на стр. 345). Используйте этот режим при перекрывающем сканировании. Эта функция доступна только для одной группы.

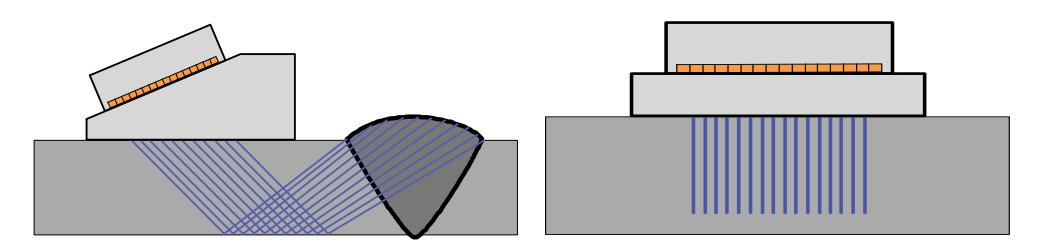

<span id="page-344-0"></span>**Рис. 8-42 Линейное сканирование под углом (слева) и при 0° (справа)**

### **Комбинир.**

Позволяет выполнять сканирование под разными углами с использованием разных элементов (с одинаковой апертурой по всей длине ПЭП) для каждого угла сканирования (см. Рис[. 8-43](#page-344-1) на стр. 345).

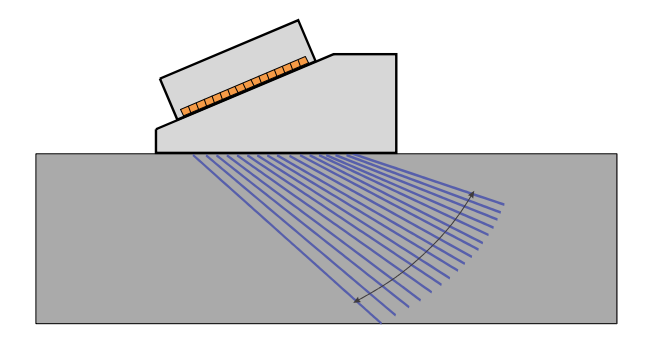

**Рис. 8-43 Комбинированное сканирование**

<span id="page-344-1"></span>**Генератор** (только для OmniScan MX2)

Используется для ввода номера первого элемента датчика генератора при отключенном автоматическом выборе датчика (в **Группа/ПЭП и Объект > ПЭП и призма > Авто-детек. = Выкл**). Используется для выбора генератора (группа УЗ). Этот параметр необходим при использовании распределителя

для контроля несколькими ПЭП. Обычно 1 и 65 для контроля с двумя ПЭП и прибором XX:128.

### **Приемник** (только для OmniScan MX2)

Этот неизменяемый параметр отображает приемник выбранного канала. В режиме P/E параметр **Приемник** установлен на то же значение, что параметр **Генератор**.

# **8.9.2 Подменю Апертура**

Подменю Апертура **управляет выбором элементов, используемых для создания каждого луча (закона фокусировки).**

### **Кол-во элементов**

Устанавливает число элементов в апертуре.

### **Первый элемент**

Задает первый элемент в апертуре

### **Последний элемент**

При **Секторн.** сканировании этот параметр указывает на последний элемент. При **Линейн.** сканировании этот выбор используется для настройки последнего используемого элемента с целью определения количества законов.

### **Шаг элемента**

Используется для настройки шага элемента в апертуре при выборе **Линейн.** типа сканирования.

# **8.9.3 Подменю Луч**

Подменю **Луч** задает конфигурацию лучей (угол и точки фокуса).

### **Мин. угол**

Используется для настройки минимального угла луча (**Секторн.** конфигурация закона).

### **Макс. угол**

Используется для настройки максимального угла луча (**Секторн.** конфигурация закона).

### **Шаг угла**

Используется для настройки значения шага между каждым углом (конфигурация закона **Секторн.**).

### **Глубина фокусировки**

Определяет глубину фокусировки в объекте контроля.

**Угол**

Используется для настройки угла закона (конфигурация закона **Линейн.**). Если конфигурация закона установлена на **Линейн. при 0°**, **Угол** равен 0, и его нельзя редактировать.

# **8.10 Меню Скан**

Меню **Скан** содержит параметры для настройки последовательности сканирования (кодировщики, тип контроля, хранение данных и зона объекта контроля).

# **8.10.1 Подменю Контроль**

Подменю **Контроль** содержит конфигурацию для различных типов сканирования.

## **Тип**

Используется для выбора желаемого типа контроля. Возможны следующие варианты:

### **Прямолинейное сканирование**

При сканировании вдоль оси сбор данных основан на кодировщике или на внутренних часах (счет/с).

### **Растровое сканирование**

В случае перемещения ФР-преобразователя вдоль оси сканирования и оси индексирования, данные УЗК собираются в двустороннем или одностороннем режиме сканирования.

### **Скан**

Используется для настройки источника позиционирования данных для оси сканирования.

### **Время**

Сбор данных в точные интервалы времени. Недоступен для **Тип = Растр. скан**.

### **Кодировщик 1**

Кодировщик 1 – это источник, используемый для позиционирования данных для оси сканирования.

### **Кодировщик 2**

Кодировщик 2 – это источник, используемый для позиционирования данных для оси сканирования.

### **Индекс.**

Используется для настройки источника позиционирования данных для оси индексирования. Можно выбрать:

### **Кодировщик 1**

Кодировщик 1 – это источник, используемый для позиционирования данных для оси индексирования.

### **Кодировщик 2**

Кодировщик 2 – это источник, используемый для позиционирования данных для оси индексирования.

### **Скорость скан.** (мм/с или дюймы/с.)

Используется для настройки скорости сканирования, выраженной в мм/сек. или дюймах в сек. Изменение данного параметра автоматически регулирует значение Скор. сбора. Тип единицы (длина или угол) зависит от выбора параметра **Ед. оси сканир**. Этот параметр доступен только при выборе **Скан > Контроль > Скан = Время**.

### **Макс. скорость сканирования**

Используется для установки максимальной скорости сканирования, выраженной в мм/сек. или дюймах в сек., для автоматической настройки значения ЧЗИ и предотвращения пробелов в данных. Этот параметр доступен только при **Скан > Контроль > Скан = Кодировщик 1** или **Кодировщик 2**.

## СОВЕТ

Механизмы сканирования могут давать нерегулярные скорости сканирования, иногда превышающие расчетное значение скорости сканирования. В таких случаях, избежать пробелов в полученных данных можно, используя параметр **Макс.скор.скан.** для ввода значения, незначительно превышающего расчетное значение скорости сканирования.

# **8.10.2 Подменю Кодировщик**

Подменю **Кодировщик** содержит конфигурацию кодировщика.

# ПРИМЕЧАНИЕ

Подменю **Кодировщик** появляется только при выборе **Скан > Контроль > Скан = Кодировщик 1** или **Кодировщик 2**.

### **Кодировщик**

Используется для выбора кодировщика для конфигурации (**1** или **2**).

### **Полярность**

Используется для изменения счета кодировщика в обратную сторону, если преобразователь способен сканировать только в противоположном направлении.

### **Тип**

Используется для выбора типа выбранного кодировщика. Прибор имеет два входа для кодировщиков, которые можно конфигурировать по отдельности. Каждый вход для кодировщика имеет два канала, А и В, позволяя двухканальному кодировщику производить квадратурные показания разрешения.

### **По час.**

Выбирается при использовании пошагового контроллера, и его документация указывает, что сигнал выхода относится к типу По час. (5 В импульс для положение/скорость и 5 В сигнал для направление).

### **Квад.**

Выбирается в случае, если подсоединенный кодировщик (выход 5 В ТТЛ) имеет двухканальный выход. Каналы обычно обозначены А и В. Когда кодировщик вращается по часовой стрелке (слева направо на Рис[. 8-44](#page-349-0) на стр[. 350\)](#page-349-0), канал B следует за каналом A с задержкой в 90 градусов. Если кодировщик вращается против часовой стрелки, канал А следует за каналом В с задержкой в 90 градусов. Таким образом, можно определить тип вращения (по часовой стрелке или против). Декодер отсчитывает один шаг каждый раз, когда он распознает передний или задний фронт в канале А или канале В. Это означает, что если реальное разрешение кодировщика 1 000 шагов/оборот, то окончательное разрешение с показанием квадратуры – 4 000 шагов/оборот.

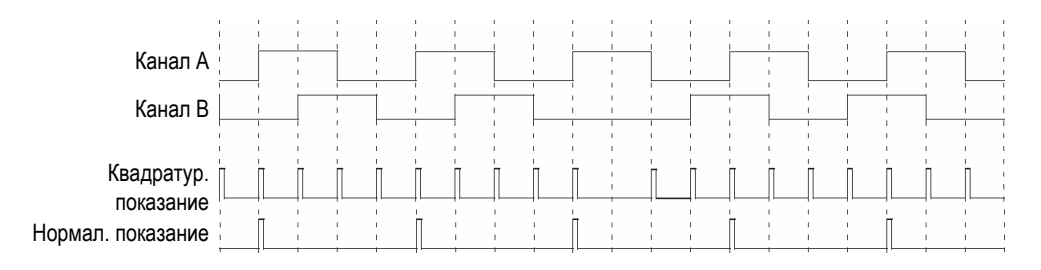

**Рис. 8-44 Квадратурное и нормальное значения разрешения**

## <span id="page-349-0"></span>**Вверх**

Декодер считывает только канал А и увеличивает счетчик, даже если кодировщик вращается против часовой стрелки. Финальное разрешение – это реальное разрешение кодировщика.

## **Вниз**

Декодер считывает только канал А и уменьшает счетчик, даже если кодировщик вращается по часовой стрелке. Финальное разрешение – это реальное разрешение кодировщика.

## **По час. вверх**

Декодер считывает только канал А и увеличивает счетчик. Если сигнал канала В (направление) высокий, сбор данных прекращается для предотвращения перезаписи данных при обратном перемещении ПЭП, а счетчик уменьшается.

### **По час. вниз**

Декодер считывает только канал А и уменьшает счетчик. Если сигнал канала В (направление) высокий, сбор данных прекращается для предотвращения перезаписи данных при обратном перемещении ПЭП, а счетчик увеличивается.

### **Квад. вперед**

Декодер считывает канал A и канал B в квадратурном режиме (4-х кратное разрешение кодировщика) и увеличивает счетчик, когда кодировщик вращается по часовой стрелке. При вращении кодировщика против часовой стрелки, сбор данных останавливается для предотвращения перезаписи данных, и счетчик уменьшается.

### **Квад. назад**

Декодер считывает канал A и канал B в квадратурном режиме (4-х кратное разрешение кодировщика) и уменьшает счетчик при вращении кодировщика против часовой стрелки. При вращении кодировщика по часовой стрелке, сбор данных приостанавливается для предотвращения перезаписи данных, и счетчик увеличивается.

### **Нулевой импульс**

При использовании кодировщика для Кодировщика 1 и индексатора Evident для Кодировщика 2. Кодировщик измеряет положение на оси сканирования. Нажмите кнопку устройства шагового перемещения для увеличения положения оси индексирования после перемещения ПЭП вручную (двустороннее растровое сканирование). Эта процедура часто применяется для проведения ручного растрового сканирования.

## **Нулев.имп. + Предуст.**

При использовании кодировщика для Кодировщика 1 и индексатора Evident (нулевой импульс) для Кодировщика 2. Кодировщик измеряет положение на оси сканирования. Нажмите кнопку устройства шагового перемещения для увеличения положения на оси индексирования и сброса положения на оси сканирования после перемещения ПЭП вручную (одностороннее растровое сканирование). Эта процедура часто применяется для проведения ручного растрового сканирования.

### **Разрешение**

Используется для настройки количества отсчетов на единицу для выбранного кодировщика. Выражается в шаг/мм или шаг/оборот.

### **Исход.**

Используется для настройки значения, на которое предустановлен кодировщик при использовании команды **Предуст**.

### **Предустановка**

Сбрасывает выбранный кодировщик на **Исход**. значение.

# **8.10.3 Подменю Зона**

Подменю **Зона** содержит параметры зоны сканирования. Зона одна и та же для всех групп.

### **Начало скан.**

Используется для настройки начального положения оси сканирования (выражается в мм или дюймах).

### **Конец скан.**

Используется для настройки длины оси сканирования (выражается в мм или дюймах).

### **Разр. скан.**

Используется для настройки шага (разрешения), при котором на оси сканирования будут получены точки.

### **Начало индекс.**

Используется для настройки начального положения оси индексирования. Доступно только для **Растр. сканир.**

### **Конец индекс.**

Используется для настройки длины оси индексирования. Доступно только для **Растр. сканир.**

### **Разр. индекс.**

Определяет разрешение индексирования. Доступно только для **Растр. сканир.** Параметр нельзя редактировать в **Линейн. при 0°** сканировании.

### **Погреш. кодировщика**

Определяет зону наложения кодировщика на оси индексирования. Данные, полученные для этой зоны, переносятся на следующий шаг индексирования, во избежание их потери. Доступен только для **Линейн.** сканирования.

# **8.10.4 Подменю Данные**

Подменю **Данные** содержит параметры хранения данных, доступные только для синхронизированного сбора данных или кодировщика. Данные сохраняются в соответствии с параметром, выбранным из списка **Хранение**. Количество полученных точек для сохранения определяется в подменю **Зона** в соответствии с длиной скана и разрешением контроля, а также в соответствии с возможностями памяти OmniScan.

Когда скан проходит через то же самое положение (скан, индекс), сохраненные данные основаны на выборе из списка **Хранение**.

### **Хранение данных**

**Послед.**

Сохраняет последние данные.

**A%**

Сохраняет данные о сигналах с самой высокой амплитудой, обнаруженной в стробе А.

#### **Макс. толщина**

Сохраняет данные на основе расчета максимальной толщины. Толщина рассчитывается в соответствии со значением, заданным в **Стробы/Сигн. > Толщина > Источник**.

### **Мин. толщина**

Сохраняет данные на основе расчета минимальной толщины. Толщина рассчитывается в соответствии со значением, заданным в **Стробы/Сигн. > Толщина > Источник**.

# **8.10.5 Подменю Начало**

Подменю **Начало** содержит параметры запуска и остановки контроля.

## **Нач. режим**

Используется для настройки действия, применяемого в начале сбора данных

(с помощью клавиши Воспроизведение [ ] или кнопки параметра **Начало**).

### **Сброс. все**

Сбрасывает все параметры (значения обоих кодировщиков устанавливаются на **Исход.** значения, данные сбрасываются).

### **Сброс. кодировщик**

Сбрасывает оба кодировщика к их **Исход.** значениям.

### **Сброс. данные**

Очищает данные.

### **Начало**

Применяет действие, заданное в кнопке параметра **Нач. режим**.

# СОВЕТ

Нажмите клавишу Воспроизведение  $(\bigcup)$  для получения прямого доступа к параметру **Скан > Начало > Начало**.

## **Пауза**

Контролирует сбор данных путем переключения между режимами контроля и анализа.

## **Вкл.**

Останавливает сбор данных и фиксирует текущие данные на экране. Прибор работает в режиме Анализ.

### **Выкл.**

Начинает сбор данных и размораживает текущие данные на экране. Прибор работает в режиме Контроль.

СОВЕТ

Нажмите клавишу Пауза ( ) для непосредственного перехода к **Скан > Начало > Пауза = Вкл./Выкл.** и переключения между режимами анализа и контроля (подробнее см. в [Табл](#page-30-0). 2 на стр. 31 или [Табл](#page-33-0). 3 на стр. 34).

# **8.11 Меню Свойства**

Меню **Свойства** включает подменю для конфигурации различных аспектов и средств доступа.

# **8.11.1 Подменю Настройка**

Подменю **Настройка** содержит параметры, связанные с конфигураций оборудования и ПО.

# **Категория**

Выбор категории для других параметров подменю. Выбор элемента в списке меняет кнопки параметров справа от кнопки **Категория.** Доступны следующие категории параметров:

- **DIN** (см. «[Категория](#page-354-0) DIN» на стр. 355)
- **Стробы** (см. «[Категория](#page-356-0) Стробы» на стр. 357)
- **Режим 250 %** (см. «[Категория](#page-356-1) Режим 250 %» на стр. 357)
- **Интерполяция** (см. «Категория [Интерполяция](#page-356-2)» на стр. 357)
- **Чередов.** (см. «Категория [Чередование](#page-357-0)» на стр. 358)

# <span id="page-354-0"></span>**8.11.1.1 Категория DIN**

Выберите **Свойства > Настройка >Категория = DIN** для просмотра следующих параметров, необходимых при конфигурировании цифровых входов (DIN). Каждый из четырех параметров **DIN***n* имеет особую функцию. Другие функции могут быть назначены для любого цифрового входа.

Используйте цифровые входы и выходы для удаленного контроля прибором OmniScan. Подсоедините удаленный контроллер к соответствующему разъему OmniScan. Подробнее о сигналах и разъемах см. в *Руководстве по эксплуатации OmniScan MX и MX2* или в *Руководстве по эксплуатации OmniScan SX*.

### **Выбрать DIN**

Используется для выбора выхода сигнала (**DIN1**–**DIN4**), для которого вы назначаете функцию из списка **Назначить DIN**.

### **Назначить DIN**

Назначает функции для цифрового входа, выбранного из списка **Выбрать DIN**. Доступны следующие функции:

### **Предуст. кодировщик 1**

Эксклюзивная функция **DIN1**. Настройка удаленного сигнала Din1/Предуст.1 на высокий уровень перезагружает исходное положение кодировщика 1. Это эквивалентно ручному выбору **Скан > Контроль > Скан > Кодировщик 1**, а затем **Скан > Кодировщик > Предуст**. Если удаленный сигнал высокий, кодировщик удерживается в исходном положении, даже при перемещении преобразователя.

## **Предуст. кодировщик 2**

Эксклюзивная функция **DIN2**. Настройка удаленного сигнала Din2/Предуст.2 на высокий уровень перезагружает исходное положение кодировщика 2. Это эквивалентно ручному выбору **Скан > Контроль > Скан > Кодировщик 2**, а затем **Скан > Кодировщик > Предуст**. Если удаленный сигнал высокий, кодировщик удерживается в исходном положении, даже при перемещении преобразователя.

## **Состояние сбора данных**

Эксклюзивная функция **DIN3**. Настройка и поддержание удаленного сигнала Din3/AcqEn на высоком уровне активирует сбор данных на уровне оборудования. Настройка и поддержание удаленного сигнала на низком уровне препятствует сбору данных.

## **Приост/Возоб.**

Используется для переключения между режимами контроля и анализа. Режим изменяется, когда удаленный сигнал поднимается с низкого на высокий уровень. Это эквивалентно ручному выбору **Скан > Начало > Пауза = Вкл.** или **Выкл.** или нажатию клавиши Пауза.

### **Сохр. данные**

Используется для сохранения данных, когда удаленный сигнал поднимается с низкого на высокий уровень. Это эквивалентно ручному выбору **Файл > Данные > Сохр.** или нажатию клавиши Сохр./Печать.

### **Очистить все**

Используется для очистки всех данных, когда удаленный сигнал поднимается с низкого на высокий уровень. Это равнозначно выбору параметра **Скан > Начало > Нач. режим = Сброс. все**.

### **Состояние**

Используется для включения или отключения DIN.

# ПРИМЕЧАНИЕ

Выбор для параметра **Файл > Настр. данных > Сохранить** определяет тип сохраняемых данных (**Отчет**, **Данные** или **Изобр.**).

# <span id="page-356-0"></span>**8.11.1.2 Категория Стробы**

Выберите **Свойства > Настройка > Категория = Стробы** для просмотра следующего параметра:

## **Режим Строб**

**Режим Строб** может применяться ко всем контекстам (**По группе**) или только к одному контексту поочередно (**По контексту**).

# <span id="page-356-1"></span>**8.11.1.3 Категория Режим 250 %**

Установите **Режим 250 %** на **Вкл.** (значение по умолчанию) для доступа к значениям А-скан **250 %** и диапазону затухания усиления 10 дБ в режиме анализа.

# <span id="page-356-2"></span>**8.11.1.4 Категория Интерполяция**

**Интерполяция** доступна только с ПО OmniPC; установите данный параметр на **Вкл.** (значение по умолчанию) для сглаживания изображения C-скана амплитуды.

# <span id="page-357-0"></span>**8.11.1.5 Категория Чередование**

Установите данный параметр на **Вкл.** (значение по умолчанию) для чередования последовательности законов фокусировки, что замедляет появление паразитных эхо-сигналов.

# **8.11.2 Подменю Прибор**

Подменю **Прибор** содержит параметры, используемые для конфигурации различных аспектов прибора. Эти параметры сохраняются в приборе, но не в файле настройки.

## **Категория**

Выбор категории для других параметров подменю. Выбор элемента в списке меняет кнопки параметров справа от кнопки **Категория.** Доступны следующие категории параметров:

- **Ед.изм.** (см. «[Категория](#page-357-1) Единицы» на стр. 358)
- **Экран** (см. «[Категория](#page-357-2) Экран» на стр. 358)
- **Система** (см. «[Категория](#page-358-0) Система» на стр. 359)
- **Настройки сети** (см. «Категория Настройки сети [\(OmniScan MX2\)»](#page-359-0) на стр[. 360\)](#page-359-0)
- **Внешнее ЗУ** (см. «Категория Внешнее ЗУ [\(OmniScan MX2\)»](#page-359-1) на стр. 360)
- **Справка** (см. «[Категория](#page-360-0) Справка» на стр. 361) [доступна с опцией Отслеживания луча]

# <span id="page-357-1"></span>**8.11.2.1 Категория Единицы**

Выберите **Свойства > Прибор > Категория = Ед.изм.** для просмотра следующего параметра:

### **Единицы длины**

Используется для настройки метрических (**Миллиметры**) или принятых в США единиц измерения длины (**Дюймы**).

# <span id="page-357-2"></span>**8.11.2.2 Категория Экран**

Выберите **Свойства > Прибор > Категория = Экран** для просмотра следующих параметров:

## **Схема**

Используется для выбора цветовой и контрастной схемы для экрана OmniScan, наиболее подходящей для работы в помещении или вне помещения.

## **Внутри**

Цветовая схема для использования внутри помещения.

## **Снаружи**

Цветовая схема для использования снаружи.

## **Сенсорный экран**

Используется для активации (**Вкл.**) или деактивации (**Выкл.**) сенсорного экрана. Если сенсорный экран отключен, он временно активируется при появлении виртуальной клавиатуры.

# **Яркость**

Используется для настройки уровня яркости экрана от 1 % до 100 % с шагом в 1 %. По умолчанию, уровень яркости установлен на 75 % для снижения энергопотребления. При использовании прибора OmniScan с батареями потребление аккумулятора уменьшается и максимальное значение составляет 75 %.

# **Калиб. экрана**

Используется для калибровки сенсорного экрана при необходимости. Следуйте пошаговым экранным инструкциям для выполнения калибровки.

# <span id="page-358-0"></span>**8.11.2.3 Категория Система**

Выберите **Свойства > Прибор > Категория = Система** для просмотра следующих параметров:

# **Время**

Используется для настройки времени (см. «[Настройка](#page-96-0) даты и времени» на стр[. 97\)](#page-96-0).

# **Дата**

Используется для настройки даты. Нажмите на кнопку 1 раз для выбора года, 2 раза для установки месяца и 3 раза для установки числа.

### **Пароль админ.**

Используется для изменения пароля администратора. Этот параметр используется при разблокировке настройки для доступа к операционной системе Microsoft Windows CE.

## **Ручной запуск**

Используется для сброса функции автоматической загрузки. На экране запускающего модуля можно выбрать опцию **Всегда загружать выбран. приложение**, чтобы пропустить экран и автоматически начать выбранное приложение. Для сброса функции выберите **Ручной запуск**.

# <span id="page-359-0"></span>**8.11.2.4 Категория Настройки сети (OmniScan MX2)**

Категория **Настройки сети** содержит параметры, используемые для подключения OmniScan MX2 к сети. Свяжитесь с администратором сети для получения нужных значений следующих параметров.

## **DHCP**

Выберите **Вкл.**, чтобы в начале работы OmniScan MX2 запрашивал адрес IP у сервера DHCP. Выберите **Выкл.**, чтобы при запуске, OmniScan MX2 использовал фиксированный адрес IP, указанный в параметре **IP адрес**.

### **IP-адрес**

Используется для ручной установки адреса IP для OmniScan MX2.

## **Маска подсети**

Используется для ручной настройки координат маски подсети для OmniScan MX2.

## **Применить**

Применяет изменения к параметрам подменю **Сеть**.

# <span id="page-359-1"></span>**8.11.2.5 Категория Внешнее ЗУ (OmniScan MX2)**

Выберите **Свойства > Прибор > Категория = Внешнее ЗУ** для просмотра следующих параметров:

## **Удален. ПК**

Используется для настройки имени компьютера, подсоединенного к прибору OmniScan. Имя указано в диалоговом окне компьютера Windows **System Properties** (Свойства системы), как показано на Рис[. 8-45](#page-360-1) на стр. 361. Подробнее см. в «Конфигурация сетевого подключения [OmniScan MX2](#page-231-0) с [Windows XP»](#page-231-0) на стр. 232.
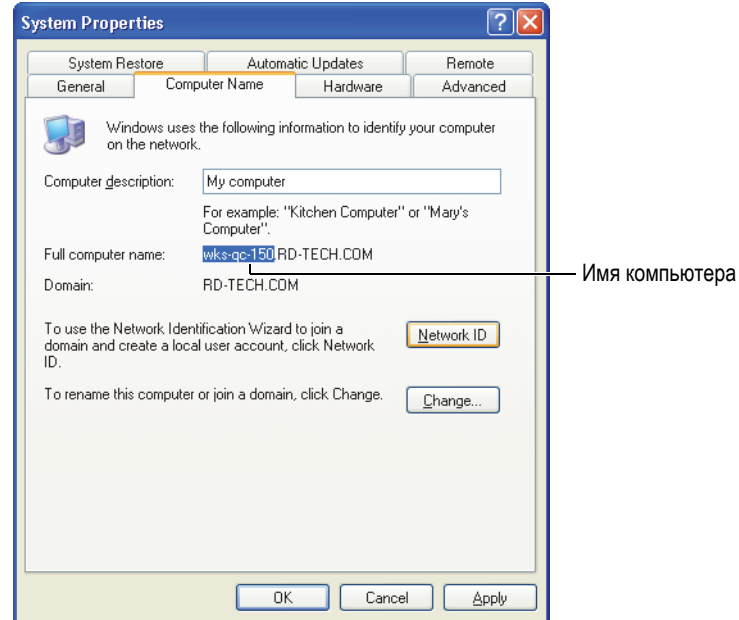

<span id="page-360-0"></span>**Рис. 8-45 Имя ПК в диалоговом окне Свойства системы (Windows XP)**

#### **Подключ.**

Меняет статус соединения между прибором OmniScan и ПК.

# **8.11.2.6 Категория Справка**

Выберите **Свойства > Прибор > Категория = Справка** для просмотра следующего параметра:

#### **Справка [мастера]**

Деактивирует справку мастера, что позволяет использовать всю графическую область для Отслеживания луча. По умолчанию, Справка активирована (**Вкл.**).

# **8.11.3 Подменю Инструменты**

Подменю **Инстр.**содержит параметры для доступа к различным инструментам.

# **Диспетчер файлов**

Открывает Диспетчер файлов, содержащий следующие параметры:

#### **Закрыть**

Закрывает Диспетчер файлов и возвращается к области просмотра данных.

# **Тип файла**

Используется для указания искомого типа файла. Отображаются только файлы выбранного типа.

#### **Создать папку**

Создает пустую папку в выбранном каталоге.

#### **Выбрать**

Используется для выбора файла.

#### **Выбрать все**

Используется для выбора всех файлов в папке.

# **Копировать**

Копирует выделенные файлы в папку в правом подокне.

#### **Переместить**

Перемещает выделенные файлы в папку в правом подокне.

# **Удалить**

Удаляет выделенный файл.

# **Переименовать**

Переименовывает выделенный файл.

# **Информация о системе**

Отображает информацию о системе: например, номер версии оборудования, номер версии ПО и опции ПО.

Чтобы закрыть окно **Инфо. о системе**, выберите **Закрыть** или нажмите

клавишу Отмена  $(\mathcal{P})$ .

# **Win CE**

Используется для доступа к операционной системе Microsoft Windows CE. Для завершения операции требуется пароль администратора. В разделе «Настройка пароля [администратора](#page-208-0)» на стр. 209 описана настройка пароля администратора.

Для переключения обратно к интерфейсу OmniScan, воспользуйтесь комбинацией клавиш ALT+TAB (если подключена клавиатура) или нажмите кнопку OmniScan на панели задач Windows.

# **8.11.4 Подменю БПФ**

Подменю **БПФ** содержит параметры для определения характеристик ПЭП. Определение характеристик позволяет оценить степень деградации преобразователя и проверить его номинальную частоту (смещение или рассеяние).

Функция определения характеристик использует быстрое преобразование Фурье (БПФ) для отображения кривой частоты и данных с целью получения чистого эхо-сигнала ПЭП. Подробнее см. в «[Определение](#page-120-0) параметров ПЭП с [помощью](#page-120-0) БПФ» на стр. 121.

# ВАЖНО

БПФ доступно только при **Настройки УЗ > Приемник > Детектор = РЧ**, **Файл > Настр. данных > Выбор данных = Все А- и С-сканы**, когда значение сжатия (коэффициент масштабирования) равно 1, а строб А полностью отображен на А-скане. Сохранить характеристики ПЭП в файл настройки можно только, если задан преобразователь.

#### **БПФ**

При активации данной функции, отображаются кривая БПФ и данные под A-сканом (см. Рис[. 8-46](#page-363-0) на стр. 364). Если эта функция отключена, вы можете сохранить характеристики ПЭП в файл настройки. Сохраненные данные могут быть генерированы в отчетах. Для отображения БПФ в отчете, следует включить преобразователь в отчет (**Файл > Отчет > Категория = Формат** и **Компонент = ПЭП**).

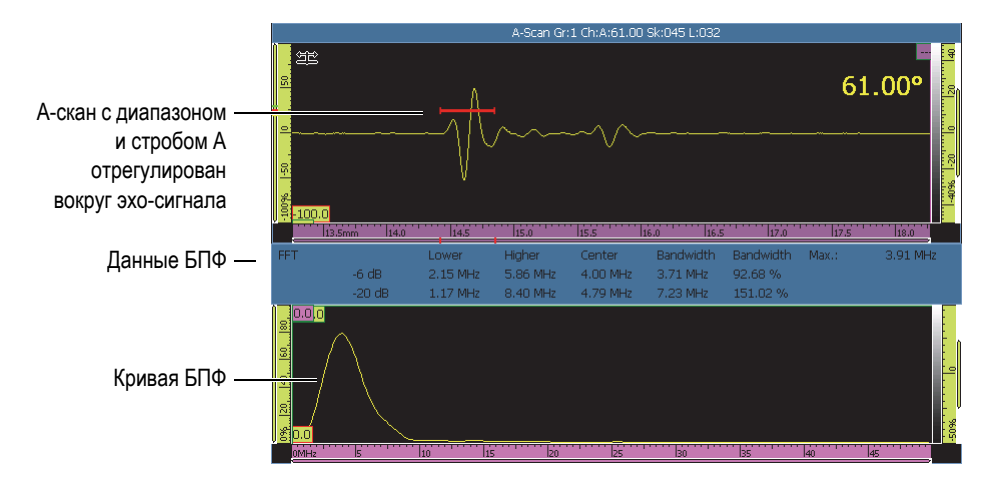

**Рис. 8-46 Пример кривой и данных БПФ**

<span id="page-363-0"></span>Параметр БПФ используется для отображения кривой БПФ (**Вкл.** или **Выкл.**) [см. Рис[. 8-46](#page-363-0) на стр. 364].

#### **Усиление**

Настройка значения усиления для оптимизации амплитуды эхо-сигнала.

#### **Начало**

Настройка начального положения строба А.

#### **Ширина**

Настройка ширины строба А.

# **Процедура**

Используется для ввода названия процедуры, которое сохраняется вместе с характеристиками ПЭП.

# **Название образца**

Используется для ввода идентификационного имени калибровочного образца. Название сохраняется вместе с характеристиками преобразователя.

# **8.12 Меню Конфигурация настроек**

OmniScan MXU включает меню конфигурации настроек, которое позволяет просматривать и редактировать многочисленные настройки:

- Вы можете быстро просмотреть все настройки группы без необходимости открытия меню, мастеров настройки и отчетов.
- Можно быстро редактировать все видимые параметры, находясь в режиме сбора данных:
	- Каждый параметр контролируется таким же путем, как и в мастерах настройки и других областях интерфейса ПО.
	- Изменения параметра выполняются при нажатии **Принять**.

#### **Для доступа к меню конфигурации настроек выполните следующее:**

- 1. В строке заголовка, нажмите и удерживайте курсор в зоне Угол/ВАД. Появляется кнопка **Конфиг. настр.**
- 2. Щелкните на **Конфиг. настр.**

Все основные параметры конфигурации отображаются на экране для мгновенного доступа (см. Рис[. 8-47](#page-365-0) на стр. 366).

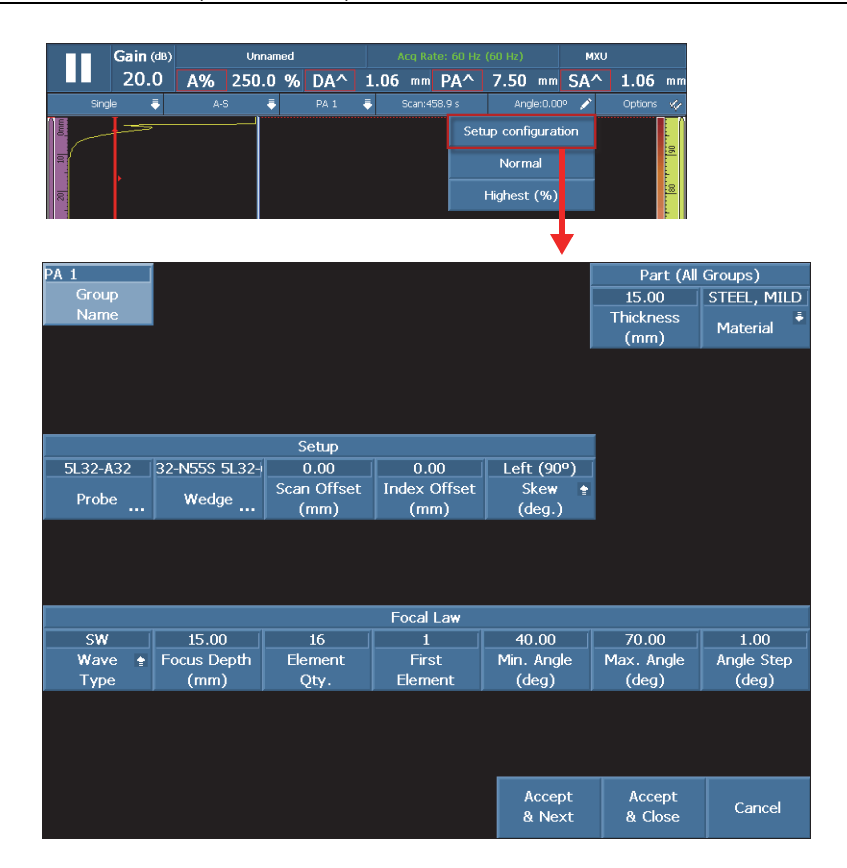

**Рис. 8-47 Экран Конфигурация настроек**

# <span id="page-365-0"></span>**Изменение параметров**

- 1. При необходимости, нажмите кнопку **Имя группы** и дайте название текущей группе.
- 2. Щелкните на параметр, который вы хотите изменить.
- 3. Используйте ручку регулятора или виртуальную клавиатуру ПО для редактирования значения параметра.

(Это стандартный метод настройки в OmniScan.)

- 4. Нажмите на клавишу Принять  $(\vee)$ ).
- 5. При необходимости, повторите этапы настройки для других параметров.
- 6. По завершении настройки параметров, выполните следующее:
	- Щелкните на **Принять и След.** для подтверждения изменений текущей группы.

Экран конфигурации для следующей группы становится доступным для редактирования.

ИЛИ

Щелкните на **Принять и Закр.** для подтверждения изменений и выхода из режима конфигурации.

Экран конфигурации закрывается и возвращает вас к «текущему скану». ИЛИ

Щелкните **Отмена** для сброса всех изменений в текущей группе и выхода из режима конфигурации.

Экран конфигурации закрывается и возвращает вас к «текущему скану».

# ПРИМЕЧАНИЕ

- Редактировать параметры можно в любом порядке.
- Вы можете редактировать только необходимые вам параметры (нет необходимости редактировать все параметры).
- Экран Диспетчер ПЭП и призм открывается при доступе к параметрам **ПЭП** и **Призма**. Это позволяет выбрать нужную призму/ПЭП из списка доступных моделей.
- Если ваши настройки стали причиной неправильной комбинации параметров для закона фокусировки, кнопки **Принять** становятся красными и деактивируются до ввода допустимых значений.
- Для выхода из экрана конфигурации, в любое время нажмите **Отмена**.

Экран конфигурации доступен как в режиме сбора данных, так и в режиме анализа, через экран меню или полноэкранный режим (для ПО MXU и OmniPC). В режиме анализа, некоторые из отображенных параметров не могут быть редактированы. Однако, вы можете редактировать параметры **Смещ. скан**, **Смещ. индекс.** и **Наклон**.

Некоторые настройки параметров невозможно выполнить в окне конфигурации. Например, при создании совершенно новой настройки сканирования, вы должны использовать мастеры настройки **Объект и Св.шов** и **Настройка**.

# **8.13 Меню Конфигурация сканирования**

Меню конфигурации сканирования доступно в режиме сбора данных и в режиме анализа (для MXU и OmniPC). В режиме сбора данных, вы можете использовать его для редактирования «текущего» параметра. В режиме анализа, вы можете использовать меню для просмотра параметров.

#### **Для использования меню конфигурации сканирования выполните следующее:**

- 1. Щелкните и удерживайте зону Скан или Индекс строки заголовка. Появляется кнопка **Конфиг. скан.**
- 2. Щелкните на **Конфиг. скан.**

Параметры конфигурации сканирования отображаются на экране (см. Рис[. 8-48](#page-368-0) на стр. 369).

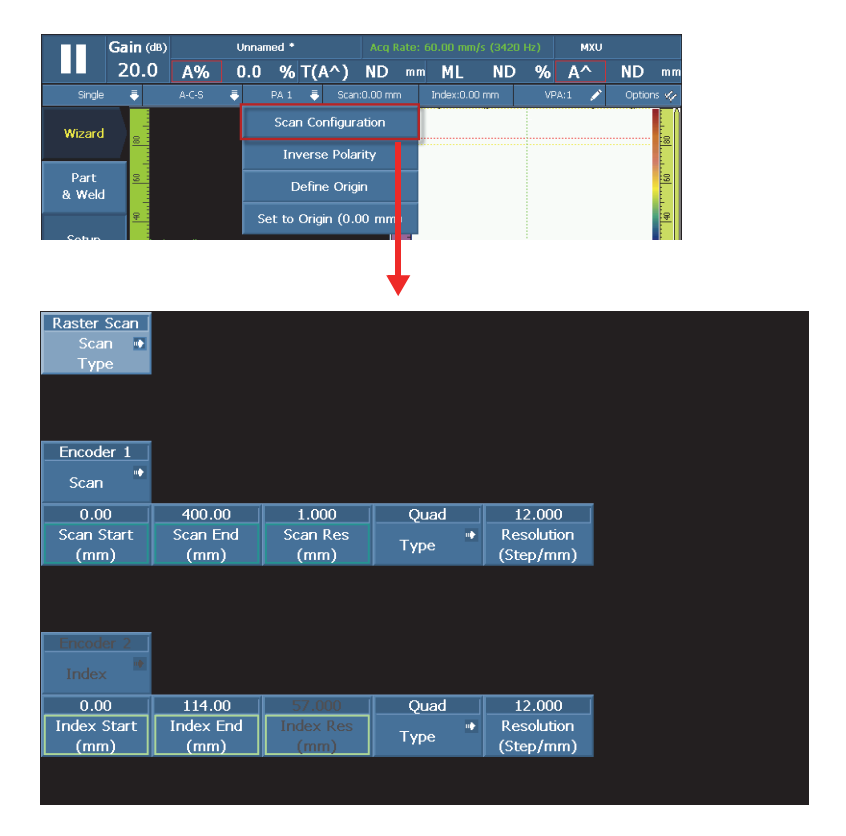

**Рис. 8-48 Параметры конфигурации сканирования**

- <span id="page-368-0"></span>3. При необходимости, щелкните на **Тип скан.** для изменения типа сканирования (например, прямолинейное сканирование на растровое). Отображаются соответствующие параметры для выбранного типа сканирования.
- 4. Выполните необходимые настройки параметров.
- 5. Нажмите **Принять** для подтверждения изменений и выхода из экрана конфигурации сканирования.

ИЛИ

Нажмите **Отмена** для сброса изменений и выхода из экрана конфигурации сканирования.

# **Список иллюстраций**

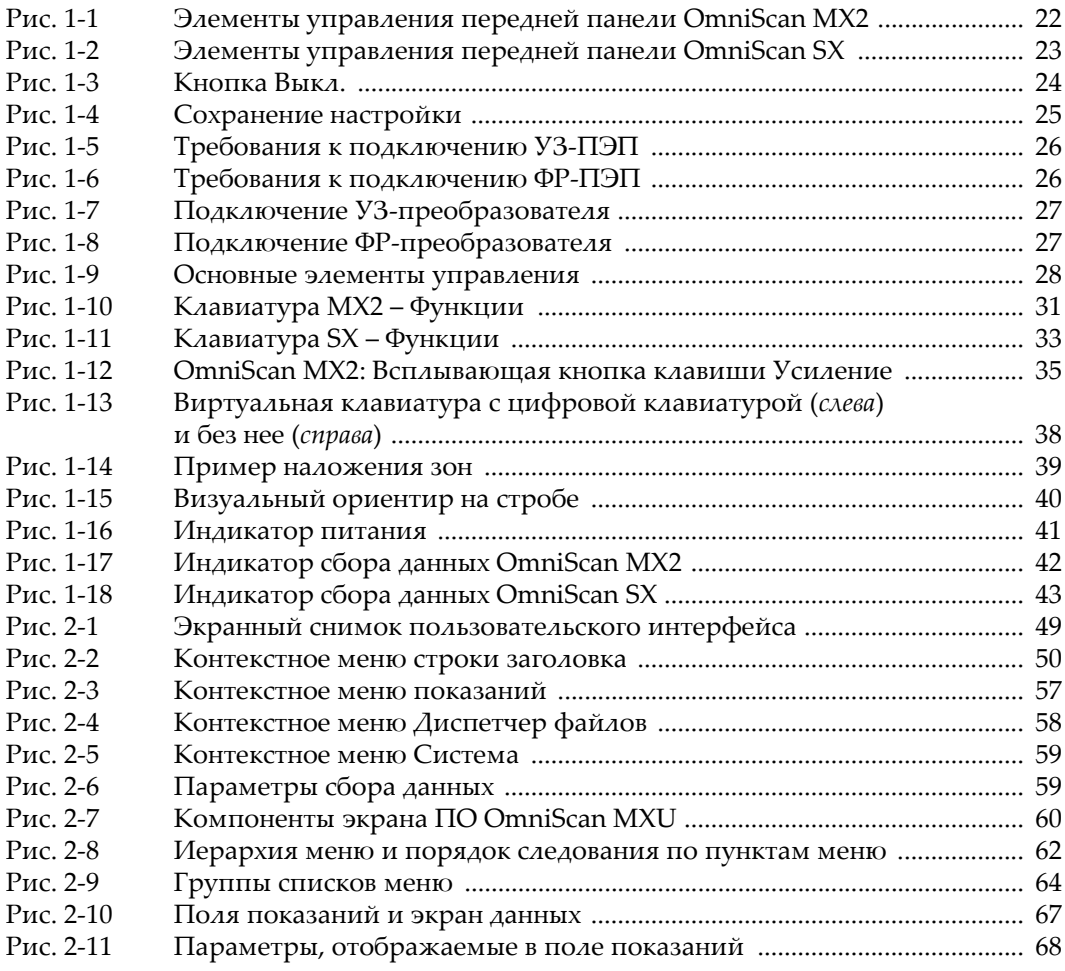

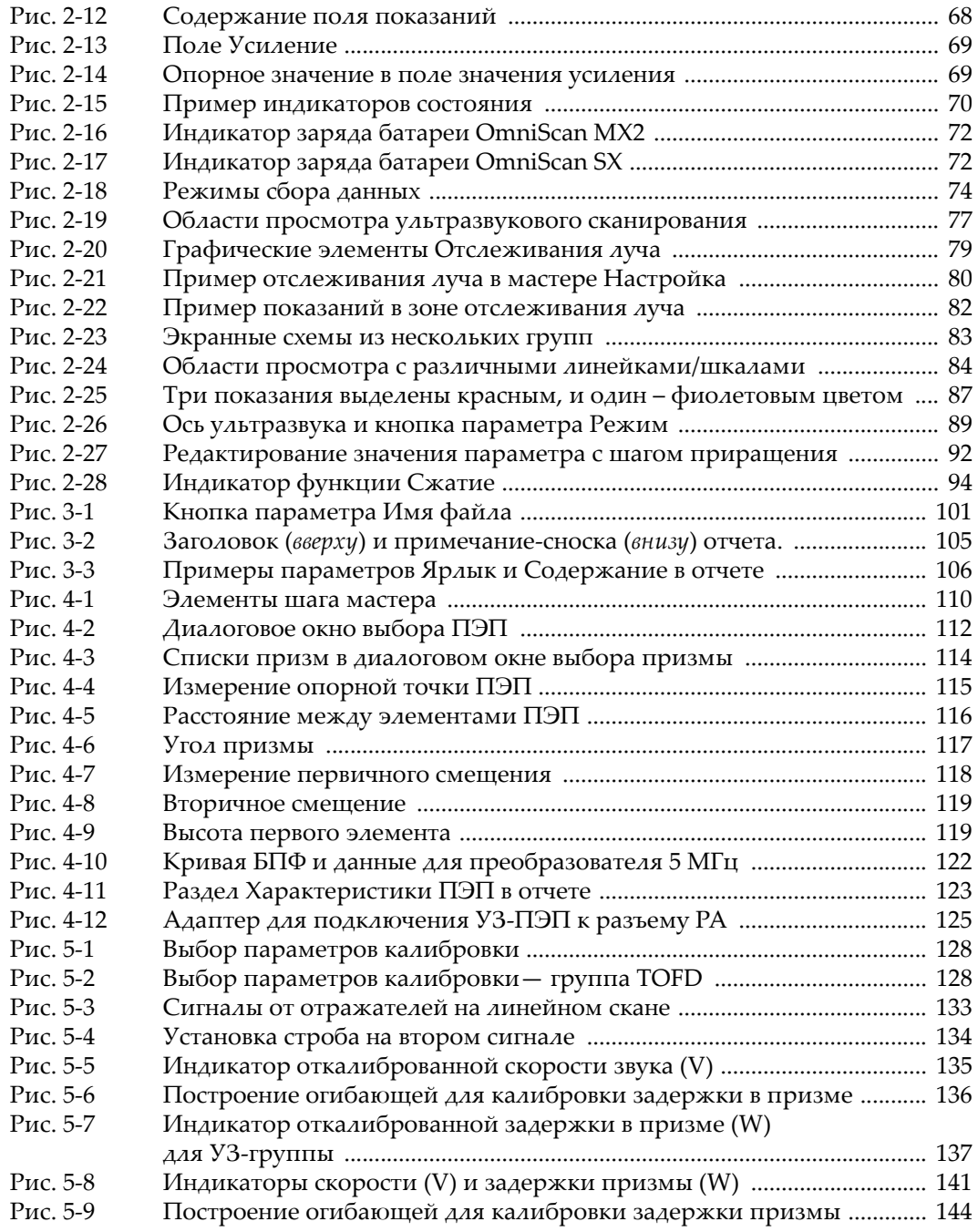

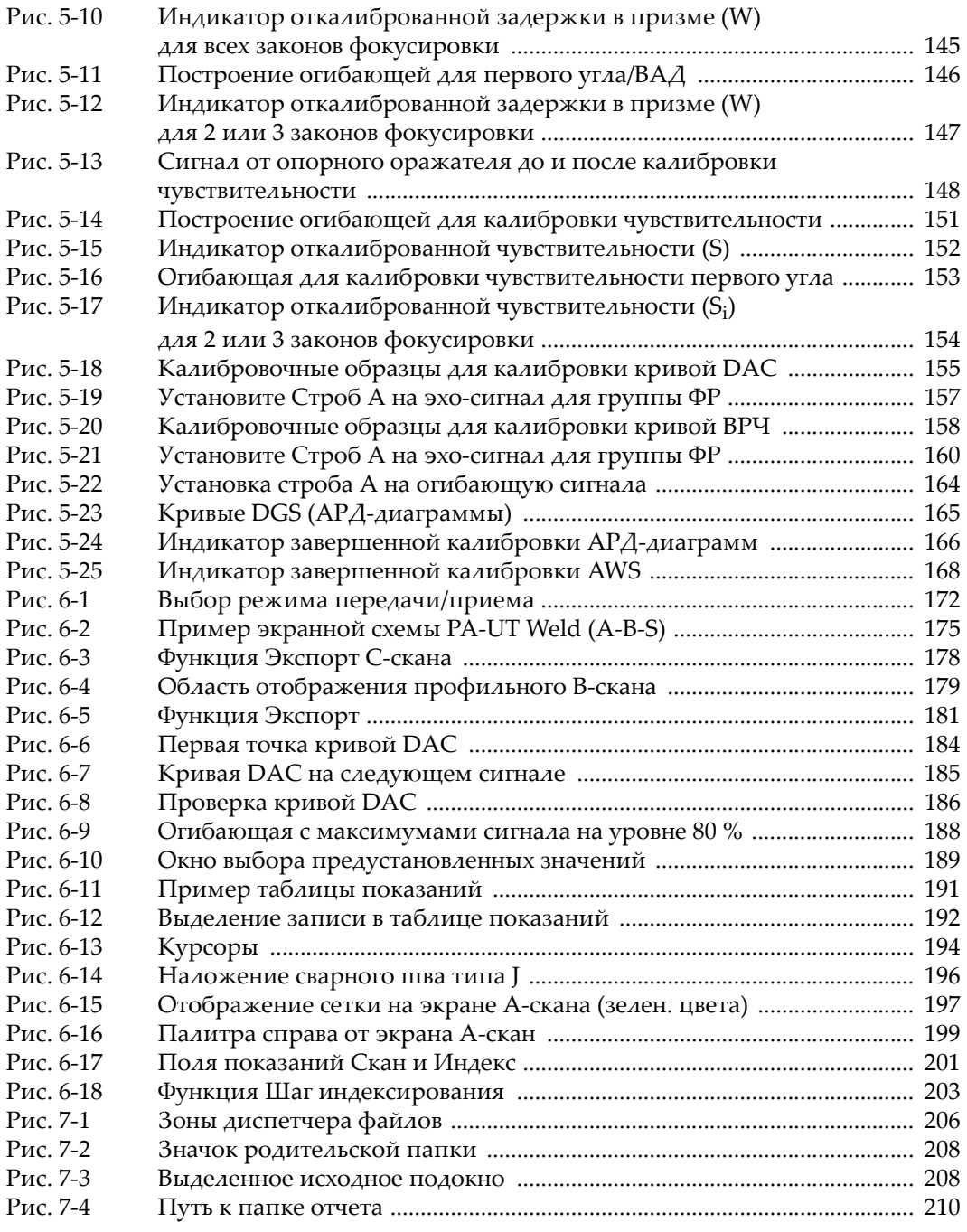

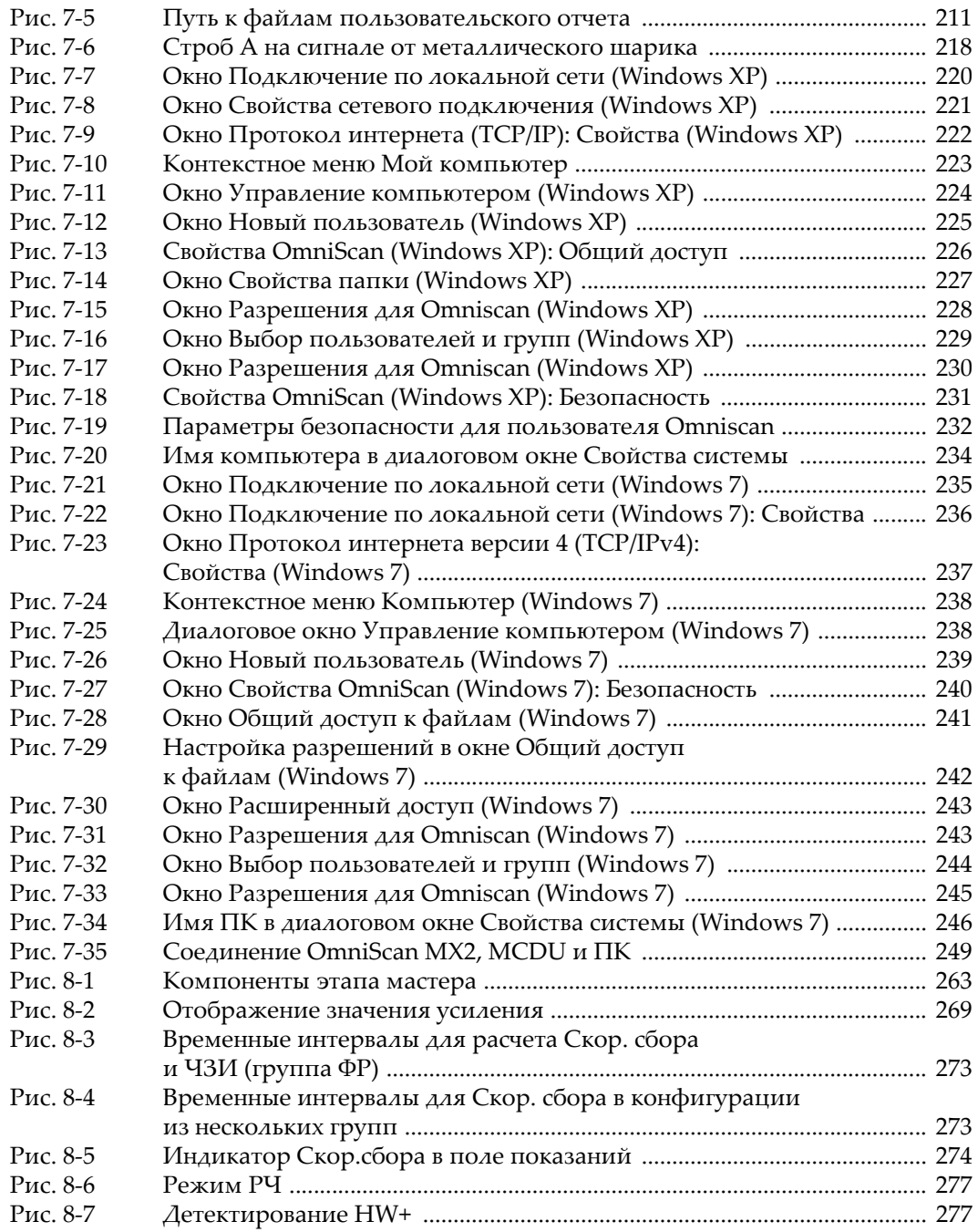

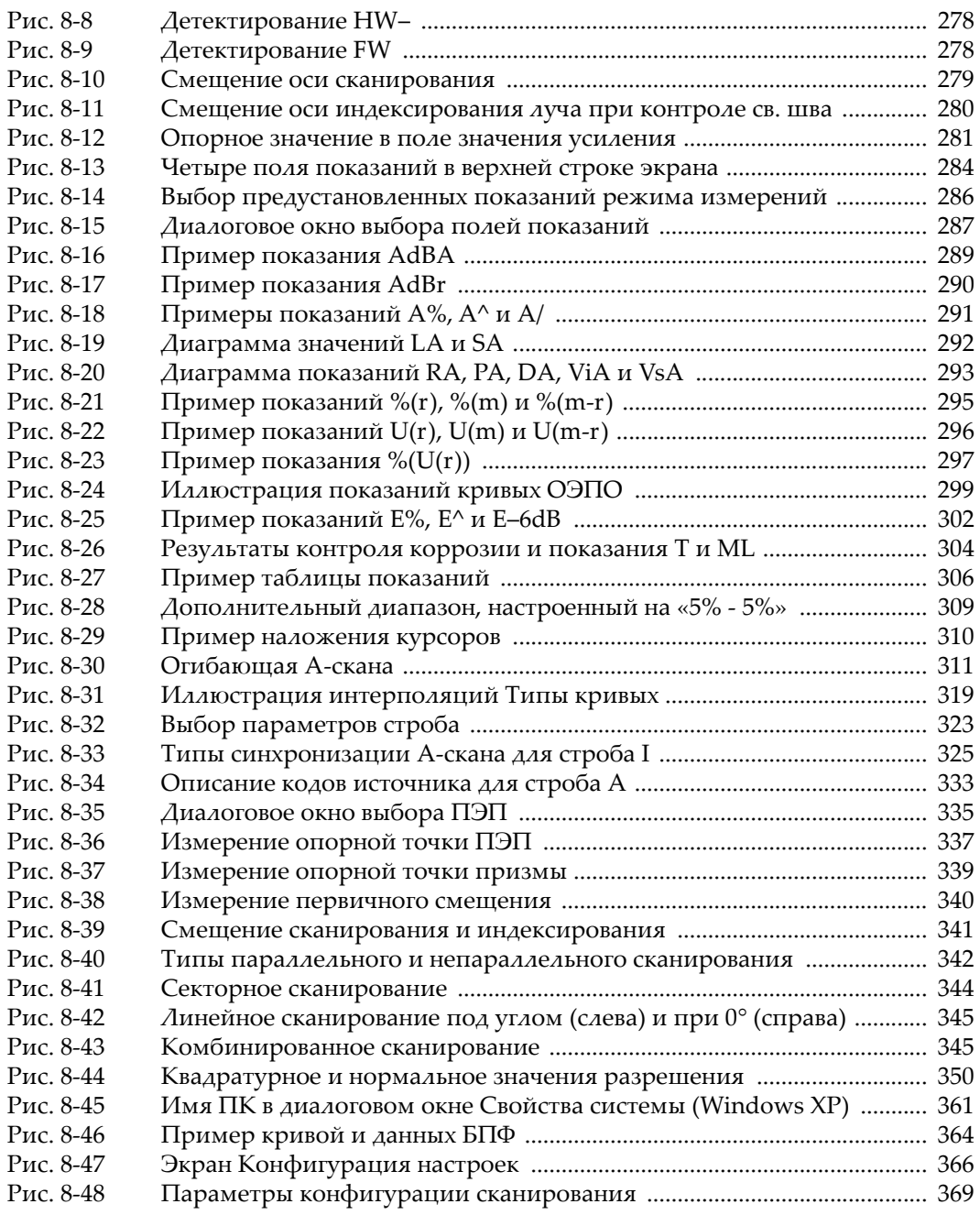

# **Список таблиц**

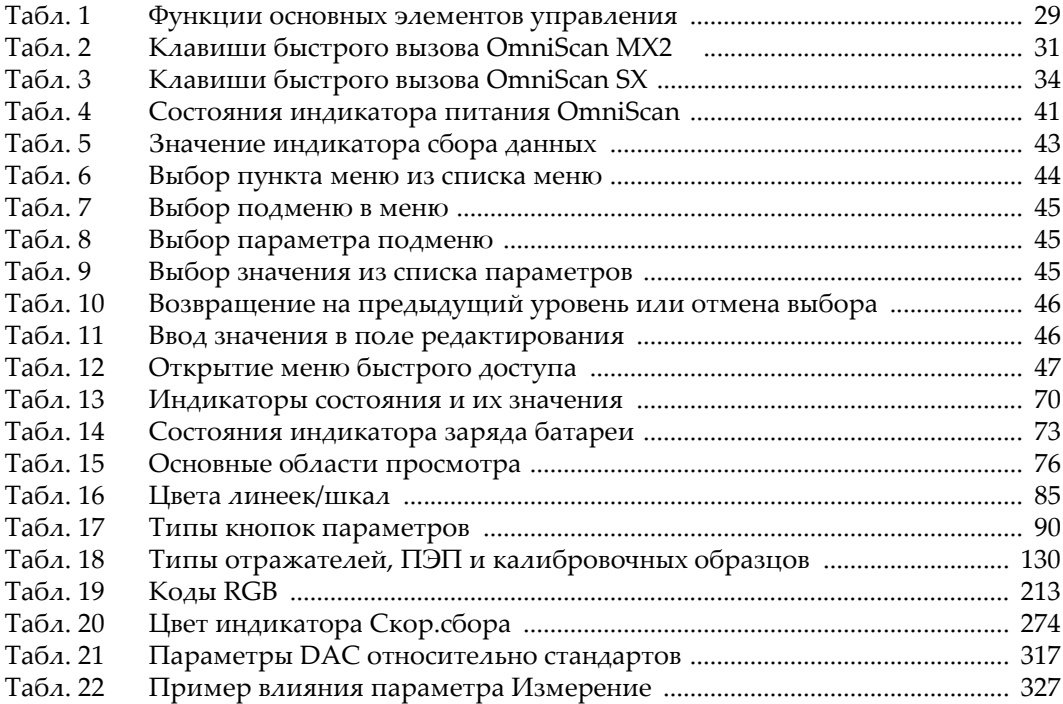